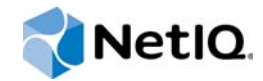

# NetIQ Cloud Manager 2.3 Installation Guide

**December 11, 2014**

www.netiq.com/documentation

#### **Legal Notice**

THIS DOCUMENT AND THE SOFTWARE DESCRIBED IN THIS DOCUMENT ARE FURNISHED UNDER AND ARE SUBJECT TO THE TERMS OF A LICENSE AGREEMENT OR A NON-DISCLOSURE AGREEMENT. EXCEPT AS EXPRESSLY SET FORTH IN SUCH LICENSE AGREEMENT OR NON-DISCLOSURE AGREEMENT, NETIQ CORPORATION PROVIDES THIS DOCUMENT AND THE SOFTWARE DESCRIBED IN THIS DOCUMENT "AS IS" WITHOUT WARRANTY OF ANY KIND, EITHER EXPRESS OR IMPLIED, INCLUDING, BUT NOT LIMITED TO, THE IMPLIED WARRANTIES OF MERCHANTABILITY OR FITNESS FOR A PARTICULAR PURPOSE. SOME STATES DO NOT ALLOW DISCLAIMERS OF EXPRESS OR IMPLIED WARRANTIES IN CERTAIN TRANSACTIONS; THEREFORE, THIS STATEMENT MAY NOT APPLY TO YOU.

For purposes of clarity, any module, adapter or other similar material ("Module") is licensed under the terms and conditions of the End User License Agreement for the applicable version of the NetIQ product or software to which it relates or interoperates with, and by accessing, copying or using a Module you agree to be bound by such terms. If you do not agree to the terms of the End User License Agreement you are not authorized to use, access or copy a Module and you must destroy all copies of the Module and contact NetIQ for further instructions.

This document and the software described in this document may not be lent, sold, or given away without the prior written permission of NetIQ Corporation, except as otherwise permitted by law. Except as expressly set forth in such license agreement or non-disclosure agreement, no part of this document or the software described in this document may be reproduced, stored in a retrieval system, or transmitted in any form or by any means, electronic, mechanical, or otherwise, without the prior written consent of NetIQ Corporation. Some companies, names, and data in this document are used for illustration purposes and may not represent real companies, individuals, or data.

This document could include technical inaccuracies or typographical errors. Changes are periodically made to the information herein. These changes may be incorporated in new editions of this document. NetIQ Corporation may make improvements in or changes to the software described in this document at any time.

U.S. Government Restricted Rights: If the software and documentation are being acquired by or on behalf of the U.S. Government or by a U.S. Government prime contractor or subcontractor (at any tier), in accordance with 48 C.F.R. 227.7202- 4 (for Department of Defense (DOD) acquisitions) and 48 C.F.R. 2.101 and 12.212 (for non-DOD acquisitions), the government's rights in the software and documentation, including its rights to use, modify, reproduce, release, perform, display or disclose the software or documentation, will be subject in all respects to the commercial license rights and restrictions provided in the license agreement.

#### **© 2014 NetIQ Corporation and its affiliates. All Rights Reserved.**

For information about NetIQ trademarks, see <https://www.netiq.com/company/legal/>.

# **Contents**

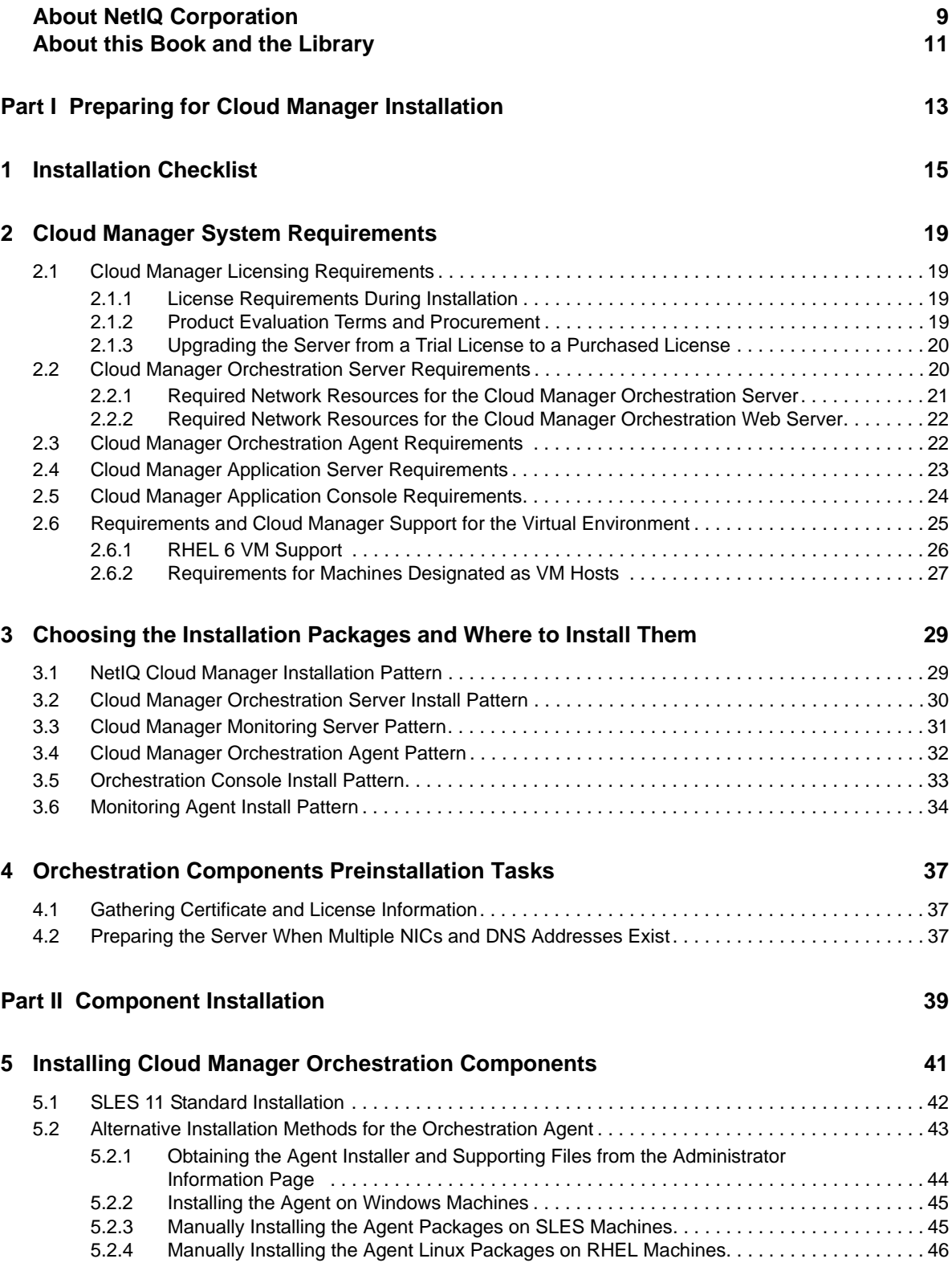

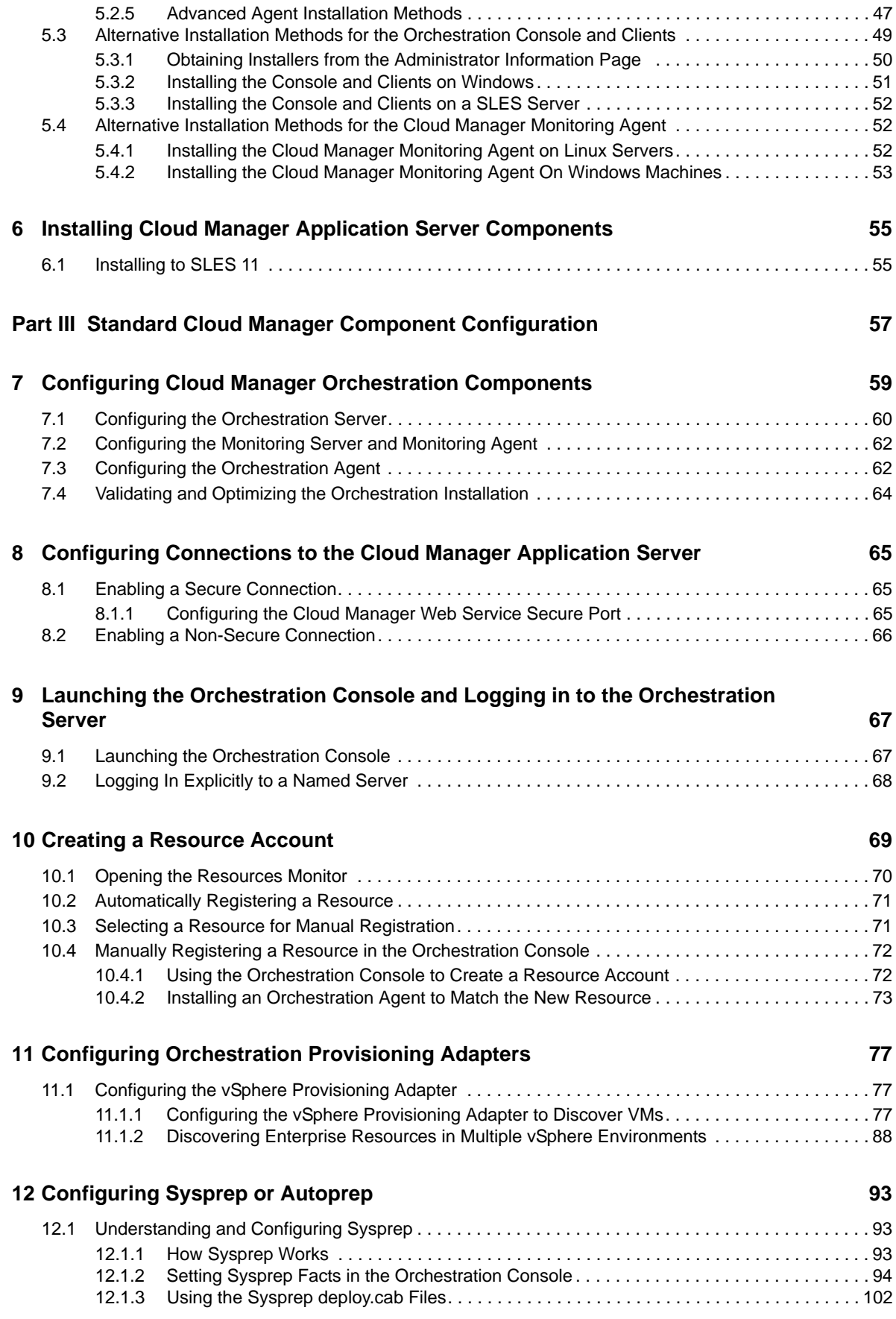

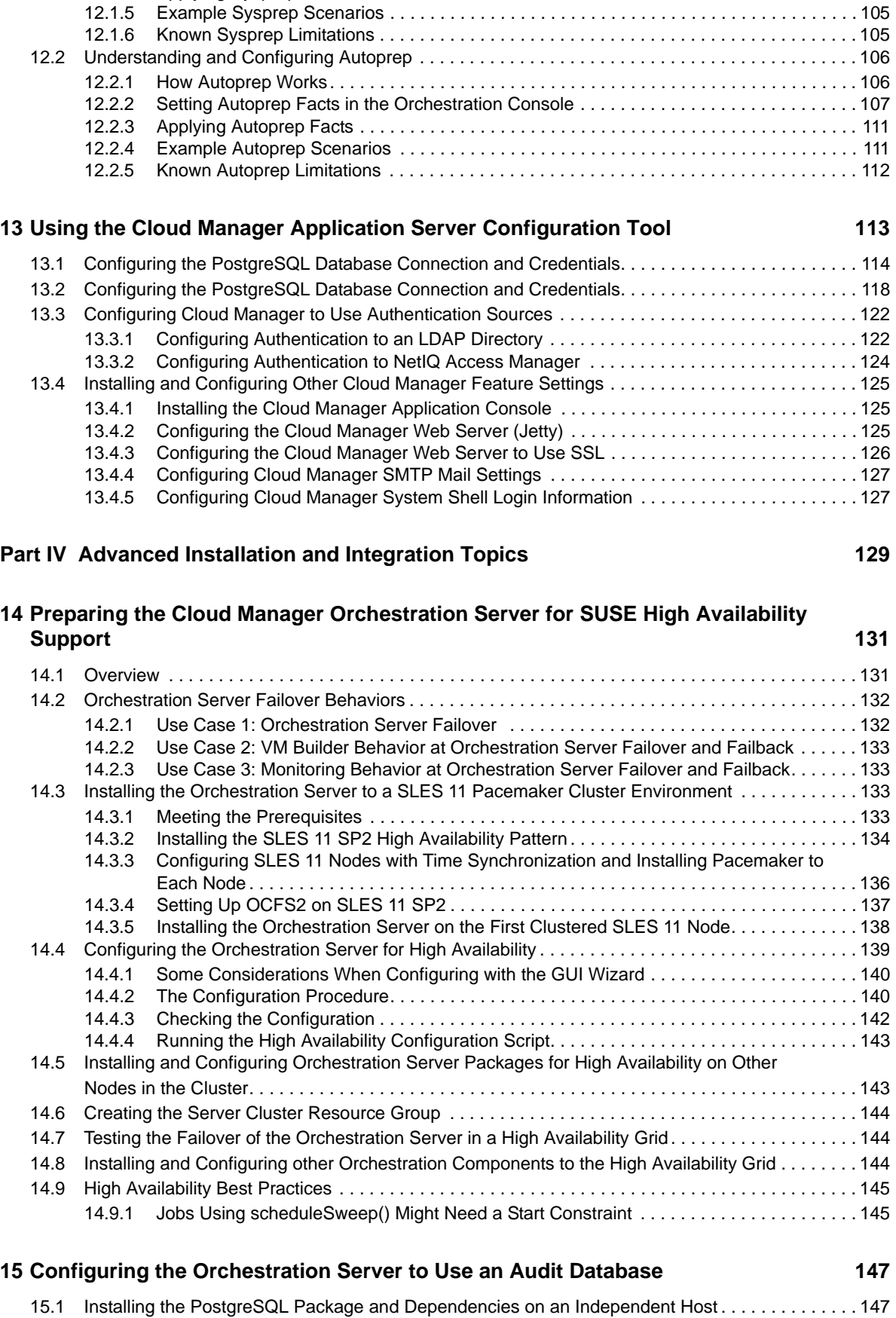

[12.1.4 Applying Sysprep Facts . . . . . . . . . . . . . . . . . . . . . . . . . . . . . . . . . . . . . . . . . . . . . . . . . . . 104](#page-103-0)

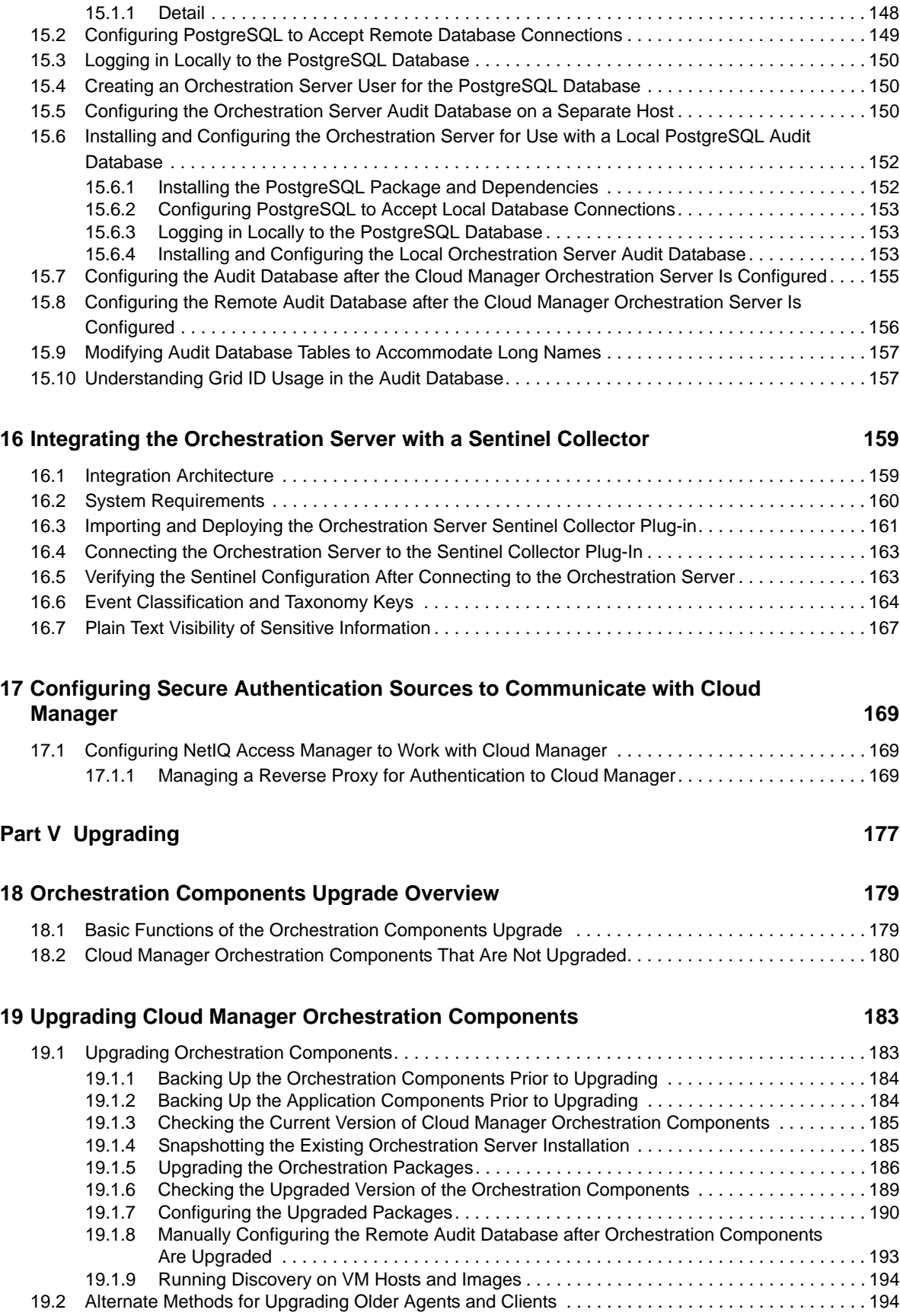

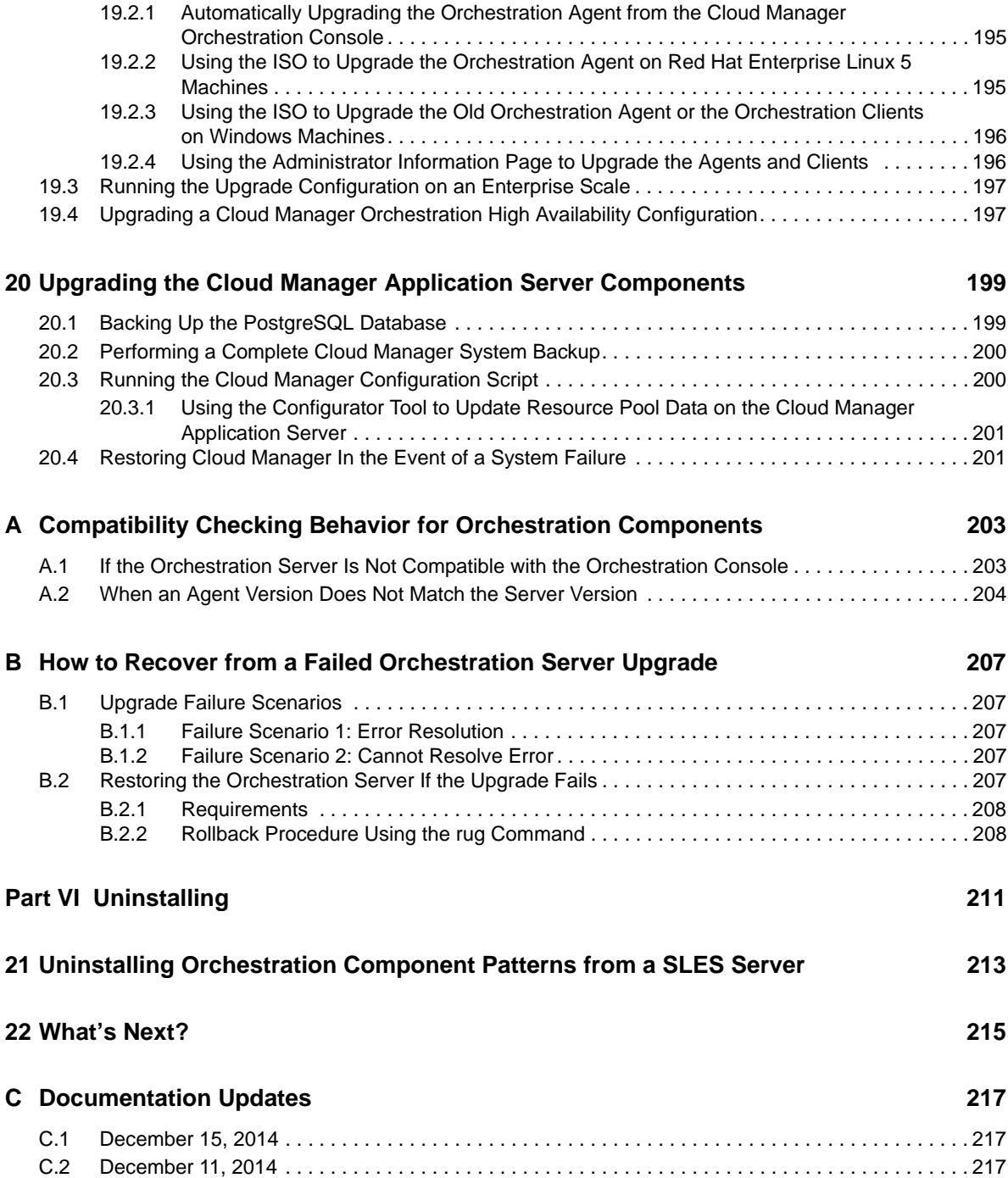

# <span id="page-8-0"></span>**About NetIQ Corporation**

NetIQ, an Attachmate business, is a global leader in systems and security management. With more than 12,000 customers in over 60 countries, NetIQ solutions maximize technology investments and enable IT process improvements to achieve measurable cost savings. The company's portfolio includes award-winning management products for IT Process Automation, Systems Management, Security Management, Configuration Audit and Control, Enterprise Administration, and Unified Communications Management. For more information, please visit [www.netiq.com.](http://www.netiq.com)

## **Contacting Sales Support**

For questions about products, pricing, and capabilities, please contact your local partner. If you cannot contact your partner, please contact our Sales Support team.

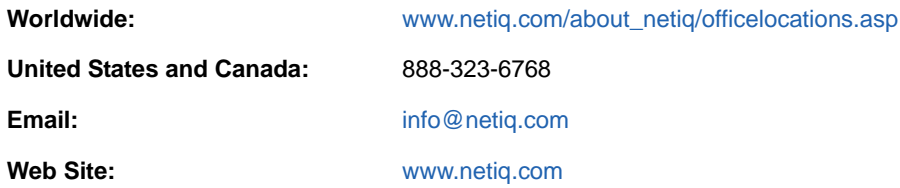

## **Contacting Technical Support**

For specific product issues, please contact our Technical Support team.

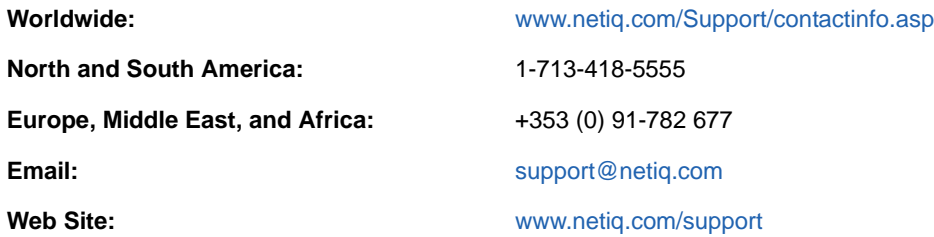

## **Contacting Documentation Support**

Our goal is to provide documentation that meets your needs. If you have suggestions for improvements, click **Add Comment** at the bottom of any page in the HTML versions of the documentation posted at [www.netiq.com/documentation](http://www.netiq.com/documentation). You can also email [Documentation-](Documentation-Feedback@netiq.com)[Feedback@netiq.com](Documentation-Feedback@netiq.com). We value your input and look forward to hearing from you.

## **Contacting the Online User Community**

Qmunity, the NetIQ online community, is a collaborative network connecting you to your peers and NetIQ experts. By providing more immediate information, useful links to helpful resources, and access to NetIQ experts, Qmunity helps ensure you are mastering the knowledge you need to realize the full potential of IT investments upon which you rely. For more information, please visit [http://](http://community.netiq.com) [community.netiq.com.](http://community.netiq.com)

# <span id="page-10-0"></span>**About this Book and the Library**

The *Installation Guide* provides information about planning and installing the NetIQ Cloud Manager components. This section includes the following information:

- [Part I, "Preparing for Cloud Manager Installation," on page 13](#page-12-1)
- [Part II, "Component Installation," on page 39](#page-38-1)
- [Part III, "Standard Cloud Manager Component Configuration," on page 57](#page-56-1)
- [Part IV, "Advanced Installation and Integration Topics," on page 129](#page-128-1)
- [Part V, "Upgrading," on page 177](#page-176-1)
- [Part VI, "Uninstalling," on page 211](#page-210-1)
- [Chapter 22, "What's Next?," on page 215](#page-214-1)
- [Appendix C, "Documentation Updates," on page 217](#page-216-3)

#### **Intended Audience**

This book provides information for individuals responsible for understanding administration concepts and implementing a secure, distributed administration model.

## **Other Information in the Library**

The library provides the following information resources:

#### **Product Overview**

Provides information about the NetIQ Cloud Manager product features, functionality, and concepts.

#### **Installation Guide**

Provides detailed planning and installation information.

#### **Procedures Guide**

Provides step-by-step guidance for many administration tasks.

#### **Reference Guide**

Provides detailed reference information about tools and interfaces used by this product.

#### <span id="page-12-0"></span>I **Preparing for Cloud Manager Installation**

<span id="page-12-1"></span>The information in this section can help you prepare your data center for the NetIQ Cloud Manager installation.

- [Chapter 1, "Installation Checklist," on page 15](#page-14-1)
- [Chapter 2, "Cloud Manager System Requirements," on page 19](#page-18-4)
- [Chapter 3, "Choosing the Installation Packages and Where to Install Them," on page 29](#page-28-2)
- [Chapter 4, "Orchestration Components Preinstallation Tasks," on page 37](#page-36-3)

# <span id="page-14-1"></span><span id="page-14-0"></span><sup>1</sup> **Installation Checklist**

1

To ensure that you successfully install and configure NetIQ Cloud Manager, you should follow the installation checklist provided below. Each task provides brief information and a reference to where you can find more complete details.

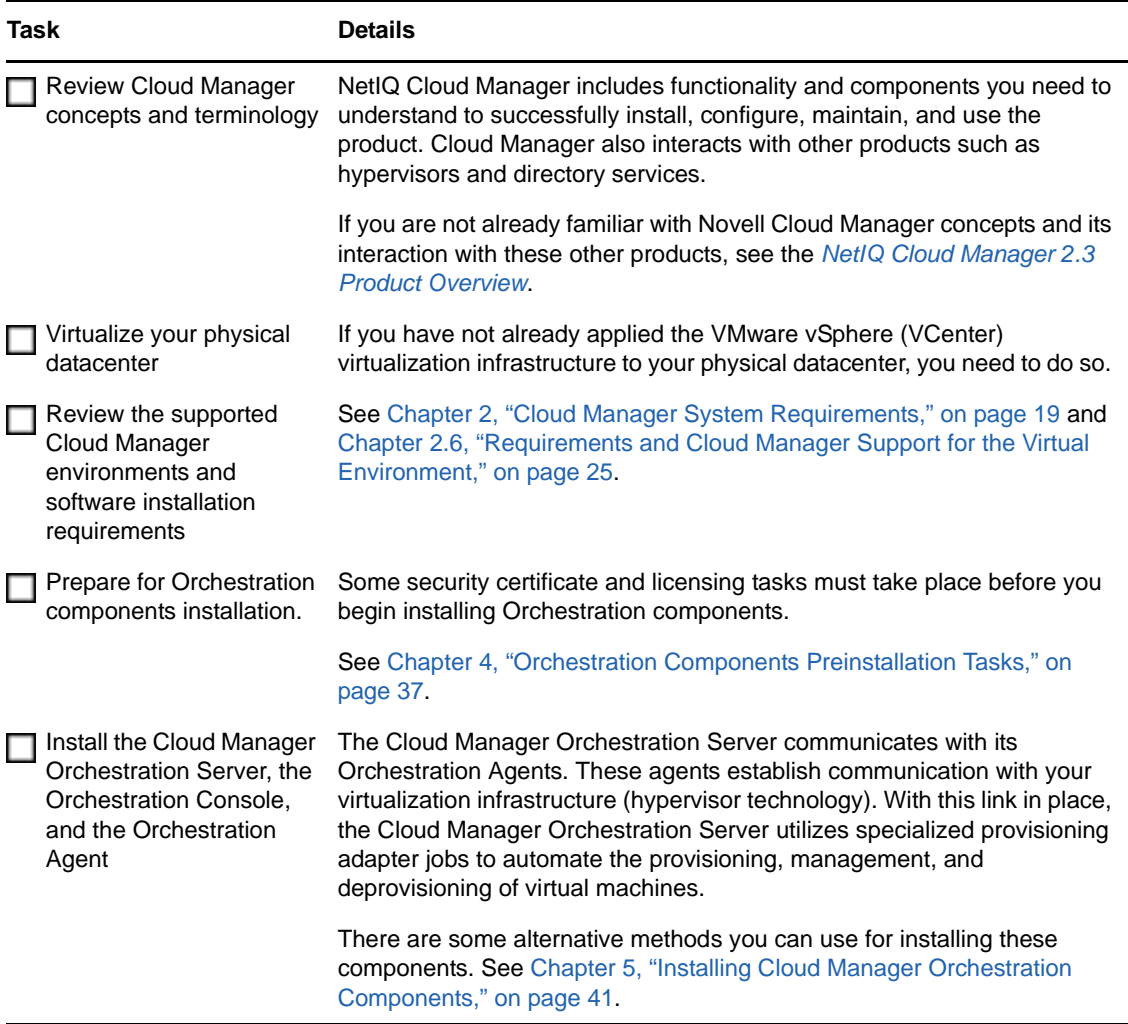

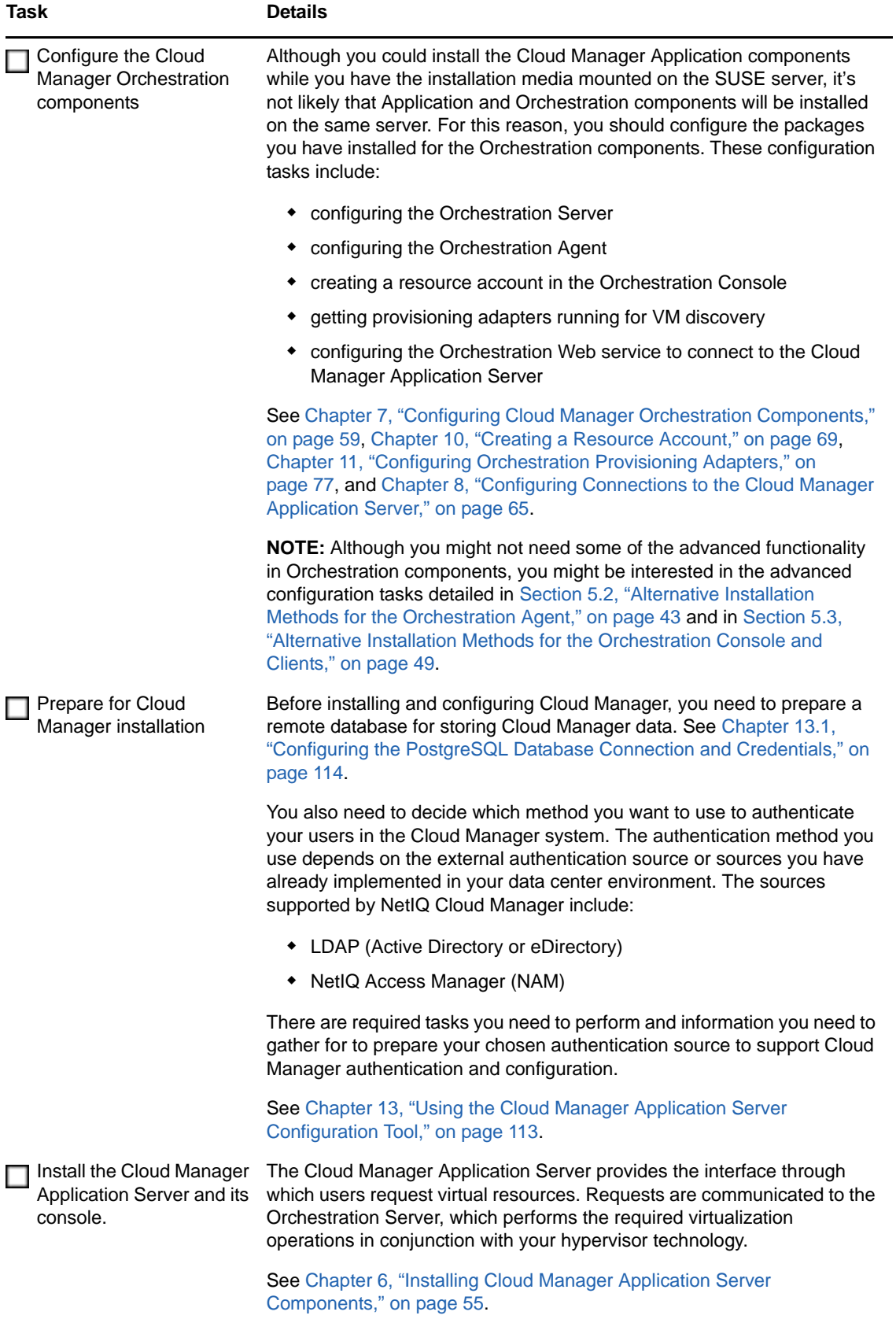

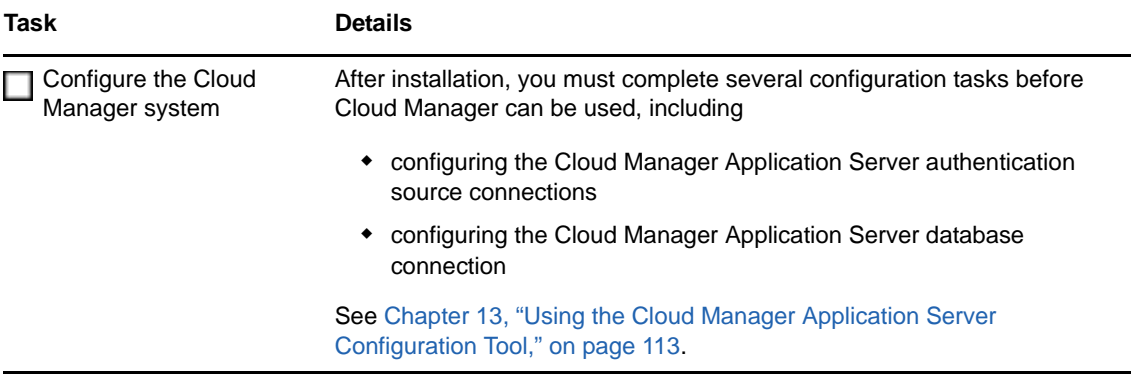

After you have completed the installation and configuration of both the Orchestration components and the Cloud Manager system, continue with ["Setting Up the Cloud Environment"](https://www.netiq.com/documentation/cloudmanager23/pdfdoc/ncm23_procedures/ncm23_procedures.pdf#b1394zli) in the *[NetIQ Cloud](https://www.netiq.com/documentation/cloudmanager23/pdfdoc/ncm23_procedures/ncm23_procedures.pdf#bookinfo)  [Manager 2.3 Procedures Guide](https://www.netiq.com/documentation/cloudmanager23/pdfdoc/ncm23_procedures/ncm23_procedures.pdf#bookinfo)* to start populating your Cloud Manager Application Server and Application Console with components to enable users to provision their own business services.

# 2

<span id="page-18-4"></span><span id="page-18-0"></span><sup>2</sup>**Cloud Manager System Requirements**

Before you begin installing the NetIQ Cloud Manager, you need to compare your system resources with the requirements of the product. This section includes information to help you with that evaluation so that you can adequately plan for the installation. The following subsections are included:

- [Section 2.1, "Cloud Manager Licensing Requirements," on page 19](#page-18-1)
- **[Section 2.2, "Cloud Manager Orchestration Server Requirements," on page 20](#page-19-1)**
- [Section 2.3, "Cloud Manager Orchestration Agent Requirements," on page 22](#page-21-1)
- [Section 2.4, "Cloud Manager Application Server Requirements," on page 23](#page-22-0)
- [Section 2.5, "Cloud Manager Application Console Requirements," on page 24](#page-23-0)
- Section 2.6, "Requirements and Cloud Manager Support for the Virtual Environment," on [page 25](#page-24-0)

### <span id="page-18-1"></span>**2.1 Cloud Manager Licensing Requirements**

NetIQ Cloud Manager requires any installation of its Orchestration Server to be licensed. None of the Cloud Manager components functions properly without a licensed server installation.

#### <span id="page-18-2"></span>**2.1.1 License Requirements During Installation**

The Cloud Manager Orchestration Server is normally the first component of the product to be installed. During the configuration of the downloaded server package, you are required to provide a path to a license file.

This file can be either a trial key (evaluation) license or a license you purchase from NetIQ. The installation configuration cannot proceed without the license.

#### <span id="page-18-3"></span>**2.1.2 Product Evaluation Terms and Procurement**

You can download and evaluate NetIQ Cloud Manager without a purchased product license for 90 days. After 90 days, you must purchase a license or discontinue use of the product.

To initiate the evaluation:

**1** Contact an authorized NetIQ Sales representative at 800-529-3400, or submit a product evaluation request at the [How to Buy NetIQ Cloud Manager](https://wwwtest.netiq.com/products/cloud-manager/how-to-buy/) (https://wwwtest.netiq.com/ products/cloud-manager/how-to-buy/) Web page.

Your representative will send you a link to the Cloud Manager product download page at the Novell Customer Center.

- **2** On the product download page, click *Get Trial Key* to link to the Product Evaluation Activation page.
- **3** On the Product Evaluation Activation page, select *My Products* > *Products* to open the Products page.
- **4** On the Products page, select *Novell Cloud Manager* to expand that product list.

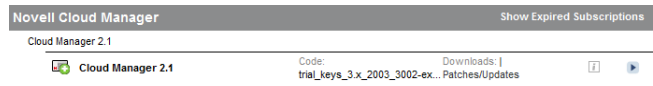

- **5** In the *Cloud Manager 2.1* product line, click *Go To* ► to open the Product Subscription Information page in the Novell Customer Center.
- **6** In the *Downloads* section of the page, select *License* to open the Download page for the trial key.
- **7** Download the trial key file (trial keys  $3.x$  7003  $8002$ -exp-05-01-2014  $(xx)$ .txt) to a location that you can access during the Cloud Manager installation.

After you have obtained the trial key, you can download the product from the Novell Customer Center link sent to you.

For installation and configuration information, see the NetIQ Cloud Manager 2.*x* [documentation](http://www.novell.com/documentation/cloudmanager2/) (http:/ /www.novell.com/documentation/cloudmanager2/) Web site.

#### <span id="page-19-0"></span>**2.1.3 Upgrading the Server from a Trial License to a Purchased License**

If you are operating the Cloud Manager Orchestration Server with a trial license key, use the following steps to upgrade to a license key you purchased from NetIQ:

**1** Stop the Orchestration Server.

(/etc/init.d/netiq-cmosserver stop

- **2** Copy the purchased license file (key.txt) to the /opt/novell/zenworks/zos/server/ license directory. You overwrite an older license file in this process.
- **3** Start the Orchestration Server.

(/etc/init.d/netiq-cmosserver start

#### <span id="page-19-1"></span>**2.2 Cloud Manager Orchestration Server Requirements**

The network machine where you install Cloud Manager Server software must meet the following requirements:

| <b>Item</b>             | <b>Requirement</b>                                                                                                    |  |  |
|-------------------------|----------------------------------------------------------------------------------------------------|--|--|
| <b>Operating System</b> | One of the following platforms can be used:                                                                                              |  |  |
|                         | • SUSE Linux Enterprise Server 11 Service Pack 3 (SLES 11 SP3) on<br>the 64-bit (x86-64) architecture (Intel and AMD Opteron processors) |  |  |
| Hardware                | • Processor: 2.5 GHz 64-bit, or equivalent AMD or Intel processor<br>(minimum); Dual-Core, 2.5 GHz (or greater) 64-bit (recommended)     |  |  |
|                         | ◆ RAM: 3 GB minimum; 4 GB recommended                                                                                                    |  |  |
|                         | Disk Space: 350 MB minimum for installing: 1 GB recommended for<br>managing fewer than 100 resources.                                    |  |  |

*Table 2-1 Orchestration Server Requirements*

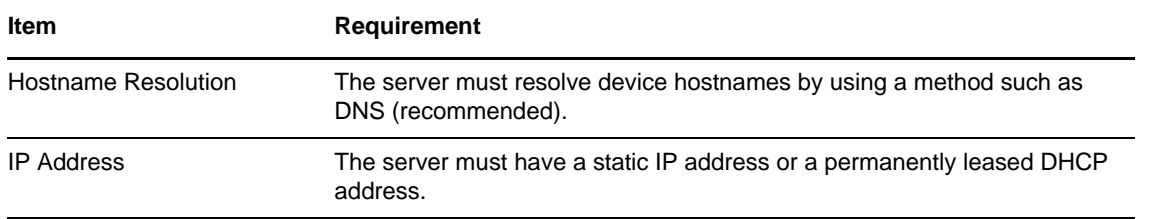

Other important requirements you might need to know about the Orchestration Server are included in the following sections:

- [Section 2.2.1, "Required Network Resources for the Cloud Manager Orchestration Server," on](#page-20-0)  [page 21](#page-20-0)
- [Section 2.2.2, "Required Network Resources for the Cloud Manager Orchestration Web Server,"](#page-21-0)  [on page 22](#page-21-0)

#### <span id="page-20-0"></span>**2.2.1 Required Network Resources for the Cloud Manager Orchestration Server**

The Orchestration Server must allow traffic on TCP ports 80, 8001, 8100, 8101 (these four ports are configurable), and UDP and TCP port 1099 (mandatory).

- Port 8001 is used for communication with the Administrator Information page.
- Port 8100 is used with a custom protocol for communication with the Orchestration Agent and for invoking the zos command line interface or opening the Java Developer's toolkit.
- Port 8101 is also used for invoking the zos command line interface or opening the Java Developer's toolkit by using TLS.
- Port 1099 is used with RMI for invoking the zosadmin command line interface or for running the Orchestration Console.

Monitored systems (physical and virtual) send metrics to the Monitoring Server on UDP port 8649. The Monitoring Server is installed on the same system as the Cloud Manager Orchestration Server.

Connections to VM consoles are accommodated through a VNC client. Typically, this means TCP port 1000 for the first VM on a VM host, 1001 for the second, and so on. These connections go to the VM host, exposing the console on behalf of the VM.

Datagrid multicast file transfers use UDP ports 4011-4014. UDP port 4000 is used as a datagrid multicast request port and a control channel port. Multicast groups for datagrid multicast-based file transfers are 239.192.10.10-14.

The following illustration shows these relationships:

*Figure 2-1 Required Network Resources for the Cloud Manager Orchestration Server*

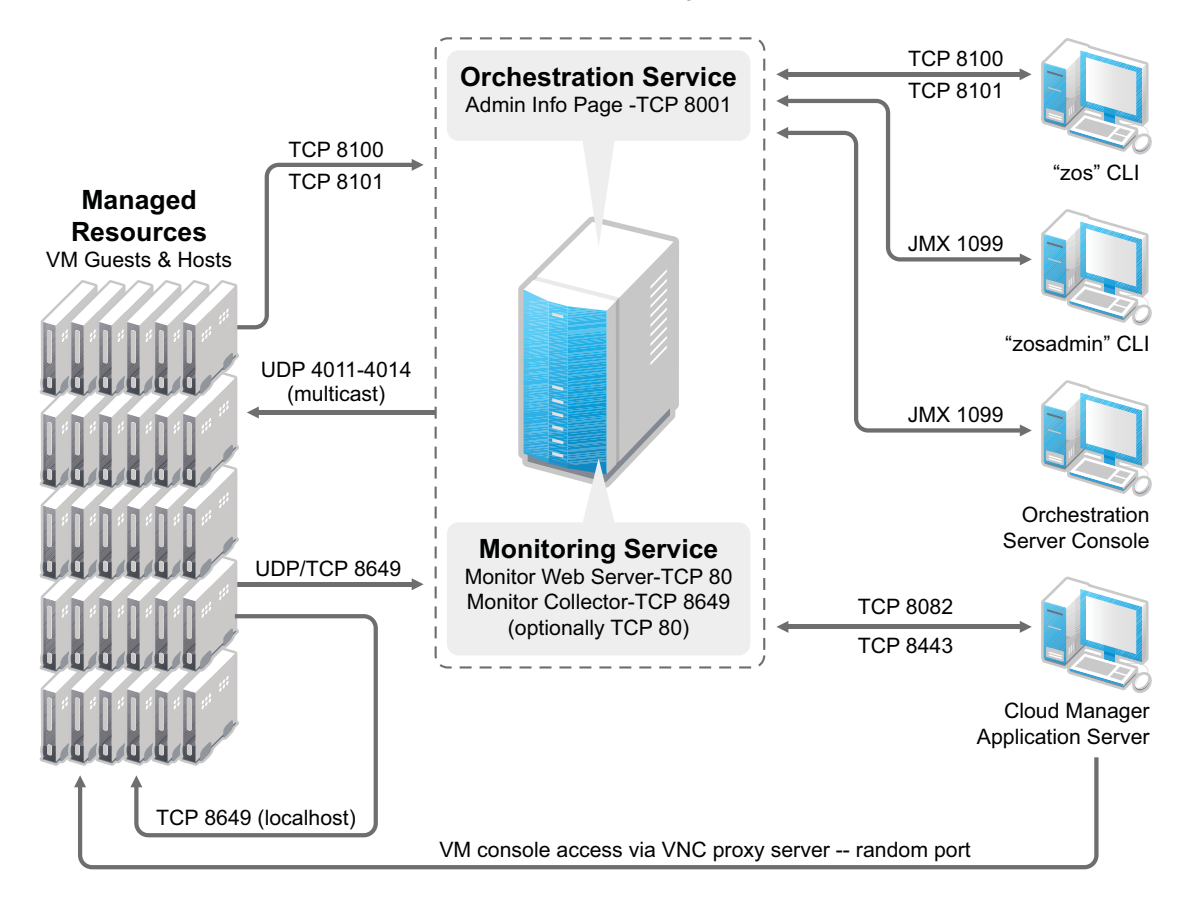

#### <span id="page-21-0"></span>**2.2.2 Required Network Resources for the Cloud Manager Orchestration Web Server**

The Cloud Manager Orchestration Web Service exposes a RESTful interface used by the Cloud Manager Application Server to communicate with the Cloud Manager Orchestration Server through ports 8082 and 8443.

#### <span id="page-21-1"></span>**2.3 Cloud Manager Orchestration Agent Requirements**

The physical or virtual machine where you install the Orchestration Agent must meet the following minimum requirements:

| <b>Item</b>             | <b>Requirement</b>                                                                                                    |
|-------------------------|----------------------------------------------------------------------------------------------------|
| <b>Operating System</b> | Linux machines:                                                                                                    |
|                         | • SUSE Linux Enterprise Server 11 SP3 (64-bit)                                                                                      |
| Hardware                | The Orchestration Agent does not require a minimum hardware<br>configuration other than a minimum recommended disk space of 100 MB. |

*Table 2-2 Orchestration Agent Requirements*

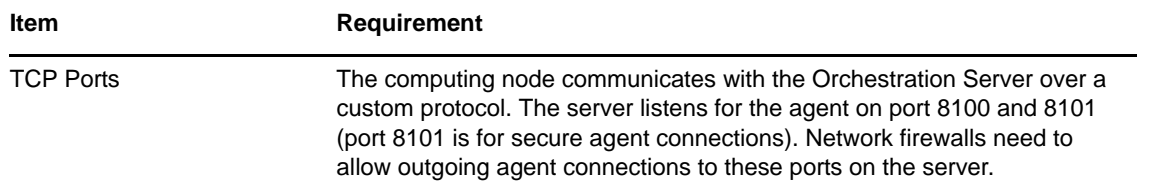

If you are installing the agent to a vSphere environment, you can install the agent either locally on the vCenter Server (the vCenter appliance is not supported), or on a dedicated system (virtual or physical) as long as the OS in that system is supported for the Orchestration Agent.

## <span id="page-22-0"></span>**2.4 Cloud Manager Application Server Requirements**

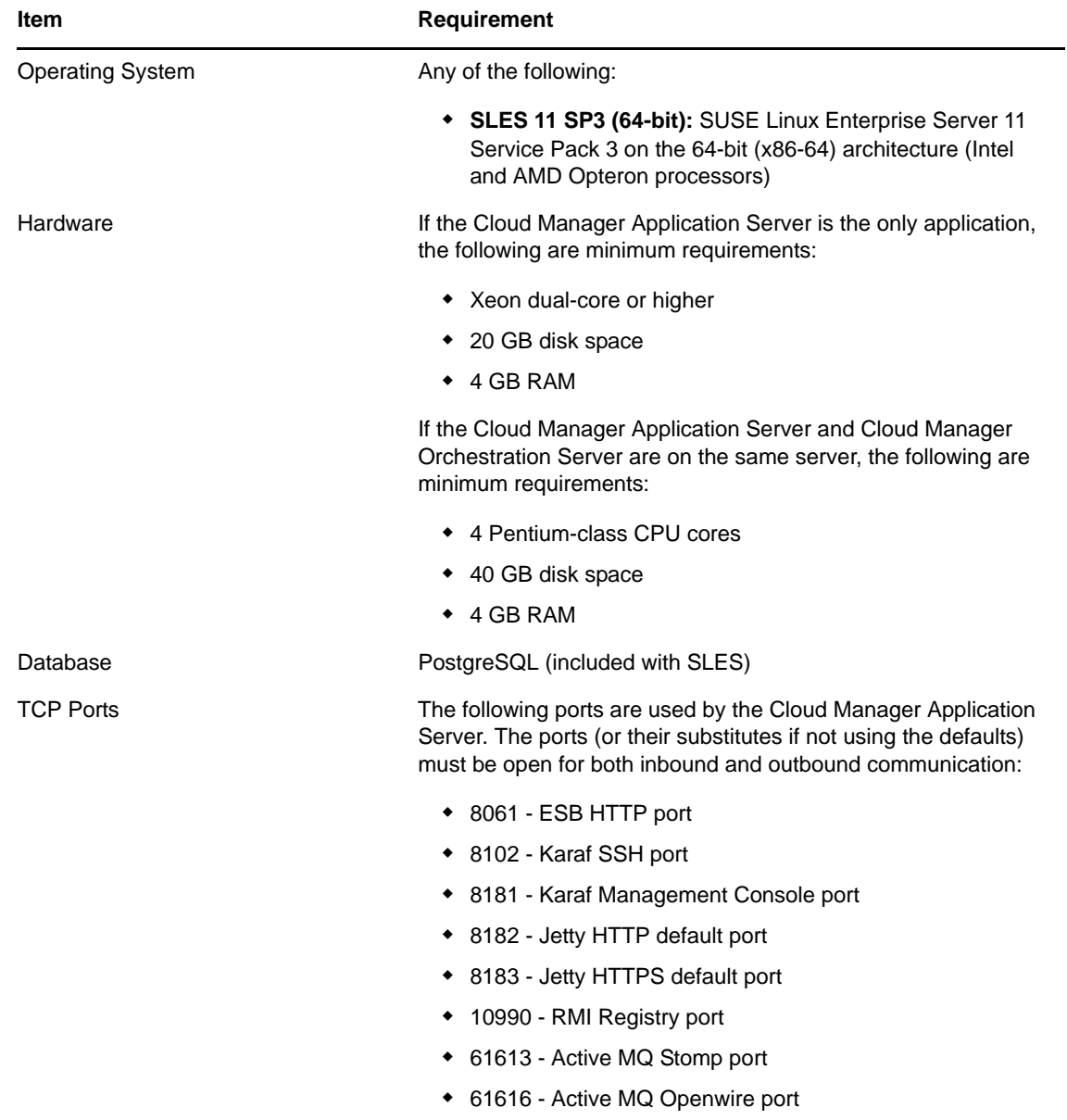

The Cloud Manager Application Server requires the following:

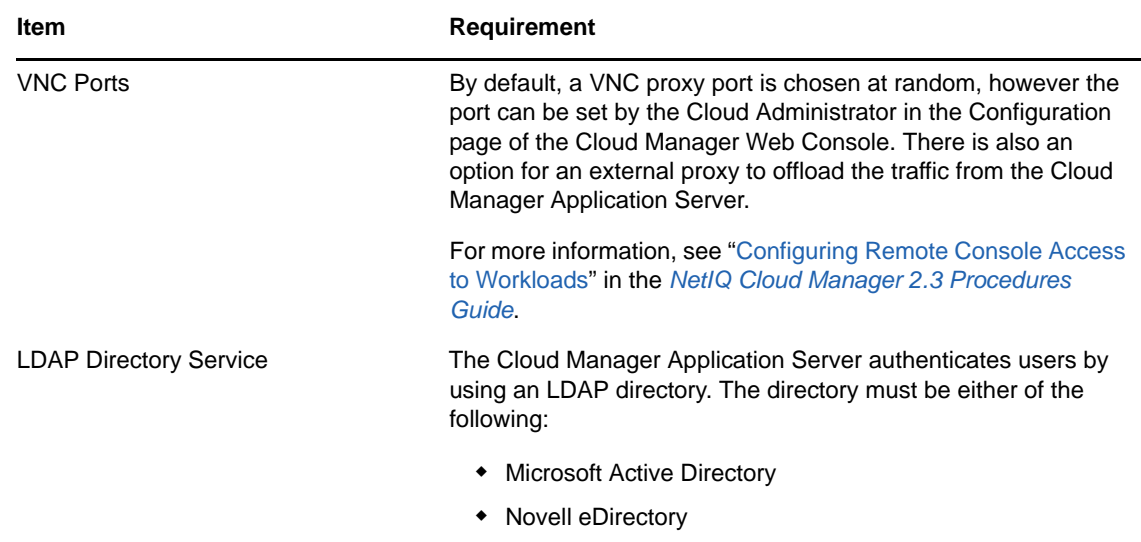

#### <span id="page-23-0"></span>**2.5 Cloud Manager Application Console Requirements**

The Cloud Manager Application Console is a Web-based application that requires the following:

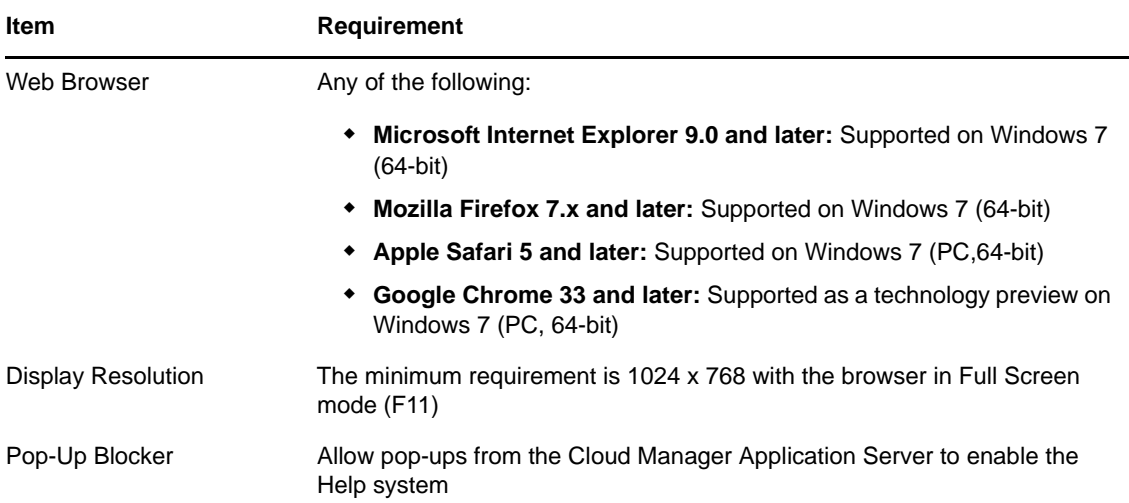

### <span id="page-24-0"></span>**2.6 Requirements and Cloud Manager Support for the Virtual Environment**

The following table lists the virtual machine technologies or hypervisors, the host operating system for these technologies, the guest operating systems (also known as virtual machines (VMs) or "workloads") supported by these technologies, and the provisioning adapter job available in the Cloud Manager Orchestration Server that is used to provision and manage the life cycle of the VMs.

More information about [RHEL 6 VM support](#page-25-0) in Cloud Manager is also provided in this section.

For more detail about the life cycle management capabilities of Cloud Manager Orchestration, see [Chapter 11, "Configuring Orchestration Provisioning Adapters," on page 77](#page-76-3).

*Table 2-3 VM Technologies with Supported Host Operating Systems, Guest Operating System, and Provisioning Adapter*

| Hypervisor or<br><b>Virtualization</b><br>Technology | <b>Host Operating</b><br>System (that is,<br>"VM Hosts") | Guest Operating System (that is, "VMs" or<br>"Workloads) | <b>Orchestration</b><br><b>Provisioning</b><br><b>Adapter</b> |  |
|------------------------------------------------------|----------------------------------------------------------|----------------------------------------------------------|---------------------------------------------------------------|--|
| VMware ESXi 5.5<br>(latest update)                   | Subject to the<br><b>VMware support</b><br>matrix        | $\bullet$ SLES 10 SP4 (64-bit)                           | vsphere                                                       |  |
|                                                      |                                                          | ◆ SLES 11 SP3 (64-bit)                                   |                                                               |  |
|                                                      |                                                          | • RHEL 6 (latest SP) <sup>1</sup>                        |                                                               |  |
|                                                      |                                                          | CentOS 6.5<br>٠                                          |                                                               |  |
|                                                      |                                                          | • Ubuntu Server 13.04 (32-bit and 64-bit)                |                                                               |  |
|                                                      |                                                          | • Ubuntu Server 12.04.3 LTS (32-bit and 64-<br>bit)      |                                                               |  |
|                                                      |                                                          | • Windows Server 2012 R2 (latest SP, 64-bit)             |                                                               |  |
|                                                      |                                                          | • Windows Server 2012 (latest SP, 64-bit)                |                                                               |  |
|                                                      |                                                          | • Windows Server 2008 R2 (latest SP, 64-bit)             |                                                               |  |
|                                                      |                                                          | Windows Server 2008 (latest SP, 32-bit and<br>64-bit)    |                                                               |  |
|                                                      |                                                          | Windows Server 2003 R2 (latest SP, 32-bit)<br>٠<br>only) |                                                               |  |

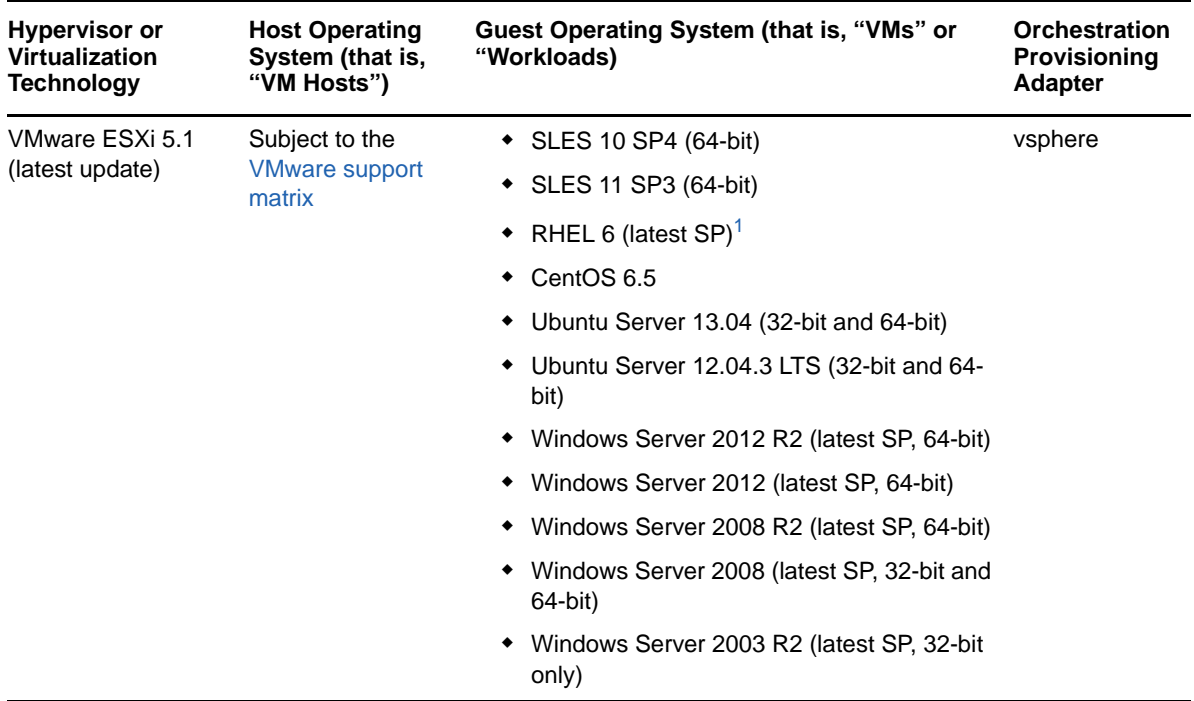

<span id="page-25-1"></span>**<sup>1</sup>** RHEL 6.1. Fully-virtualized **only** on Xen (no paravirtualization on Xen). For more information about RHEL 6 VM support, see *RHEL 6 VM Support*, below.

#### <span id="page-25-0"></span>**2.6.1 RHEL 6 VM Support**

You need to be aware of the following limitations of Red Hat Enterprise Linux 6 VMs in the NetIQ Cloud Manager environment:

 Although RHEL uses LVM partitioning by default, we recommend that you do not use it. You need to change the partitioning method manually.

#### **NOTE**

RHEL 6 VMs provisioned with Citrix XenServer 6 have LVM data that is not recognized by Cloud Manager. When Cloud Manager scans for LVM data, it finds a different device path from what is expected.

Because volume group names used in the VMs must be unique, you need to edit the /etc/lvm/ lvm.conf file on each VM host:

 $\bullet$  In the devices section of the file, comment this line:

"preferred\_names = []"

Find the following line and uncomment it:

```
"preferred_names = [ "^/dev/mpath/","^/dev/mapper/mpath", "^/dev/[hs]d" ]
```
• Add the following to the preferred names list:

```
 "^/dev/xvd", "^/dev/mapper/"
```
 SLES 11 hosts can mount the ext4 file system if you load the proper kernel module on the host. You can do this by entering the following command at the command line of the SLES 11 host:

modprobe –allow-unsupported ext4

To allow the ext4 module to be loaded at boot time:

- 1. Edit the /etc/modprobe.d/unsupported-modules file and set allow unsupported modules to 1.
- 2. Edit /etc/sysconfig/kernel and add ext4 to the MODULES\_LOADED\_ON\_BOOT variable.

These procedures work only on SLES 11 kernel, not the SLES 10 kernel.

Making these changes could make the system unavailable for support. The unsupportedmodules text file states:

"Every kernel module has a 'supported' flag. If this flag is not set, loading this module taints your kernel. You will not get much help with a kernel problem if your kernel is marked as tainted. In this case you firstly have to avoid loading of unsupported modules."

- Discovered RHEL 6 VMs show appropriate fact values. For example, the value for the resource.os.type fact is rhel6. The value for resource.os.vendor.string is Red Hat Enterprise Linux Server release 6.0 (Santiago) and the value for resource.os.vendor.version is 6.
- RHEL 6 uses the udev service, which testing has shown renames the network interfaces on a cloned VM and causes configuration errors. To turn of the udev service so that network configuration can work with personalization,
- **1** In the file structure of the template VM, open the /etc/udev/rules.d/70-persistentnet.rules file and remove all its lines.
- **2** In the file structure of the template VM, open the /lib/udev/write\_net\_rules file and comment (that is, add a # sign preceding the code) the line that looks similar to this:

```
write rule "$match" "$INTERFACE" "$COMMENT"
```
**NOTE:** Editing the template VM files assures that all its clones will work properly.

#### <span id="page-26-0"></span>**2.6.2 Requirements for Machines Designated as VM Hosts**

We recommend that computers designated as VM hosts in your data center be able to host the VM and run it according to designated parameters of the specific VM. The processor architecture must match the designated VM's processor in architecture, although not in version number. In order for a machine to serve as a host machine, it must also have a hypervisor installed along with the operating system.

| <b>Host Operating System</b> | <b>Minimum Requirements</b> | <b>Recommended Hardware</b> |
|------------------------------|-----------------------------|-----------------------------|
| SLES 11 SP3                  | x86 64                      | $*$ x86 64                  |
|                              | $\bullet$ 2 GB RAM          | $\div$ 4+ GB RAM            |
|                              | ◆ 30 GB hard drive space    | ◆ 100+ GB hard drive space  |

*Table 2-4 Minimum and Recommended Hardware Requirements for VM Host Machines*

# <span id="page-28-2"></span><span id="page-28-0"></span>3 <sup>3</sup>**Choosing the Installation Packages and Where to Install Them**

NetIQ Cloud Manager is comprised of a number of different RPMs that are bundled in different installation patterns, all of which are available on the installation media you [download from Novell](http://download.novell.com) (http://download.novell.com), an Attachmate Group associate of NetIQ. Your NetIQ sales representative provides the URL to the media download site, along with the license key you purchased.

**NOTE:** If you install or configure Cloud Manager components by using a trial key, the product behaves normally for 90 days, although the trial key controls the number of users and managed nodes you can configure. For fully supported functionality, product components require a purchased license key. Contact your NetIQ Sales Representative or a Certified NetIQ Partner for purchase information.

The RPMs in the install patterns must be installed to a [supported version](#page-18-4) of SUSE Linux Enterprise Server (SLES) 11. The installation uses the *Add-On Products* utility that is available in SUSE's YaST program.

After the initial installation and configuration, installers for some Cloud Manager Orchestration components for other operating systems become available in the Orchestration filesystem.

You can install the Cloud Manager component patterns on machines in your data center according to your own criteria. The information in this section can help you decide which Cloud Manager patterns you want to install and the machines in your data center where you want to install them.

- [Section 3.1, "NetIQ Cloud Manager Installation Pattern," on page 29](#page-28-1)
- [Section 3.2, "Cloud Manager Orchestration Server Install Pattern," on page 30](#page-29-0)
- [Section 3.3, "Cloud Manager Monitoring Server Pattern," on page 31](#page-30-0)
- [Section 3.4, "Cloud Manager Orchestration Agent Pattern," on page 32](#page-31-0)
- [Section 3.5, "Orchestration Console Install Pattern," on page 33](#page-32-0)
- [Section 3.6, "Monitoring Agent Install Pattern," on page 34](#page-33-0)

### <span id="page-28-1"></span>**3.1 NetIQ Cloud Manager Installation Pattern**

**Description:** The NetIQ Cloud Manager installation pattern consists of packages for the Cloud Manager Application Server and its Web console. This server communicates with Cloud Manager Orchestration Servers to provide instructions for provisioning, managing, and removing workloads. It also performs user authentication with the LDAP server or Novell Cloud Security Services.

The server requires initial configuration after installation to establish authentication with LDAP, NetIQ Cloud Security Services, or NetIQ Access Manager. The configuration also establishes communication with the Cloud Manager Orchestration Server and its console.

**Packages in the Pattern:** The table below lists the RPMs in the NetIQ Cloud Manager pattern.

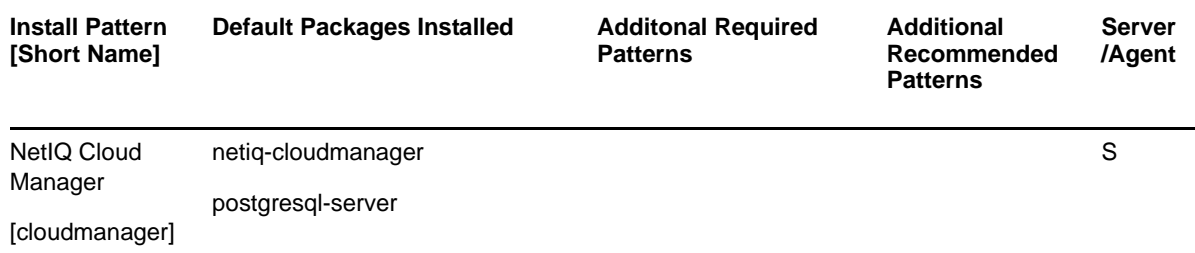

When you select the NetIQ Cloud Manager pattern, the netiq-cloudmanager and the postgresql-server packages are selected by default. Although you would typically install Cloud Manager to use an external PostgreSQl database, selecting the postgresql-server package lets you install Cloud Manager to an embedded PostgreSQL server.

You can obtain more information about these patterns and packages in the YaST utility when you have mounted the product ISO.

**Installation recommendations:** Your server might be capable of handling tasks in addition to its Cloud Manager tasks. However, we strongly recommend that you install the Cloud Manager Server software on a dedicated server to ensure optimal performance. For example, you might not want the same server to host the Cloud Manager Orchestration Server or Novell eDirectory.

Although not mandatory, we recommend that you install and configure the Orchestration Server before you install and configure the application components.

#### <span id="page-29-0"></span>**3.2 Cloud Manager Orchestration Server Install Pattern**

**Description:** This server receives workload instructions from the Cloud Manager Application Server and directs the creation and management of those workloads by the virtual infrastructure. Depending on the size of your virtual infrastructure, you might have one or many Orchestration Servers.

The server requires configuration after installation. To perform the initial configuration, you can use a a text interface at the Linux console (./config) or a GUI configuration wizard (./guiconfig).

**Packages in the Pattern:** The table below lists the RPMs in the Orchestration Server pattern.

*Table 3-2 Orchestration Server Packages*

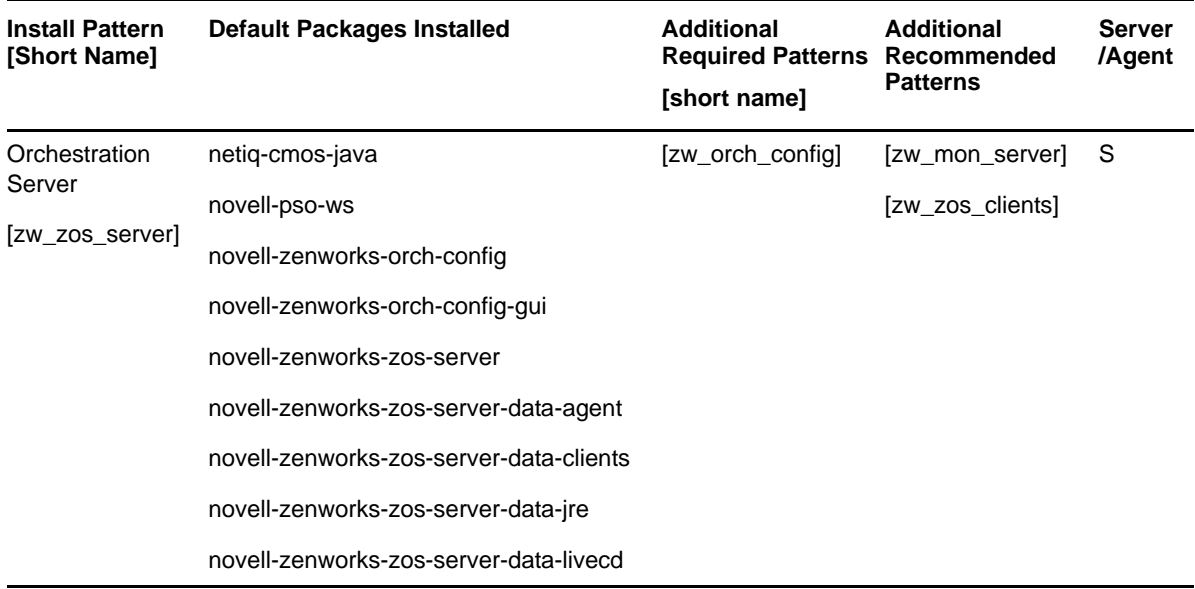

You can obtain more information about these patterns in the YaST utility when you have mounted the product ISO.

**NOTE:** Orchestration Server patterns are labeled version in the NetIQ Cloud Manager release.

**Installation recommendations:** Although the machine where you install this server might be capable of handling tasks in addition to the tasks an Orchestration Server performs for Cloud Manager, we strongly recommend that you install the Orchestration Server software on a dedicated server to ensure optimal performance. For example, you might not want the server to host the Cloud Manager Application Server or Novell eDirectory.

**NOTE:** Although you can install the Orchestration Server on a Virtual Machine, do not try to manage that VM through the Orchestration Console or other Orchestration Clients.

Further, be advised that installing the server on a VM slows down the performance of the product.

Although not mandatory, we recommend that you install and configure the Orchestration Server before you install and configure the Cloud Manager application components.

## <span id="page-30-0"></span>**3.3 Cloud Manager Monitoring Server Pattern**

**Description:** The Cloud Manager Monitoring Server is an Apache Web server that uses open source Ganglia monitors defined performance data on network resources in a time period you can define.

This server requires configuration after installation. To perform the initial configuration, you can use a a text interface at the Linux console (./config) or a GUI configuration wizard (./guiconfig).

**Packages in the Pattern:** The table below lists the RPMs in the Orchestration Server pattern.

*Table 3-3 Orchestration Server Packages*

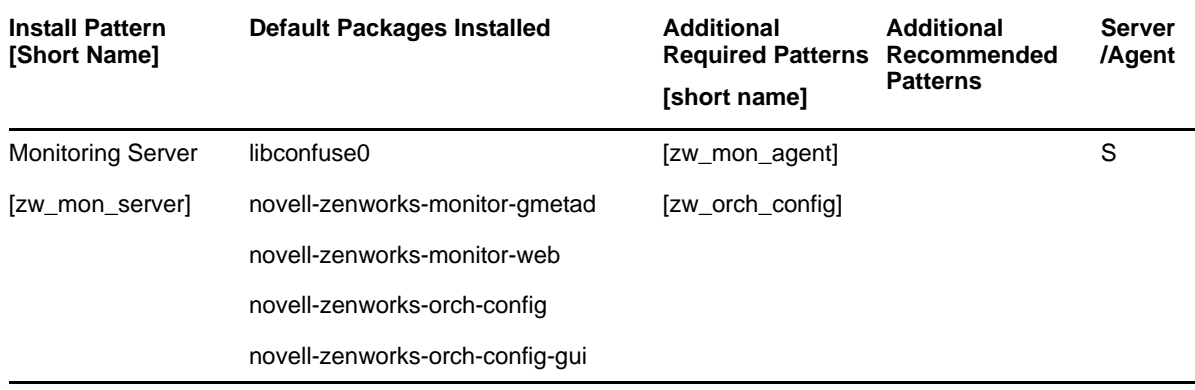

You can obtain more information about these patterns and packages in the YaST utility when you have mounted the product ISO.

**NOTE:** Monitoring Server patterns are all version in the NetIQ Cloud Manager release.

**Installation recommendations:** You can install this server on the same machine with the Orchestration Server, or you can choose any other server with access to the Monitoring Agents.

#### <span id="page-31-0"></span>**3.4 Cloud Manager Orchestration Agent Pattern**

**Description:** The Cloud Manager Orchestration Agent provides communication between the Orchestration Server and the VM hosts managed by the server. The agent is installed on the VM hosts that run as nodes under the management of the Orchestration Server.

The agent requires configuration after installation. To perform the initial configuration, you can use a text interface at the Linux console (./config) or a GUI configuration wizard (./guiconfig).

You can also install the agent from a Windows installation program or use the Linux pattern files to install to RHEL machines. For more information, see [Section 5.2, "Alternative Installation Methods for](#page-42-1)  [the Orchestration Agent," on page 43](#page-42-1).

**Packages in the Pattern:** The table below lists the RPMs in the Orchestration Agent pattern.

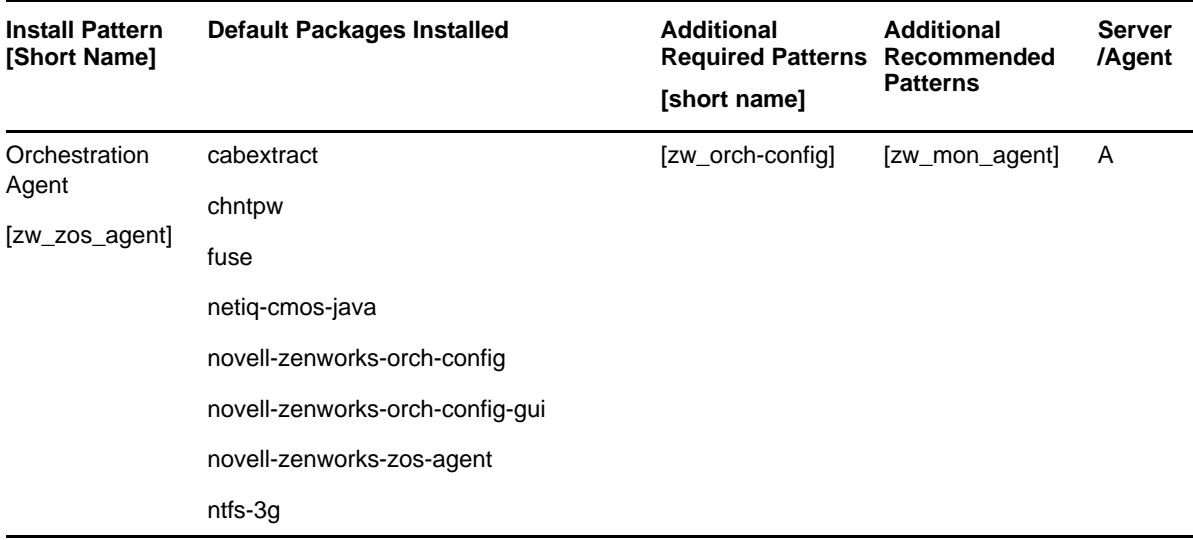

You can obtain more information about these patterns inside the YaST utility when you have mounted the product ISO.

**NOTE:** Orchestration Agent patterns are labeled version in the NetIQ Cloud Manager release.

**Installation recommendations:** Installing the Cloud Manager Orchestration Agent on the same machine with the Orchestration Server is not supported.

If you are installing the agent to a vSphere environment, you can install the agent either locally on the vCenter Server (the vCenter appliance is not supported), or on a dedicated system (virtual or physical) as long as the OS in that system is [supported](#page-21-1) for the Orchestration Agent.

If you want to support virtual resource management in multiple vSphere environments, NetIQ recommends you deploy an Orchestration Agent on a dedicated system. For more information, see ["The VMware vSphere Provisioning Adapter"](https://www.netiq.com/documentation/cloudmanager23/pdfdoc/ncm23_reference/ncm23_reference.pdf#bq8y9gl) in the *[NetIQ Cloud Manager 2.3 Component Reference](https://www.netiq.com/documentation/cloudmanager23/pdfdoc/ncm23_reference/ncm23_reference.pdf#bookinfo)*.

#### <span id="page-32-0"></span>**3.5 Orchestration Console Install Pattern**

**Description:** The Cloud Manager Orchestration Server Console is a java-based thick client that administers the functionality of the Orchestration Server from any SLES 11 server or a Windows 7 desktop on the same network with the Orchestration Server. Before you can perform any Orchestration Server management functions, such as creating user accounts and managing activities of the server, you need to install the Orchestration Console. The console is a thick desktop client designed for administrative tasks including infrastructure management (for example, managing computing resources) and monitoring. You can install the console on the server itself or on another network computer.

This pattern includes both a GUI console and two command line interface tools. These clients let you troubleshoot, initiate, change, or shut down server functions for the Orchestration Server and its computing resources. For information about the client tools, see the *[NetIQ Cloud Manager 2.3](https://www.netiq.com/documentation/cloudmanager23/pdfdoc/ncm23_reference/ncm23_reference.pdf#bookinfo)  [Component Reference](https://www.netiq.com/documentation/cloudmanager23/pdfdoc/ncm23_reference/ncm23_reference.pdf#bookinfo)*.

**Packages in the Pattern:** The table below lists the RPMs in the Orchestration Console pattern.

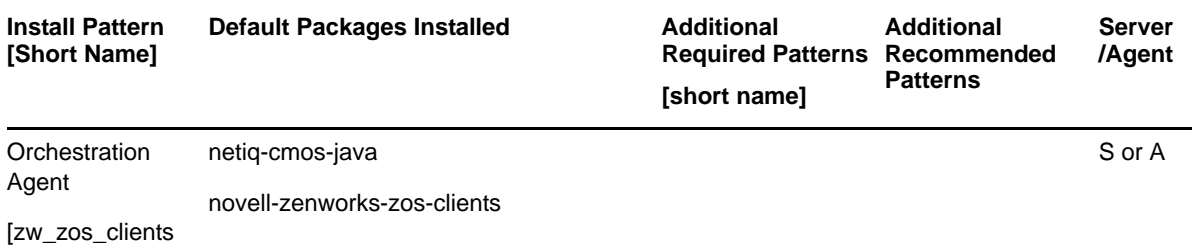

You can obtain more information about these patterns inside the YaST utility when you have mounted the product ISO.

**NOTE:** The Orchestration Console pattern is labeled version 3.3 in the NetIQ Cloud Manager 2.3 release.

The Orchestration Console and Clients are available as a downloadable Windows installation program (.exe file) in the ISO images. For information about using this program, see Section 5.3, ["Alternative Installation Methods for the Orchestration Console and Clients," on page 49.](#page-48-1)

**Installation recommendations:** No other Cloud Manager components need to be installed on the machine where you install the console and clients. Provided that the machine where you install the clients can connect with Orchestrate Servers in your data center, where you install the clients is at your discretion.

#### <span id="page-33-0"></span>**3.6 Monitoring Agent Install Pattern**

**Description:** The Cloud Manager Monitoring Agent can be installed on a server where any other Orchestration pattern is installed, or independently on a SLES or Windows server. The agent installation lays down the Ganglia Agent on each monitored node to collect performance metrics and send the data to the Cloud Manager Monitoring Server.

The agent requires configuration after installation. To perform the initial configuration, you can use a text interface at the Linux console (./config) or a GUI configuration wizard (./guiconfig).

You can also install the agent from a Windows installation program or use the Linux pattern files to install to RHEL machines. For more information, see [Section 5.4, "Alternative Installation Methods for](#page-51-3)  [the Cloud Manager Monitoring Agent," on page 52](#page-51-3).

**Packages in the Pattern:** The table below lists the RPMs in the Monitoring Agent pattern.

| <b>Install Pattern</b><br>[Short Name] | <b>Default Packages Installed</b> | Additional<br><b>Required Patterns Recommended</b><br>[short name] | Additional<br><b>Patterns</b> | <b>Server</b><br>/Agent |
|----------------------------------------|-----------------------------------|--------------------------------------------------------------------|-------------------------------|-------------------------|
| <b>Monitoring Agent</b>                | libconfuse0                       | [zw orch config]                                                   |                               | Α                       |
| [zw_mon_agent]                         | novell-zenworks-monitor-gmond     |                                                                    |                               |                         |
|                                        | novell-zenworks-orch-config       |                                                                    |                               |                         |
|                                        | novell-zenworks-orch-config-gui   |                                                                    |                               |                         |

*Table 3-6 Orchestration Server Packages*

You can obtain more information about these patterns and packages in the YaST utility when you have mounted the product ISO.

**Installation recommendations:** If you select the Orchestration Agent pattern, the Monitoring Agent pattern is selected by default. This is only a recommended dependence (most users install both components together) and is not binding. The autoselection is made for your convenience.

Although this agent can be installed using YaST, you can also install it from pattern files located on the ISO image. For more information about these patterns, see [Table 5-2, "Monitoring Agent](#page-52-1)  [Installation Pattern Files for Linux," on page 53](#page-52-1).
### 4 <sup>4</sup>**Orchestration Components Preinstallation Tasks**

Before you install the NetIQ Cloud Manager Orchestration components, you need to prepare the environment where those are to be installed:

- [Section 4.1, "Gathering Certificate and License Information," on page 37](#page-36-0)
- [Section 4.2, "Preparing the Server When Multiple NICs and DNS Addresses Exist," on page 37](#page-36-1)

## <span id="page-36-0"></span>**4.1 Gathering Certificate and License Information**

Before you install NetIQ Cloud Manager, you need to have the following information available:

 A license key (90-day evaluation license or a full license) is required to use the Cloud Manager Orchestration Server. You should have received this key from NetIQ, then you should have subsequently copied it to the network location that you identify during the pattern installation. Be sure to include the name of the license file in the path.

If you install or configure Orchestration components by using a trial key, the product behaves normally for 90 days, although the trial key controls the number of users and managed nodes you can configure. For fully supported functionality, product components require a purchased license key. Contact your NetIQ Sales Representative or a Certified NetIQPartner for purchase information.

<span id="page-36-2"></span> (Optional) Certificate authority information (internal, or signed certificate, private key, and public certificate).

### <span id="page-36-1"></span>**4.2 Preparing the Server When Multiple NICs and DNS Addresses Exist**

If your anticipated Cloud Manager Orchestration Server has multiple network interfaces and multiple DNS addresses, you need to edit the /etc/hosts file on the server to change the default (127.0.0.1 or 127.0.0.2) address to the actual IP address of the server. This is necessary because at server startup, the Orchestration Server tries to determine the matrix.hostname.full fact. If the IP address of the hostname is found to be a loopback address (for example, 127.0.0.2), it is skipped and subsequently configured incorrectly.

If this change is not made, the *Install Agent* action performed on a VM misconfigures the VM to point to the wrong address (because the grid's matrix.hostname.full fact is incorrect), resulting in no connection to the server.

# II **Component Installation**

The information in this section provides direction for installing NetIQ Cloud Manager.

- [Chapter 5, "Installing Cloud Manager Orchestration Components," on page 41](#page-40-0)
- [Chapter 6, "Installing Cloud Manager Application Server Components," on page 55](#page-54-0)

### <span id="page-40-0"></span>5 **Installing Cloud Manager Orchestration Components**

<span id="page-40-1"></span>The RPMs in the Orchestration install patterns must be installed to a [supported version](#page-18-0) of SUSE Linux Enterprise Server (SLES) 11.

Some Cloud Manager RPMs have dependencies on SLES patterns that might not have been previously installed on the SLES server. For this reason, we recommend that you mount the SLES install media in a CD ROM drive on the server while you install the Cloud Manager packages, either from another CD ROM drive on the same server or from a downloaded ISO image.

- [Section 5.1, "SLES 11 Standard Installation," on page 42](#page-41-0)
- [Section 5.2, "Alternative Installation Methods for the Orchestration Agent," on page 43](#page-42-0)
- [Section 5.3, "Alternative Installation Methods for the Orchestration Console and Clients," on](#page-48-0)  [page 49](#page-48-0)
- [Section 5.4, "Alternative Installation Methods for the Cloud Manager Monitoring Agent," on](#page-51-0)  [page 52](#page-51-0)

After the initial installation and configuration, installers for some Cloud Manager Orchestration components for other operating systems become available in the Orchestration file system. For more information about these alternative post-installation methods, see [Section 5.2, "Alternative Installation](#page-42-0)  [Methods for the Orchestration Agent," on page 43,](#page-42-0) [Section 5.3, "Alternative Installation Methods for](#page-48-0)  [the Orchestration Console and Clients," on page 49](#page-48-0), and [Section 5.4, "Alternative Installation](#page-51-0)  [Methods for the Cloud Manager Monitoring Agent," on page 52.](#page-51-0)

NetIQ recommends that you install and configure the Cloud Manager Orchestration components before continuing with the installation and configuration of Cloud Manager components. For more information, see the [Chapter 6, "Installing Cloud Manager Application Server Components," on](#page-54-0)  [page 55.](#page-54-0)

**NOTE:** Testing has shown that installing the Cloud Manager Orchestration Server and the Cloud Manager Application Server on the same machine causes problems with the installation and subsequent operation of Cloud Manager. The product is specifically designed for separate installations of these two complementary servers.

For information about automated methods you can use to install the Orchestration Agent see [Section 5.2, "Alternative Installation Methods for the Orchestration Agent," on page 43](#page-42-0).

For information about uninstalling Cloud Manager components, see [Chapter 21, "Uninstalling](#page-212-0)  [Orchestration Component Patterns from a SLES Server," on page 213.](#page-212-0)

For advanced configuration tasks and methods for optimizing the Cloud Manager Orchestration components, see the *[NetIQ Cloud Manager 2.3 Component Reference](https://www.netiq.com/documentation/cloudmanager23/pdfdoc/ncm23_reference/ncm23_reference.pdf#bookinfo)*.

## <span id="page-41-0"></span>**5.1 SLES 11 Standard Installation**

The steps for installing Cloud Manager Orchestration components on a SLES 11 server, including the Orchestration Server, Orchestration Agent, the Orchestration Console (accompanied by other Orchestration clients), and the Cloud Manager Monitoring Server and Monitoring Agent are included in this section.

You should have already decided which SLES file packages you want to install, and on which machines. If not, the information in [Chapter 3, "Choosing the Installation Packages and Where to](#page-28-0)  [Install Them," on page 29](#page-28-0) can help you make that decision.

- **1** Log in to the target SLES server as root, then open YaST or YaST2. You should install the Orchestration Server on a dedicated server for optimal performance.
- **2** Download the appropriate NetIQ Cloud Manager ISO to the SLES server.

or

Load the NetIQ Cloud Manager DVD on the SLES server.

**3** Define the NetIQ Cloud Manager ISO or DVD as an add-on product:

**3a** In the YaST Control Center, click *Software,* then click *Add-On Products*.

- **3b** Click Add, select *Local ISO Image* or *DVD*, then follow the prompts to add the product.
- **4** Read and accept the license agreement, then click *Next* to display the Software Selection and System Tasks dialog box.

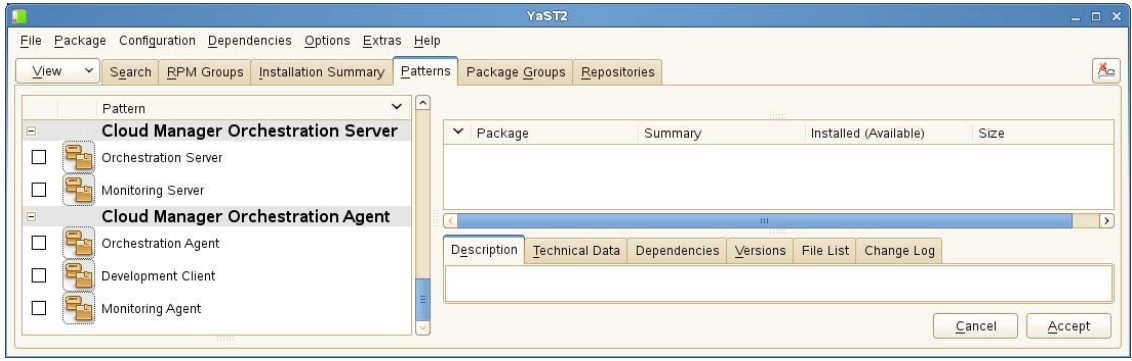

**5** Select the installation pattern that contains the Orchestration component packages you want to install on this server.

You should have previously decided which packages to install. For more information, see [Chapter 3, "Choosing the Installation Packages and Where to Install Them," on page 29](#page-28-0).

- **6** Click *OK* to install the packages.
- **7** When package installation is complete, click *OK* to close the Installed Add-On Products dialog box.

## <span id="page-42-0"></span>**5.2 Alternative Installation Methods for the Orchestration Agent**

If you install the Cloud Manager Orchestration Server and the Cloud Manager Application Server, you also need to install the Orchestration Agent on a supported virtual or physical machine so that you can discover resources on such machines and then manage them by using either the Cloud Manager Web console or a Cloud Manager Mobile Client. This section includes information about the installation methods you can use that differ from the standard installation on a SLES machine.

The alternative agent installation methods vary depending on the platform you are installing to. You can install the agent on most SLES 11 servers, on most RHEL 5 or RHEL 6 servers, on most Windows 2003 or 2008 servers, on most Windows (XP, Windows 7, or Vista) desktops, or on the SLED 11 SP1 desktop. For exact requirements, see [Section 2.3, "Cloud Manager Orchestration](#page-21-0)  [Agent Requirements," on page 22.](#page-21-0)

Agents can be automatically installed on multiple computing resources or groups of computing resources by using your favorite configuration management software. For Windows installation, you can also build your own silent install script. For details about the installation options available for this kind of installation, see [Chapter 5.2.5, "Advanced Agent Installation Methods," on page 47](#page-46-0)

**Windows Installation Source:** The Windows installation program for the agent is located on the install media at \Windows\zosagent\_windows 3\_3\_0\_with\_jre.exe. For information about installing the clients on a Windows machine, see [Section 5.3.2, "Installing the Console and Clients on](#page-50-0)  [Windows," on page 51](#page-50-0).

You can copy this file from the install media to the network, then copy it again to a supported Windows machine where you can run the installation program, or you can open the Administrator Information .html page in a Web browser. On this page, you can either run the program or download it to copy and run elsewhere. For more information about the Administrator Information page, see [Section 5.2.1, "Obtaining the Agent Installer and Supporting Files from the Administrator Information](#page-43-0)  [Page," on page 44](#page-43-0).

**NOTE:** Installation of the Orchestration Agent on a Windows machine does not install the Cloud Manager Monitoring Agent (gmond).

For Monitoring Agent installation information, see [Section 5.4.2, "Installing the Cloud Manager](#page-52-0)  [Monitoring Agent On Windows Machines," on page 53](#page-52-0).

**Linux Installation Source:** The manual installation procedure for the agent files on Linux depends on the operating system where you want to install them. For information about installing the clients on a Linux machine, see [Section 5.3.2, "Installing the Console and Clients on Windows," on page 51](#page-50-0).

This section includes the following information:

- [Section 5.2.1, "Obtaining the Agent Installer and Supporting Files from the Administrator](#page-43-0)  [Information Page," on page 44](#page-43-0)
- [Section 5.2.2, "Installing the Agent on Windows Machines," on page 45](#page-44-0)
- [Section 5.2.3, "Manually Installing the Agent Packages on SLES Machines," on page 45](#page-44-1)
- [Section 5.2.4, "Manually Installing the Agent Linux Packages on RHEL Machines," on page 46](#page-45-0)
- [Section 5.2.5, "Advanced Agent Installation Methods," on page 47](#page-46-0)

### <span id="page-43-0"></span>**5.2.1 Obtaining the Agent Installer and Supporting Files from the Administrator Information Page**

After you install the Orchestration Server on the network, you can launch the Administrator Information page. The page has links to various installer programs that you can use to install required Cloud Manager software on the computing resources that you will be utilizing in the grid system.

The following browsers support the Orchestration Server Administrator's Web page applications:

- Microsoft Internet Explorer version 6.0 or higher
- Netscape Navigator version 6.0 or higher
- Mozilla Firefox version 1.5 or higher
- Google Chrome, version 33 or higher, as a technology preview

Using a supported browser, enter the following URL to access the Administrator Information from the server:

http://*Orchestration\_Server\_name*:8001/

This URL is the DNS name (or IP address) of Orchestration Server. Be sure to use Port 8001 in the address to access and display the page, as shown in the following illustration:

*Figure 5-1 Administrator Information Page*

| This page lists some resources that you, the NetIO Cloud Manager Orchestration Server Administrator, can use to help you get the most out of Cloud Manager Orchestration:<br>Agent and Console Alternative Installations<br>· Product Information<br><b>Agent and Console Installations</b><br>As an alternative to the default installation, you can download various components of the Cloud Manager Orchestration system from this Web page and install them on physical or<br>virtual machines as needed. The components listed in the table below have been fully tested and are supported in this release.<br><b>Cloud Manager Orchestration Agent</b><br>The Cloud Manager Orchestration Agent should be installed on all machines that are to be managed. Further information on how to<br>perform unattended or mass installs can be found here.<br><b>With Bundled JRE</b><br><b>Without JRE</b><br>zosagent windows 3 3 0 with ire.exe<br>Microsoft Windows Server<br>· Windows Server 2003 (latest SP;<br>$64 - b(t)$<br>- Windows Server 2003 R2 (latest SP:<br>$64 - b(t)$<br>Windows Server 2008 (latest SP;<br>64-bit)<br>· Windows Server 2008 R2 (latest SP;<br>64 bit)<br>· Windows Server 2012 (latest SP:<br>$64 - 6(1)$<br>Windows Server 2012 (latest SP;<br>64-bit)<br>novell-zenworks-zos-agent-3.3.0-255669.x86_64.rpm<br>SUSE Linux Enterprise Server (SLES) RPM<br>(also requires Cloud Manager Orchestration Server Java RPM)<br>$SLES 11 SP2 (64-bi)$<br>Java 1.7.0 (64-bit)<br><b>Cloud Manager Orchestration Console</b><br>The NetIQ Cloud Manager Orchestration Console is a thick desktop client designed for Cloud Manager Orchestration Server<br>administration tasks, including infrastructure management and monitoring.<br><b>With Bundled JRE</b><br><b>Without JRE</b><br>Microsoft Windows<br>zosclients windows 3 3 0 with ire.exe<br>Windows 7 (latest SP: 64-bit)<br><b>SUSE Linux Enterprise Server (SLES)</b><br>novell-zenworks-zos-dients-3.3.0-255669.i586.rpm<br>(also requires Cloud Manager Orchestration Server Java RPM)<br>- SLES 11 SP2 (64-bit)<br>$SLES 11 SP3 (64-bit)$<br>Java 1.7.0 (64-bit) | <b>Orchestration Administrator Resources</b> |                                                                                             |  |  |
|----------------------------------------------------------------------------------------------------|----------------------------------------------|---------------------------------------------------------------------------------------------|--|--|
|                                                                                                    |                                              |                                                                                             |  |  |
|                                                                                                    |                                              |                                                                                             |  |  |
|                                                                                                    |                                              |                                                                                             |  |  |
|                                                                                                    |                                              |                                                                                             |  |  |
|                                                                                                    |                                              |                                                                                             |  |  |
|                                                                                                    |                                              |                                                                                             |  |  |
|                                                                                                    |                                              |                                                                                             |  |  |
|                                                                                                    |                                              |                                                                                             |  |  |
|                                                                                                    |                                              |                                                                                             |  |  |
|                                                                                                    |                                              |                                                                                             |  |  |
|                                                                                                    |                                              |                                                                                             |  |  |
|                                                                                                    |                                              |                                                                                             |  |  |
|                                                                                                    |                                              |                                                                                             |  |  |
|                                                                                                    |                                              |                                                                                             |  |  |
|                                                                                                    |                                              |                                                                                             |  |  |
|                                                                                                    |                                              |                                                                                             |  |  |
|                                                                                                    |                                              |                                                                                             |  |  |
|                                                                                                    |                                              |                                                                                             |  |  |
|                                                                                                    |                                              |                                                                                             |  |  |
|                                                                                                    |                                              |                                                                                             |  |  |
|                                                                                                    |                                              |                                                                                             |  |  |
|                                                                                                    |                                              |                                                                                             |  |  |
|                                                                                                    |                                              |                                                                                             |  |  |
|                                                                                                    |                                              | For full set of Orchestration component installers (supported and unsupported), click here. |  |  |

The page includes links to information for Cloud Manager Orchestration Server administrators, including product documentation and the installers for the Orchestration Agent.

### <span id="page-44-0"></span>**5.2.2 Installing the Agent on Windows Machines**

Cloud Manager requires computing resources in order to run applications. The Orchestration Agent must be installed on each managed device to add that computing resource to the grid where the Orchestration Server can manage it.

Use the following steps to install the agent on a Windows computing resource:

**1** At the location where you copied the Windows agent installer file (zosagent\_windows\_3\_3\_0\_with\_jre.exe), double-click the filename to run the installer. When you launch the installer on Windows XP or Windows Vista, a Security Warning for an Unknown Publisher is displayed. You can ignore this warning and run the installer without a problem.

The welcome page of the Orchestration Agent Setup Wizard is displayed.

- **2** Click *Next* to display the Select Destination Directory dialog box.
- **3** Accept the default location, then click *Next* to display the Select Start Menu Folder page of the Setup Wizard.
- **4** Enter the path to the folder where you want the wizard to set up shortcuts to the Agent or select *Next* to accept the default and to display the Windows Services page.
- **5** Select the services you want to install (at a minimum, you must select *Install Service Orchestration Agent*), then click *Next* to display the Identify Orchestration Server page.
- **6** Enter the *Orchestration\_Server\_name* in the *Orchestration Server* field.

You might find it easier to click *Discover* so that the installer searches for and finds the Orchestration Server on the network. If the installer discovers several servers, make sure you select the server you previously associated with this agent.

**7** Click *Next* to display the Agent Configuration page.

You can accept the defaults on this page of the Setup Wizard, or you can customize it according to your needs.

- **8** Click *Next* to run the Orchestration Agent installation until the Agent Setup Wizard completion page is displayed:.
- **9** Click *Finish* to exit the setup.
- **10** Register the agent to the Orchestration Console.

For more information on how to register the agent, see [Chapter 10, "Creating a Resource](#page-68-0)  [Account," on page 69.](#page-68-0)

### <span id="page-44-1"></span>**5.2.3 Manually Installing the Agent Packages on SLES Machines**

**1** In the Orchestration Agent section, download:

- <span id="page-44-2"></span>Java 1.7.0 (64-bit) (netiq-cmos-java-1.7.0\_sun\_update9-3.x86\_64.rpm)
- novell-zenworks-zos-agent-3.3.0-<*build\_number*>.x86\_64.rpm
- **2** Install the Java 1.7.0 RPM by entering the following command:

rpm -ivh netiq-cmos-java-1.7.0\_sun\_update9-3.x86\_64.rpm

**3** Install the Orchestration Agent by entering the following command:

rpm -ivh novell-zenworks-zos-agent-3.3.0-<*build\_number*>.x86\_64.rpm

**4** Edit /opt/novell/zenworks/zos/agent/agent.properties to set the value of zos.agent.server to the IP address of the Orchestration Server where you want to register the agent.

**5** Start the agent by entering the following command:

/etc/init.d/novell-zosagent start

### <span id="page-45-0"></span>**5.2.4 Manually Installing the Agent Linux Packages on RHEL Machines**

Because you won't be using the YaST utility to install Orchestration packages on RHEL machines, the information in in this section can help you manually install those files on RHEL 5 or RHEL 6.

- ["Required Agent Installation Files for RHEL Machines" on page 46](#page-45-1)
- ["Manually Installing Orchestration Agents on RHEL 5" on page 46](#page-45-2)
- ["Manually Installing Orchestration Agents on RHEL 6" on page 47](#page-46-1)

#### <span id="page-45-1"></span>**Required Agent Installation Files for RHEL Machines**

The table below lists Orchestration Agent packages that you need to install on RHEL 5 or RHEL 6 servers. You can find them on the downloaded 64-bit ISO in the /RHEL5 or /RHEL6 directories.

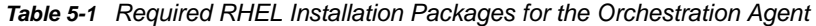

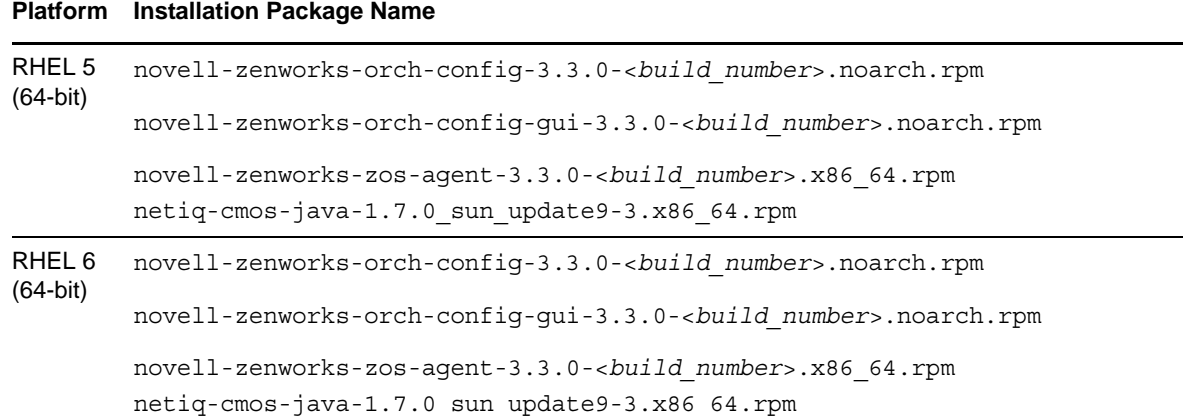

#### <span id="page-45-2"></span>**Manually Installing Orchestration Agents on RHEL 5**

To install the four packages required for the Orchestration Agent on RHEL 5:

- **1** Download the pertinent 64-bit Add-On ISO from the DVD.
- **2** Mount the ISO as a loopback device.

For example, if you are mounting a 64-bit SLES 11 ISO, the command is:

```
$ mount -o loop NetIQ_Cloud_Manager-3.3.0-SLE11.x86_64.iso /mnt
```
- **3** Change your working directory to the location of the RHEL package:
	- \$ cd /mnt/RHEL5
- **4** Use the package manager included in RHEL to install the Orchestration Agent packages. (Missing dependencies are met by using RHN):

\$ yum localinstall \*.rpm

**5** Run the configuration script:

\$ /opt/novell/zenworks/orch/bin/config

See [Section 7.3, "Configuring the Orchestration Agent," on page 62](#page-61-0) for an explanation of the configuration for the Orchestration Agent.

#### <span id="page-46-1"></span>**Manually Installing Orchestration Agents on RHEL 6**

To install the four packages of the Orchestration Agent on RHEL 6:

- **1** Download the pertinent 64-bit Add-On ISO from the DVD.
- **2** Mount the ISO as a loopback device.

For example, if you are mounting a 64-bit SLES 11 ISO, the command is:

```
$ mount -o loop NetIQ_Cloud_Manager-3.3.0-SLE11.x86_64.iso /mnt
```
**3** Change your working directory to the location of the RHEL package:

```
$ cd /mnt/RHEL6
```
**4** Use the package manager included in RHEL to install the Orchestration Agent packages. (Missing dependencies are met by using RHN):

\$ yum localinstall \*.rpm

- **5** Run the configuration script:
	- \$ /opt/novell/zenworks/orch/bin/config

See [Section 7.3, "Configuring the Orchestration Agent," on page 62](#page-61-0) for an explanation of the configuration for the Orchestration Agent.

### <span id="page-46-0"></span>**5.2.5 Advanced Agent Installation Methods**

This section includes information you can use if you find that the standard and manual methods for installing the Orchestration Agent in your datacenter are inadequate.

- ["Silent Installation of the Orchestration Agent" on page 47](#page-46-2)
- ["Using an Orchestration Job to Install the Orchestration Agent on a VM Host" on page 49](#page-48-1)
- <span id="page-46-4"></span>["Automatically Installing the Agent on a VM" on page 49](#page-48-2)

#### <span id="page-46-2"></span>**Silent Installation of the Orchestration Agent**

In a large data center, it might not be practical to perform an interactive configuration of the Orchestration Agent on the multiple servers that you intend to use for Cloud Manager resources. The information in this section provides information that can help you perform a silent installation and configuration of the agent.

- ["Silent Install and Configuration of the Orchestration Agent for Windows" on page 47](#page-46-3)
- ["Silent Installation and Configuration of the Orchestration Agent RPM" on page 48](#page-47-0)

#### <span id="page-46-3"></span>**Silent Install and Configuration of the Orchestration Agent for Windows**

The Cloud Manager Orchestration Server includes an installation help page that provides tips for installing the Windows Orchestration Agent on many machines when you want to use scripting or automation to perform a silent installation.

The page is accessed from the Orchestration Server IP address:

http://*IP\_address*:8001/install.html

*Figure 5-2 Orchestration Agent Silent Installation Help*

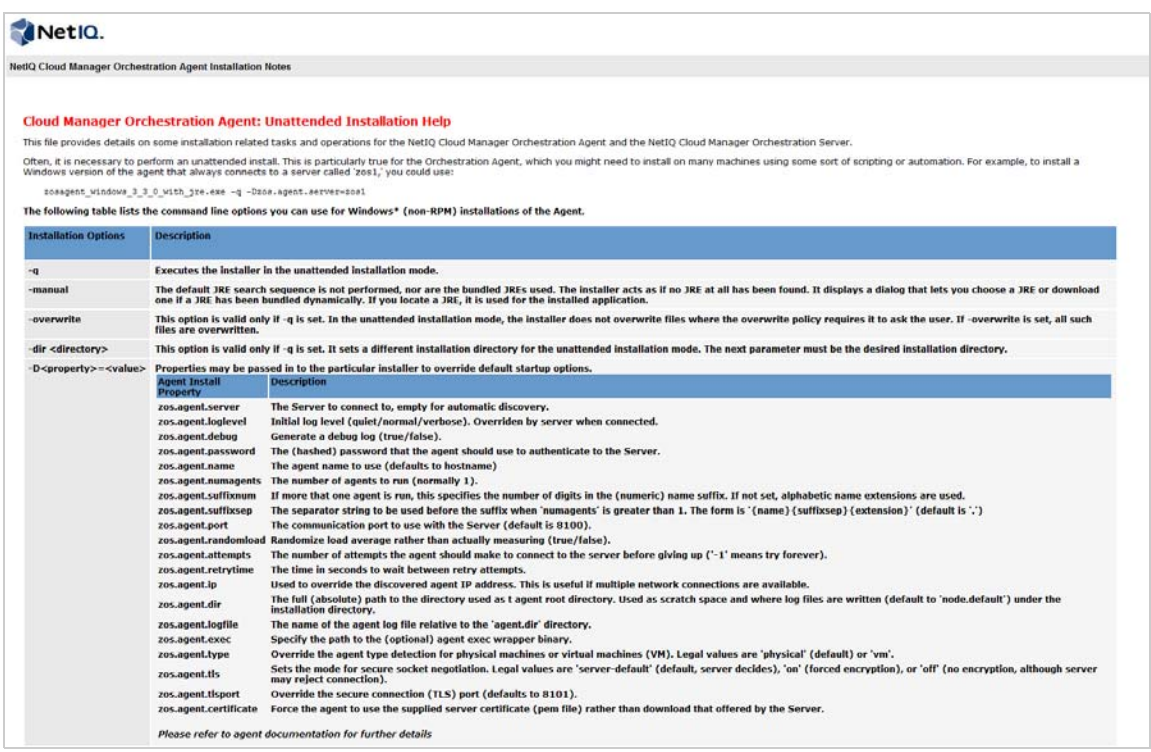

#### <span id="page-47-0"></span>**Silent Installation and Configuration of the Orchestration Agent RPM**

Use the following process to configure the Orchestration Agent RPM (downloaded from the product ISO) on multiple servers:

- **1** Perform the product installation and manual configuration of the agent on a "seed" machine. The processes to do this are described in (referenceto Agent Install).
- **2** On the "seed" machine, copy the file found at /etc/opt/novell/ novell zenworks orch install.conf to a location where you can modify it locally.
- **3** Edit the local copy of novell zenworks orch install.conf, updating the fields that require a password (for security purposes, when a configuration program runs, the passwords in the .conf file are deleted).
- **4** Edit any other fields as necessary for the configuration of the Orchestration Agent.
- <span id="page-47-1"></span>**5** Distribute the modified file to the machines where you want to perform a silent configuration.
- **6** At a machine where you distributed the .conf file, open YaST and perform the Add-on Installation of the RPMs as described in [Section 5.2.3, "Manually Installing the Agent Packages](#page-44-1)  [on SLES Machines," on page 45.](#page-44-1) Make sure that you do not configure the agent manually.
- **7** From the bash prompt on the machine where you are configuring the agent, run the following command:

/opt/novell/zenworks/orch/bin/config -s -C \$*CONF\_FILE*

where *CONF\_FILE* is the modified configuration file from [Step 5.](#page-47-1)

The silent configuration runs, then the agent is displayed in the Orchestration Console as registered with the server node.

#### <span id="page-48-1"></span>**Using an Orchestration Job to Install the Orchestration Agent on a VM Host**

The following jobe code sample shows how you can use a job to install the Orchestration Agent on a VM host.

```
"" ""
Search for a VM Grid objects using Constraints and run a VM operation on them.
"""
class test(Job):
  def job started event(self):
      # collect all VM Instances whose resource ID
     # starts with the string "apache"
     a = AndConstraint()
     e1 = EqConstraint()
     e1.setFact("resource.type")
     e1.setValue("VM")
     a.add(e1)e2 = EqConstraint()e2.setValue("apache*")
     e2.setMatchMode(EqConstraint.MATCH_MODE_REGEXP)
     e2.setFact("resource.id")
     a.add(e2)
     vms = getMatrix().getGridObjects(TYPE_RESOURCE,a,None)
     for vm in vms:
        vm.installAgent()
```
#### <span id="page-48-2"></span>**Automatically Installing the Agent on a VM**

To automatically install the Orchestration Agent on a VM that you created in the client, right-click a VM that has been shut down, then select *Install Agent*. This launches a job that installs the Orchestration Agent on the VM, regardless of its platform. The agent's service is started the next time you provision the VM.

### <span id="page-48-0"></span>**5.3 Alternative Installation Methods for the Orchestration Console and Clients**

You can use the Cloud Manager Orchestration Console to administer the Orchestration Server from any SLES 10 or SLES 11 server, or SLED 11 or a Windows (XP, Windows 7, or Vista) desktop.

**Windows Installation Source:** The Windows installation program for the console and clients is located on the install media at \Windows\zosclients windows 3 2 0 with jre.exe. For information about installing the clients on a Windows machine, see [Section 5.3.2, "Installing the](#page-50-0)  [Console and Clients on Windows," on page 51](#page-50-0).

You can copy this file from the install media to the network, then copy it again to a supported Windows machine where you can run the installation program, or you can open the Administrator Information .html page in a Web browser. On this page, you can either run the program or download it to copy and run elsewhere.

**Linux Installation Source:** The manual installation procedure for the client files on Linux depends on the operating system where you want to install them. For information about installing the clients on a Linux machine, see [Section 5.3.3, "Installing the Console and Clients on a SLES Server," on](#page-51-1)  [page 52.](#page-51-1)

### **5.3.1 Obtaining Installers from the Administrator Information Page**

After you install the Orchestration Server on the network, you can launch the Administrator Information page. The page has links to various installer programs that you can use to install required Cloud Manager software on the computing resources that you will be utilizing in the grid system.

The following browsers support the Orchestration Server Administrator's Web page applications:

- Internet Explorer, version 6.0 or higher
- Netscape Navigator, version 6.0 or higher
- Firefox, version 1.5 or higher

Using a supported browser, enter the following URL to access the Administrator Information from the server:

http://*Orchestration\_Server\_name*:8001/

This URL is the DNS name (or IP address) of Orchestration Server. Be sure to use Port 8001 in the address to access and display the page, as shown in the following illustration:

*Figure 5-3 Administrator Information Page*

| <b>Orchestration Administrator Resources</b>                           |                                                                                                    |                                                                                                    |  |
|------------------------------------------------------------------------|----------------------------------------------------------------------------------------------------|----------------------------------------------------------------------------------------------------|--|
|                                                                        |                                                                                                    | This page lists some resources that you, the NetIQ Cloud Manager Orchestration Server Administrator, can use to help you get the most out of Cloud Manager Orchestration:       |  |
| · Agent and Console Alternative Installations<br>· Product Information |                                                                                                    |                                                                                                    |  |
| <b>Agent and Console Installations</b>                                 |                                                                                                    |                                                                                                    |  |
|                                                                        | virtual machines as needed. The components listed in the table below have been fully tested and are supported in this release.                                                                       | As an alternative to the default installation, you can download various components of the Cloud Manager Orchestration system from this Web page and install them on physical or |  |
| <b>Cloud Manager Orchestration Agent</b>                               | perform unattended or mass installs can be found here.                                                                                                    | The Cloud Manager Orchestration Agent should be installed on all machines that are to be managed. Further information on how to                                                 |  |
|                                                                        | <b>With Bundled JRE</b>                                                                                                    | <b>Without JRE</b>                                                                                                    |  |
| Microsoft Windows Server                                               | zosagent windows 3 3 0 with ire.exe                                                                                                    |                                                                                                    |  |
| · Windows Server 2003 (latest SP;<br>$64 - 8(6)$                       |                                                                                                    |                                                                                                    |  |
| - Windows Server 2003 R2 (latest SP;<br>$64 - b(t)$                    |                                                                                                    |                                                                                                    |  |
| . Windows Server 2008 (latest SP;<br>$64-bit$ )                        |                                                                                                    |                                                                                                    |  |
| · Windows Server 2008 R2 (latest SP;<br>64 bit)                        |                                                                                                    |                                                                                                    |  |
| · Windows Server 2012 (latest SP;<br>$64 - 6(1)$                       |                                                                                                    |                                                                                                    |  |
| · Windows Server 2012 (latest SP;<br>$64 - b(t)$                       |                                                                                                    |                                                                                                    |  |
| SUSE Linux Enterprise Server (SLES) RPM                                |                                                                                                    | novell-zenworks-zos-agent-3.3.0-255669.x86_64.rpm                                                                                                    |  |
| SLES 11 SP2 (64-bit)                                                   |                                                                                                    | (also requires Cloud Manager Orchestration Server Java RPM)                                                                                                    |  |
|                                                                        |                                                                                                    | Java 1.7.0 (64-bit)                                                                                                    |  |
| <b>Cloud Manager Orchestration Console</b>                             | The NetIQ Cloud Manager Orchestration Console is a thick desktop client designed for Cloud Manager Orchestration Server<br>administration tasks, including infrastructure management and monitoring. |                                                                                                    |  |
|                                                                        | <b>With Bundled JRE</b>                                                                                                    | <b>Without JRE</b>                                                                                                    |  |
| Microsoft Windows                                                      | zoscients windows 3 3 0 with ire.exe                                                                                                    |                                                                                                    |  |
| · Windows 7 (latest SP; 64-bit)                                        |                                                                                                    |                                                                                                    |  |
| <b>SUSE Linux Enterprise Server (SLES)</b>                             |                                                                                                    | novell-zenworks-zos-dients-3.3.0-255669.i586.rpm                                                                                                    |  |
| - SLES 11 SP2 (64-bit)<br>$SLES 11 SP3 (64-bt)$                        |                                                                                                    | (also requires Cloud Manager Orchestration Server Java RPM)                                                                                                    |  |
|                                                                        |                                                                                                    | Java 1.7.0 (64-bit)                                                                                                    |  |
|                                                                        |                                                                                                    |                                                                                                    |  |
|                                                                        | For full set of Orchestration component installers (supported and unsupported), click here.                                                                                                    |                                                                                                    |  |

The page includes links to Orchestration information for data center administrators, including links to product documentation and to the installers for the Orchestration Console and clients

### <span id="page-50-0"></span>**5.3.2 Installing the Console and Clients on Windows**

**1** At a Windows XP, Windows 7, or Windows Vista location where you downloaded the client installer file for Windows, double-click the zosclients windows 3 3 0 with jre.exe icon to run the installer.

When you launch the installer, a Security Warning for an Unknown Publisher is displayed. You can ignore this warning and run the installer without a problem.

The first page of the Cloud Manager Orchestration Tools Setup Wizard is displayed.

- **2** Click *Next* to display the License Agreement page.
- **3** Accept the license agreement, then click *Next* to display the Select Destination Directory page.
- **4** Select the folder where you want to install the clients, then click *Next* to display the Select Start Menu folder page.

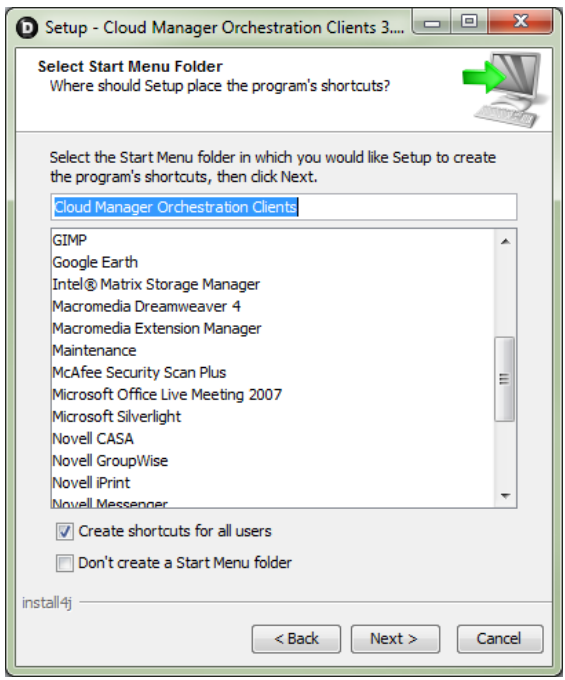

**5** Select the Start Menu folder where you want the install program to create the client shortcuts, then click *Next* to begin the installation. The file extraction and copy process proceeds until the Cloud Manager Orchestration Tools Setup Completion page is displayed.

The following items are installed on the Windows machine:

 **Custom Orchestration Tools:** This includes the zos command line tool and a .jar file used to develop custom clients. The zos command line tool provides a non-Web method for a user to access the server.

For more information, see the *[NetIQ Cloud Manager 2.3 Component Reference](https://www.netiq.com/documentation/cloudmanager23/pdfdoc/ncm23_reference/ncm23_reference.pdf#bookinfo)*.

 **Orchestration Console and Command Line:** This includes the Cloud Manager Orchestration Console, which is a thick client console for administrators. It also installs the zosadmin command line tool for administrators. Both of these tools require administrator login.

For more information, see the *[NetIQ Cloud Manager 2.3 Component Reference](https://www.netiq.com/documentation/cloudmanager23/pdfdoc/ncm23_reference/ncm23_reference.pdf#bookinfo)*.

**6** Click *Finish* to exit the setup.

Installing these components on a Windows workstation adds several items to the program group available from *Start > All Programs > Novell > ZOS > Clients*. One of these programs is the Orchestration Server Command Prompt. The PATH is preset in this prompt to run the zos and zosadmin commands.

### <span id="page-51-1"></span>**5.3.3 Installing the Console and Clients on a SLES Server**

**1** In the Orchestration Clients section of the Administrator Information page, download:

- Java 1.7.0 (64-bit) (netiq-cmos-java-1.7.0\_sun\_update9-3.x86\_64.rpm)
- novell-zenworks-zos-clients-3.3.0-<*build\_number*>.i586.rpm
- **2** Install the Java 1.7.0 RPM by entering the following command:

rpm -ivh netiq-cmos-java-1.7.0\_sun\_update9-3.x86\_64.rpm

**3** Install the Orchestration Console by entering the following command:

rpm -ivh novell-zenworks-zos-clients-3.3.0-<*build\_number*>.i586.rpm

### <span id="page-51-0"></span>**5.4 Alternative Installation Methods for the Cloud Manager Monitoring Agent**

The Cloud Manager Monitoring Agent can be installed on a server where any other Orchestration pattern is installed or independently on a SLES or Windows server. The agent installation lays down the Ganglia Agent on each monitored node to collect performance metrics and send the data to the Cloud Manager Monitoring Server.

If you need to install Cloud Manager Monitoring Agent files without using the standard SLES installation script, the information in this section can help you identify the installation source files and give you some direction on how to install them to Linux or Windows machines.

- [Section 5.4.1, "Installing the Cloud Manager Monitoring Agent on Linux Servers," on page 52](#page-51-2)
- Section 5.4.2, "Installing the Cloud Manager Monitoring Agent On Windows Machines," on [page 53](#page-52-0)

For more information about agent installation, see [Appendix 5.2.5, "Advanced Agent Installation](#page-46-0)  [Methods," on page 47](#page-46-0).

### <span id="page-51-2"></span>**5.4.1 Installing the Cloud Manager Monitoring Agent on Linux Servers**

This section can help you identify the correct installation files for the Cloud Manager Monitoring Agent on the Cloud Manager product ISO and provide you with some installation instructions for installing those files on SLES or RHEL servers.

["Cloud Manager Monitoring Agent Installation Files for Linux Servers" on page 52](#page-51-3)

#### <span id="page-51-3"></span>**Cloud Manager Monitoring Agent Installation Files for Linux Servers**

The Cloud Manager Monitoring Agent uses both the agent program files

*Table 5-2 Monitoring Agent Installation Pattern Files for Linux*

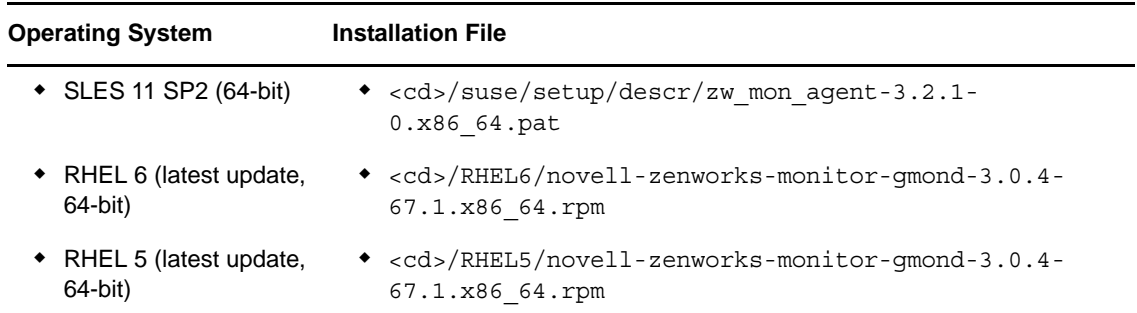

### <span id="page-52-0"></span>**5.4.2 Installing the Cloud Manager Monitoring Agent On Windows Machines**

Installing the Cloud Manager Orchestration Agent on Microsoft Windows Server 2003 or Windows Server 2008 (see [Section 5.2.2, "Installing the Agent on Windows Machines," on page 45](#page-44-0)) does not automatically install the Cloud Manager Monitoring Agent.

A separate installation package is available for installing the Monitoring Agent on Windows platforms where you have installed the Orchestration Agent.

*Table 5-3 Monitoring Agent Installation Files for Windows*

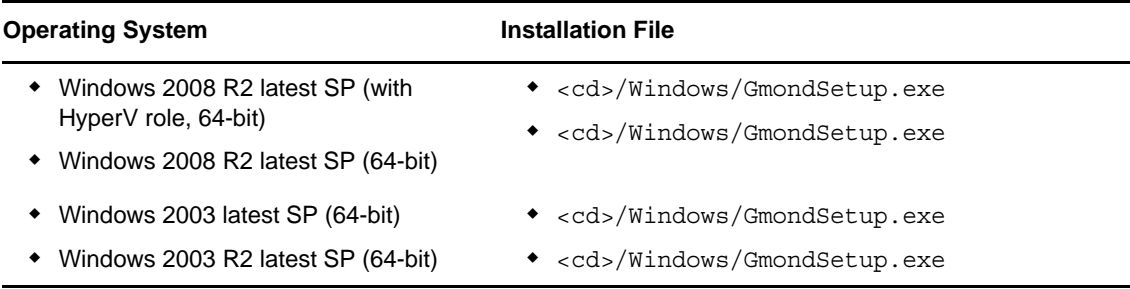

This section includes the following information:

- ["Installing the Cloud Manager Monitoring Agent for Windows" on page 53](#page-52-1)
- ["Configuring the Monitoring Agent for Windows" on page 54](#page-53-0)

#### <span id="page-52-1"></span>**Installing the Cloud Manager Monitoring Agent for Windows**

- ["Hardware and Software Requirements" on page 54](#page-53-1)
- ["Installing the Monitoring Agent" on page 54](#page-53-2)
- ["Starting and Stopping the Monitoring Agent" on page 54](#page-53-3)
- ["Uninstalling the Monitoring Agent" on page 54](#page-53-4)

#### <span id="page-53-1"></span>**Hardware and Software Requirements**

The Cloud Manager Monitoring Agent (gmond) can be installed only on Windows Server 2003 or Windows Server 2008 machines where the Orchestration Agent is also installed. Only a 32-bit version of gmond is provided, but it will run normally on 64-bit systems. It requires the same minimum hardware configuration as the Orchestration Agent. Port 8649 must be available for gmond to communicate with the agent.

#### <span id="page-53-2"></span>**Installing the Monitoring Agent**

Use these steps to install the Monitoring Agent as a service on a local Windows Server 2003 or Windows Server 2008 machine.

- **1** Download the pertinent Add-On ISO from the product DVD.
- **2** Create a CD from the ISO or use *ISOBuster* (or a similar tool) to mount the ISO.
- **3** Browse to the Windows/ folder and search for the Cloud Manager Monitoring Agent.
- **4** Double-click the Monitoring Agent icon (gmondsetup.exe) and follow the wizard through the setup:

**NOTE:** You must be logged on as Administrator to run the installation program. If you are installing on Windows Server 2008, click *Accept* in the User Account Control dialog box to allow the installation to proceed as system administrator.

#### <span id="page-53-3"></span>**Starting and Stopping the Monitoring Agent**

If you are logged on as the Windows administrator, you can start and stop the gmond service by using the Windows Services Control Panel.

**1** From the desktop, click *My Computer*, select *Manage*, expand *Services and Applications*, expand *Services*, then right-click the gmond service object and choose the *Start* or *Stop* option as needed.

#### <span id="page-53-4"></span>**Uninstalling the Monitoring Agent**

You can uninstall gmond by using the Add/Remove Programs utility in the Windows Control Panel. Uninstalling gmond automatically shuts down the gmond service prior to uninstalling.

#### <span id="page-53-0"></span>**Configuring the Monitoring Agent for Windows**

This version of the Monitoring Agent uses the open source gmond 3.1.7 code. It is preconfigured to run only on a Windows local machine. It does not support multicasting. The installation includes a preconfigured gmond.conf that works only on the local host. You can manually edit gmond.conf for a different configuration, but your changes are not supported by Novell.

If you choose to customize an unsupported configuration for your needs, you can test the configuration by stopping the gmond service and then restarting gmond from the Windows command line prompt. Use the  $-d$  (debug) and  $-f$  (foreground) options to capture any error messages generated by the new configuration.

### <span id="page-54-0"></span>6 **Installing Cloud Manager Application Server Components**

NetIQ Cloud Manager transforms your virtual infrastructure into a true Cloud environment. Built to operate with your existing VMware virtual hosts, Cloud Manager accelerates delivery of services through on-demand requesting of workloads and automated provisioning of the workloads.

This section includes information about installing the Cloud Manager RPMs to a server in your data center.

• [Section 6.1, "Installing to SLES 11," on page 55](#page-54-1)

## <span id="page-54-1"></span>**6.1 Installing to SLES 11**

The RPMs in the Cloud Manager install patterns must be installed to a [supported version](#page-22-0) of SUSE Linux Enterprise Server (SLES) 10 or 11. You should install the Application Server on a dedicated server for optimal performance. For more information about the installation requirements for Cloud Manager, see [Chapter 2, "Cloud Manager System Requirements," on page 19](#page-18-0).

Some Cloud Manager RPMs have dependencies on SLES patterns that might not have been previously installed on the SLES server. For this reason, we recommend that you mount the SLES install media in a disk drive on the server while you install the Cloud Manager packages, either from another disk drive on the same server or from a downloaded ISO image.

**NOTE:** Testing has shown that installing the Cloud Manager Orchestration Server and the Cloud Manager Application Server on the same machine causes problems with the installation and subsequent operation of Cloud Manager. The product is specifically designed for separate installations of these two complementary servers.

- **1** Log in to the target SLES server as root, then open YaST.
- **2** From the NetIQ product downloads Web site, download the appropriate NetIQ Cloud Manager ISO to the SLES server.

or

Load the NetIQ Cloud Manager DVD on the SLES server.

- **3** Define the NetIQ Cloud Manager ISO or DVD as an add-on product:
	- **3a** In the YaST Control Center, click *Software,* then click *Add-On Products*.
	- **3b** Click *Add*, select *Local ISO Image* or *DVD*, then follow the prompts to add the product.
- **4** Read and accept the license agreement, then click *Next* to display the Software Selection and System Tasks dialog box.

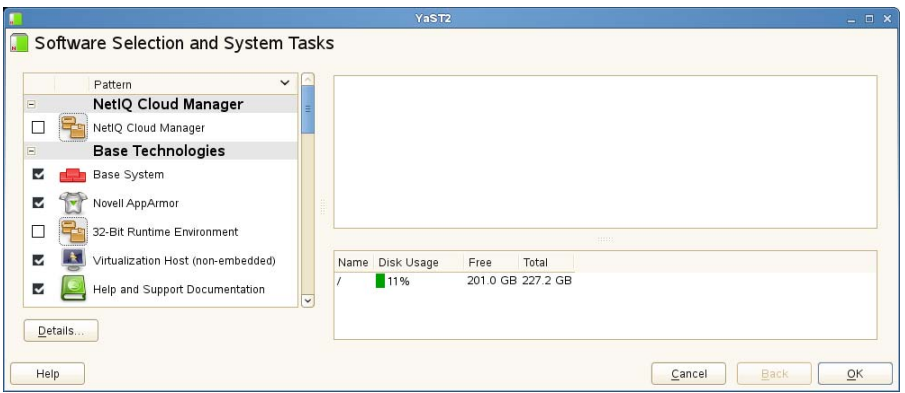

- Select the *NetIQ Cloud Manager* installation pattern.
- Click *OK* to install the packages.
- When package installation is complete, click *OK* to close the Installed Add-On Products dialog box.

# **III Standard Cloud Manager<br>
III Component Configuration Component Configuration**

This part includes information you need as you install the Cloud Manager components:

- [Chapter 7, "Configuring Cloud Manager Orchestration Components," on page 59](#page-58-0)
- [Chapter 8, "Configuring Connections to the Cloud Manager Application Server," on page 65](#page-64-0)
- [Chapter 9, "Launching the Orchestration Console and Logging in to the Orchestration Server,"](#page-66-0)  [on page 67](#page-66-0)
- [Chapter 10, "Creating a Resource Account," on page 69](#page-68-1)
- [Chapter 11, "Configuring Orchestration Provisioning Adapters," on page 77](#page-76-0)
- [Chapter 12, "Configuring Sysprep or Autoprep," on page 93](#page-92-0)
- [Chapter 13, "Using the Cloud Manager Application Server Configuration Tool," on page 113](#page-112-0)

### <span id="page-58-0"></span>7 <sup>7</sup>**Configuring Cloud Manager Orchestration Components**

This section discusses the basic configuration of all NetIQ Cloud Manager Orchestration components after each is [installed.](#page-40-1) Component configuration is done either with a text-based configuration tool or with a GUI Wizard configuration tool.

The text-based configuration script detects which RPM patterns are installed, but the GUI Configuration Wizard requires that you specify the components to be configured, whether the patterns have been installed on the server or not.

It is possible to execute the text-based configuration file Orchestration components from the Cloud Manager configuration utility, but this occurs only if you install Cloud Manager Application components on the same server as the Cloud Manager Orchestration components, which is only likely if you are setting up your system for a demonstration.

Both the text-based tool and the GUI Wizard tool produce a configuration file that can be used to automatically reconfigure your system after an upgrade. If you use the tools to reconfigure your server after the original configuration has been done, make sure you reconfigure all of the components that are installed on the system (this is the default).

**NOTE:** Remember that the Cloud Manager Orchestration components are version 3.3. This might cause confusion because they are to be used with Cloud Manager Application components, which are version 2.3.

#### **Some Considerations When Configuring with the GUI Wizard**

If you have only a keyboard to navigate through the pages of the GUI Configuration Wizard, use the Tab key to shift the focus to a control you want to use (for example, a *Next* button), then press the Spacebar to activate this control.

When you have finished answering the configuration questions in the wizard, the Cloud Manager Orchestration Configuration Summary page displays. Although this page of the wizard lets you navigate by using the Tab key and the Spacebar, you need to use the Ctrl+Tab combination to navigate past the summary list. Click *Back* if you accidentally enter the summary list, and re-enter the page to navigate to the control buttons.

By default, the *Configure now* check box on the page is selected. If you accept this default, the wizard starts the Orchestration Server and applies the configuration settings. If you deselect the check box, the wizard writes out the configuration file to /etc/opt/novell/

novell zenworks orch install.conf without starting the Orchestration Server or applying the configuration settings.

You can use this . conf file to start the Orchestration Server or Agent and apply the settings either manually or with an installation script. Use the following command to run the configuration:

/opt/novell/zenworks/orch/bin/config -rs

This section includes the following information:

- [Section 7.1, "Configuring the Orchestration Server," on page 60](#page-59-0)
- [Section 7.2, "Configuring the Monitoring Server and Monitoring Agent," on page 62](#page-61-1)
- [Section 7.3, "Configuring the Orchestration Agent," on page 62](#page-61-2)
- [Section 7.4, "Validating and Optimizing the Orchestration Installation," on page 64](#page-63-0)

When the installation and configuration are complete, you need to [validate and optimize](#page-63-0) the configuration. You can them proceed to register the resources to be managed by the Cloud Manager system. Refer to [Chapter 10, "Creating a Resource Account," on page 69](#page-68-1) for detailed information about getting resources to manage in the Cloud Manager system.

## <span id="page-59-0"></span>**7.1 Configuring the Orchestration Server**

Because so much of Cloud Manager's operations depends on the Orchestration Server, we recommend that you configure it before you configure any other Cloud Manager component.

- **Server Configuration Requirement Explanation and Action** Configuration Type Your answer here determines whether this configuration takes place on a standard installation or on a High Availability installation. This section discusses standard installation, so specify s (for standard) or press Enter to accept the default. For more information about High Availability configuration, see the [Chapter 14, "Preparing the Cloud](#page-130-0)  [Manager Orchestration Server for SUSE High Availability Support," on](#page-130-0)  [page 131.](#page-130-0) Server IP Address You need to know the IP address of this server if you have multiple [network interfaces](#page-36-2). If specified, the server uses the specified hostname or IP address for binding RMI connections. Grid Name A grid is an administrative domain container holding all of the objects in your network or data center. The Orchestration Server monitors and manages these objects, including users, resources, and jobs. The grid name you create here is displayed as the name for the container placed at the root of the tree in the Explorer panel of the Orchestration Console. Administrator User The name you specify here is required when you access the Orchestration Console or the zosadmin command line interface. You should remember this username for future logins. Administrator Password The password you specify here is required when you access the Orchestration Console or the zosadmin command line interface. You should remember this username for future logins.
- **1** Make sure you are ready with the information that you'll be prompted for during the configuration procedure (GUI or text-based):

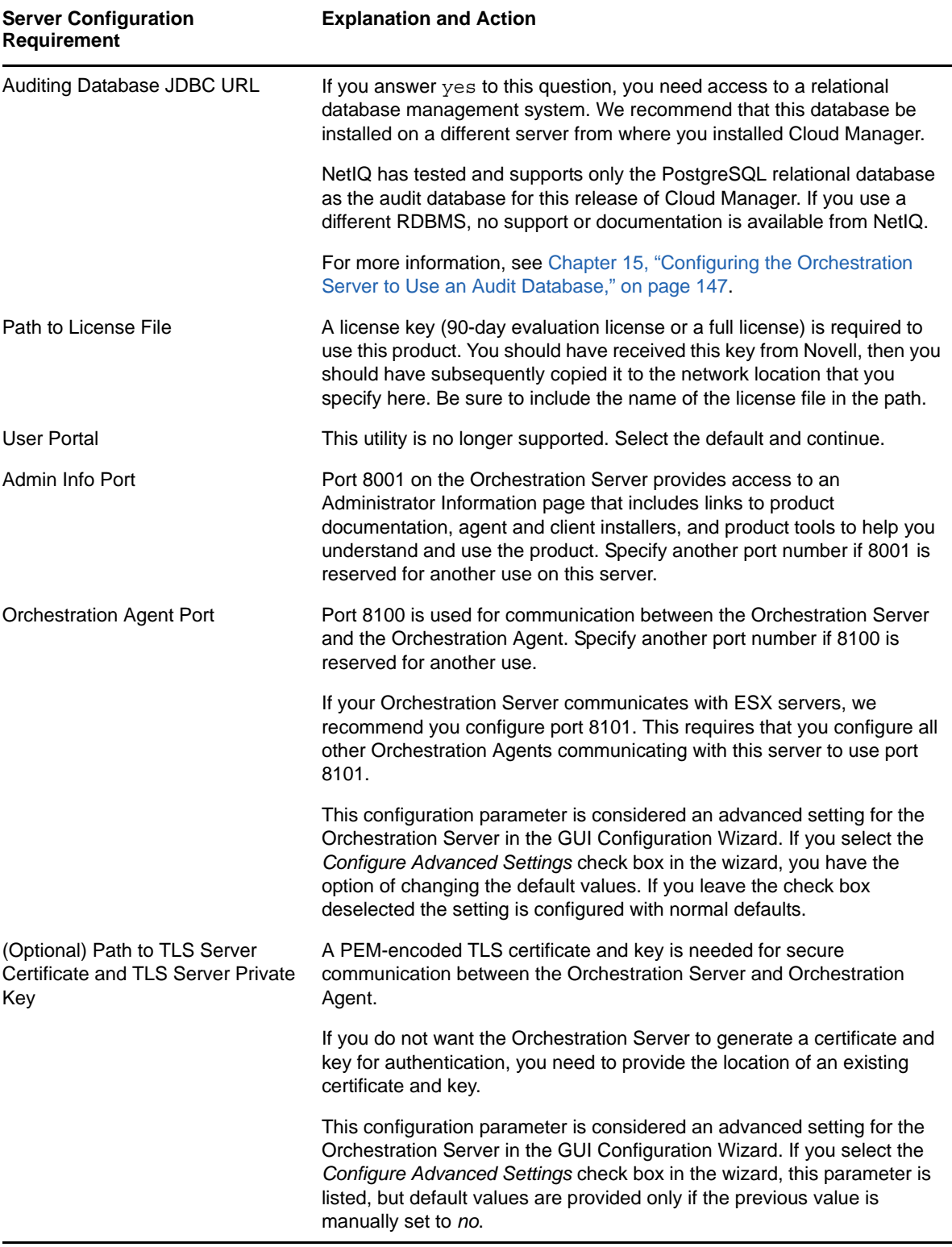

**2** At the computer where you installed the Cloud Manager Orchestration Server pattern, run the Cloud Manager Orchestration configuration utility:

```
/opt/novell/zenworks/orch/bin/config
```
or

**3** Follow the prompts to complete the configuration.

### <span id="page-61-1"></span>**7.2 Configuring the Monitoring Server and Monitoring Agent**

The Cloud Manager Monitoring Server leverages open source (Ganglia) monitoring of the performance of certain data on network resources in a time period you define. The network resources being monitored must have the Cloud Manager Monitoring Agent installed.

**1** Make sure you are ready with the information that you are prompted for during the Monitoring Server configuration procedure (GUI or text-based):

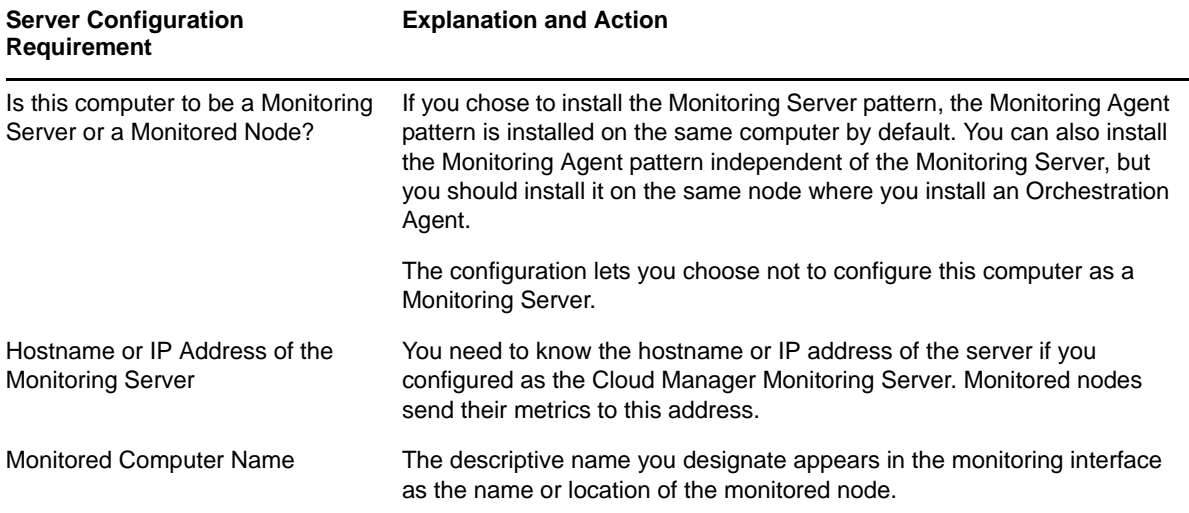

**2** At the computer where you installed the Cloud Manager Monitoring Server or Cloud Manager Monitoring Agent pattern, run the configuration utility:

/opt/novell/zenworks/orch/bin/config

or

<span id="page-61-0"></span>/opt/novell/zenworks/orch/bin/guiconfig

**3** Follow the prompts to complete the configuration of the Monitoring Server or the Monitoring Agent.

### <span id="page-61-2"></span>**7.3 Configuring the Orchestration Agent**

The Cloud Manager Orchestration Agent manages the life cycle of VMs in your hypervisor environment under the direction of the Orchestration Server. You install the agent on computers where those VMs reside.

**1** Make sure you are ready with the information that you'll be prompted for during the Monitoring Server configuration procedure (GUI or text-based):

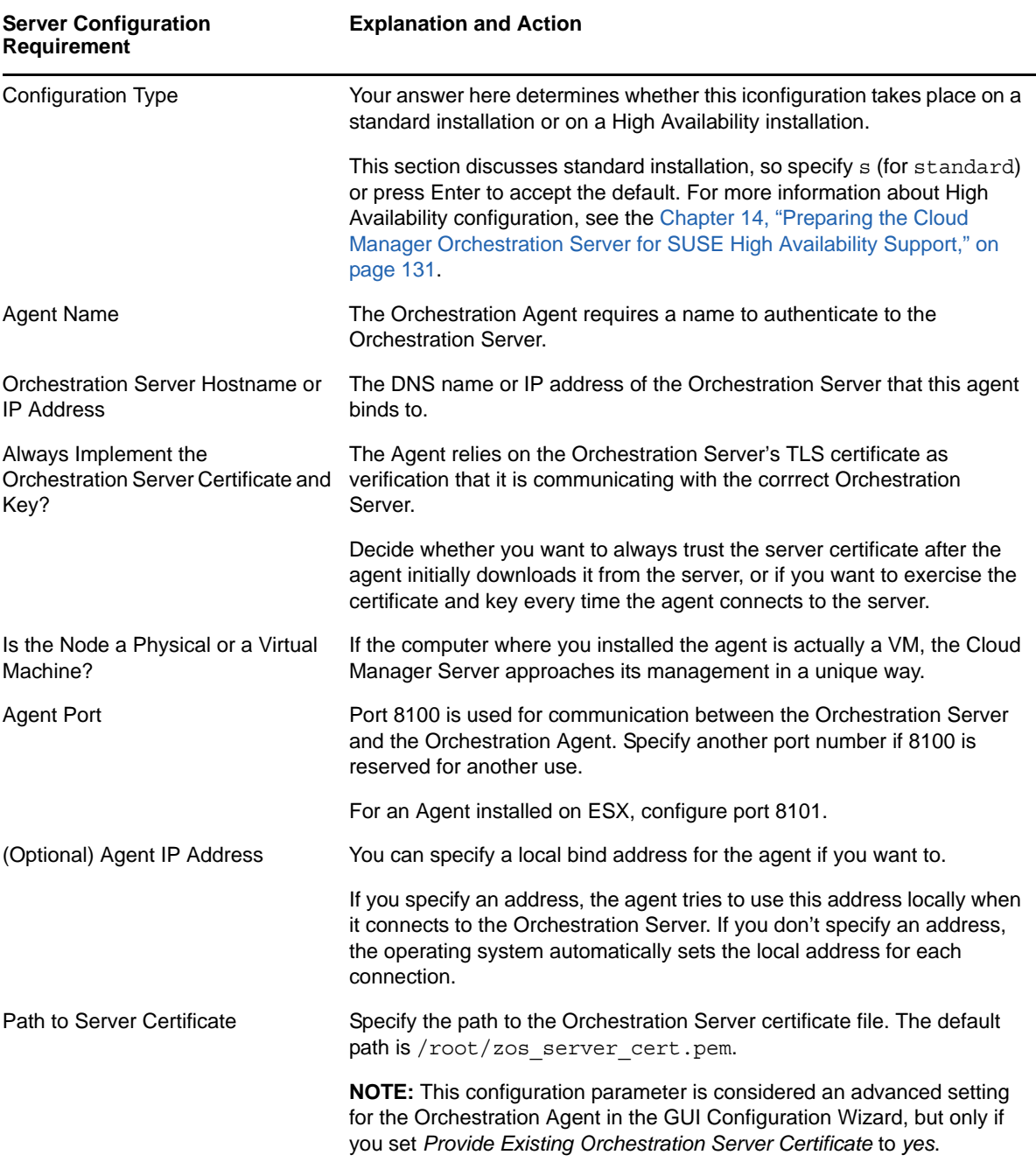

**2** At the computer where you installed the Cloud Manager Orchestration Agent pattern, run the configuration utility:

```
/opt/novell/zenworks/orch/bin/config
```
or

/opt/novell/zenworks/orch/bin/guiconfig

**3** Follow the prompts to complete the configuration of the Orchestration Agent.

**NOTE:** Some configuration parameters for the agent are considered "advanced setting" in the GUI Configuration Wizard. If you select the *Configure Advanced Settings* check box in the wizard, the setting is configured with normal defaults. Leaving the check box deselected lets you have the option of changing the default value.

You can also configure the agent as part of the silent installation procedure. See ["Silent Installation of](#page-46-4)  [the Orchestration Agent" on page 47.](#page-46-4)

### <span id="page-63-0"></span>**7.4 Validating and Optimizing the Orchestration Installation**

- **1** Open the configuration log file (/var/opt/novell/novell\_zenworks\_orch\_install.log) to make sure that the components were correctly configured.
- **2** Access the Administrator Information Page to verify that the Orchestration Server is installed and running. Use the following URL to open the page in a Web browser:

http://*DNS\_name\_or\_IP\_address\_of\_Orchestration\_Server*:8001

The Administrator Information page includes links to separate installation programs (installers) for the Orchestration Agent and the Orchestration Clients. The installers are used for various operating systems. You can download the installers and install the agent or the clients on any supported machine you choose. For more information, see [Section 5.2.3, "Manually Installing](#page-44-2)  [the Agent Packages on SLES Machines," on page 45](#page-44-2).

If you installed the Orchestration Tools, you can increase the heap size that the JVM handles. This enables the console to manage a larger number of objects.

**1** Open the zoc bash shell script at /opt/novell/zenworks/zos/server/bin.

On Microsoft Windows, the path to the console is program files\novell\zos\clients\bin\zoc.bat. For more information, see [Section 5.2.3, "Manually](#page-44-2)  [Installing the Agent Packages on SLES Machines," on page 45](#page-44-2).

**2** Inside the script, find the following line where the JVM parameters are defined:

JVMARGS="-Xmx256m -Xms256m -Xmn64m -XX:NewSize=64m -XX:MaxNewSize=64m"

The -Xmx argument specifies the maximum heap size for the JVM. Increasing the heap size prevents a JVM out of memory condition.

**3** Change the value in the -Xmx argument from 256MB to 512MB.

If you want to reconfigure the components of a Cloud Manager Orchestration system that you previously installed and configured, you can rerun the configuration script or the GUI Configuration Wizard and change your responses during the configuration process.

### <span id="page-64-0"></span>8 **Configuring Connections to the Cloud Manager Application Server**

The Cloud Manager Application Server requires an HTTP connection to each Cloud Manager Orchestration Server that you want to define as a zone in your Cloud Manager system. This connection can be secure (SSL) or non-secure (no SSL).

The following sections provide instructions for enabling secure and non-secure connections. You must complete the instructions for each Cloud Manager Orchestration Server that you plan to define as a Cloud Manager zone.

- [Section 8.1, "Enabling a Secure Connection," on page 65](#page-64-1)
- [Section 8.2, "Enabling a Non-Secure Connection," on page 66](#page-65-0)

## <span id="page-64-1"></span>**8.1 Enabling a Secure Connection**

A secure connection requires certificate authentication between the Cloud Manager Application Server and the Cloud Manager Orchestration Server.

The first time it is started, the Cloud Manager Web Service creates a keystore, generates a public/ private key pair, and exports the public key to a certificate. The Web Service is started automatically as part of the Cloud Manager Orchestration Server startup or manually by using the following command:

/etc/init.d/novell-pso-ws start

To complete the configuration of the secure connection, you need to import the Cloud Manager Web Service's public certificate to the Cloud Manager Application Server trust store and configure the secure port for the Cloud Manager Web Service. The following sections provide instructions:

\* [Section 8.1.1, "Configuring the Cloud Manager Web Service Secure Port," on page 65](#page-64-2)

### <span id="page-64-2"></span>**8.1.1 Configuring the Cloud Manager Web Service Secure Port**

By default, the Cloud Manager Web Service listens on port 8443. You can change this port if necessary.

**1** On the Cloud Manager Orchestration Server, open the jetty-ssl.xml file:

/etc/opt/novell/pso-ws/jetty/jetty-ssl.xml

**2** Locate the <Call name ="addConnector"> section. It will look similar to the section shown below:

```
<Call name="addConnector">
   <Arg>
     <New class="org.mortbay.jetty.security.SslSocketConnector">
       <Set name="Port">8443</Set>
       <Set name="maxIdleTime">30000</Set>
       <Set name="handshakeTimeout">2000</Set>
       <Set name="keystore"><SystemProperty name="jetty.home" default="." 
         />/etc/keystore</Set>
       <Set name="password">OBF:1vny1zlo1x8e1vnw1vn61x8g1zlu1vn4</Set>
       <Set name="keyPassword">OBF:1u2u1wml1z7s1z7a1wnl1u2g</Set>
       <Set name="truststore"><SystemProperty name="jetty.home"
         default="." />/etc/keystore</Set>
       <Set name="trustPassword">OBF:1vny1zlo1x8e1vnw1vn61x8g1zlu1vn4</Set>
       <Set name="handshakeTimeout">2000</Set>
     </New>
   </Arg>
\langleCall>
```
**3** In the <set name="Port"> directive, change the port number.

When adding the Cloud Manager Orchestration Server as a zone in the Cloud Manager Application Console, you specify this port as the server port.

- **4** Save the jetty-ssl.xml file.
- **5** Restart the Cloud Manager Web Service:

```
/etc/init.d/novell-pso-ws restart
```
## <span id="page-65-0"></span>**8.2 Enabling a Non-Secure Connection**

**1** On the Cloud Manager Orchestration Server, open the jetty.xml file:

/etc/opt/novell/pso-ws/jetty/jetty.xml

- **2** Uncomment the <Call name ="addConnector"> section that enables the non-secure port.
- **3** If you want the Cloud Manager Web Service, which handles the connection for the server, to listen on a port other than 8080, change the port number.

When adding the Cloud Manager Orchestration Server as a zone in Cloud Manager, you specify this port as the server port.

- **4** Save the jetty.xml file.
- **5** Restart the Cloud Manager Web Service:

/etc/init.d/novell-pso-ws restart

### <span id="page-66-0"></span>9 <sup>9</sup>**Launching the Orchestration Console and Logging in to the Orchestration Server**

When you have installed and configured the Orchestration Server, you can launch and log in to the Orchestration Server Console.

- [Section 9.1, "Launching the Orchestration Console," on page 67](#page-66-1)
- [Section 9.2, "Logging In Explicitly to a Named Server," on page 68](#page-67-0)

**NOTE:** The Orchestration Server Console uses TCP port 1099 for its initial connection and then selects a port in the ephemeral port range (ports 32768-65535) for additional communications. If you have problems connecting to the Orchestration Console, ensure that these ports on the server are reachable from the client.

## <span id="page-66-1"></span>**9.1 Launching the Orchestration Console**

When the Orchestration Console is launched, it broadcasts throughout the network to discover all of the Orchestration Servers that have been previously installed. The server or servers are displayed at the root of the Explorer panel in the Orchestration Console.

To launch the Orchestration Console:

- **1** Navigate to the location where the Orchestration Console was installed:
	- **SLES:** Change to the following directory:
		- /opt/novell/zenworks/zos/server/bin
	- **Windows:** In the *Start* menu, click *All Programs* > *Novell* > *ZOS* > *Clients*.
- **2** Launch the Orchestration Console:
	- **SLES:** Use the following command to launch the Orchestration Console:

./zoc

- **Windows:** In the *Start* menu, click *Programs* > *Cloud Manager Orchestration Clients*  submenu, then click *Cloud Manager Orchestration Console*.
- **3** In the Orchestration Console, log in to the Orchestration Server by selecting a server in the Explorer tree.

**IMPORTANT:** If you are not operating in a broadcast-capable network and you have installed the Orchestration Console on a machine with a different subnet from the server, the console might not be able to discover your Orchestration Server. See ["Logging In Explicitly to a Named Server" on page 68](#page-67-0) for the login procedure in this scenario.

## <span id="page-67-0"></span>**9.2 Logging In Explicitly to a Named Server**

If you do not see the Orchestration Server you want to log into in the Explorer tree, you must log in explicitly to the server you want.

**1** In the Orchestration Console, click *Server,* then click *Login* to display the Remote Connection dialog box.

Orchestrate supports multiple servers on the same network.

This login option allows you to select the server before you enter the administrator name and password.

- **2** In the dialog box, specify the IP address of the Orchestration Server in the *Server Address* field, then click *OK* to display the login dialog box.
- **3** Specify the administrator name (created during the install) in the *Username* field, specify the administrator password in the *Password* field, then click *OK* to log in to the server.

# 10 **Creating a Resource Account**

<span id="page-68-1"></span><span id="page-68-0"></span>After being installed on a computing node, having its credentials defined, and associating itself with the computing node, the Orchestration Agent begins broadcasting the availability of its host as a potential computing resource. Before the Orchestration Server can allow an agent to authenticate and establish ongoing communication, you need to create a resource account for the agent on the Orchestration Server. When this account is created or "registered," the agent's host node can be discovered and recognized as a computing resource that can perform the jobs assigned to it.

It is also possible to create a resource account for an agent before that agent is actually installed on a computing node.

You can create a resource account on the Orchestration Server and have it waiting in an offline state in anticipation of agent installation and login.

This section includes the information you need to create a resource account on the Orchestration Server:

- [Section 10.1, "Opening the Resources Monitor," on page 70](#page-69-0)
- [Section 10.2, "Automatically Registering a Resource," on page 71](#page-70-0)
- [Section 10.3, "Selecting a Resource for Manual Registration," on page 71](#page-70-1)
- [Section 10.4, "Manually Registering a Resource in the Orchestration Console," on page 72](#page-71-0)

When resources are created, connected to the Orchestration Server and online, a provisioning adapter job deploys and runs a discovery process on its own.

For information about manually configuring a resource account, see [Appendix 10.4, "Manually](#page-71-0)  [Registering a Resource in the Orchestration Console," on page 72.](#page-71-0)

## <span id="page-69-0"></span>**10.1 Opening the Resources Monitor**

Now that you have installed an Orchestration Server and launched the Orchestration Console, you can begin to create resource accounts.

**1** Open the Orchestration Console and click *Resources* to open the Resources Monitor in the admin view of the Orchestration Console.

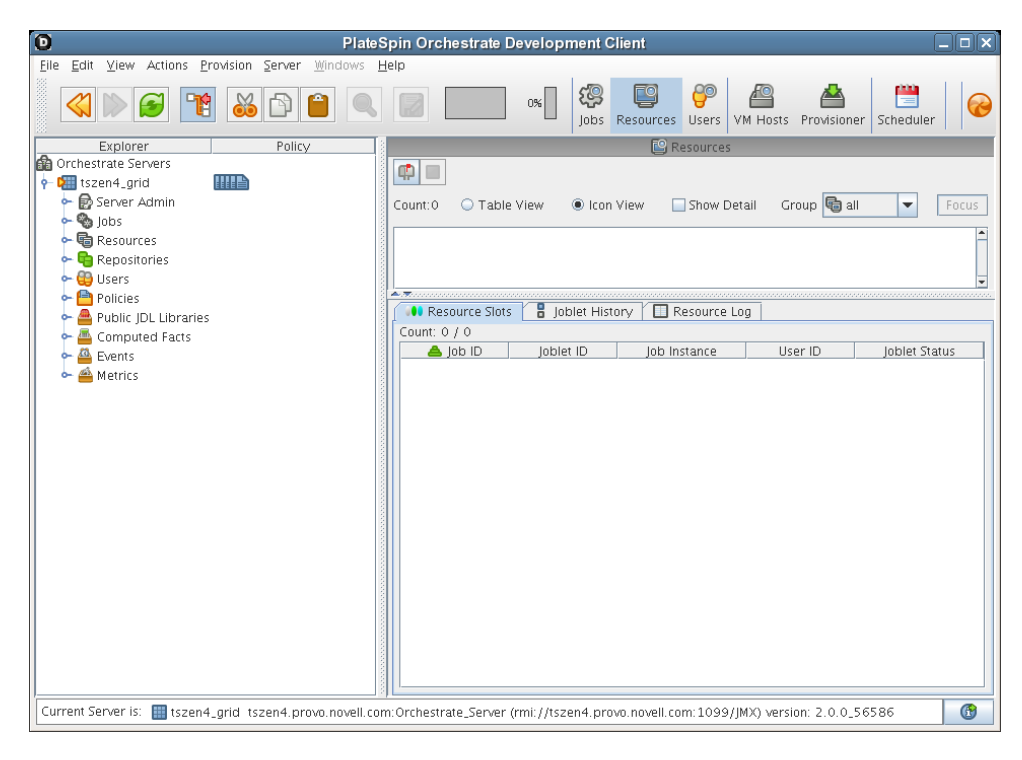

From this monitor, you can see the resources that are connected to the server and what they are doing in the grid.

If an agent is installed but has not been registered (that is, no account is created for it), it attempts a server login every 90 seconds. If this is the case (as in the figure above), the Resource Registration icon has a "flag up"  $\blacksquare$  status, meaning that an agent is waiting to register. If the icon has a "flag down" **D** status, either no Orchestration Agents have been installed in the network or all active

agents are logged in, so none are waiting to register. The Resources Monitor has many features to help you manage resources when they are registered,

including the jobs and joblets assigned to individual resources. For more detailed information about the Resources Monitor, see "Monitoring Server Resources" in the *[NetIQ Cloud Manager 2.3](https://www.netiq.com/documentation/cloudmanager23/pdfdoc/ncm23_reference/ncm23_reference.pdf#bookinfo)  [Component Reference](https://www.netiq.com/documentation/cloudmanager23/pdfdoc/ncm23_reference/ncm23_reference.pdf#bookinfo)*.

## <span id="page-70-0"></span>**10.2 Automatically Registering a Resource**

If your network environment does not require a high level of security (such as in a development and testing environment) and you want a quick way to create a resource account, you can do so at the Orchestration Console.

- **1** In the Orchestration Console, select the grid object in the Explorer tree to open the *Authentication* page in the admin view.
- <span id="page-70-2"></span>**2** In the *Resources* section of the page, select the *Auto Register Agents* check box, then click the Save icon  $\blacksquare$  in the toolbar to save the setting.

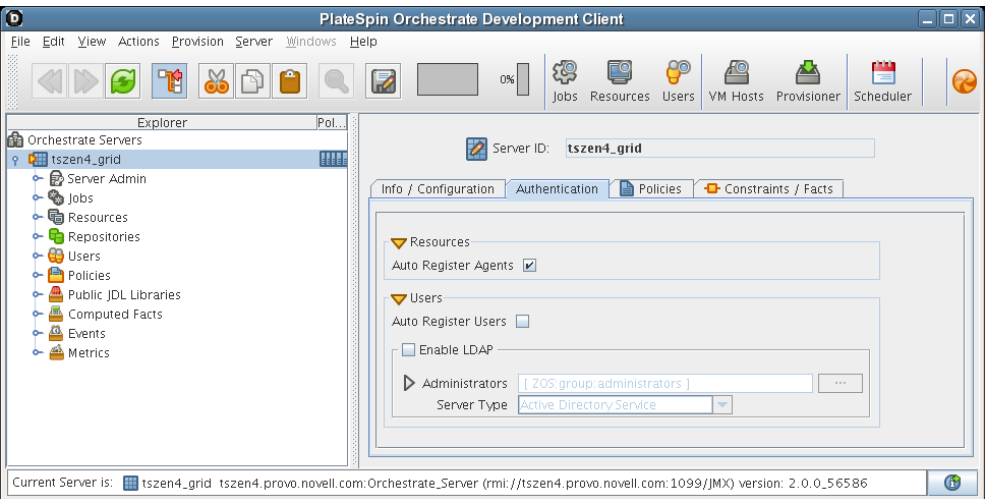

The resource object is created and registered in the Orchestration Server, although it is offline (the object is dimmed in the tree of the Explorer panel) until it the agent tries to log in.

The next time the agent tries to log in, it is automatically authenticated and the Orchestration Server creates a a new resource account.

When the resource is online, the Resources Monitor displays a labeled box representing the registered agent. This box includes information about the agent, including the number of available slots it has and a status color indicating its state of readiness for Cloud Manager jobs.

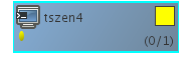

The status color window can be white (inactive), green (available for use), or blue (in use). If the color changes from green to blue, a job is running on this resource. To find out what kind of job is running, you can click the *Jobs* monitor button on the toolbar.

## <span id="page-70-1"></span>**10.3 Selecting a Resource for Manual Registration**

If you do not select the *Auto Register Agents* check box on the grid object's *Authentication* page, you have the option of explicitly accepting or denying the login attempts of a resource, thus preventing it from creating an account.

The following steps assume that you have already created a resource in your grid.

**1** In the Resources Monitor, click the Resource Registration (mailbox) icon to open the Resource Registration Monitor dialog box.

This dialog box lets you preview the Orchestration Agents that are installed in the network and trying to log in to the server. The top row of radio buttons is a mass selector for all listed agents, allowing you the choice to accept, deny, or ignore automatic registration for all agents, both those currently listed and those that might try to log in later.

If you want to choose the agents that can be allowed to auto register, you can visually identify the agent by name and select how you want to handle that agent's request for registration the next time it tries to log in.

- **2** For this example, select the *Accept* radio button adjacent to the agent you want to register, then click *OK*.
- **3** From the Orchestration Console, open the Resources Monitor to observe the resource object you created change from offline to online. When the object is no longer dimmed, the agent has logged in as a resource and is registered.

When the resource is online, the Resources Monitor displays a labeled box representing the registered agent. This box includes information about the agent, including the number of available slots it has and a status color indicating its state of readiness for Orchestrate jobs.

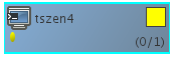

The status color window can be white (inactive), blue (in use), green (available for use), or blue (in use). If the color changes from green to blue, a job is running on this resource. To find out what kind of job is running, you can click on the *Jobs* monitor button on the toolbar.

### <span id="page-71-0"></span>**10.4 Manually Registering a Resource in the Orchestration Console**

If you want a higher level of security between the agent and the server, you can manually create a resource account in the Orchestration Console before the Orchestration Agent is installed. This section walks through both stages of the procedure.

- [Section 10.4.1, "Using the Orchestration Console to Create a Resource Account," on page 72](#page-71-1)
- [Section 10.4.2, "Installing an Orchestration Agent to Match the New Resource," on page 73](#page-72-0)

### <span id="page-71-1"></span>**10.4.1 Using the Orchestration Console to Create a Resource Account**

Use the following steps to create a resource object in the Orchestration Console.

- **1** Make sure that the *Auto Register Agents* check box on the grid object's *Authentication* page is not selected (see [Step 2 on page 71\)](#page-70-2).
- **2** (Optional) Create a new resource from the Explorer panel in the Orchestration Console:
	- **2a** In the Explorer panel in the Orchestration Console, right-click *Resources*, then click *New Resource* to display the Create a new Resource dialog box.
	- **2b** Specify the name of the new resource you want to create in the *New Resource Name* field, then click *OK*.
- **3** (Optional) Create a new resource from the Main Menu in the Orchestration Console.
	- **3a** In the Orchestration Console, click *Actions* > click *Create Resource* to display the an expanded version of the Create a new Resource dialog box.
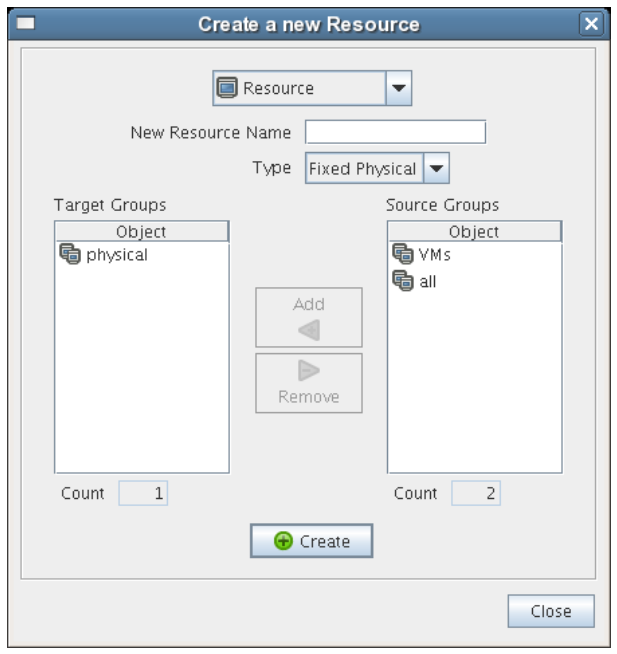

This dialog box includes a method for designating the resource as a fixed physical type or a virtual machine type. It also includes a method for including the resource in various resource groups. In this walkthrough, we will install an Orchestration Agent on a fixed physical resource and include it in the *physical* resource group.

The Virtual Machine resource type is not available if you installed the High Performance Computing license only for Orchestrate.

**3b** Make sure *Fixed Physical* is selected in the *Type* drop-down box, specify the new resource name in the *New Resource Name* field, click *Create*, then click *Close*.

The resource account is created, but is offline  $\blacksquare$ , as indicated by its object icon in the Explorer panel or in the Information view of each resource group to which it belongs. The resource is not online until an Orchestration Agent matching the resource is installed.

## **10.4.2 Installing an Orchestration Agent to Match the New Resource**

This section demonstrates installing an Orchestration Agent to be used as a resource in your Orchestration grid. The information in this part of the walkthrough assumes that a resource account has already been created for the Orchestration Agent being installed.

- **1** From the managed device desktop, launch a browser to access the Web page for Orchestrate, as described in [Section 5.2.1, "Obtaining the Agent Installer and Supporting Files from the](#page-43-0)  [Administrator Information Page," on page 44.](#page-43-0)
- **2** Scroll to the *Installation* section of the page:

#### **Installation**

The various components of the Cloud Manager Orchestration system can be downloaded from this Web page and installed as necessary.

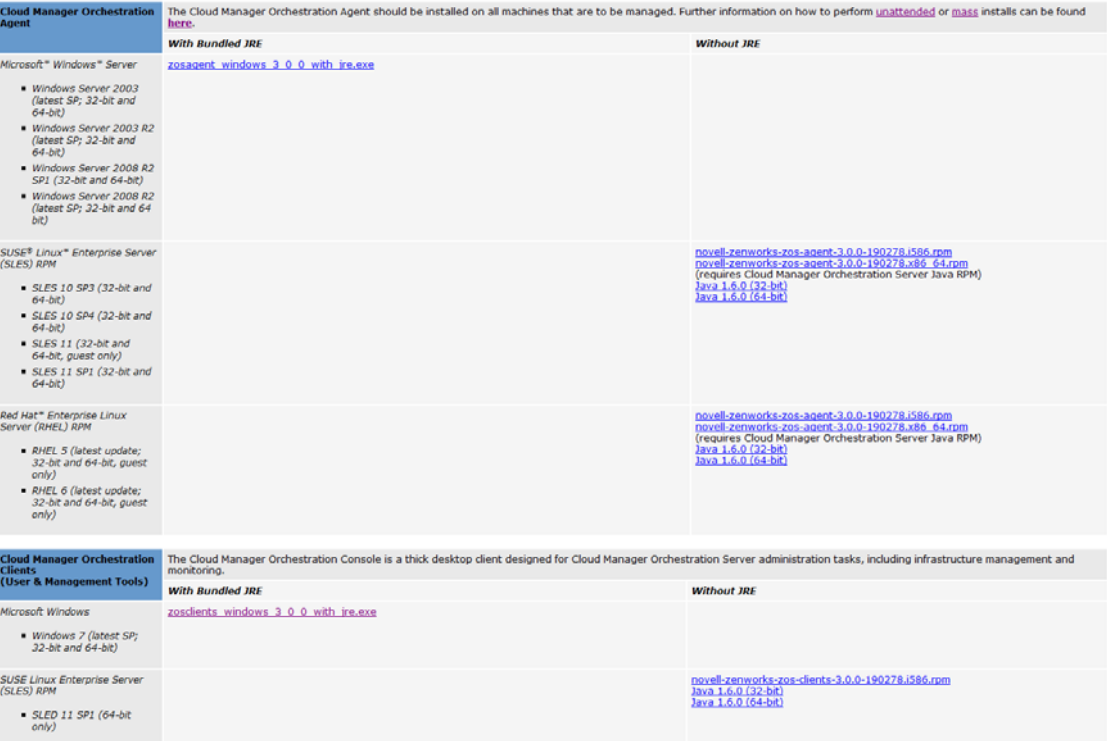

- **3** In the agent section of the Administrator Information page, find the installer link for the operating system of the device where you want to install the agent. For this walkthrough, we will install the Windows agent on a Windows operating system.
- **4** Click the installer link to download the zosagent windows 3 2 0 with jre.exe version of the agent to the computing node where you plan to install it.
- **5** From the machine where you will install the agent (in this walkthrough, a Windows 2008 64-bit machine), open the desktop and navigate to the location where you saved the Orchestration Agent file, then double-click the zosagent\_windows\_3\_2\_0\_with\_jre.exe icon to launch the Orchestration Agent Setup Wizard.
- **6** Follow the prompts in the wizard until the *Identify Orchestration Server* page displays, then ensure that you correctly enter the *Cloud\_Manager\_Orchestration\_Server\_name* in the *Orchestration Server* field.

**IMPORTANT:** Make sure that the name you give the agent during the installation matches the name of the resource account you created in ["Using the Orchestration Console to Create a](#page-71-0)  [Resource Account" on page 72.](#page-71-0)

You might find it easier to click *Discover* so that the installer searches for and finds the Orchestration Server on the network.

- **7** Accept the remaining defaults on the wizard pages to complete the installation of the Agent.
- **8** When the installation is complete, click *Finish* to exit the wizard.
- **9** In the Orchestration Console, open the Resources Monitor to observe the resource object you created change from offline to online. When the object is no longer dimmed, the agent has logged in as a resource and is registered.

When the resource is online, the Resources Monitor displays a labeled box representing the registered agent. This box includes information about the agent, including the number of available slots it has and a status color indicating its state of readiness for Orchestrate jobs.

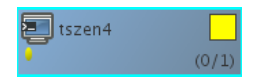

The status color window can be white (inactive), green (available for use), or blue (in use). If the color changes from green to blue, a job is running on this resource. To find out what kind of job is running, you can click on the *Jobs* monitor button on the toolbar.

## 11 <sup>11</sup>**Configuring Orchestration Provisioning Adapters**

You can complete the configuration of the Cloud Manager Orchestration system by preparing it to receive information about the VMs it discovers in your installed hypervisor environment. This VM discovery is made possible when you configure the Orchestration provisioning adapter jobs for each hypervisor environment. This section discusses how to configure the pre-packaged provisioning adapters to discover VMs.

[Section 11.1, "Configuring the vSphere Provisioning Adapter," on page 77](#page-76-0)

## <span id="page-76-0"></span>**11.1 Configuring the vSphere Provisioning Adapter**

This section includes the following information:

- [Section 11.1.1, "Configuring the vSphere Provisioning Adapter to Discover VMs," on page 77](#page-76-1)
- [Section 11.1.2, "Discovering Enterprise Resources in Multiple vSphere Environments," on](#page-87-0)  [page 88](#page-87-0)

For additional information about the vSphere provisioning adapter, see "[The VMware vSphere](https://www.netiq.com/documentation/cloudmanager23/pdfdoc/ncm23_reference/ncm23_reference.pdf#bq8y9gl)  [Provisioning Adapter](https://www.netiq.com/documentation/cloudmanager23/pdfdoc/ncm23_reference/ncm23_reference.pdf#bq8y9gl)" in the *[NetIQ Cloud Manager 2.3 Component Reference](https://www.netiq.com/documentation/cloudmanager23/pdfdoc/ncm23_reference/ncm23_reference.pdf#bookinfo)*.

## <span id="page-76-1"></span>**11.1.1 Configuring the vSphere Provisioning Adapter to Discover VMs**

The content of this section includes information to help you configure the vsphere provisioning adapter job, which authenticates to a VMware hypervisor environment and then discovers VMs in that environment.

The information is organized in the following sections:

- ["Initial Configuration" on page 77](#page-76-2)
- ["Policy Configuration Summary for the vSphere Provisioning Adapter" on page 79](#page-78-0)
- ["Assigning a vSphere VM to a Resource Pool" on page 80](#page-79-0)
- ["Setting Up Orchestration VNC for a VM Managed by vSphere" on page 81](#page-80-0)
- ["Setting Up Orchestration to Accommodate VMware DRS Clustering and Updates" on page 84](#page-83-0)
- ["Constraining vSphere VMs to Their Assigned Resource Pools" on page 87](#page-86-0)
- ["Configuring Cloud Manager Orchestration for a vSphere MetroCluster Environment" on page 87](#page-86-1)

#### <span id="page-76-2"></span>**Initial Configuration**

Before you can provision and manage VMs with the vsphere provisioning adapter job, you must perform some initial steps to configure it in order to get it running.

**1** Make sure that the Orchestration Agent is installed and started on a supported host.

For more information, see [Chapter 5, "Installing Cloud Manager Orchestration Components," on](#page-40-0)  [page 41.](#page-40-0)

If you are installing the agent to a vSphere environment, you can install the agent either locally on the vCenter Server (the vCenter appliance is not supported), or on a dedicated system (virtual or physical) as long as the OS in that system is [supported](#page-18-0) for the Orchestration Agent.

- **2** In the Cloud Manager Orchestration Console, log in to the Orchestration Server that you want to use to manage vSphere VMs.
- **3** In the Explorer tree of the Orchestration Console, select the Orchestration Server or "grid" object, then select the *Authentication* tab in the admin view to open the Authentication page.
- **4** Create a credential to authenticate to the vCenter Server. In most cases, the credential is for "administrator" account of the Windows machine where the vCenter Server is running.
	- **4a** On the Authentication page, scroll to the Credential Manager (consisting of the *Stored Credentials* panel and the *Stored Certificates* panel), then click *Add Credential* to display the *Edit Credential* dialog box.
	- **4b** Fill in the fields of the dialog box:
		- **Name:** Enter a value in that identifies the vCenter Web service to log in to.
		- **User:** Enter the user name used to connect to the vCenter Web service.
		- **Secret:** Enter the password of the vCenter Web service user.
		- **Type:** (Optional) Enter any string that lets you categorize similar credentials into a category or group. For example, for the vsphere provisioning adapter you might enter a "type" called vsphere.

For more information, see ["Authentication Page"](https://www.netiq.com/documentation/cloudmanager23/pdfdoc/ncm23_reference/ncm23_reference.pdf#bpz294a) in the.*[NetIQ Cloud Manager 2.3](https://www.netiq.com/documentation/cloudmanager23/pdfdoc/ncm23_reference/ncm23_reference.pdf#bookinfo)  [Component Reference](https://www.netiq.com/documentation/cloudmanager23/pdfdoc/ncm23_reference/ncm23_reference.pdf#bookinfo)*.

- **4c** Click *Add*.
- **5** In the Explorer tree, expand the *Jobs* container, then expand the *provisionAdapters* container to expose all of the provisioning adapter jobs.
- **6** In the Explorer tree, select the *vsphere* job to open the Admin view.
- **7** In the Admin view, select the *Job Configuration* tab to open the Job Configuration page, then expand the Accounts table on this page.
- <span id="page-77-0"></span>**8** On the Accounts table, select *Add* to open the Add a New Account dialog box.
	- **8a** Fill in the fields of the dialog box:
		- **Account Name:** Enter the name you wish to use to refer to this vCenter serveras within Orchestrator. This name can be any value, but once selected, it should not be changed.
		- **\*** vSphere Webservice URL: Enter the URL of the vCenter Web Service server.

Syntax: https://address-of-vcenter-server/sdk

Example: https://vcenter.server.test/sdk, where vcenter.server.test is the fully qualified domain name (FQDN) of the vCenter server. You could also use the IP address rather than the FQDN.

- **Credential Name:** Enter the name of the credential from the Credential Manager that you want to use for logging in to the vCenter Web service server.
- **Auto Portgroup Creation:** (Optional) If selected and the vsphere ignoreNetwork policy is used, port groups are automatically created on a host if it does not have access to the specified network.
- **Auto Portgroup Disconnect:** (Optional) If selected, the vNIC on a VM is disconnected when it is shut down.
- **Auto Portgroup Deletion:** (Optional) If selected, when the VM is shut down, it checks for port groups on the VM host that has no VMs associated with it and deletes them, if possible. This setting is best used with *Auto Portgroup Creation* and *Auto Portgroup Disconnect*.
- <span id="page-78-2"></span>**9** Associate the vsphere client policy to the resource that will access the vCenter Server.

When the vsphere provisioning adapter job starts, this policy constrains the resource for the job to run the Web service commands.

- **9a** In the Explorer tree, expand the *Resources* group, select the client resource that is to access the vCenter Web Service server, then select the *Policies* tab in the admin view to open the *Policies* page.
- **9b** On the Policies page, click *Choose* to open the Policy Selection dialog box, then in the *Source Policies* list, select the *vsphere\_client* policy, click *Add*, then click *OK* to associate this policy with this resource. For more information, see "[Resource Policies Page"](https://www.netiq.com/documentation/cloudmanager23/pdfdoc/ncm23_reference/ncm23_reference.pdf#bm2r18w) in the *[NetIQ Cloud Manager 2.3 Component Reference](https://www.netiq.com/documentation/cloudmanager23/pdfdoc/ncm23_reference/ncm23_reference.pdf#bookinfo)*.

If you want to connect multiple vCenter Servers, refer to [Section 11.1.2, "Discovering](#page-87-0)  [Enterprise Resources in Multiple vSphere Environments," on page 88.](#page-87-0)

- **10** Discover the VM images on the vCenter Server and populate the Orchestration Console Explorer tree.
	- **10a** From the main menu, select *Provision* > *Select VM Hosts and Repositories* to display the Discover VM Hosts and Repositories dialog box.
	- **10b** In the Discover VM Hosts and Repositories dialog box, select the *vsphere* job, then click *OK*.

**TIP:** Ensure that this job completes before proceeding to [Step 10c](#page-78-1): Repositories where VMs might reside must be discovered prior to any attempt to discover VM images residing there.

- <span id="page-78-1"></span>**10c** From the main menu, select *Provision* > *Discover VM Images..*. to open the Discover VM Images dialog box.
- **10d** In the Source Repositories table of the Discover VM Images dialog box, select the repositories where vSphere images are stored, click *Add* to move the repositories to the Target Repositories table, then click *OK* to run the image discovery.

## <span id="page-78-0"></span>**Policy Configuration Summary for the vSphere Provisioning Adapter**

The following table provides detailed information about other policies associated with the vSphere provisioning adapter that are used to manage the vSphere hosts and the VMs in the grid. The policy settings are applied to all the VMware VMs in the grid.

| <b>Policy Name</b> | <b>Description</b>                                                                                                    | <b>Additional Details</b>                                                                                                    |
|--------------------|----------------------------------------------------------------------------------------------------|----------------------------------------------------------------------------------------------------|
| vsphere            | Contains the constraints used to<br>select the vCenter Server resources.                                                                                                    | Do not modify this policy.                                                                                                    |
| vsphere_assignPool | If you need to assign the VMs to a<br>certain cluster (for example, a cluster<br>root pool), or if you want to assign<br>VMs to pools "owned" by your<br>customers, use this policy. | When applied this policy allows the VM<br>to reside only on VM hosts that have<br>access to the assigned resource pool<br>(resource.vm.pool). |

*Table 11-1 Virtual Machine Management Policies for vSphere*

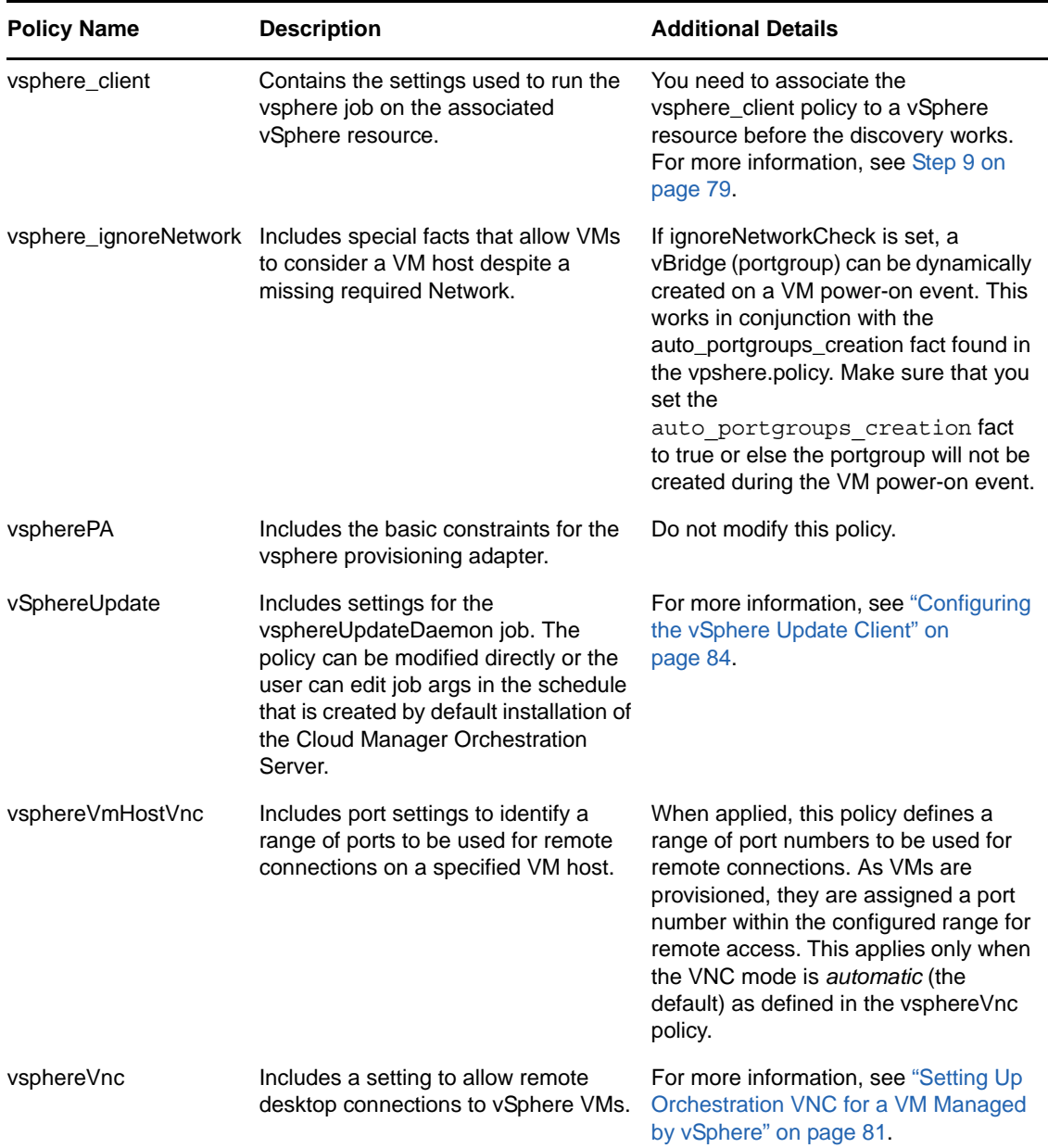

## <span id="page-79-0"></span>**Assigning a vSphere VM to a Resource Pool**

All VMs managed by vSphere are assigned to either the default (named "Resources") or a named resource pool. When vSphere VM images are discovered by the Orchestration Agent, the resource.vm.pool fact for each VM is set with what is known by vSphere as a "pool assignment."

If you do not need to restrict VMs based on resource pool assignment, then no policy configuration is necessary and you can provision the VMs as usual, but if you need to assign the VMs to a certain cluster (for example, the cluster root pool), or if you want to assign VMs to pools "owned" by your customers, you can configure the vsphere assignPool policy to accomplish this.

Use the following steps to ensure that the Orchestration Server always provisions a VM to the resource pool where that VM resides.

**1** Assign the vsphere assignPool policy to the VM or a group of VMs. No changes to the actual policy file are necessary.

During provisioning of the VM, the Orchestration Server verifies and relocates the VM (as necessary) to maintain the validity of the pool assignment.

**2** (Conditional) If the VM does not reside in the correct resource pool, look up the ID of the resource pool in vCenter and modify the resource.vm.pool fact to reflect the correct pool assignment. The Orchestration Server relocates the VM to the specified resource pool at the next provision.

Alternatively, use vSphere to move the resource to the proper pool and re-run the VM discovery process.

**NOTE:** Because NetIQ Cloud Manager deploys workloads managed by the VMware ESX hypervisor only into resource pools that have been configured on an associated cluster, the Cloud Manager administrator must assign these VMware resource pools to NetIQ Cloud Manager resource groups. For more information, see ["Creating Resource Groups](https://www.netiq.com/documentation/cloudmanager23/pdfdoc/ncm23_procedures/ncm23_procedures.pdf#bxuixk5)" in the *[NetIQ Cloud Manager 2.3 Procedures](https://www.netiq.com/documentation/cloudmanager23/pdfdoc/ncm23_procedures/ncm23_procedures.pdf#bookinfo)  [Guide](https://www.netiq.com/documentation/cloudmanager23/pdfdoc/ncm23_procedures/ncm23_procedures.pdf#bookinfo)*.

#### <span id="page-80-0"></span>**Setting Up Orchestration VNC for a VM Managed by vSphere**

When you [right-click a VM resource,](https://www.netiq.com/documentation/cloudmanager23/pdfdoc/ncm23_procedures/ncm23_procedures.pdf#bajjrlz) you have the option of launching a remote virtual network computing (VNC) session console of that VM's desktop. This section provides information about setting up the Orchestration Server to accommodate a VNC session for a VM.

ESX 4.*x* servers managed by vSphere might have a firewall in place to protect some ports from being open or closed. The vsphere provisioning adapter opens the appropriate ports to accommodate VNC connections from a remote console. These ports are opened when the Orchestration Server discovers the servers. This is not true for ESX 5.*x* servers managed by vSphere, where the ports require manual opening. For more information, see "[Enabling VNC Access to vSphere 5 VM Guest](https://www.netiq.com/documentation/cloudmanager23/pdfdoc/ncm23_reference/ncm23_reference.pdf#bxzaz5n)  [Consoles"](https://www.netiq.com/documentation/cloudmanager23/pdfdoc/ncm23_reference/ncm23_reference.pdf#bxzaz5n)in the *[NetIQ Cloud Manager 2.3 Component Reference](https://www.netiq.com/documentation/cloudmanager23/pdfdoc/ncm23_reference/ncm23_reference.pdf#bookinfo)*.

Use the following steps to set up VNC session connectivity for the VM managed by the vsphere provisioning adapter job.

**NOTE:** Although you can change these settings at any time, they take effect for a vSphere VM after a non-running VM is provisioned, or after you perform an *Apply Config* action on a running VM.

- **1** In the Explorer tree of the Orchestration Console, select the Grid Server object where you are logged in, then select the *Authentication* tab to open the server's authentication page.
- **2** In the *Stored Credentials* panel (also known as the "Credential Manager") of the Authentication page, click *Add Credential* to open the Add Credential dialog box.
- <span id="page-80-1"></span>**3** In the Add Credential dialog box, specify a credential that includes the VNC password you want to use, then click *Add*. List the credential type as vnc.

Although a user is required when you create the credential, this value is not used in the remote session. Only the *secret* field is used when making the connection.

- **4** Configure the vsphereVNC policy.
	- **4a** In the Explorer tree, expand the Policies folder to display the list of policies, then select *vsphereVNC* policy to open the Policy Editor.
	- **4b** In the Policy Editor, modify the vnc.credential fact value to be the name of the credential you created in [Step 3,](#page-80-1) then click the *Save* icon.

Modifying this policy is not necessary unless you want to assign the same credential to every vSphere VM or groups of vSphere VMs. Otherwise, you can select the credential on a per-VM basis from the *VNC Credential* drop-down list on the Resource Information panel of the VM's Info/Groups page.

**5** (Conditional) Configure the vsphereVmHostVnc policy for a VM host.

Modifying this policy is not necessary unless the resource. vnc. mode fact of the vsphereVNC policy is set to *automatic*. When the ports defined in this range have been consumed, further vSphere VM provisioning fails.

The default port range in the policy is 1000-9999. f you want to provide remote capabilities to more VMs on a host or cluster, you need to alter the policy configuration to add more ports to the range. You can also reconfigure the policy to use a different range of ports.

- **5a** In the Explorer tree, expand the Policies folder to display the list of policies, then select *vsphereVmHostVnc* policy to open the Policy Editor.
- **5b** In the Policy Editor, modify the vpshere.port.min fact value as the lower end of the range of ports you want to be used as remote connections for this VM host.
- **5c** In the Policy Editor, modify the vpshere.port.max fact value as the upper end of the range of ports you want to be used as remote connections for this VM host, then click the *Save* icon.
- **6** Associate the vsphereVNC policy to a VM Resource Group or VM.
	- **6a** In the Explorer tree, select the VM Resource Group (or an individual VM) managed by the vsphere provisioning adapter, then in the admin view, select the *Policies* tab to open the Policies page for this group.
	- **6b** On the Policies page, select *Choose* to open the Policy Selection dialog box.
	- **6c** In the *Source Policies* list of the Policy Selection dialog box, select the *vsphereVnc* policy, click *Add* to move it to the associated *Policies* list, then Click *OK*.
- **7** Associate the vsphereVmHostVnc policy to a VM host.
	- **7a** In the Explorer tree, select the VM host managed by the vsphere provisioning adapter, then in the admin view, select the *Policies* tab to open the Policies page for this group.
	- **7b** On the Policies page, select *Choose* to open the Policy Selection dialog box.
	- **7c** In the *Source Policies* list of the Policy Selection dialog box, select the *vsphereVMHostVnc* policy, click *Add* to move it to the associated *Policies* list, then Click *OK*.
- **8** On the Orchestration Console Menu Bar, click *Provision* > *Discover VM Hosts and Repositories*.

In vSphere 4.*x* environments, this action opens or closes the firewall on the VM hosts to allow VNC access. This access is based on the vsphere.openVncFirewallPort fact in the vsphere policy.

For ESX 5.*x* servers managed by vSphere, the ports require manual opening. For more information, see ["Enabling VNC Access to vSphere 5 VM Guest Consoles"](https://www.netiq.com/documentation/cloudmanager23/pdfdoc/ncm23_reference/ncm23_reference.pdf#bxzaz5n) in the *[NetIQ Cloud](https://www.netiq.com/documentation/cloudmanager23/pdfdoc/ncm23_reference/ncm23_reference.pdf#bookinfo)  [Manager 2.3 Component Reference](https://www.netiq.com/documentation/cloudmanager23/pdfdoc/ncm23_reference/ncm23_reference.pdf#bookinfo)*.

**9** (Conditional: For VMs that are running) From the Explorer tree, right-click a vSphere-managed VM, then select *Apply Config*.

If the VM for which you want to open a VNC session is not running, simply reprovision the VM.

**10** If the vSphereUpdate Client is running for your vCenter server, refresh the Orchestration Console.

or

If the vSphereUpdate Client is not running for your vCenter server, right-click the VM object and select *Resync State*.

If you don't want to resync before using the VNC console, make sure you configure the vSphere Update Client beforehand. For more information, see ["Configuring the vSphere Update Client"](#page-83-1)  [on page 84.](#page-83-1)

- **11** Right-click the VM object and select *Launch Remote Desktop* to open the login dialog box for the VNC session.
- **12** In the login dialog box, enter the VNC password that you created in the Credential Manager in [Step 3](#page-80-1).

The following table lists the VNC-related facts in the vsphere provisioning adapter and provides a description of each of those facts.

| <b>Fact Name</b>          | <b>Description</b>                                                                                                    |
|---------------------------|----------------------------------------------------------------------------------------------------|
| resource.vnc.ip           | The IP address of the VM host where the VM is running                                                                                                    |
| resource. vnc. port       | The port currently assigned to the VM. The value is -1 if VNC is<br>disabled for the VM.                                                                   |
| resource. ync. credential | The credential containing the VNC password. This is the name of the<br>credential itself, not the username or the password contained in the<br>credential. |
| resource.vnc.mode         | Determines how VNC port assignments are handled. This value must<br>be automatic, manual, or off.                                                          |
|                           | $\bullet$ If mode = automatic: the Orchestration Server attempts to<br>select the next available VNC port.                                                 |
|                           | $\bullet$ If mode = manual: The port value specified in the VM's<br>resource. vnc. port fact is used.                                                      |
|                           | $\bullet$ If mode = of f: The VNC console is disabled.                                                                                                    |
| resource.remotedesktop    | Controls enabling or disabling the Launch Remote Desktop action in<br>the Orchestration Console.                                                           |

*Table 11-2 vSphere VNC Facts*

**NOTE:** With the vSphere 5 release, VMware removed *VNC Server* as a service than can be directly administered by using the VMware Client or the VMware Client libraries and APIs. Although the VNC functionality still works on ESXi servers, the firewall must be opened to allow access.

For information about enabling VNC access for ESXi 5 servers, see ["Enabling VNC Access to](https://www.netiq.com/documentation/cloudmanager23/pdfdoc/ncm23_reference/ncm23_reference.pdf#bxzaz5n)  [vSphere 5 VM Guest Consoles"](https://www.netiq.com/documentation/cloudmanager23/pdfdoc/ncm23_reference/ncm23_reference.pdf#bxzaz5n) in the *[NetIQ Cloud Manager 2.3 Component Reference](https://www.netiq.com/documentation/cloudmanager23/pdfdoc/ncm23_reference/ncm23_reference.pdf#bookinfo)*.

### <span id="page-83-0"></span>**Setting Up Orchestration to Accommodate VMware DRS Clustering and Updates**

The Orchestration Server supports the discovery of VMware vSphere clusters used for high availability in a VMware environment or managed by the VMware Distributed Resource Scheduler (DRS) after an Orchestration Agent has been deployed into such an environment. In this scenario, Cloud Manager Orchestration also lets you verify when actions have taken place outside of Cloud Manager, such as when DRS moves a VM to an alternate host in the cluster or when an administrator moves a VM into a different resource pool.

Any vSphere clusters discovered by Cloud Manager and managed by DRS are listed in the Orchestration Console as members of a convenience group (for example, a group named clusters\_*vsphere*).

You can learn about the read-only cluster-related facts for these discovered clusters in the following Orchestration documentation references:

- ["Orchestration Server Facts in a VM Host Residing in a Cluster](https://www.netiq.com/documentation/cloudmanager23/pdfdoc/ncm23_reference/ncm23_reference.pdf#bprgcx1)" in the *[NetIQ Cloud Manager 2.3](https://www.netiq.com/documentation/cloudmanager23/pdfdoc/ncm23_reference/ncm23_reference.pdf#bookinfo)  [Component Reference](https://www.netiq.com/documentation/cloudmanager23/pdfdoc/ncm23_reference/ncm23_reference.pdf#bookinfo)*
- ["Orchestration Server Facts in the VM Host Cluster Object"](https://www.netiq.com/documentation/cloudmanager23/pdfdoc/ncm23_reference/ncm23_reference.pdf#bprgdsz) in the *[NetIQ Cloud Manager 2.3](https://www.netiq.com/documentation/cloudmanager23/pdfdoc/ncm23_reference/ncm23_reference.pdf#bookinfo)  [Component Reference](https://www.netiq.com/documentation/cloudmanager23/pdfdoc/ncm23_reference/ncm23_reference.pdf#bookinfo)*
- ["Orchestration Server Facts in VMs Hosted in Clusters](https://www.netiq.com/documentation/cloudmanager23/pdfdoc/ncm23_reference/ncm23_reference.pdf#bprgcdi)" in the *[NetIQ Cloud Manager 2.3](https://www.netiq.com/documentation/cloudmanager23/pdfdoc/ncm23_reference/ncm23_reference.pdf#bookinfo)  [Component Reference](https://www.netiq.com/documentation/cloudmanager23/pdfdoc/ncm23_reference/ncm23_reference.pdf#bookinfo)*

The Cloud Manager Orchestration update infrastructure consists of two main components:

- A [vSphere Update Client](#page-83-1) component, which is executed by the Orchestration Agent.
- The [vSphereUpdate monitor job](#page-84-0), which starts the Update Client component and ensures that it runs when necessary.

For a list of the changes that the update infrastructure currently detects and synchronizes, see ["vSphere Server Changes Synchronized to Cloud Manager"](https://www.netiq.com/documentation/cloudmanager23/pdfdoc/ncm23_reference/ncm23_reference.pdf#b19s3njd) in the *[NetIQ Cloud Manager 2.3](https://www.netiq.com/documentation/cloudmanager23/pdfdoc/ncm23_reference/ncm23_reference.pdf#bookinfo)  [Component Reference](https://www.netiq.com/documentation/cloudmanager23/pdfdoc/ncm23_reference/ncm23_reference.pdf#bookinfo)*.

#### <span id="page-83-1"></span>**Configuring the vSphere Update Client**

To configure the vSphere Update Client:

- **1** Create a proxy user:
	- **1a** In the Orchestration Console, click *Actions* > *Create User* to open the Create a New User dialog box.
	- **1b** In the *Source Groups* list, select administrators, then click *Add* to move the administrators user group to the *Target Group* list.
	- **1c** In the *New User Name* field, specify a user name, click *Create*, then click *Close*.

<span id="page-83-2"></span>This is the proxy user. The username must contain the word "proxy," for example, *my\_proxy*, or *proxy1*.

- **2** Modify the vSphereUpdate.policy (or modify the jobargs in the scheduler) so that zos.proxy.user contains the name of the user created in [Step 1c:](#page-83-2)
	- **2a** In the Explorer Tree, select the *Policies* group to expand the list of policies included on this grid.
	- **2b** Select the *vSphereUpdate* policy to open the Policy Editor view.
	- **2c** Find the zos.proxy.user fact in the policy, then specify the name of the proxy user you created in [Step 1c](#page-83-2) as the value for this fact.
- **3** Run the vSphereUpdate schedule and job:
	- **3a** In the toolbar of the Orchestration Console, select *Scheduler* to open the Orchestration Server Job Scheduler.
	- **3b** Select the *vSphereUpdate* schedule, click *Enable*, then click *Run Now*.
- **4** (Optional) Verify that the update job has run.
	- **4a** In the Orchestration Console main menu, select *Jobs* to open the Jobs admin view.
	- **4b** In the admin view, locate the VsphereUpdate job that ran last, then select its *Job Log* tab.

You should see something similar to the following in the log:

```
 [vrack-vc] checking pid: 5276
 [vrack-vc] pid '5276' is still alive
```
The "pid" reference in the log refers to the javaw.exe process running on the resource that accesses the vCenter software. You can verify that this process is running in the Windows Task Manager on the VCenter host machine.

#### <span id="page-84-0"></span>**The vSphereUpdate Monitor Job**

The vSphereUpdate monitor job is located in the "all" jobs group. It is associated with both the vsphere policy (for VCenter configuration information) and the vSphereUpdate policy. The vSphereUpdate policy specifies the following cluster-related facts. You can modify these facts to accommodate your environment.

| <b>Fact Name</b>                             | <b>Type</b> | <b>Description</b>                                                                                                    |
|----------------------------------------------|-------------|----------------------------------------------------------------------------------------------------|
| jobargs.zos.proxy.user                       | String      | An administrative user used by the<br>Orchestration Console to log in to the<br>Orchestration Server in order to perform update<br>operations there.                                               |
|                                              |             | You must create an administrative user for this<br>purpose, if you have not already done so.                                                                                                    |
|                                              |             | The name of this user must contain the word<br>"proxy," for example, my_proxy, or proxy1.<br>When you change the value of this fact, you<br>must restart the Orchestration Server.                 |
|                                              |             | For information about configuring the vSphere<br>Update Client, see "Configuring the vSphere<br>Update Client" on page 84.                                                                         |
| jobargs.zos.proxy.passwd validity<br>Integer |             | The amount of time (measured in seconds) that<br>the zos.proxy.user password is valid.                                                                                                    |
|                                              |             | <b>Example:</b> 86400 (1 day). Although the default<br>value (-1) implies that the password is valid<br>forever, the actual validity time is limited to the<br>uptime of the Orchestration Server. |
|                                              |             | When the password expires, the Orchestration<br>Console is automatically restarted with a new<br>password the next time that the monitor job<br>runs.                                              |

*Table 11-3 Cluster-Related Facts in the vSphereUpdate Policy*

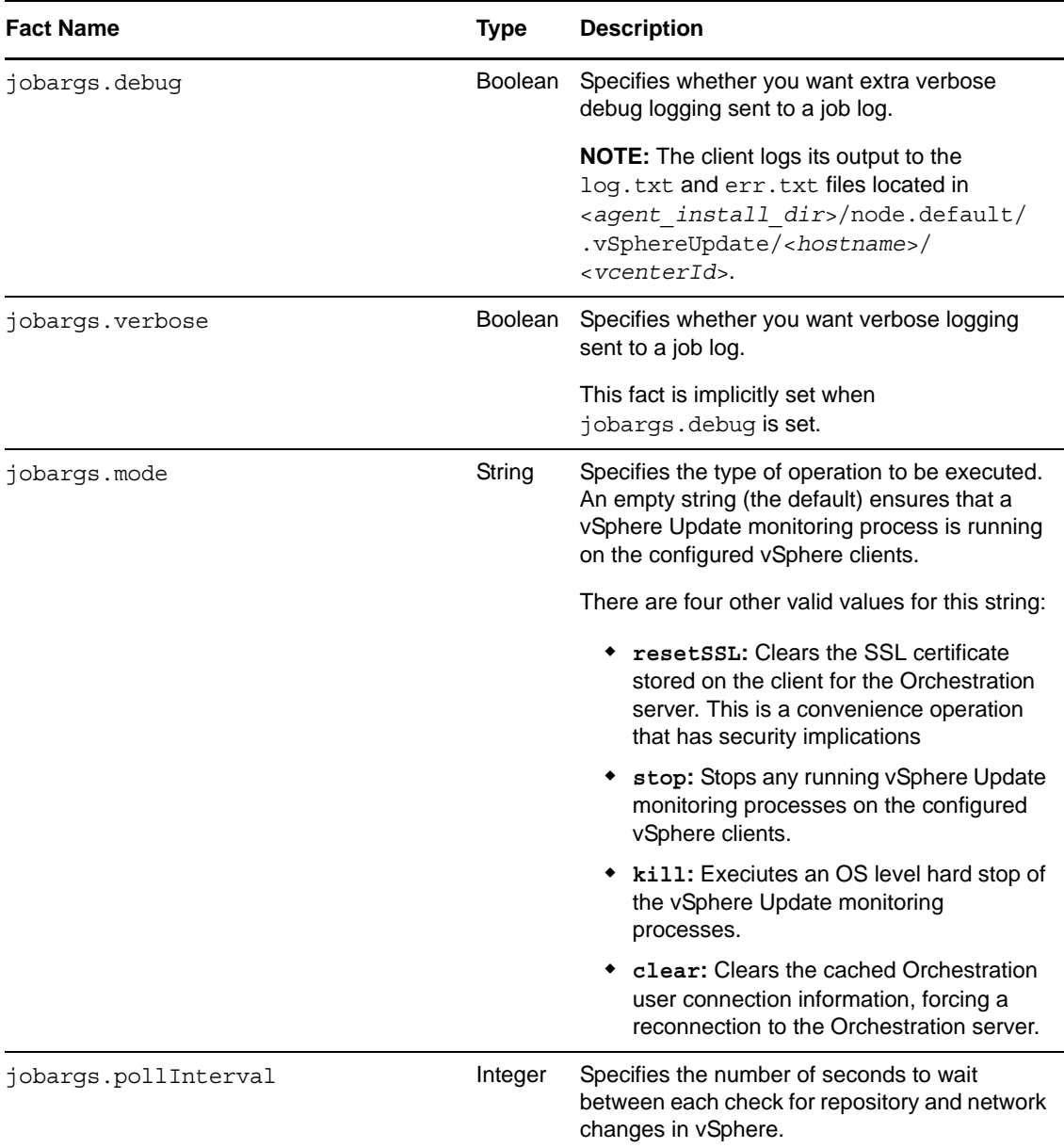

#### **Configuring the Orchestration Server to Limit Datastore Visibility in vSphere Clusters**

If you want to limit the number of datastores (that is, repositories that are modeled in the Orchestration Server) that are available to a vSphere cluster, you can assign a policy similar the policy below to the undesired repository or repositories:

```
<policy> 
   <repository> 
     <fact name="enabled" type="Boolean" value="False" /> 
     <fact name="provisioner.jobs"> 
       <array type="String"> 
       </array> 
     </fact> 
   </repository> 
</policy>
```
This disables the repository for use with the cluster.

## <span id="page-86-0"></span>**Constraining vSphere VMs to Their Assigned Resource Pools**

To assign the VMs to a certain cluster (for example, the cluster root pool), or if you want to assign VMs to a pool "owned" by your customers, configure the vsphere\_assignPool policy to a VM or a group of VMs.

- **1** In the Orchestration Console tree view, select the VM or Group of VMs that you wish to constrain to their assigned resource pool.
- **2** In the admin view, select *Policies* to open the Policies page.
- **3** On the Policies page, select *Choose* to display the Policy Selection dialog box.
- **4** In the Source Policies list, select *vsphere\_assignPool*, click *Add* to move it to the Associated Polices list, then click *OK*.

## <span id="page-86-1"></span>**Configuring Cloud Manager Orchestration for a vSphere MetroCluster Environment**

Your VMware cluster environment might be configured to accommodate a MetroCluster (sometimes called a "stretch cluster") high availability solution. MetroCluster allows for synchronous mirroring of server volumes between two separate storage controllers, usually in the same datacenter. When a MetroCluster is in place, vCenter sees two available repositories, even though the location on the ESX server (that is, the VM host) is unknown.

By using a special job called "metroCluster," the Cloud Manager Orchestration Server associates all workloads provisioned to a specified repository with its corresponding DRS cluster rule. The Orchestration Server uses this job to work with these rules and facts to determine the DRS group that the VM should be added to. The job ensures that the provision plan balances the VM load fairly across the two repositories.

To implement the MetroCluster compatibility feature in Cloud Manager Orchestration, follow these steps:

**1** In the Explorer tree navigate to **Jobs** > **examples**, then right-click **examples** and select **Deploy Job** to open the job deployment dialog box, then select the metroCluster job and click **OK**.

or

Use the zosadmin command line interface to invoke the following commands for deploying the metroCluster job:

zosadmin login <*server\_hostname\_or\_server\_IP*>

zosadmin deploy /opt/novell/zenworks/zos/server/examples/metroCluster.job

**2** From the **Provision** menu, run the **Discover VM Hosts & Repositories** action to discover any new cluster rules or to update existing cluster rules.

A DRS cluster rule (defined by the vSphere client) would have been created to ensure that VMs in a specified group (for example, site a vms) run on hosts in a specified group (for example, site a hosts).

<span id="page-86-2"></span>**3** Create a new policy to define the value for the new fact.

The fact should contain the name of the desired cluster rule as its value.

- **3a** In the Explorer tree, click **Actions** > **Create** > **Create Policy** to open the Create a New Policy dialog box.
- **3b** In the dialog box, provide a name for the policy, then click **Create** > **Close** to create the new policy template in the Policy Editor.
- **3c** In the Policy Editor, substitute the following:

```
<policy>
   <repository>
     <fact name="vsphere.cluster.metro.rule"
           type="String"
          description="The cluster rule to use for VMs associated with this 
repository."
           value="foo" />
   </repository>
</policy>
```
**NOTE:** In this example, you need to replace the foo value with the actual name of the DRS cluster rule.

- <span id="page-87-1"></span>**4** Associate the policy with the primary cluster repository.
	- **4a** In the Explorer tree, locate and select the primary cluster repository object, then select **Policies** to open the policies page.
	- **4b** On the Policies page, select **Choose** to open the Policy Selection dialog box.
	- **4c** From the Source Policies list, select the name of the policy you created in [Step 3](#page-86-2) click **Add** to add it to the associated policies list, then click **OK**.
- **5** Repeat [Step 4](#page-87-1) on the mirrored repository of the MetroCluster.

When a VM is provisioned (that is, started) or moved to a repository, it should be joined to the cluster rule, which should allow the failover.

## <span id="page-87-0"></span>**11.1.2 Discovering Enterprise Resources in Multiple vSphere Environments**

A data center administrator running VMware products might organize the virtual resources in his or her enterprise into several different vSphere environments. The Cloud Manager Orchestration Server lets you discover and manage all of these enterprise VMs, discovering each relevant VM host, network, repository, and VM within the several vSphere environments and modeling them as objects in the Orchestration Console.

- ["Creating Accounts for Each vCenter Environment" on page 88](#page-87-2)
- ["Configuring the vsphere.vcenters Fact to Include All Accounts Representing a vCenter Server"](#page-88-0)  [on page 89](#page-88-0)
- ["Optionally Specifying an Authentication Certificate for Each vCenter Server" on page 90](#page-89-0)
- ["Running Discovery" on page 91](#page-90-0)

#### <span id="page-87-2"></span>**Creating Accounts for Each vCenter Environment**

- **1** In the Explorer tree, select the *vsphere* provisioning adapter job to open the Admin view of this job.
- **2** Select the *Job Configuration* tab to open the Job Configuration page, then expand the Accounts table on this page.
- <span id="page-87-4"></span><span id="page-87-3"></span>**3** On the Accounts table, select *Add* to open the Add a New Account dialog box.
	- **3a** Fill in the fields of the dialog box:
		- **Account Name:** This should match the name of the VCenter environment you are connecting to.
		- **\*** vSphere Webservice URL: Enter the URL of the vCenter Web Service server.
- **Credential Name:** Enter the name of the credential from the Credential Manager that you want to use for logging in to the vCenter Web service server.
- **Auto Portgroup Creation: (Optional) If selected and the vsphere\_ignoreNetwork** policy is used, port groups are automatically created on a host if it does not have access to the specified network.
- **Auto Portgroup Disconnect:** (Optional) If selected, the vNIC on a VM is disconnected when it is shut down.
- **Auto Portgroup Deletion:** (Optional) If selected, when the VM is shut down, it checks for port groups on the VM host that has no VMs associated with it and deletes them, if possible. This setting is best used with *Auto Portgroup Creation* and *Auto Portgroup Disconnect*.
- **4** Repeat [Step 3](#page-87-3) for every vCenter Server you want to connect to for VM discovery in that vSphere environment.

When you have created Orchestration accounts for each of the vCenter servers in your enterprise, you can continue with ["Configuring the vsphere.vcenters Fact to Include All Accounts Representing a](#page-88-0)  [vCenter Server" on page 89](#page-88-0).

## <span id="page-88-0"></span>**Configuring the vsphere.vcenters Fact to Include All Accounts Representing a vCenter Server**

The vsphere.vcenters fact can be set to include the definition for all the vCenter server accounts that you identified in ["Creating Accounts for Each vCenter Environment" on page 88.](#page-87-2) This is required to ensure that only certain agents communicate with certain vSphere accounts. You can set this fact in the vsphere\_client policy of the vsphere provisioning adapter or by using a policy to apply to the individual Orchestration Agents you installed in your respective vSphere environments.

- ["Configuring the vsphere.vcenters Fact in the vsphere\\_client Policy" on page 89](#page-88-1)
- ["Creating a Policy to Apply to Each Orchestration Resource in the Respective vSphere](#page-89-1)  [Environments" on page 90](#page-89-1)

When you have used one of these methods, continue with "Optionally Specifying an Authentication [Certificate for Each vCenter Server" on page 90.](#page-89-0)

#### <span id="page-88-1"></span>**Configuring the vsphere.vcenters Fact in the vsphere\_client Policy**

You can associate the vsphere. vcenters fact in the vsphere\_client policy to the resources that access the respective vCenter Servers. When the vsphere provisioning adapter job starts, the policy applies the vsphere.vcenters fact to constrain the identified resources for the job to run the Web service commands.

Use these steps to configure the vsphere.vcenters fact:

- **1** In the Explorer tree, expand the *Policies* group, then select the *vsphere\_client* policy to open the *Policy Editor* page in the admin view.
- 2 In the Policy Editor, scroll to or search for the vsphere.vcenters fact, then uncomment it and enter a string value in the array, using the *[Account Name](#page-77-0)* for each vCenter Server (identified in ["Creating Accounts for Each vCenter Environment" on page 88](#page-87-2)) as a string value.
- **3** In the Explorer tree, expand the *Resources* group, select the client resource that is to access the vCenter Web Service server, then select the *Policies* tab in the admin view to open the *Policies* page.

**4** On the Policies page, click *Choose* to open the Policy Selection dialog box, then in the *Source Policies* list, select the *vsphere\_client* policy, click *Add*, then click *OK* to associate this policy with this resource. For more information, see ["Resource Policies Page](https://www.netiq.com/documentation/cloudmanager23/pdfdoc/ncm23_reference/ncm23_reference.pdf#bm2r18w)" in the *[NetIQ Cloud Manager](https://www.netiq.com/documentation/cloudmanager23/pdfdoc/ncm23_reference/ncm23_reference.pdf#bookinfo)  [2.3 Component Reference](https://www.netiq.com/documentation/cloudmanager23/pdfdoc/ncm23_reference/ncm23_reference.pdf#bookinfo)*.

If you want to connect multiple vCenter Servers, make sure you modify the vsphere. vcenters fact of the vsphere client policy as described in the policy comments.

#### <span id="page-89-1"></span>**Creating a Policy to Apply to Each Orchestration Resource in the Respective vSphere Environments**

You can use separate resources to connect to and manage the different vCenter environments that you have configured. To do this, create a custom policy for each vCenter that you want to manage and assign these policies to the resources that you designate to manage the respective vCenters.

The content of the policy should be similar to the following:

```
<policy>
    <resource>
    <fact name="vsphere.vcenters">
       <array>
        <string>VCENTER1_NAME</string>
    </array>
    </fact>
   </resource>
</policy>
```
In this case, applying this policy along with the vsphere client.policy to a resource would enable that resource to connect to and manage the vCenter with the name VCENTER1\_NAME. This name must match the *[Account Name](#page-87-4)* you configured in ["Creating Accounts for Each vCenter Environment" on](#page-87-2)  [page 88.](#page-87-2)

### <span id="page-89-0"></span>**Optionally Specifying an Authentication Certificate for Each vCenter Server**

The vsphere provisioning adapter job automatically enables a secure SSL connection between your Orchestration Agent and the vCenter Server. This involves some security risk if a malicious user is impersonating your vCenter Server. To avoid this risk, you can explicitly configure the SSL certificate that the Orchestration Agent accepts from the vCenter Server.

We recommend that you review [VMware documentation regarding gathering the certificate](http://pubs.vmware.com/vsphere-50/topic/com.vmware.wssdk.dsg.doc_50/sdk_sg_server_certificate_Appendix.6.4.html#991190) (http:// pubs.vmware.com/vsphere-50/topic/com.vmware.wssdk.dsg.doc\_50/ sdk\_sg\_server\_certificate\_Appendix.6.4.html#991190) used by your vCenter Server's Web interface before you proceed further.

When you have gathered the certificate, use the following steps to explicitly configure the certificate:

**1** Make sure that the Orchestration Agent is installed and started on a computer in each vCenter environment.

For more information, see [Chapter 5, "Installing Cloud Manager Orchestration Components," on](#page-40-0)  [page 41.](#page-40-0)

If you are installing the agent to a vSphere environment, you can install the agent either locally on the vCenter Server (the vCenter appliance is not supported), or on a dedicated system (virtual or physical) as long as the OS in that system is [supported](#page-21-0) for the Orchestration Agent.

**2** In the Cloud Manager Orchestration Console, log in to the Orchestration Server that you want to use to manage vSphere VMs.

- **3** In the Explorer tree of the Orchestration Console, select the Orchestration Server or "grid" object, then select the *Authentication* tab in the admin view to open the Authentication page.
- <span id="page-90-1"></span>**4** Create a credential to authenticate to a unique vCenter Server in your enterprise. In most cases, the credential is for "administrator" account of the Windows machine where the vCenter Server is running.
	- **4a** On the Authentication page, scroll to the Credential Manager (consisting of the *Stored Credentials* panel and the *Stored Certificates* panel), then click *Add Certificate* to display the *Add Certificate* dialog box.
	- **4b** Fill in the fields of the dialog box:
		- **Identifier:** Specify a value in that uniquely identifies the certificate associated with this unique vCenter Server. the identifier should be of the form vsphere\_<*YOUR\_VCENTER\_NAME*>, where *<YOUR\_VCENTER\_NAME>* is the account name that you configured earlier for the vCenter Server.
		- **Location:** Specify the file location of the certificate you gathered previously.
		- **Group:** Enter vsphere as the group name.

For more information, see ["Authentication Page"](https://www.netiq.com/documentation/cloudmanager23/pdfdoc/ncm23_reference/ncm23_reference.pdf#bpz294a) in the *[NetIQ Cloud Manager 2.3](https://www.netiq.com/documentation/cloudmanager23/pdfdoc/ncm23_reference/ncm23_reference.pdf#bookinfo)  [Component Reference](https://www.netiq.com/documentation/cloudmanager23/pdfdoc/ncm23_reference/ncm23_reference.pdf#bookinfo)*.

- **4c** Click *Add*.
- **5** Repeat [Step 4](#page-90-1) for all of the vCenter Servers you want to connect to.

When you have completed the authentication configuration, continue with "Running Discovery" on [page 91.](#page-90-0)

#### <span id="page-90-0"></span>**Running Discovery**

When the Orchestration Server is properly configured, you can use the following steps to discover the VM images on each vCenter Server and populate the Orchestration Console Explorer tree.

- **1** From the main menu, select *Provision* > *Select VM Hosts and Repositories* to display the Discover VM Hosts and Repositories dialog box.
- **2** In the Discover VM Hosts and Repositories dialog box, select the *vsphere* job, then click *OK*.

When you perform this discovery action, the Orchestration Server runs jobs that discover the VM hosts, repositories, and networks in each of the vSphere environments. On each discovered object, the server also generates a \*.vsphere.vcenter fact that contains a vCenter ID from the hosting vSphere environment.

After the objects are discovered in the vSphere environments, you can use the Orchestration Server to discover existing VMs in those environments.

**3** From the main menu, select *Provision* > *Discover VM Images* to open the Discover VM Images dialog box.

The Orchestration Agent discovers all of the VMs managed in the vSphere environments and places them in the Orchestration model for you to manage.

**4** In the Source Repositories table of the Discover VM Images dialog box, select the repositories where vSphere images are stored, click *Add* to move the repositories to the Target Repositories table, then click *OK* to run the image discovery.

When a VM with a given name is discovered in two different vSphere environments, the second VM discovered is named in the form of VMNAME\_VCENTERID, rather than named by appending an incremental number, as explained above. As with other such object names that are automatically generated, these VM names can be [changed](https://www.netiq.com/documentation/cloudmanager23/pdfdoc/ncm23_reference/ncm23_reference.pdf#bp7z2rz).

# 12 **Configuring Sysprep or Autoprep**

When a Cloud Manager provisioning adapter discovers the VMs in your hypervisor, you need to configure those VMs for future provisioning. This section explains sysprep concepts and configuring sysprep for Windows VMs in the Orchestration Console. It also explains autoprep concepts and configuring autoprep for Linux VMs in the Orchestration Console.

- [Section 12.1, "Understanding and Configuring Sysprep," on page 93](#page-92-0)
- [Section 12.2, "Understanding and Configuring Autoprep," on page 106](#page-105-0)

## <span id="page-92-0"></span>**12.1 Understanding and Configuring Sysprep**

In the Orchestration Console, sysprep refers to the function of preparing unique settings for Windows VMs on VM hosts so that those VMs can be provisioned by the provisioning adapter without creating conflicts and personalizing other information.

As the administrator, you can set facts in the Orchestration Console that can later be automatically applied to a VM clone (by selecting the *Use Autoprep* check box) during a *Provision* or a *Clone* action from a VM template. The sysprep facts can also be manually applied to an existing VM by using the *Personalize* action.

Windows VMs managed by Cloud Manager provisioning adapters can be "sysprepped" in the Orchestration Console. To do so, make sure that you have performed the following prerequisite tasks:

- Create a Windows VM by using the hypervisor.
- Make sure the VM is discovered by the Orchestration Server.
- Configure the VM (or a template of the VM) by using the information in [Section 12.1.2, "Setting](#page-93-0)  [Sysprep Facts in the Orchestration Console," on page 94](#page-93-0) and in [Section 12.1.3, "Using the](#page-101-0)  [Sysprep deploy.cab Files," on page 102](#page-101-0).

When the prerequisites are met, you can proceed to sysprep the VM by using the information in [Section 12.1.4, "Applying Sysprep Facts," on page 104.](#page-103-0)

This section includes the following information:

- [Section 12.1.1, "How Sysprep Works," on page 93](#page-92-1)
- [Section 12.1.2, "Setting Sysprep Facts in the Orchestration Console," on page 94](#page-93-0)
- [Section 12.1.3, "Using the Sysprep deploy.cab Files," on page 102](#page-101-0)
- [Section 12.1.4, "Applying Sysprep Facts," on page 104](#page-103-0)
- [Section 12.1.5, "Example Sysprep Scenarios," on page 105](#page-104-0)
- [Section 12.1.6, "Known Sysprep Limitations," on page 105](#page-104-1)

## <span id="page-92-1"></span>**12.1.1 How Sysprep Works**

Cloud Manager provisioning adapters use the settings specified in the sysprep facts to perform an "unattended mini-setup" to reconfigure the VMs' Windows guest operating system. The provisioning adapter directly modifies the VM image without need for any agent, so you can configure sysprep on a "cold" VM image in the same way as you can run the *Install Agent* action on that image.

**NOTE:** You can perform the *Install Agent* and *Personalize* actions at the same time on a Windows VM. The two operations cooperate and complete without conflict.

## <span id="page-93-0"></span>**12.1.2 Setting Sysprep Facts in the Orchestration Console**

You can use the Orchestration Console to configure the facts for sysprep of a VM. This section includes information about the Orchestration Console interface where those facts are set.

When you select a Windows VM object in the Explorer tree of the Orchestration Console, click the *Info/Groups* tab to open the Info Groups page, then scroll down to the *Provisioning Information* panel of this page. Open the *Windows Sysprep Config* subpanel and the *Network Sysprep Config* subpanel.

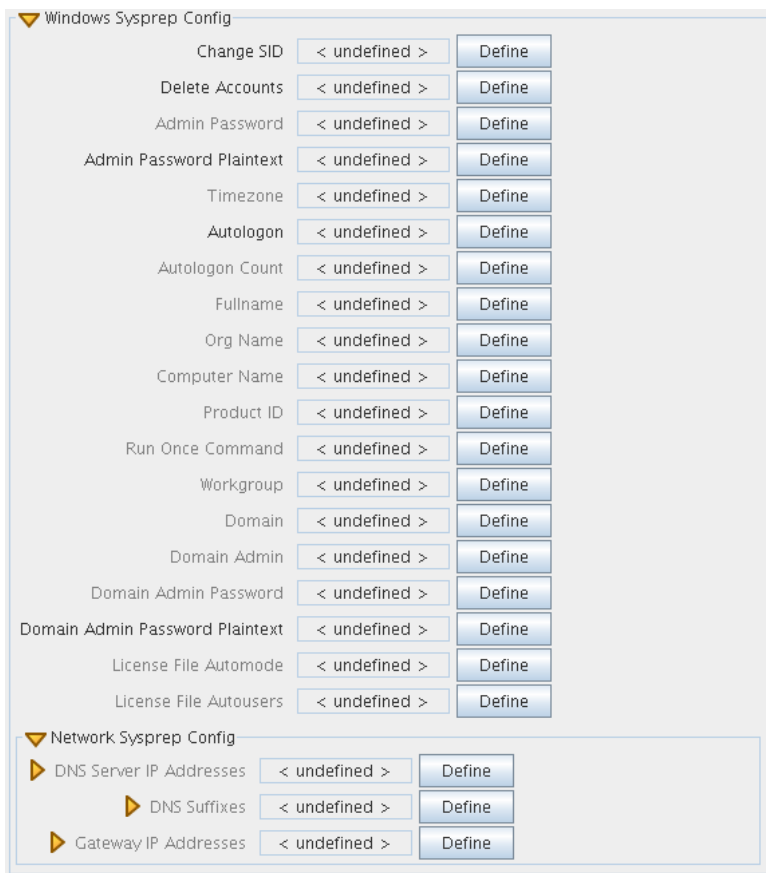

*Figure 12-1 The Sysprep Sections of the Info/Groups Page of a VM Template Object*

Windows VMs that you clone can be personalized and prepared for provisioning by configuring the facts in this panel. Click *Define* on each field if the value has not been previously configured.

**NOTE:** You can trigger a sysprep for a Windows VM just by configuring the *Admin Password* field on this page. The provisioning adapter fills in the other required values with reasonable defaults if you don't specify them. For example, the value for the *Computer Name* field uses the VM name in the Orchestration Server by default.

When you finish changing the settings in this panel, right-click the VM and select *Personalize* for the changes to take effect. This sets up a pending customization that does not take place until the VM is powered on (provisioned) again.

**IMPORTANT:** On VMs managed by any hypervisor, running the *Personalize* action on a templated VM is not supported. Running this action results in failure because it is not supported in the underlying system. When you clone or provision from a templated VM, select the *Use Autoprep* check box.

This section also includes the following information:

- ["Sysprep Facts" on page 95](#page-94-0)
- ["Configuring vNIC Sysprep Facts" on page 102](#page-101-2)

#### <span id="page-94-0"></span>**Sysprep Facts**

The following table lists the facts that are either required or optional for configuring sysprep.

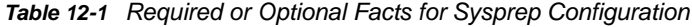

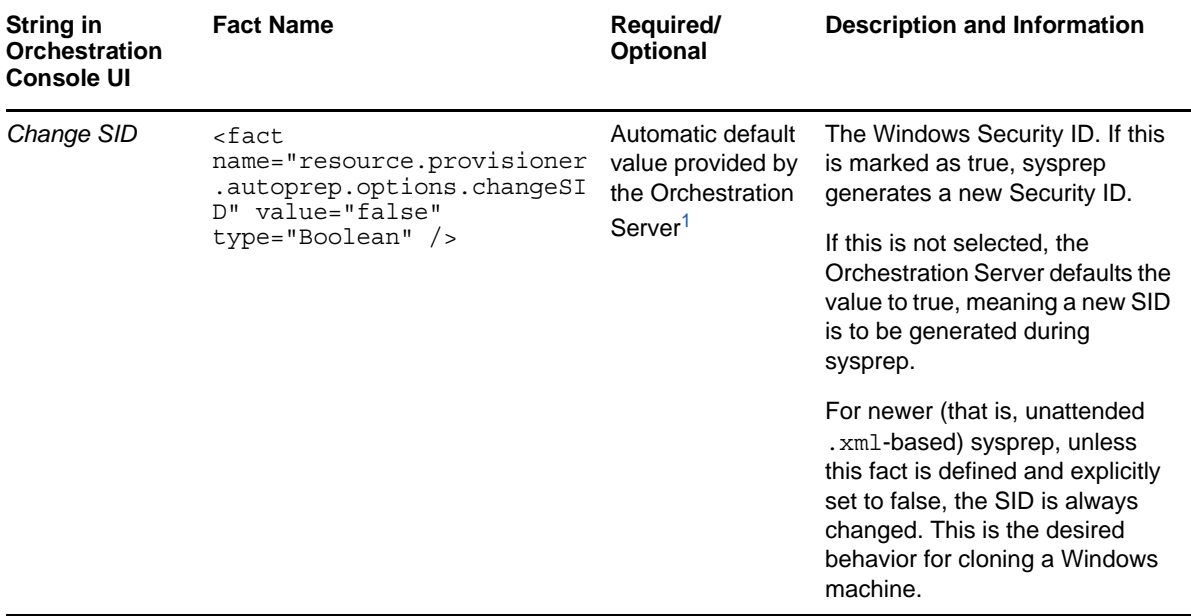

<span id="page-95-1"></span><span id="page-95-0"></span>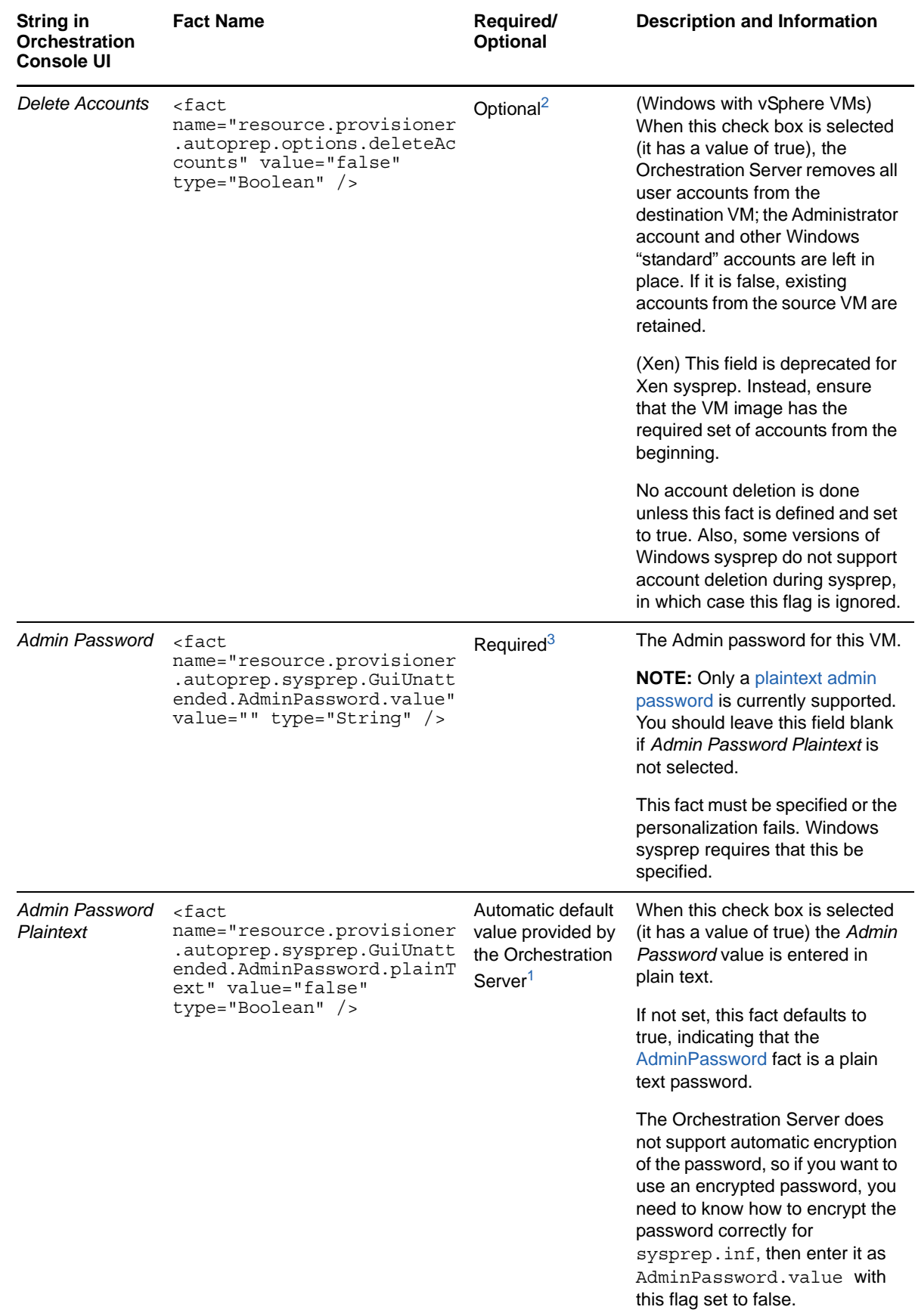

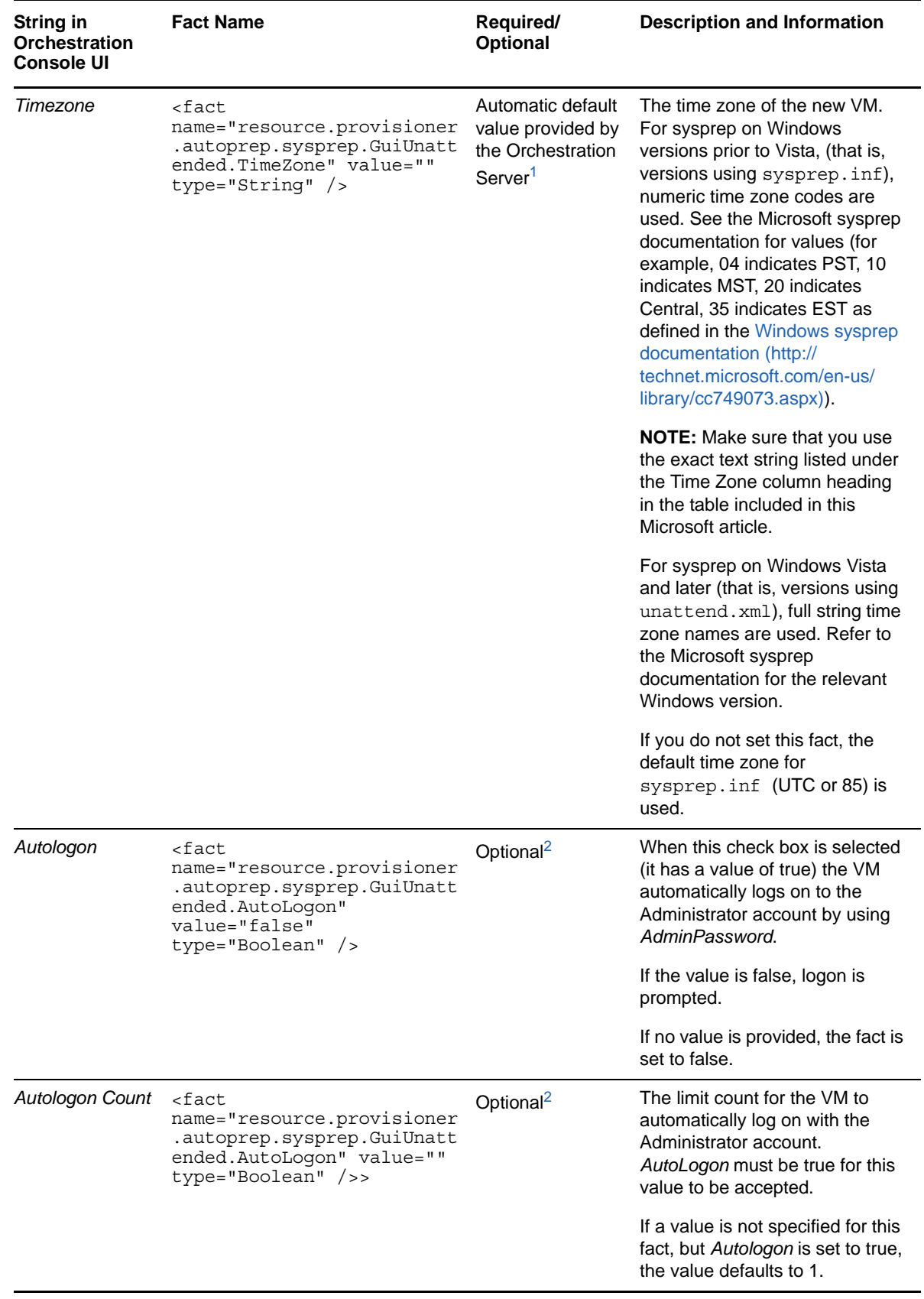

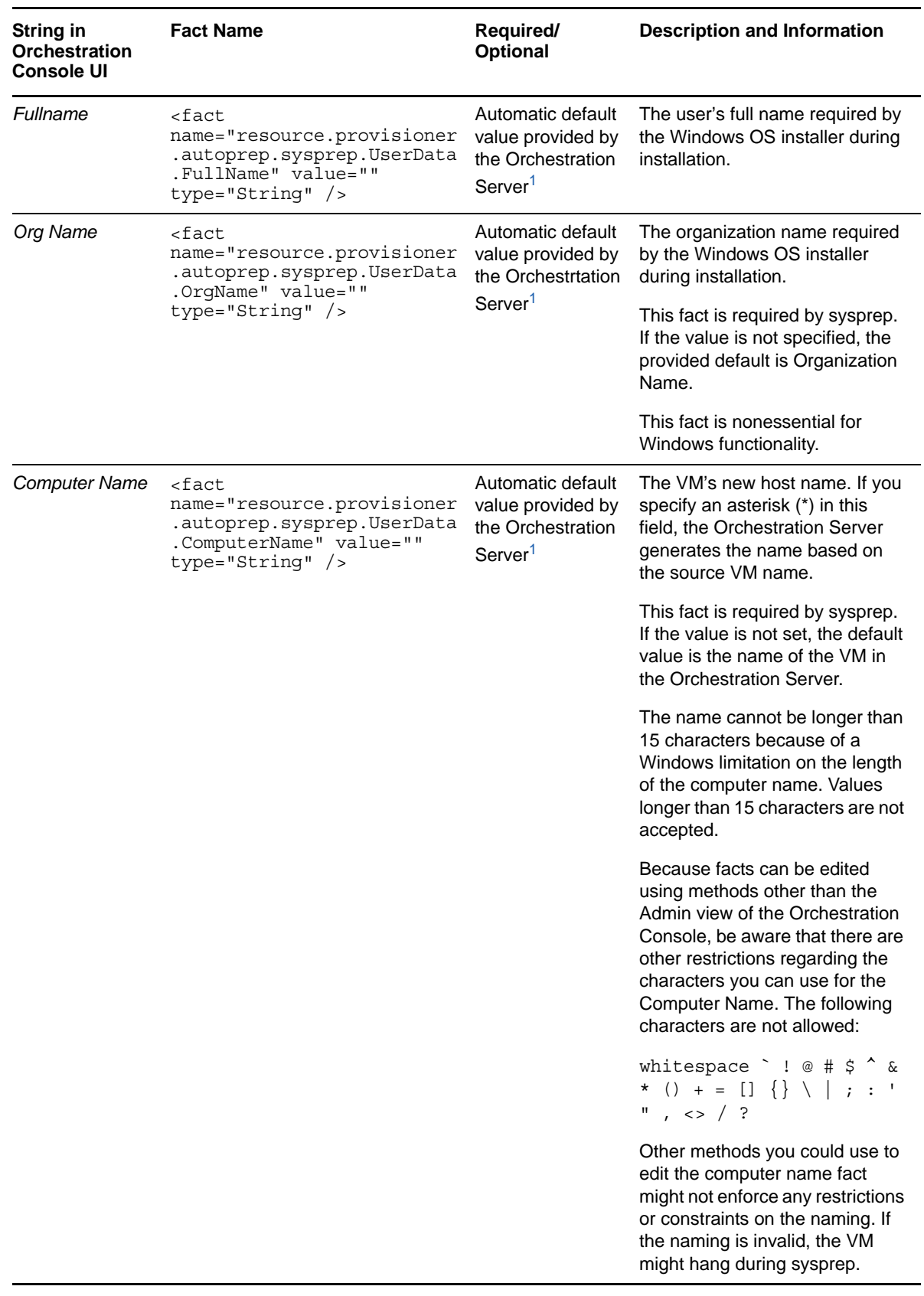

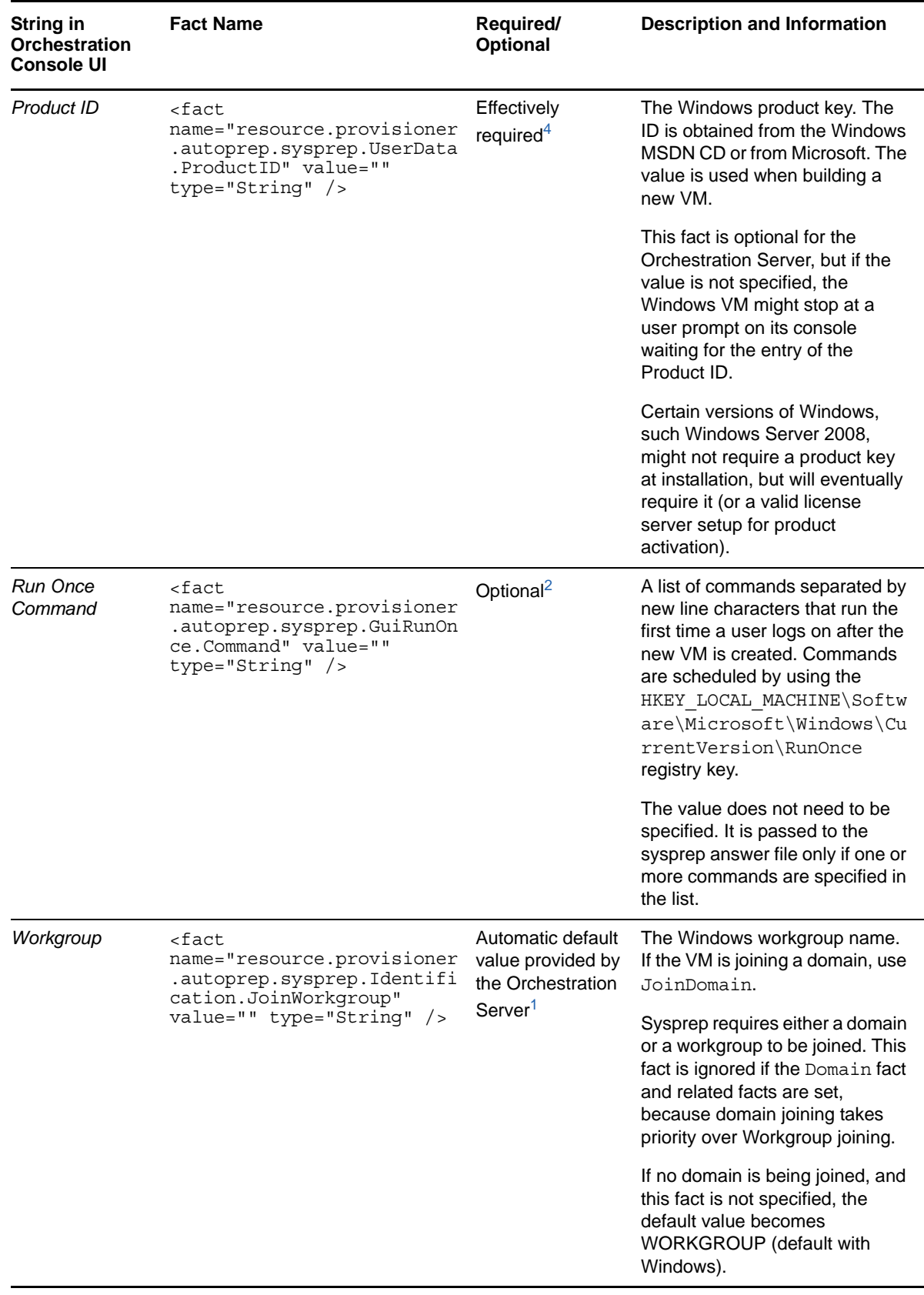

<span id="page-99-1"></span><span id="page-99-0"></span>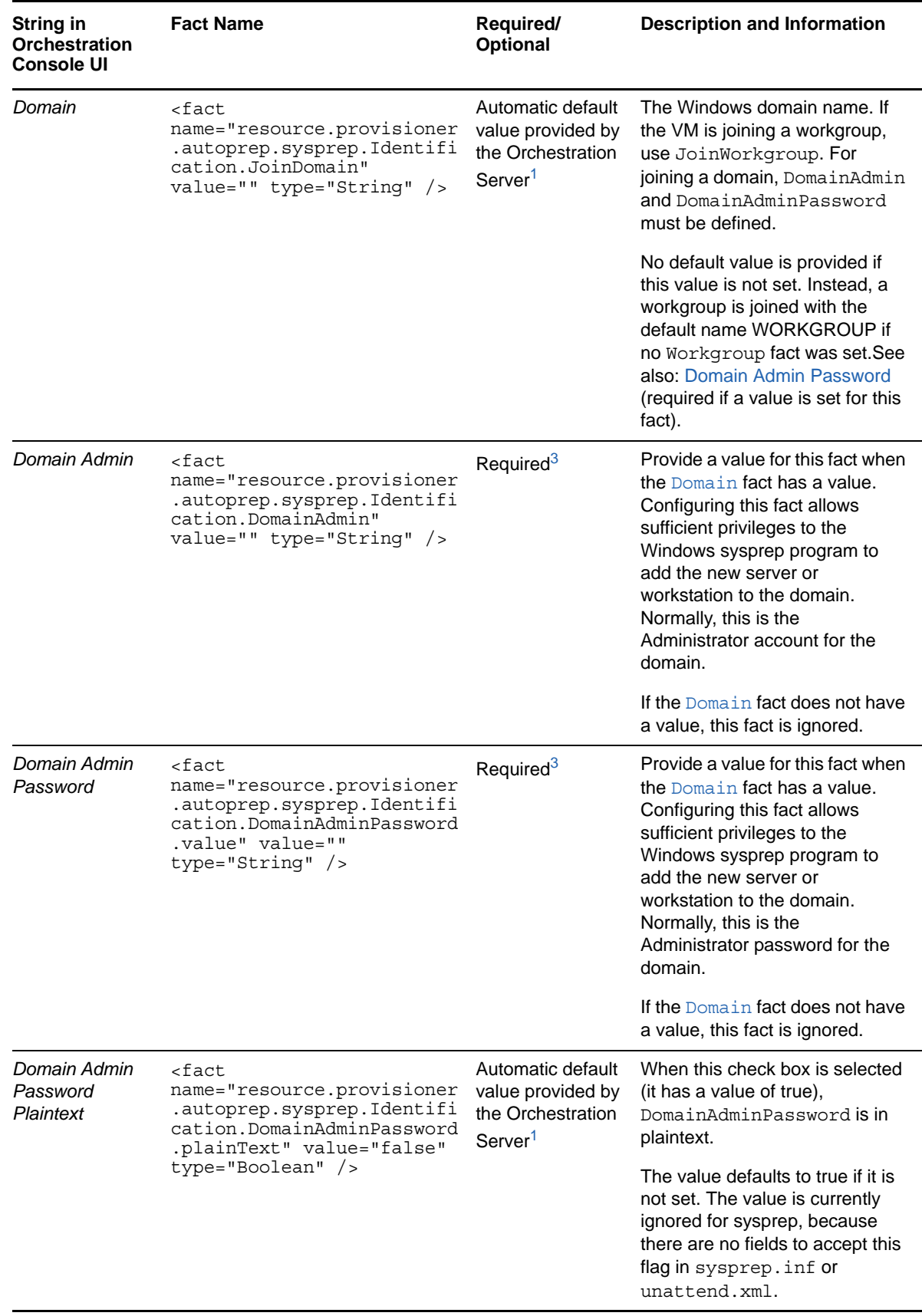

<span id="page-100-0"></span>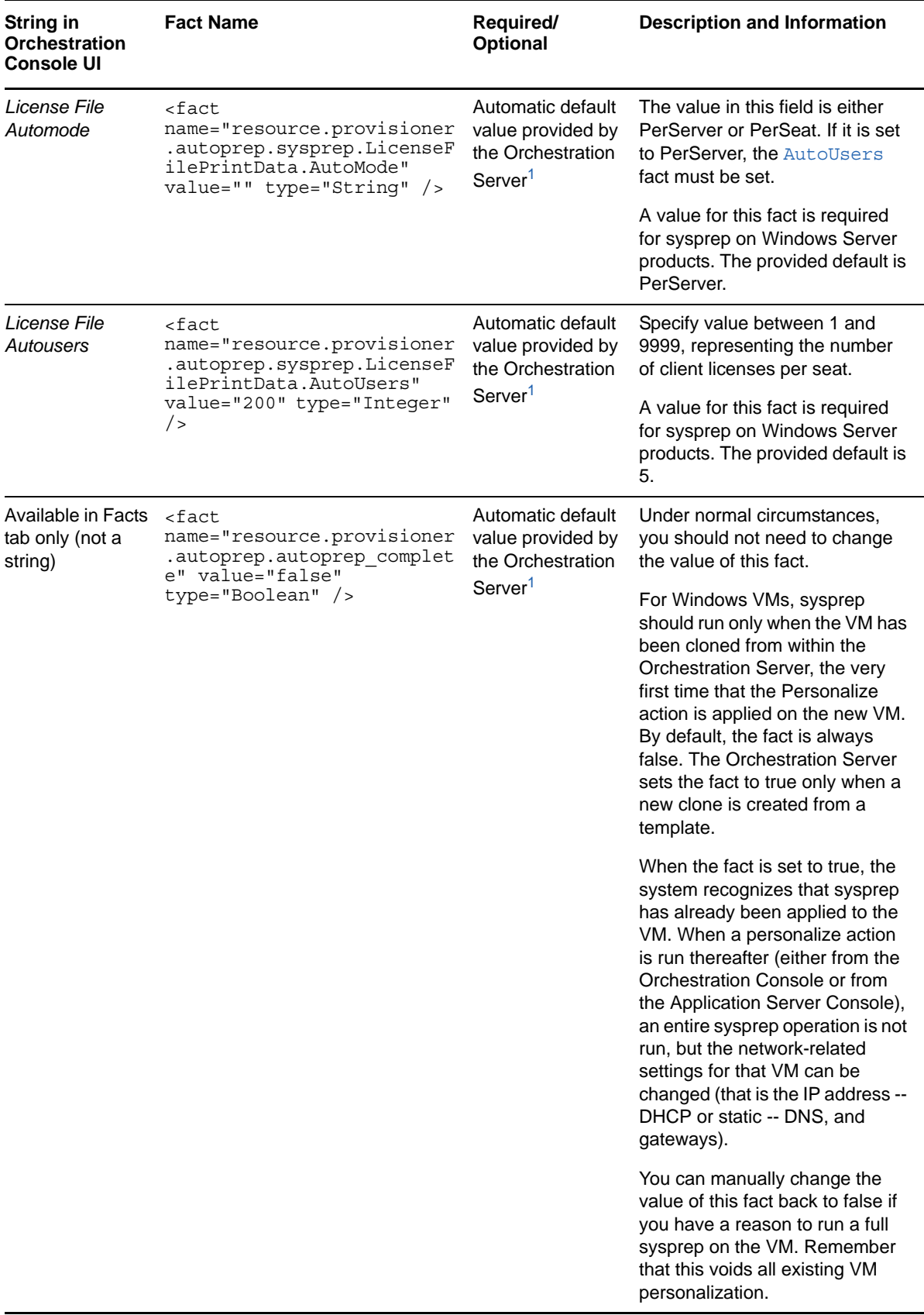

<span id="page-101-1"></span>**<sup>1</sup>** Facts with automatic default values must be set in the sysprep.inf or unattend.xml answer file, but the vmprep job provides useful "generic" defaults if any of these facts are not specified. In general, a VM can be successfully personalized using only an Admin Password and Product ID. Some versions of Windows do not require the Product ID if their activation timeout for Windows Product Activation has not yet expired.

<span id="page-101-3"></span>**2** Optional facts are never required. They are not placed in sysprep. inf or unattend. xml if a value is not specified. For the purpose of this documentation, "optional" also means that sysprep continues to function if these facts are not specified; however, optional facts might be needed as part of a Domain join or a similar function.

<span id="page-101-4"></span>**<sup>3</sup>** There is no way to provide default values for required facts, and sysprep fails ungracefully if they are not specified. The vmprep job fails a Personalization action if these facts are not set by the user.

<span id="page-101-5"></span>**<sup>4</sup>** For sysprep, this is the only fact that is "effectively" required. Some versions of Windows can be installed or sysprepped without this value, but most versions stop during sysprep and await user interaction at a Product Key prompt if this value is not specified in sysprep. inf or unattend. xml.

## <span id="page-101-2"></span>**Configuring vNIC Sysprep Facts**

VMs can be prepared for provisioning by configuring the facts in either the *Autoprep Network Adapter* subpanel (Windows VMs) of the vNIC *Info/Groups* panel or the *Sysprep Network Adapter* subpanel (Linux VMs). For more information, see ["Defining Autoprep/Sysprep Network Adapter Facts on the](#page-108-0)  [vNIC Object" on page 109](#page-108-0).

Virtual NIC sysprep facts are always optional. If they are not specified, Windows chooses "typical system" values, including setting vNICS to use DHCP.

## <span id="page-101-0"></span>**12.1.3 Using the Sysprep deploy.cab Files**

By default, Microsoft does not include the sysprep.exe or setupc1.exe utilities needed for sysprep on Windows Server 2003, Windows XP, or any previous version. To provide sysprep functionality for VMs running these Windows versions, the Orchestration Server must have access to compatible deploy.cab files from Microsoft. These files can usually be copied directly from the Windows installation CD, or they can be [downloaded from Microsoft.](#page-102-0)

For Windows Vista, Windows Server 2008, and later releases, Microsoft includes the needed sysprep tools on the OS installation and uses a different "answer file" format and utility syntax. For these newer versions of Windows, there is no need to download additional files from Microsoft, or to copy them from the installation CD.The following instructions apply only if you want to perform sysprepbased personalization on Windows 2003 VMs, Windows XP VMs, or earlier versions of Windows VMs. The instructions include the following:

- [".cab File Installation Locations" on page 102](#page-101-6)
- ["Detailed Instructions for Downloading .cab Files From Microsoft" on page 103](#page-102-0)
- ["Detailed instructions for Copying deploy.cab from the Windows Installation CD or DVD" on](#page-103-1)  [page 104](#page-103-1)

#### <span id="page-101-6"></span>**.cab File Installation Locations**

Assuming a normal install of the Orchestration Server, the server's datagrid file tree is located in the / var/opt/novell/zenworks/zos/server/datagrid/ directory. Copy the .cab files to one of the following locations (leaving off the fully qualified portion of the path before "/datagrid") as appropriate for the Windows server operating system:

 dataGrid/files/sysprep/winserver2003\_sp1/x86/deploy.cab dataGrid/files/sysprep/winserver2003\_r2/x86/deploy.cab dataGrid/files/sysprep/winserver2003/x86/deploy.cab dataGrid/files/sysprep/windowsxp/x86/deploy.cab dataGrid/files/sysprep/windowsxpx64/x86\_64/deploy.cab dataGrid/files/sysprep/winserver2003x647x86\_64/deploy.cab dataGrid/files/sysprep/winserver2003x64\_r2/x86\_64/deploy.cab

Notice that the files are named according to the resource.os.type fact, the resource.os.arch fact, and (optionally) whether the VM's operating system is SP1, R2, or something similar. The file tree in the list above covers all of the common releases of Windows.The sysprep job looks for the datagrid file in the following path:

grid:///sysprep/<*resource.os.type*>\_<*servicepack*>/<*resource.os.arch*>/deploy.cab

If the Orchestration Server cannot find the .cab file in this path, it looks for the datagrid file in the following path:

grid:///sysprep/<*resource.os.type*>/<*resource.os.arch*>/deploy.cab

If you want to install the precise version of deploy.cab from your Windows CD, use the above convention to copy it to the /datagrid directory.

Through testing, NetIQ has determined that only two unique .cab files are required to support the most common Windows versions. See the Download Instructions exceptions on the Microsoft site for details. This method works because the Orchestration Server uses only the sysprep.exe and setupc1.exe executables from the .cab files. The other utilities are not used because their purpose is to manually build sysprep.  $\inf$ , the Orchestration Server automatically builds its own answer file as part of the VM personalization process.

#### <span id="page-102-0"></span>**Detailed Instructions for Downloading .cab Files From Microsoft**

Use the following steps to download the .cab files from Microsoft that you need for sysprep.

**TIP:** You can deploy the .cab files using any user account that has admin rights.

- **1** (Conditional) Download the Windows 2003 .exe file containing deploy.cab.
	- **1a** From a Web browser, navigate to the Microsoft Download Center page entitled *[System](http://www.microsoft.com/downloads/en/details.aspx?FamilyID=93f20bb1-97aa-4356-8b43-9584b7e72556&displaylang=en)  [Preparation tool for Windows Server 2003 Service Pack 2 Deployment](http://www.microsoft.com/downloads/en/details.aspx?FamilyID=93f20bb1-97aa-4356-8b43-9584b7e72556&displaylang=en)* (http:// www.microsoft.com/downloads/en/details.aspx?FamilyID=93f20bb1-97aa-4356-8b43- 9584b7e72556&displaylang=en), then download the Windows 2003 sysprep tool, WindowsServer2003-KB926028-v2-x86-ENU.exe.
	- **1b** Copy the .exe file to a suitable location on a Windows physical or virtual machine, then run the executable with the  $/x$  flag (which specifies file extraction only) to extract deploy.cab from the executable bundle.
	- **1c** Navigate to the extracted directory where deploy.cab is located.
	- 1d Copy deploy.cab to the appropriate locations on the Orchestration Server:
- **2** (Conditional) Download the Windows XP .cab file:
	- **2a** From a Web browser, navigate to the Microsoft Download Center page entitled *[Windows XP](http://www.microsoft.com/downloads/en/details.aspx?FamilyId=3E90DC91-AC56-4665-949B-BEDA3080E0F6&displaylang=en)  [Service Pack 2 Deployment Tools](http://www.microsoft.com/downloads/en/details.aspx?FamilyId=3E90DC91-AC56-4665-949B-BEDA3080E0F6&displaylang=en)* (http://www.microsoft.com/downloads/en/ details.aspx?FamilyId=3E90DC91-AC56-4665-949B-BEDA3080E0F6&displaylang=en) then download the Windows XP sysprep tool, WindowsXP-KB838080-SP2-DeployTools-ENU.cab.
	- **2b** Run the .cab file on a Windows physical or virtual machine to extract deploy.cab.
- **2c** Navigate to the extracted directory where deploy.cab is located.
- **2d** Copy deploy.cab to the appropriate locations on the Orchestration Server:

VM personalization testing using the two versions of deploy.cab files listed above has determined that they are suitable for common versions of Windows. When you have placed copies of the deploy.cab file in the proper directories of the Orchestration Server machine, you can perform sysprep personalization on pre-Vista versions of Windows.You can download other, potentially newer, deploy.cab files from Microsoft, but be sure you are familiar with how to use the Microsoft sysprep tools and that the version you download matches the version of your VMs. Make sure you use the file and directory naming conventions explained in this section, so that the personalization system uses the correct deploy.cab for the VM being personalized.

## <span id="page-103-1"></span>**Detailed instructions for Copying deploy.cab from the Windows Installation CD or DVD**

If the version of deploy. cab you download from Microsoft is not suitable for the Windows version on your Windows VMs, you can copy deploy.cab for the version of Windows server you need directly from the Microsoft installation CD or DVD. The file is normally located in the following path relative to the CD's root directory:

support/tools/deploy.cab

Copy deploy. cab to the correct location in the datagrid file tree of the Orchestration Server according your Windows version (see [".cab File Installation Locations" on page 102](#page-101-6)). For example, if your CD is the x86\_64 version of Windows 2003 Server SP2, copy it to the following location on the Orchestration Server computer:

dataGrid/files/sysprep/winserver2003x64\_sp2/x86\_64/deploy.cab

You can also copy deploy.cab to the alternate location used for fall back:

dataGrid/files/sysprep/winserver2003x64/x86\_64/deploy.cab

**NOTE:** If the .cab file you download from Microsoft (see ["Detailed Instructions for Downloading .cab](#page-102-0)  [Files From Microsoft" on page 103\)](#page-102-0) causes problems with sysprep on your VM images, using the method of copying deploy.cab described in this section might correct compatibility problems.

## <span id="page-103-0"></span>**12.1.4 Applying Sysprep Facts**

The Orchestration Server applies the sysprep facts by launching the vmprep job when the facts are defined. This job runs automatically and applies the appropriate facts to a VM in the following situations:

 When you run a *Personalize* action on any non-templated VM. (See "[Right-Click VM](https://www.netiq.com/documentation/cloudmanager23/pdfdoc/ncm23_procedures/ncm23_procedures.pdf#bauxn2m)  [Commands](https://www.netiq.com/documentation/cloudmanager23/pdfdoc/ncm23_procedures/ncm23_procedures.pdf#bauxn2m)" in the *[NetIQ Cloud Manager 2.3 Procedures Guide](https://www.netiq.com/documentation/cloudmanager23/pdfdoc/ncm23_procedures/ncm23_procedures.pdf#bookinfo)*).

On VMs managed by any hypervisor, running the *Personalize* action on a templated VM is not supported. Running this action results in failure because it is not supported in the underlying system. When you clone or provision from a templated VM, select the *Use Autoprep* check box.

When you create a VM clone by initiating the *Clone* action on a VM template.

You must select the *Use Autoprep* check box in the Orchestration Console if autoprep facts are to be used when the *Clone* action is initiated.

You need to make sure that the VM template is set up according to your needs before you clone or provision it, so that the resulting clone meets your needs.

## <span id="page-104-0"></span>**12.1.5 Example Sysprep Scenarios**

**Scenario 1:** You want to create 25 dynamic VM instances to test job provisioning. You will never use these instances again, so you will not personalize them.

You create a VM template by right-clicking a VM, then you select *Create Template*. When the VM Template is created in the Explorer Tree, you define its sysprep facts in the *Info/Groups* page by specifying an asterisk in the *MAC Address* field, then you select the *Use DHCP* check box. This lets the Orchestration Console autogenerate the MAC address and retrieve network data from the DHCP server. For information about setting sysprep facts on each vNIC, see "[Virtual NIC Info Panel](https://www.netiq.com/documentation/cloudmanager23/pdfdoc/ncm23_reference/ncm23_reference.pdf#bm2t9v6)" in the *[NetIQ Cloud Manager 2.3 Component Reference](https://www.netiq.com/documentation/cloudmanager23/pdfdoc/ncm23_reference/ncm23_reference.pdf#bookinfo)*.

When the sysprep facts are defined, you provision this template. You right-click the template object and select *Provision*, then in the Provision VM dialog box, you specify that you want to provision (create) 25 new VM instances from this template. Provisioning automatically applies the sysprep facts from the template.

**Scenario 2:** You have created three VM clones in your grid and you want to provision those clones. You want to ensure that the MAC address and other key network information for each clone is unique, even though each clone is a copy of the same OS image. These clones are to be detached later and used for such things as mail servers and Web servers. When the clones were first created, sysprep facts were applied, but now you have changed those facts by adding static IP addresses, subnet masks, and gateway addresses for each. Each clone must be "personalized" because of this change to basic network identifiers.

To personalize, you select each Clone object, then define the adapter-specific settings on the *Info/ Groups* page by entering IP addresses, subnet masks, and gateway addresses for each adapter. When you have defined the sysprep facts on each VM clone, you right-click each Clone object in turn and select *Personalize* to apply the new network configuration.

For more information, see ["Changing a Virtual Machine Template Clone to an Instance"](https://www.netiq.com/documentation/cloudmanager23/pdfdoc/ncm23_procedures/ncm23_procedures.pdf#bak36up) and ["Personalize"](https://www.netiq.com/documentation/cloudmanager23/pdfdoc/ncm23_procedures/ncm23_procedures.pdf#bauxpxg) in the *[NetIQ Cloud Manager 2.3 Procedures Guide](https://www.netiq.com/documentation/cloudmanager23/pdfdoc/ncm23_procedures/ncm23_procedures.pdf#bookinfo)*.

## <span id="page-104-1"></span>**12.1.6 Known Sysprep Limitations**

There are some limitations that you need to be aware of when you use sysprep on VMs:

 When you create a template of a VM with the Windows Server 2008 R2 OS, make sure that you configure the sysprep settings for all of its network interfaces using a DHCP connection, not an IP address. This is necessary because of a problem in Windows sysprep that does not remove old IP addresses from the template. The guest OS must not have an IP configured when it is sysprepped.

When the template has been prepared to use DHCP, subsequent syspreps of the clones of that template can use an IP address.

 Testing has shown that personalizing VMs that have pre-Vista Windows operating systems does not properly configure some network settings. This is a sysprep limitation. The issue is manifest when vNIC-specific settings from sysprep facts on the VM's vNICs are not configured in the VM after personalization.

To work around this issue, personalize by using DHCP settings. You can do this by leaving the fields blank. DHCP is the default for network settings.

 Sysprep does not work on Windows VMs until you set a value for the Admin Password fact: resource.provisioner.autoprep.sysprep.GuiUnattended.AdminPassword.value.

For information about this fact, see ["Admin Password" on page 96.](#page-95-1)

• If you clone a Windows Server 2003 VM template originally created in the hypervisor environment, the administrator password for the VM template base image must be blank (no value), or the original VM administrator password is retained and you cannot log in to the cloned VM with the new password.

Attempting to change an old password value by using the the AdminPassword entry in sysprep.inf does not work, but if the original password value was blank, you can use the AdminPassword entry in sysprep.inf to provide the password value and log in with that password. The value is applied from the

resource.provisioner.autoprep.sysprep.GuiUnattended.AdminPassword.value sysprep fact when you select the *Use Autoprep* check box while creating a clone.

 Some sysprep problems have been noted with Windows Product Activation (WPA) functionality, particularly with versions of Wndows that require product activation by the end user.

On Windows Server 2003 SP1, if you have a VM that has passed the initial activation deadline, and you sysprep it, sysprep is applied correctly, but that VM immediately changes to "limited functionality" mode and requires user intervention to reactivate it. Sysprep seems to remove activation and require that the VM be reactivated.

Further, although there is a Boolean value (AutoActivate) that you can set in the "unattended" section of sysprep.inf, setting the value does not always result in auto activation of a VM.

To avoid this situation, we recommend that you consider volume licensing or similar licensing solutions available from Microsoft that don't require manual activation by an actual user. For versions of Windows prior to Windows Vista, this would be a VLK (Volume License Key). For Windows Vista or later, Microsoft has license server-based solutions available to handle volume licensing.

In using sysprep on Windows VMs managed by any hypervisor, no special agent or tools are needed for sysprep because of the method used by the Cloud Manager provisioning adapters.

## <span id="page-105-0"></span>**12.2 Understanding and Configuring Autoprep**

In the Cloud Manager Orchestration Console, "autoprep" refers to the function of preparing unique network settings for a Linux VM so that VM can be provisioned by its provisioning adapter without creating network conflicts and without customizing other network-related settings.

As the administrator, you can set facts in the Orchestration Console that can later be applied to a VM clone during a *Provision* or a *Clone* action from a VM template. You can also use the *Personalize* action to manually apply autoprep facts to an existing VM.

This section includes the following information:

- [Section 12.2.1, "How Autoprep Works," on page 106](#page-105-1)
- [Section 12.2.2, "Setting Autoprep Facts in the Orchestration Console," on page 107](#page-106-0)
- [Section 12.2.3, "Applying Autoprep Facts," on page 111](#page-110-0)
- [Section 12.2.4, "Example Autoprep Scenarios," on page 111](#page-110-1)
- ◆ [Section 12.2.5, "Known Autoprep Limitations," on page 112](#page-111-0)

## <span id="page-105-1"></span>**12.2.1 How Autoprep Works**

The vmprep job always runs when you clone or provision from a VM template. The job prepares the root disk image of the VM with the defined autoprep settings. On a Linux system, the global autoprep settings for a VM are stored in various configuration files in the /etc directory. For example, the

hostname is stored in /etc/HOSTNAME. Global network properties are stored in /etc/sysconfig/ network/config and in /etc/sysconfig/network/dhcp. Per-NIC properties are written to the various /etc/sysconfig/network/ifcfg.\* scripts, with one for each virtual NIC.

The vmprep job attempts to identify the disk image with the root partition, then mounts that partition and starts scanning the configuration files to make the necessary changes to the VM configuration file settings.

If the *Use Autoprep* check box in the Orchestration Console is not selected, the vmprep job still runs, but only to change the name of the Orchestration Agent (if installed) on the VM.

If you want a full autoprep with system config changes when cloning or provisioning from template, you need to select *Use Autoprep* check box in the Orchestration Console.

For Linux VMs, autoprep mounts the VM image's root disk image and edits the appropriate files in the /etc/ directory to make the desired configuration changes. This might include adding network interface configurations to the network configuration scripts. The changes take effect when the VM starts again.

**IMPORTANT:** If you plan to prepare virtual machines that use LVM as their volume manager on a SUSE Xen or KVM VM host, and if that VM host also uses LVM as its volume manager, you cannot perform autoprep if the VM has an LVM volume with the same name as one already mounted on the VM host. This is because LVM on the VM Host can mount only one volume with the same name.

To work around this issue, ensure that the volume names on the VM hosts and virtual machines are different.

## <span id="page-106-0"></span>**12.2.2 Setting Autoprep Facts in the Orchestration Console**

You can use the Orchestration Console to configure the facts for autoprep of a VM. This section includes information about the Orchestration Console interface where those facts are set.

When you select a Linux VM object in the Explorer tree of the Orchestration Console, click the *Info/ Groups* tab to open the Info Groups page, then scroll down to the *Provisioning Information* panel of this page. Open the *Linux Autoprep Config* panel and the *Network Autoprep Config* panels.

*Figure 12-2 The Autoprep Sections of the Info/Groups Page of a VM Template Object*

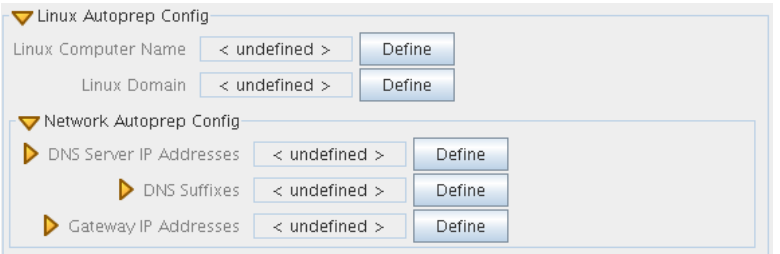

Linux VMs that you clone can be personalized and prepared for provisioning by configuring the facts in this panel. Click *Define* on each field if the value has not been previously configured.

**NOTE:** When you change any of the settings in this panel, you need to right-click the VM and select *Personalize* for the changes to take effect. This action is in contrast to right-clicking a template, which can apply these settings during a provision or clone operation.

This section also contains this information:

- ["Linux Autoprep Config" on page 108](#page-107-0)
- ["Network Autoprep Config" on page 108](#page-107-1)
- ["Defining Autoprep/Sysprep Network Adapter Facts on the vNIC Object" on page 109](#page-108-0)

#### <span id="page-107-0"></span>**Linux Autoprep Config**

The settings located in the *Linux Autoprep Config* panel are global to a configuration of a Linux VM and are not specific to a particular network adapter.

**NOTE:** It is not mandatory to define these facts. If they are left undefined, they are not applied to the "autoprepped" VM.

 **Linux Computer Name:** The network host name of the new VM. If you specify an asterisk ( \* ), the current Grid object ID (resource.id) of the new VM is used.

The Linux Computer Name should be the unqualified computer name without the DNS domain suffix, such as webserver instead of webserver.acme.com.

In the Fact Editor, this fact is listed as

resource.provisioner.autoprep.linuxglobal.ComputerName:

```
<fact name="resource.provisioner.autoprep.linuxglobal.ComputerName" value="" 
type="String" />
```
**Linux Domain:** The network domain name where the new VM is a member.

This field should contain the default DNS domain for the host, such as acme.com.

In the Fact Editor, this fact is listed as

```
resource.provisioner.autoprep.linuxglobal.Domain:
```

```
<fact name="resource.provisioner.autoprep.linuxglobal.Domain" value="" 
type="String" />
```
#### <span id="page-107-1"></span>**Network Autoprep Config**

This section includes the following fields:

 **DNS Server IP Addresses:** The list of DNS Servers for name for lookup. This setting is only for cloning/personalize actions. For Linux, it should be set only in the VM facts, not in the vNIC facts.

In the Fact Editor, this fact is listed as an array:

```
<fact name="resource.provisioner.autoprep.DNSServers">
   <array>
     <string></string>
   </array>
</fact>
```
 **DNS Suffixes:** The list of suffixes to append to a name for lookup. This setting is only for cloning/personalize actions. For Linux, it should be set only in the VM facts, not in the vNIC facts.

```
<fact name="resource.provisioner.autoprep.DNSSuffixes">
   <array type="String">
   </array>
</fact>
```
**Gateway IP Addresses:** The list of Internet gateways available to this VM. This setting is only for cloning/personalize actions. For Linux, it should be set only in the VM facts, not in the vNIC facts.

In the Fact Editor, this fact is listed as an array:

```
<fact name="resource.provisioner.autoprep.Gateways">
   <array>
     <string></string>
   </array>
</fact>
```
#### <span id="page-108-0"></span>**Defining Autoprep/Sysprep Network Adapter Facts on the vNIC Object**

VMs can be prepared for provisioning by configuring the facts in either the *Autoprep Network Adapter* subpanel (Windows VMs) of the vNIC *Info/Groups* panel or the *Sysprep Network Adapter* subpanel (Linux VMs). Click *Define* on each field if the value has not been previously configured.

**NOTE:** When you change any of the settings in this panel, you need to right-click the VM and select *Personalize* for the changes to take effect.

 **MAC Address:** The MAC address of the interface. Specify an asterisk (\*) or specify no setting at all to generate a new MAC address. If the value is not set, the existing  $\text{vnic.mac}$  is used.

**IMPORTANT:** An unset *MAC Address* fact generates a new MAC address. This is contrary to the current tool tip text.

In the Fact Editor, this fact is listed as vnic.provisioner.autoprep.MACAddresS:

<fact name="vnic.provisioner.autoprep.MACAddress" value="" type="String" />

 **Use DHCP:** When this check box is selected (it has a value of true), the VM is configured to retrieve its network settings from a DHCP server. If the check box is not selected (it has value of false), you should make sure that the IP address, subnet mask, and gateway address facts are defined. In the Fact Editor, this fact is listed as  $\text{vinc}, \text{provisioner}, \text{autoprep}$ . UseDHCP:

```
<fact name="vnic.provisioner.autoprep.UseDHCP" value="false" type="Boolean" />
```
**IP Address:** The IP address for the adapter.

In the Fact Editor, this fact is listed as  $\text{vnic}.$  provisioner. autoprep. IPAddress:

<fact name="vnic.provisioner.autoprep.IPAddress" value="" type="String" />

**Subnet Mask:** The subnet mask for this adapter.

In the Fact Editor, this fact is listed as  $\text{vnic.provisioner}$ . autoprep. subnetMask:

<fact name="vnic.provisioner.autoprep.subnetMask" value="" type="String" />

 **Gateway IP Addresses:** (Windows only) A list of the gateway IP addresses available to the interface.

In the Fact Editor, this fact is listed as an array:

```
<fact name="vnic.provisioner.autoprep.Gateways">
   <array type="String">
   </array>
</fact>
```
You can edit this array by clicking the  $\overline{\phantom{a}}$  button to open an array editor. In this dialog box, you can add or remove the IP address or change its order in the array of element choices.

 **DNS from DHCP:** When this check box is selected (it has a value of true), the SUSE VM is configured to retrieve its DNS server settings from DHCP.

In the Fact Editor, this fact is listed as  $\text{vinc.}\text{provisioner}$ . autoprep. DNSFromDHCP:

```
<fact name="vnic.provisioner.autoprep.DNSFromDHCP" value="false" 
type="Boolean" />
```
 **DNS Server IP Addresses:** (Windows VM only) The adapter's list of DNS servers used for name lookup.

In the Fact Editor, this fact is listed as an array:

```
<fact name="vnic.provisioner.autoprep.DNSServers">
   <array type="String">
   </array>
</fact>
```
**DNS Domain:** (Windows VM only) The adapter's DNS domain name.

In the Fact Editor, this fact is listed as  $\text{vnic.provisioner.autoprep.DNSDomain:}$ 

<fact name="vnic.provisioner.autoprep.DNSDomain" value="" type="String" />

 **Primary WINS Server:** (Windows VM only) The name of the adapter's primary WINS server. In the Fact Editor, this fact is listed as  $vinc.proxisioner.autoprep.primaryWINS:$ 

<fact name="vnic.provisioner.autoprep.primaryWINS" value="" type="String" />

 **Secondary WINS Server:** (Windows VM only) The name of the adapter's secondary WINS server.

In the Fact Editor, this fact is listed as  $\text{vinc}.\text{provisioner}.\text{autoprep}.\text{secondaryWINS:}$ 

<fact name="vnic.provisioner.autoprep.secondaryWINS" value="" type="String" />

- **NetBIOS:** (Windows VM only) The NetBIOS options for this VM. Options include:
	- *EnableNetBIOSviaDhcp*
	- *EnableNetBIOS*
	- *DisableNetBIOS*

In the Fact Editor, this fact is listed as  $\text{vnic.provisioner}$ . autoprep.netBIOS:

```
<fact name="vnic.provisioner.autoprep.netBIOS" value="" type="String" />
```
**NOTE:** Although you can define individual static settings to be applied to these adapters, autoprep can be useful for provisioning multiple clones with unique, autogenerated MAC addresses and DHCP-defined IP addresses (even though the VM clones are copies of the same VM template OS image) by coupling the autoprep settings on the VM with the autoprep settings on the vNIC object associated with the VM, thus avoiding network conflicts. For more information about vNIC autoprep settings, see ["Defining Autoprep/Sysprep Network Adapter Facts on the vNIC Object" on page 109.](#page-108-0)

# **12.2.3 Applying Autoprep Facts**

The Orchestration Server applies the autoprep facts by launching the vmprep job when the facts are defined. This job runs automatically and applies the appropriate facts to a VM in the following situations:

 When a *Personalize* action is run on any non-template VM. (See ["Right-Click VM Commands"](https://www.netiq.com/documentation/cloudmanager23/pdfdoc/ncm23_procedures/ncm23_procedures.pdf#bauxn2m) in the *[NetIQ Cloud Manager 2.3 Procedures Guide](https://www.netiq.com/documentation/cloudmanager23/pdfdoc/ncm23_procedures/ncm23_procedures.pdf#bookinfo)*).

On VMs managed by any hypervisor, running the *Personalize* action on a templated VM is not supported. Running this action results in failure because it is not supported in the underlying system. When you clone or provision from a templated VM, select the *Use Autoprep* check box.

When a VM clone is created by initiating the *Clone* action on a VM template.

Selectthe *Use Autoprep* check box in the Orchestration Console if autoprep facts are to be used when the *Clone* action is initiated.

- When a VM clone is created by initiating a *Provision* action on a VM template.
- Select the *Use Autoprep* check box in the Orchestration Console if autoprep facts are to be used when the *Clone* action is initiated.

## **12.2.4 Example Autoprep Scenarios**

**Scenario 1:** You want to create 25 dynamic VM instances to test job provisioning. You will never use these instances again.

You create a VM template by right-clicking a VM, then you select *Create Template*. When the VM Template is created in the Explorer Tree, you define its autoprep facts in the *Info/Groups* page of the vNIC object by specifying an asterisk in the *MAC Address* field, then you select the *Use DHCP* check box. This lets the Orchestration Console autogenerate the MAC address and retrieve network data from the DHCP server. For information about setting autoprep facts on each vNIC, see "[Virtual NIC](https://www.netiq.com/documentation/cloudmanager23/pdfdoc/ncm23_reference/ncm23_reference.pdf#bm2t9v6)  [Info Panel](https://www.netiq.com/documentation/cloudmanager23/pdfdoc/ncm23_reference/ncm23_reference.pdf#bm2t9v6)" in the *[NetIQ Cloud Manager 2.3 Component Reference](https://www.netiq.com/documentation/cloudmanager23/pdfdoc/ncm23_reference/ncm23_reference.pdf#bookinfo)*.

When the autoprep facts are defined, you provision this template. You right-click the template object and select *Provision*, then in the Provision VM dialog box, you specify that you want to provision (create) 25 new VM instances from this template. Provisioning automatically applies the autoprep facts from the template if the *Use Autoprep* check box is selected.

**Scenario 2:** You have created three VM clones in your grid and you want to provision those clones. You want to ensure that the MAC address and other key network information for each clone is unique, even though each clone is a copy of the same OS image. These clones are to be detached later and used for such things as mail servers and Web servers. When the clones were first created, autoprep facts were applied, but now you have changed those facts by adding static IP addresses, subnet masks, and gateway addresses for each. Each clone must be "personalized" because of this change to basic network identifiers.

To personalize, you select each Clone object, then define the adapter-specific settings on the *Info/ Groups* page of each of the VM's vNICs by entering IP addresses, DNS suffixes, and gateway addresses for each vNIC in the *Network Autoprep Config* subpanel. When you have defined the autoprep facts on each VM clone, you right-click each Clone object in turn and select *Personalize* to apply the new network configuration.

For more information, see ["Changing a Virtual Machine Template Clone to an Instance"](https://www.netiq.com/documentation/cloudmanager23/pdfdoc/ncm23_procedures/ncm23_procedures.pdf#bak36up) and ["Personalize"](https://www.netiq.com/documentation/cloudmanager23/pdfdoc/ncm23_procedures/ncm23_procedures.pdf#bauxpxg) in the *[NetIQ Cloud Manager 2.3 Procedures Guide](https://www.netiq.com/documentation/cloudmanager23/pdfdoc/ncm23_procedures/ncm23_procedures.pdf#bookinfo)*.

# **12.2.5 Known Autoprep Limitations**

There are some limitations that you need to be aware of when you use autoprep:

 Currently, the *Gateway IP Addresses* setting in the *Info/Groups tab* for a VM object is available in a list box.

Because the Linux VM OS accepts only one default gateway, it accepts only the first setting in the list as the actual gateway IP address. The other settings are ignored.

 Cloud Manager provisioning adapters check the setting for the host name. If the host name is not set, the setting defaults to the VM name in the Orchestration Server.

# **13** Using the Cloud Manager Application Server Configuration Tool **Server Configuration Tool**

After you have installed the NetIQ Cloud Manager components, you need to configure the system according to your data center environment architecture and your objectives for using the product. Cloud Manager provides a configuration tool to help you.

The Cloud Manager configuration tool is highly interactive, detecting your SUSE Linux Enterprise Server 11 SP2 operating system and its present configuration. It also detects the installation of the Cloud Manager Orchestration components on the server and gives you the opportunity to configure them by running a separate but related tool.

**TIP:** In a production environment, we recommend running the Orchestration configuration tool and the Cloud Manager Application configuration tool on different servers.

For more information about the Orchestration configuration tools, see [Chapter 7, "Configuring Cloud](#page-58-0)  [Manager Orchestration Components," on page 59](#page-58-0).

The Cloud Manager configuration tool also gives you the option to install the product in a demonstration mode, building all of the components (including an embedded ApacheDS LDAP with default users already set up) that you need if you want to demonstrate or conceptualize product functionality. You should not use this "demo mode" if you have installed Cloud Manager in your production environment and you want to configure it there.

This section of the documentation does not discuss the concepts of the demo mode (how to run it or what to observe in it).

The configuration tool includes a script with several segments. Each segment prompts for information and then executes the configuration with the information you provide. The following sections provide the detail about the segments of the script:

- [Section 13.1, "Configuring the PostgreSQL Database Connection and Credentials," on page 114](#page-113-0)
- [Section 13.2, "Configuring the PostgreSQL Database Connection and Credentials," on page 118](#page-117-0)
- [Section 13.3, "Configuring Cloud Manager to Use Authentication Sources," on page 122](#page-121-0)
- [Section 13.4, "Installing and Configuring Other Cloud Manager Feature Settings," on page 125](#page-124-0)

# <span id="page-113-0"></span>**13.1 Configuring the PostgreSQL Database Connection and Credentials**

The NetIQ Cloud Manager installation pattern includes a postgresql-server package. This package can be installed with Cloud Manager on the local host by default. No matter when it is installed, however, a PostgreSQL ORDBMS is required for Cloud Manager. This product uses a dedicated database in Postgres to store all of its data.

This section helps you to prepare the information you need to configure the Postgres instance you use for Cloud Manager.

<span id="page-113-1"></span>**1** Make sure you know the information you are prompted to provide during the Postgres configuration:

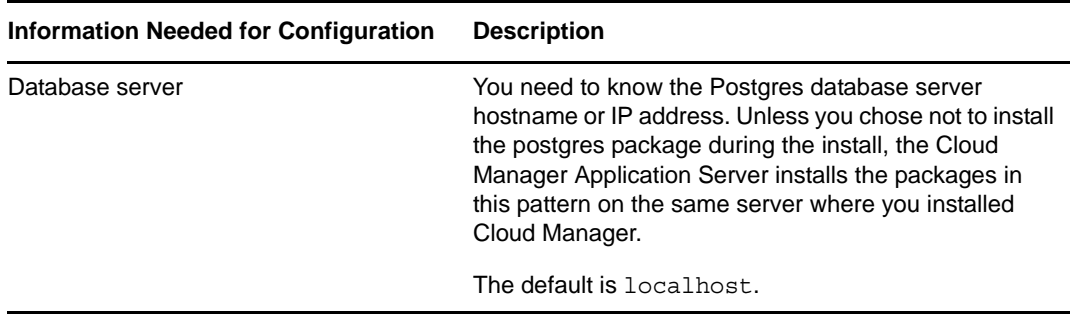

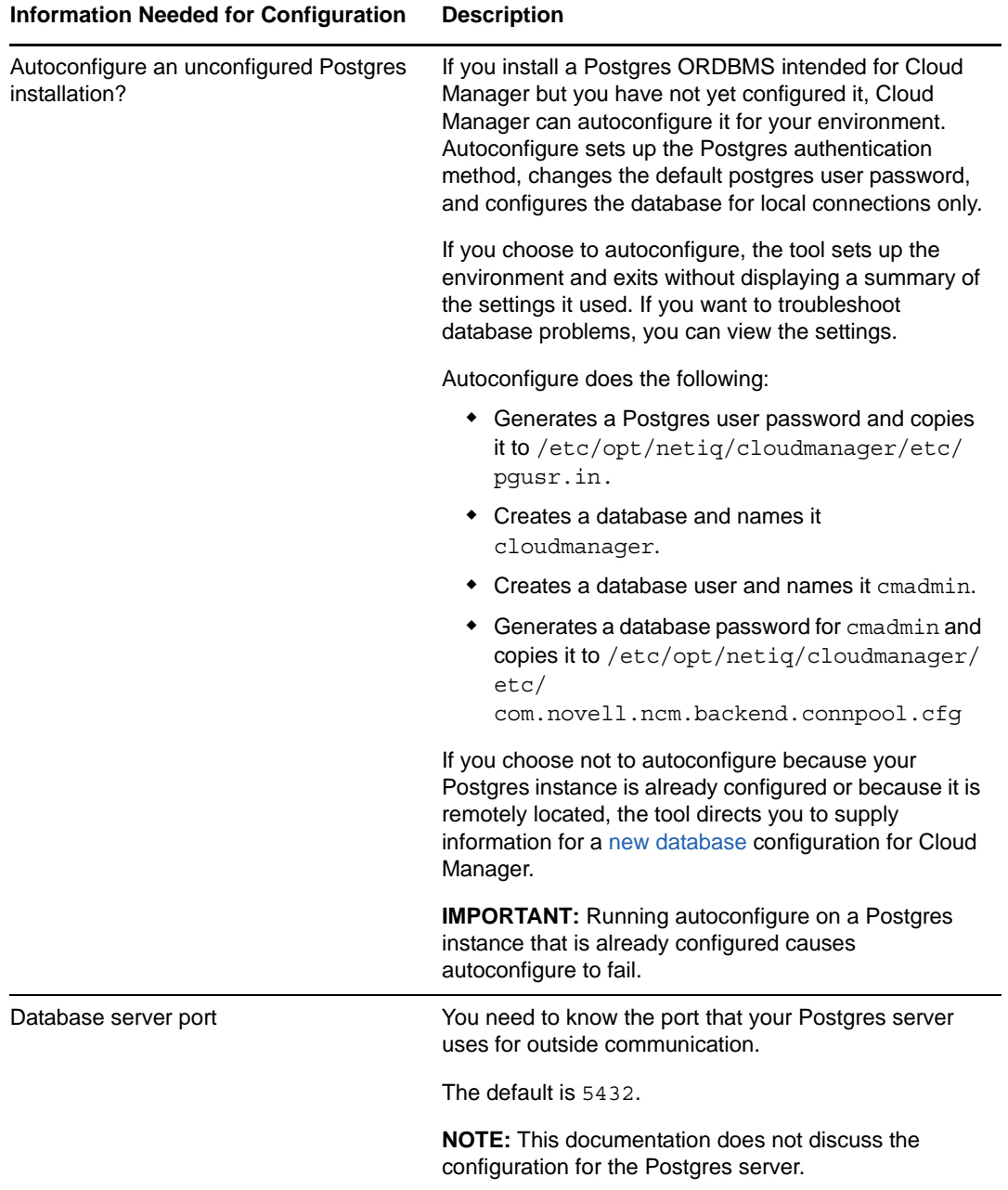

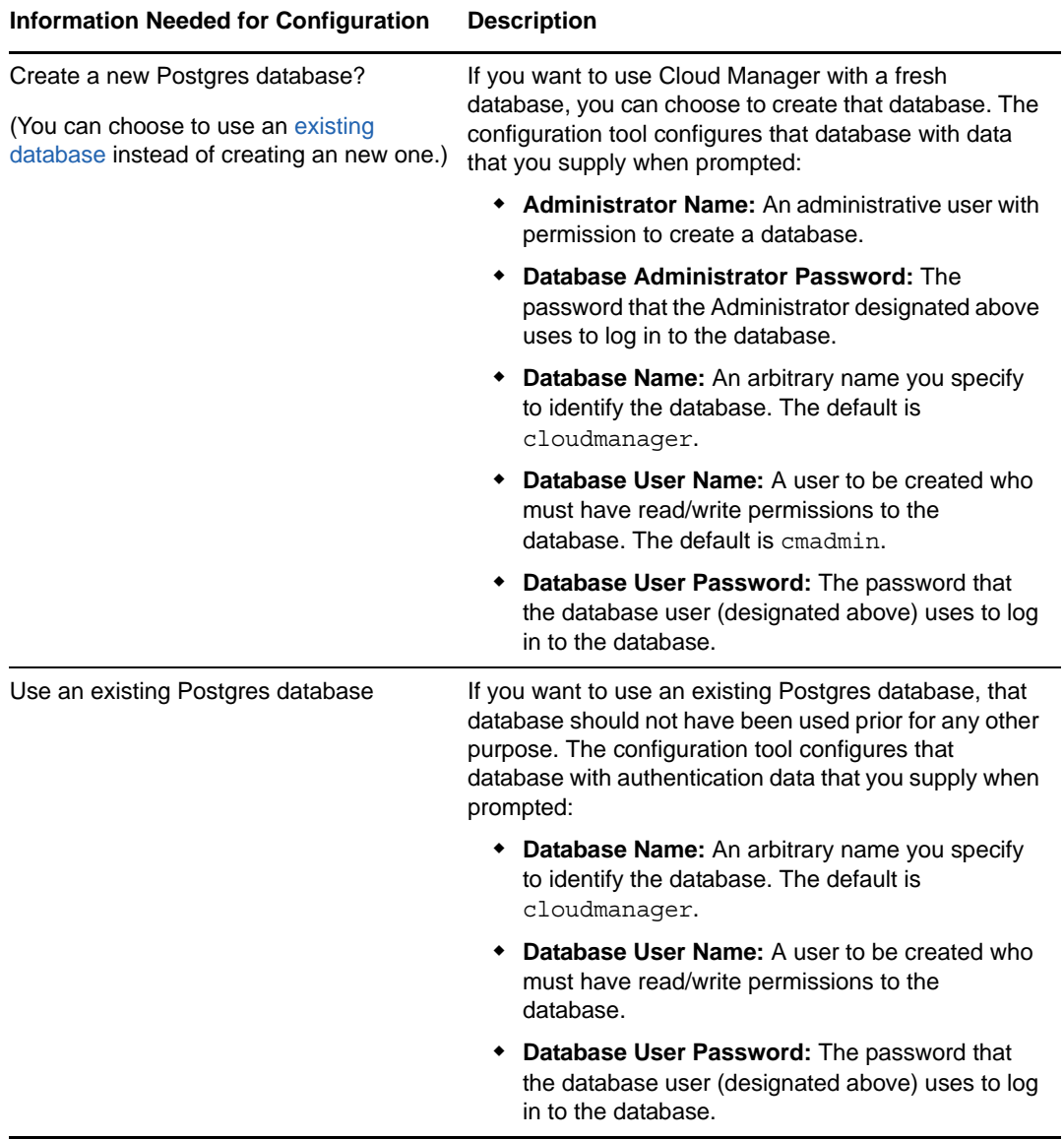

**2** At the Cloud Manager Application Server, run the Cloud Manager Application configuration tool:

/opt/netiq/cloudmanager/configurator/config

The tool displays the first segment of its configuration script:

Welcome to the NetIQ Cloud Manager configuration utility.

INSTALLATION OPTIONS MENU

Select products to configure

# selected Item<br>1) no NetIO 1) no NetIQ Cloud Manager - Server 2) no NetIQ Cloud Manager - Manage Authentication<br>3) no NetIQ Cloud Manager - Manage Certificates no MetIQ Cloud Manager - Manage Certificates Select from the following: 1 - 3) toggle selection status  $a)$  all n) none f) finished making selections q) quit -- exit the program Selection [f]:

**3** Specify 1 to configure the Cloud Manager Application Server, then enter f to finish the selection and move to the *PostgreSQL Database Connection* segment of the script.

POSTGRESQL DATABASE CONNECTION

This segment of the configuration utility lets you provide PostgreSQL authentication information to be used by NetIQ Cloud Manager (NCM).

If you want to install Postgres to a local database and Postgres has not been configured, you can choose to configure Postgres automatically.

If you choose to install to an existing Postgres server, you need the following information:

 - The Postgres server IP Address and the port where the service is running - A username with permission to create the NCM database and user

or

 The database name you want to populate, along with a username with write permission to that database.

Press <RETURN> to continue...

**4** Follow the prompts to complete the Postgres configuration. Use the information you collected in [Step 1 on page 114](#page-113-1) as the script prompts you.

The configuration tool checks the database server and the database instance you specify, using the newly-defined credentials to make sure that the database instance and the database user can be created.

Following the Postgres configuration, continue with [Chapter 13.3, "Configuring Cloud Manager to](#page-121-0)  [Use Authentication Sources," on page 122](#page-121-0) to configure the authentication sources you want to use with Cloud Manager.

# <span id="page-117-0"></span>**13.2 Configuring the PostgreSQL Database Connection and Credentials**

The NetIQ Cloud Manager installation pattern includes a postgresql-server package. This package can be installed with Cloud Manager on the local host by default. No matter when it is installed, however, a PostgreSQL ORDBMS is required for Cloud Manager. This product uses a dedicated database in Postgres to store all of its data.

This section helps you to prepare the information you need to configure the Postgres instance you use for Cloud Manager.

**1** Make sure you know the information you are prompted to provide during the Postgres configuration:

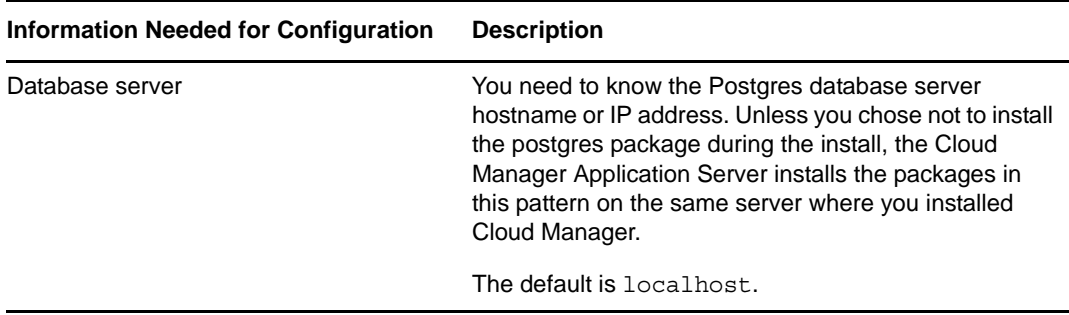

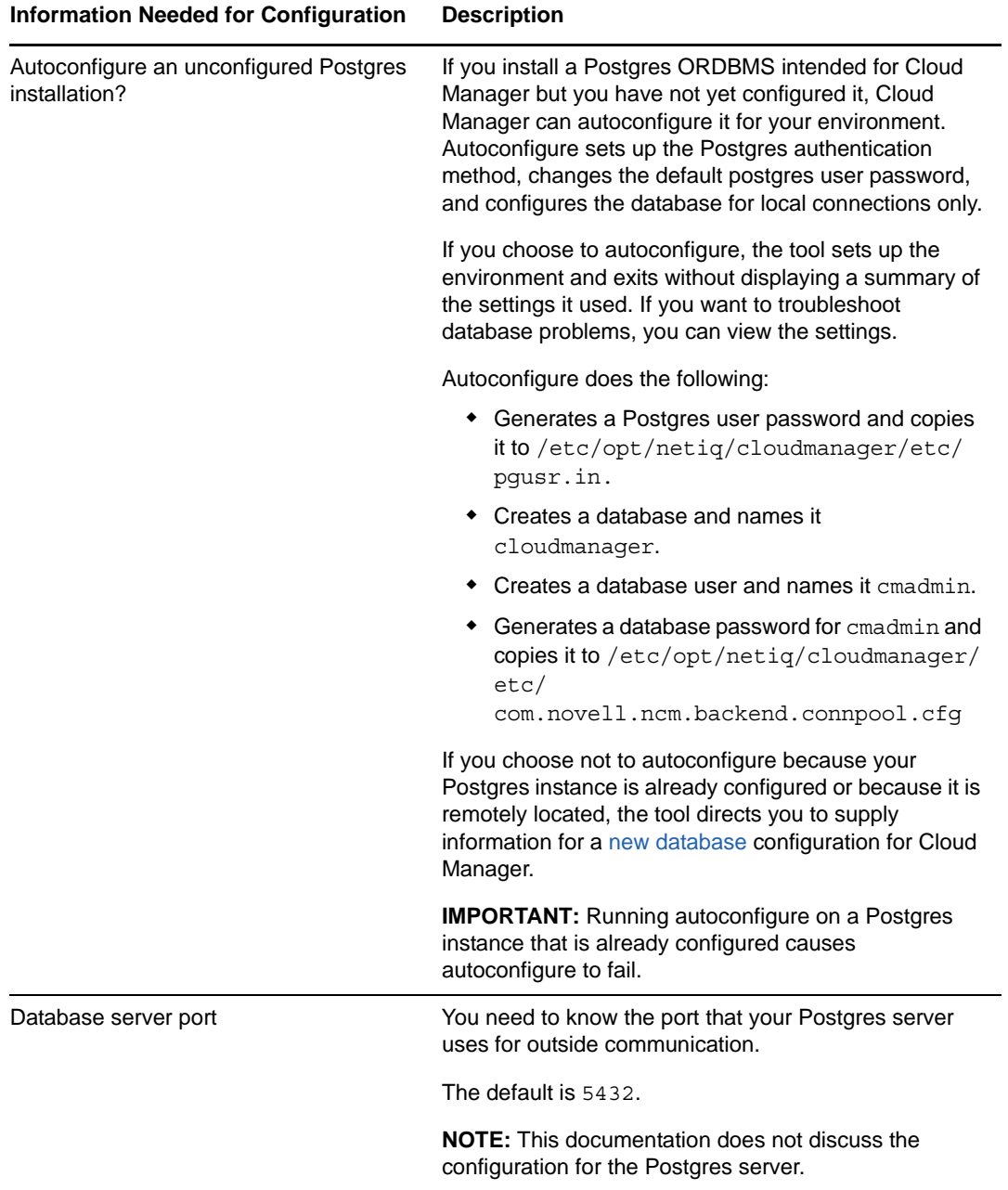

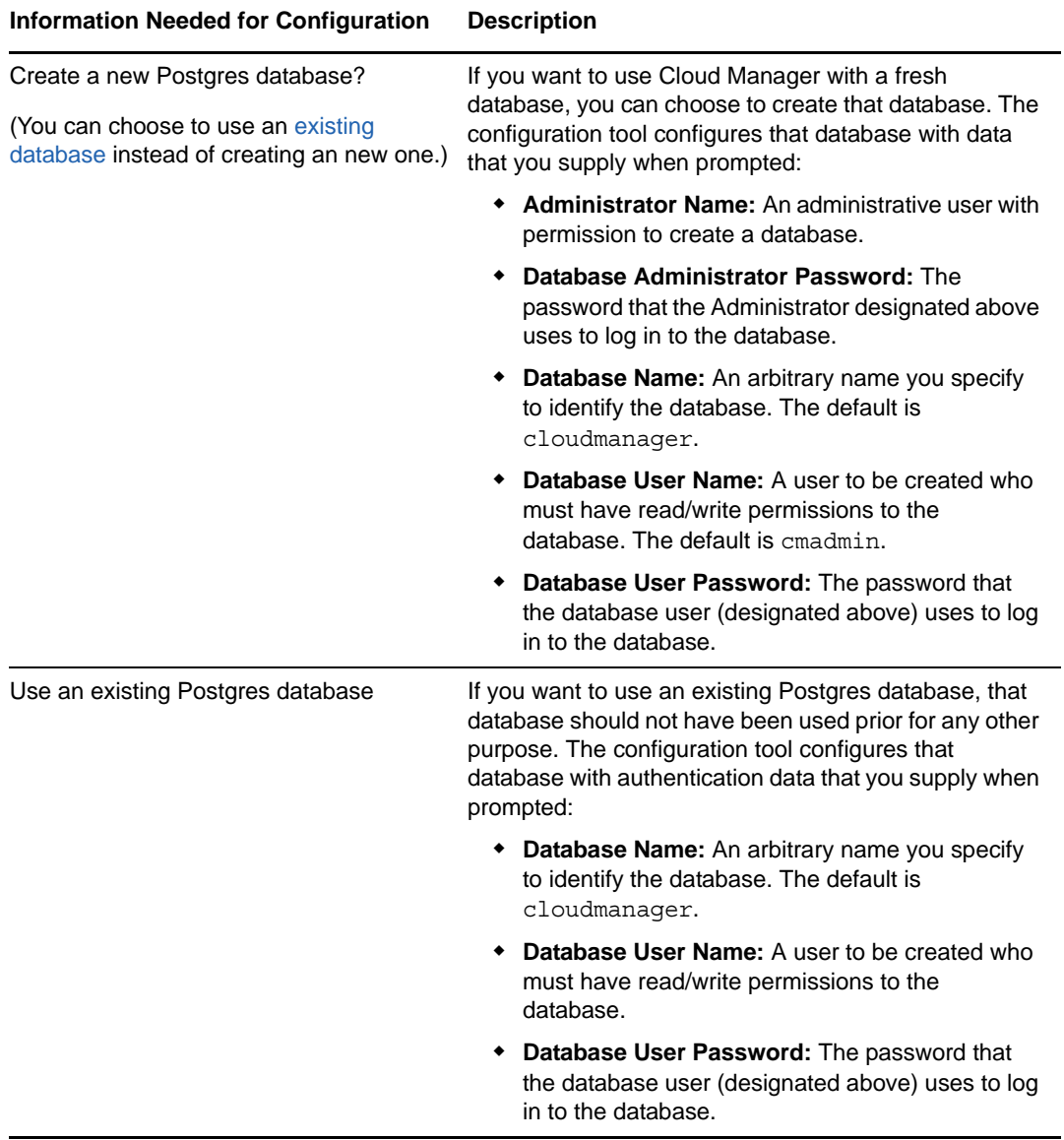

**2** At the Cloud Manager Application Server, run the Cloud Manager Application configuration tool:

/opt/netiq/cloudmanager/configurator/config

The tool displays the first segment of its configuration script:

Welcome to the NetIQ Cloud Manager configuration utility.

INSTALLATION OPTIONS MENU

Select products to configure

# selected Item<br>1) no NetIO 1) no NetIQ Cloud Manager - Server 2) no NetIQ Cloud Manager - Manage Authentication<br>3) no NetIQ Cloud Manager - Manage Certificates no MetIQ Cloud Manager - Manage Certificates Select from the following: 1 - 3) toggle selection status  $a)$  all n) none f) finished making selections q) quit -- exit the program Selection [f]:

**3** Specify 1 to configure the Cloud Manager Application Server, then enter f to finish the selection and move to the *PostgreSQL Database Connection* segment of the script.

POSTGRESQL DATABASE CONNECTION

This segment of the configuration utility lets you provide PostgreSQL authentication information to be used by NetIQ Cloud Manager (NCM).

If you want to install Postgres to a local database and Postgres has not been configured, you can choose to configure Postgres automatically.

If you choose to install to an existing Postgres server, you need the following information:

 - The Postgres server IP Address and the port where the service is running - A username with permission to create the NCM database and user

or

 The database name you want to populate, along with a username with write permission to that database.

Press <RETURN> to continue...

**4** Follow the prompts to complete the Postgres configuration. Use the information you collected in [Step 1 on page 114](#page-113-1) as the script prompts you.

The configuration tool checks the database server and the database instance you specify, using the newly-defined credentials to make sure that the database instance and the database user can be created.

Following the Postgres configuration, continue with [Chapter 13.3, "Configuring Cloud Manager to](#page-121-0)  [Use Authentication Sources," on page 122](#page-121-0) to configure the authentication sources you want to use with Cloud Manager.

# <span id="page-121-0"></span>**13.3 Configuring Cloud Manager to Use Authentication Sources**

The instructions in this section assume that you have already used the configuration tool to configure the Postgres database use by the NetIQ Cloud Manager Application Server, as described in [Chapter 13.1, "Configuring the PostgreSQL Database Connection and Credentials," on page 114.](#page-113-0)

The Net IQ Cloud Manager Application Server can connect to and search several different kinds of authentication sources to collect information about users in those sources. These are the users that can be authorized, depending on their individual roles, to log into Cloud Manager as Cloud Manager users.

The Cloud Manager Application Server configuration tool includes a segment that displays directly after the [Postgres Configuration](#page-113-0) segment of the script, prompting you to choose an authentication source and asking for specific information that allows Cloud Manager connection to that source.

**NOTE:** If you configured authentication sources in a previous configuration session, you can manage those configuration settings in a new session. The tool provides a new option (NetIQ Cloud Manager - Manage Authentication) that you can select to make authentication configuration changes subsequent to your initial work.

This section discusses the authentication source options in Cloud Manager and how to obtain the data you provide for the tool. The section also includes an explanation of the setup you need to perform, if any, to prepare each of these authentication sources for connection to Cloud Manager.

- [Section 13.3.1, "Configuring Authentication to an LDAP Directory," on page 122](#page-121-1)
- [Section 13.3.2, "Configuring Authentication to NetIQ Access Manager," on page 124](#page-123-0)

## <span id="page-121-1"></span>**13.3.1 Configuring Authentication to an LDAP Directory**

The NetIQ Cloud Manager administrator can choose to authenticate users through a supported Lightweight Directory Access Protocol (LDAP) directory service, either Microsoft Active Directory or Novell eDirectory. Cloud Manager users must have an account in the LDAP directory and must be members of the Cloud Manager user group. In addition, the LDAP user you specify as the read-only user must have All Attribute access to the area of the directory to be used by Cloud Manager.

You can also choose to add the Secure Sockets Layer (SSL) protocol to manage the security of authentication data being passed between Cloud Manager and LDAP. Adding SSL to the authentication process adds encryption and verification the process.

This section helps you to prepare the information you need to configure LDAP for Cloud Manager authentication. If you want to use another authentication service, see [Section 13.3.2, "Configuring](#page-123-0)  [Authentication to NetIQ Access Manager," on page 124](#page-123-0).

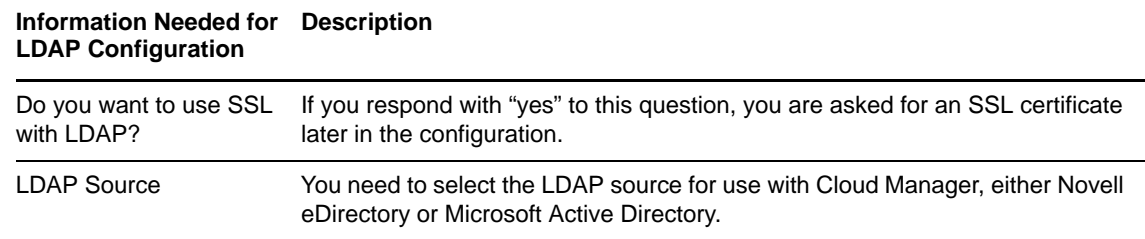

<span id="page-121-2"></span>**1** Make sure you know the information you are prompted to provide during the LDAP configuration:

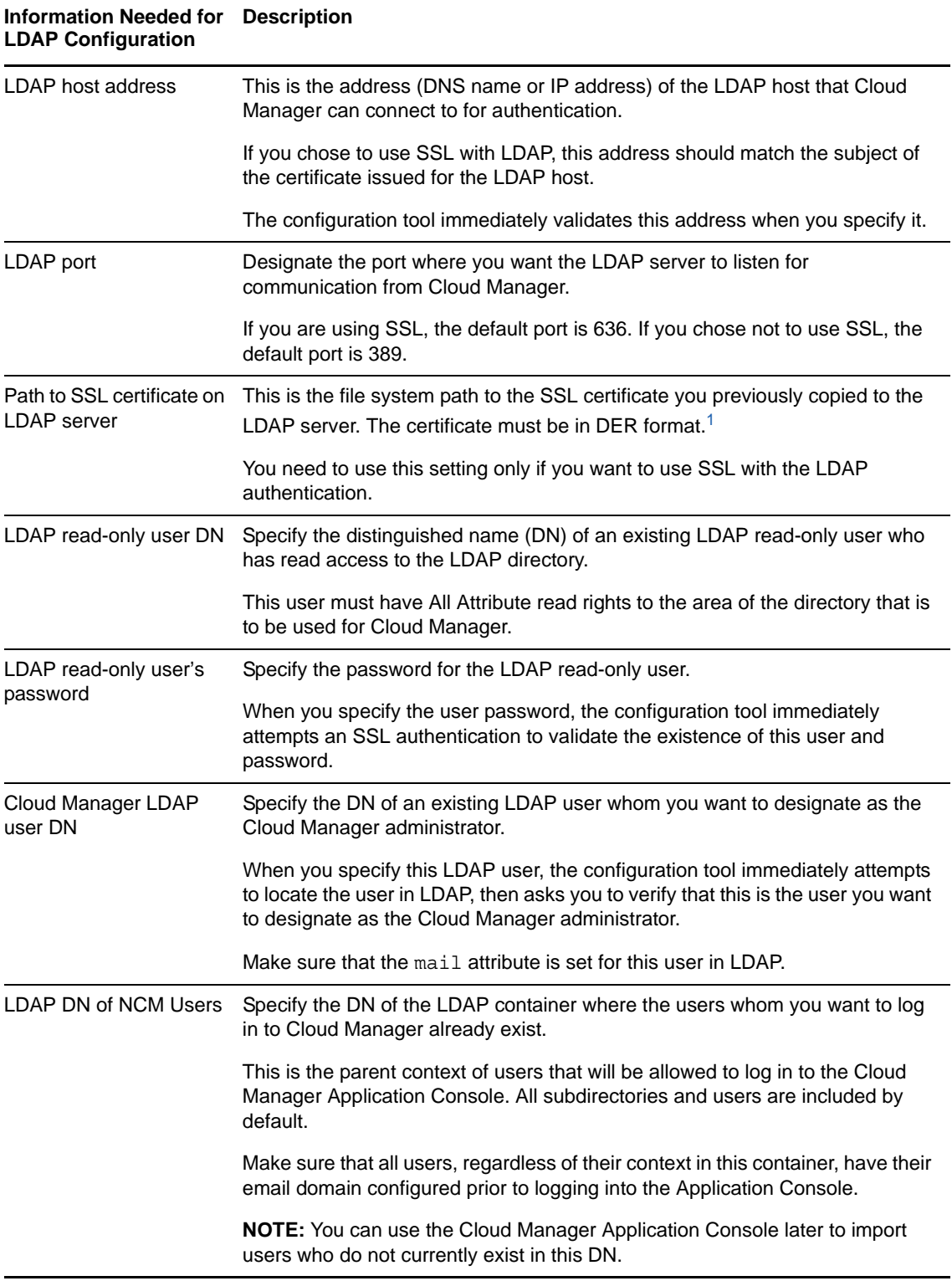

<span id="page-122-0"></span>**<sup>1</sup>** Use the following command on a Linux machine to fetch the certificate and then copy it to another machine if needed.

echo 'GET / 1.0' | openssl s\_client -connect <*server\_ip\_addr\_or\_dns*>:<*port*>| sed -ne '/-BEGIN CERTIFICATE-/,/-END CERTIFICATE-/p' >ldap.pem

The following command converts the certificate to DER format (required by Cloud Manager):

openssl x509 -in ldap.pem -inform PEM -out ldap.cer -outform DER

**2** Continue running the configuration tool (/opt/netiq/cloudmanager/configurator/config). In the configuration segment following the configuration of the Postgres database, the tool displays the following text:

```
Authentication Type
1) LDAP
2) NAM
Selection:
```
- **3** Specify 1 (LDAP) as the authentication type you want to configure.
- **4** Follow the prompts and use the information you gathered in [Step 1](#page-121-2) to complete this segment of the configuration.

After the LDAP authentication configuration, continue with [Chapter 13.4, "Installing and Configuring](#page-124-0)  [Other Cloud Manager Feature Settings," on page 125.](#page-124-0)

## <span id="page-123-0"></span>**13.3.2 Configuring Authentication to NetIQ Access Manager**

The NetIQ Cloud Manager administrator can choose to authenticate customers through NetIQ Access Manager (NAM).

This section helps you to prepare the information you need to configure Cloud Manager authentication through NetIQ Access Manager. If you want to use some other authentication service, see [Section 13.3.1, "Configuring Authentication to an LDAP Directory," on page 122](#page-121-1).

If you want to learn more about NetIQ Access Manager, see the [NetIQ Access Manager Appliance](https://www.netiq.com/documentation/netiqaccessmanager4_appliance/)  [4.0 Web site](https://www.netiq.com/documentation/netiqaccessmanager4_appliance/) (https://www.netiq.com/documentation/netiqaccessmanager4\_appliance/).

<span id="page-123-1"></span>**1** Make sure you know the information you are prompted to provide during the Access Manager authentication configuration:

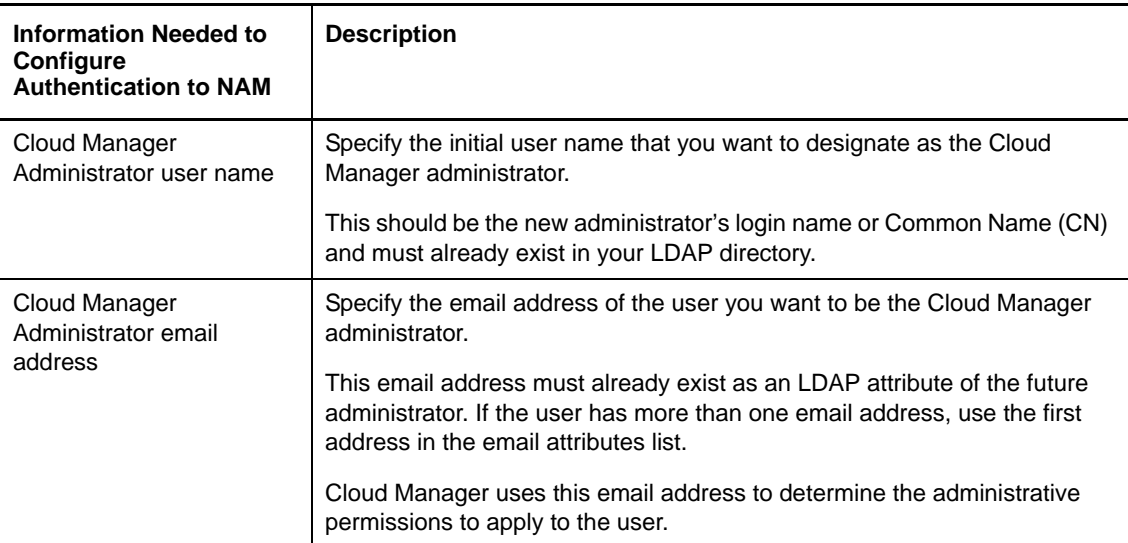

As you continue running the configuration tool  $($ /opt/netig/cloudmanager/configurator/ config) following the [configuration of the Postgres database](#page-121-1), the tool displays the following text: Authentication Type

```
1) LDAP
2) NAM
Selection:
```
- **2** Specify 2 (NAM) as the Authentication Type you want to configure.
- **3** Follow the prompts and use the information you gathered in [Step 1 on page 124](#page-123-1) to complete this segment of the configuration.

After the NetIQ Access Manager authentication configuration, continue with [Chapter 13.4, "Installing](#page-124-0)  [and Configuring Other Cloud Manager Feature Settings," on page 125.](#page-124-0)

# <span id="page-124-0"></span>**13.4 Installing and Configuring Other Cloud Manager Feature Settings**

When you have completed configuring the NetIQ Cloud Manager Application Server to use your [chosen configuration source](#page-121-0), you must use the NetIQ Cloud Manager configuration tool to install or configure other Cloud Manager features that help you administer Cloud Manager.

- [Section 13.4.1, "Installing the Cloud Manager Application Console," on page 125](#page-124-1)
- \* [Section 13.4.2, "Configuring the Cloud Manager Web Server \(Jetty\)," on page 125](#page-124-2)
- [Section 13.4.3, "Configuring the Cloud Manager Web Server to Use SSL," on page 126](#page-125-0)
- \* [Section 13.4.4, "Configuring Cloud Manager SMTP Mail Settings," on page 127](#page-126-0)
- \* [Section 13.4.5, "Configuring Cloud Manager System Shell Login Information," on page 127](#page-126-1)

## <span id="page-124-1"></span>**13.4.1 Installing the Cloud Manager Application Console**

The first feature that the configuration tool can install is the Cloud Manager Application Console. The console is a Web-based user interface that lets you manage your Cloud Manager system. The console's display layout varies, depending on the role of the user who logs in. We recommend that you install this UI when prompted, unless you choose to create your own customer Web UI.

For more information, see the *[NetIQ Cloud Manager 2.3 Procedures Guide](https://www.netiq.com/documentation/cloudmanager23/pdfdoc/ncm23_procedures/ncm23_procedures.pdf#bookinfo)*.

## <span id="page-124-2"></span>**13.4.2 Configuring the Cloud Manager Web Server (Jetty)**

The Cloud Manager configuration tool lets you decide whether to integrate SSL with the Cloud Manager Web server (Jetty). If you want you [configure a secure connection](#page-64-0) between Cloud Manager Orchestration Server and the Cloud Manager Application Server, you need to answer "yes" to the following question:

Choose whether to configure the NetIQ Cloud Manager web server to use SSL.

Use SSL with Jetty? (yes/no):

If you choose to use SSL, ensure that you know the information are prompted to provide during the Jetty SSL configuration:

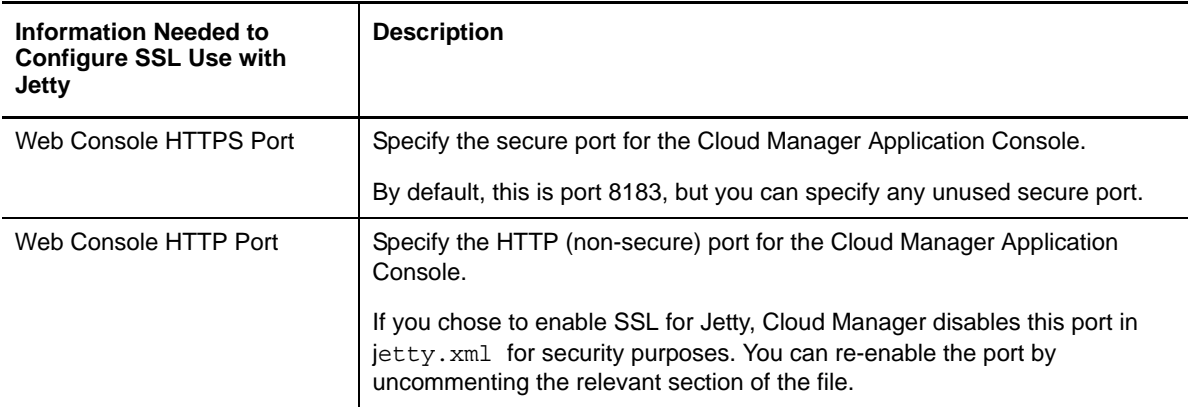

# <span id="page-125-0"></span>**13.4.3 Configuring the Cloud Manager Web Server to Use SSL**

If you choose to use SSL with Cloud Manager's Jetty Web server, you need to provide Secure Socket Layer (SSL) information that the Cloud Manager Application Server can use to provide a secure connection.

When the configuration tool displays its SSL configuration segment, it immediately detects the existing DNS name of the server where you are performing the configuration. Because this DNS name must match the subject of the security certificate, you can change the DNS name to match the subject of an existing certificate.

The configuration tool lets you choose to use either a self-signed certificate generated by the server, or an existing certificate that you can import. The configuration is based on the details you provide after that initial determination:

Select 'yes' if you want to use an existing certificate for <*detected*  dns hostname>. If you select 'no', NetIQ Cloud Manager will use a self-signed certificate.

Use existing certificate? (y/n):

Make sure you are prepared with the following information you are prompted to provide for configuring the Cloud Manager Web Server to use an imported SSL certificate:

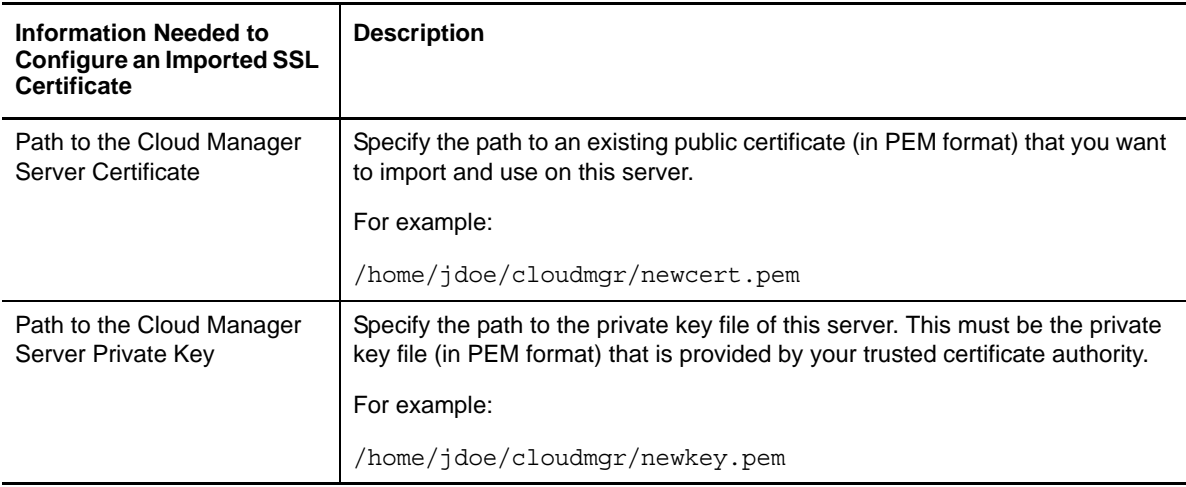

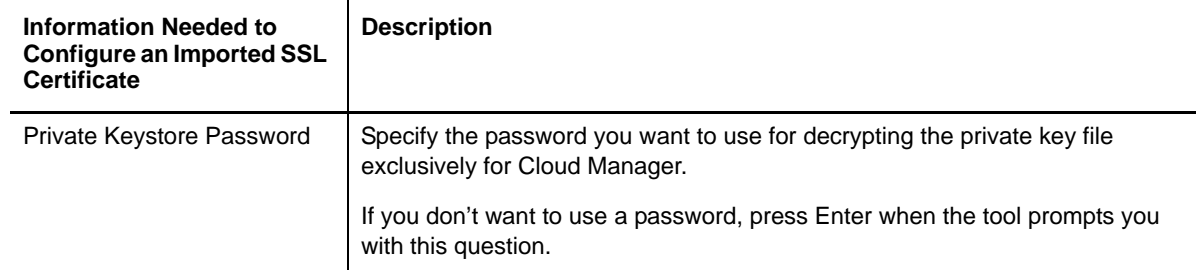

# <span id="page-126-0"></span>**13.4.4 Configuring Cloud Manager SMTP Mail Settings**

Cloud Manager uses SMTP messaging to send notifications about pending or completed system tasks and Business Service status. These notifications are sent from a system-like user account to a Cloud Manager user who receives a preconfigured message appropriate for his or her role and based on conditions or events occurring in the Cloud Manager system.

The Cloud Manager configuration tool lets you decide whether to configure mail settings for the system.

If you choose to use email in this way, you need to answer "yes" to the following question:

Configure the SMTP mail settings at this time? (yes/no):

If you choose to use e-mail, make sure you know the information you are prompted to provide during the email configuration segment of the configuration:

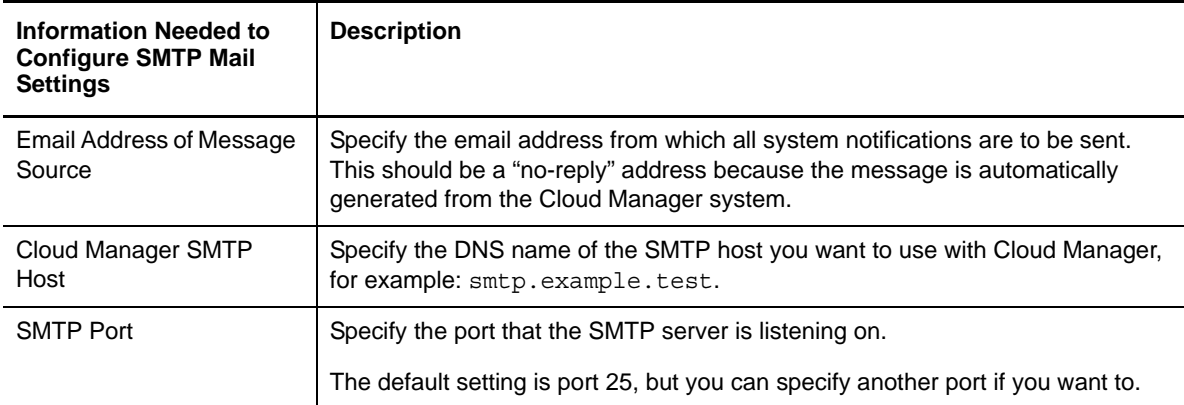

If your SMTP server requires authentication, you can configure SMTP later in the Cloud Manager Application Console.

# <span id="page-126-1"></span>**13.4.5 Configuring Cloud Manager System Shell Login Information**

As the system administrator, you have access to the inner workings of NetIQ Cloud Manager. You can access the system through an Apache Karaf shell or through the Karaf Web console (http:// <*cloud\_manager\_server\_address*>:8181/system/console/bundles). This segment of the configuration tool process lets you establish the login credentials for the Karaf system administrator.

The credentials you are prompted to provide for the system administrator configuration are independent of any other credentials for the Cloud Manager System.

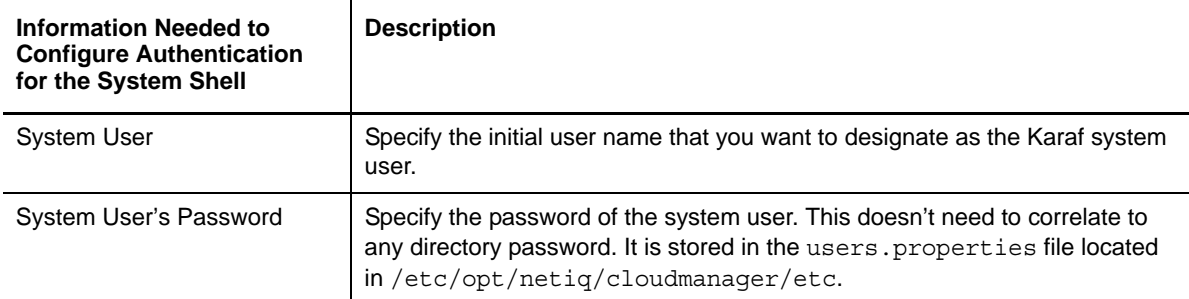

# **IV** Advanced Installation and **IV** Integration Topics **Integration Topics**

This section includes installation information for advanced Cloud Manager administrators.

- [Chapter 14, "Preparing the Cloud Manager Orchestration Server for SUSE High Availability](#page-130-0)  [Support," on page 131](#page-130-0)
- [Chapter 15, "Configuring the Orchestration Server to Use an Audit Database," on page 147](#page-146-0)
- [Chapter 16, "Integrating the Orchestration Server with a Sentinel Collector," on page 159](#page-158-0)
- [Chapter 17, "Configuring Secure Authentication Sources to Communicate with Cloud Manager,"](#page-168-0)  [on page 169](#page-168-0)

# <span id="page-130-0"></span>**14 Preparing the Cloud Manager<br>
Orchestration Server for SUSE Orchestration Server for SUSE High Availability Support**

Ensuring maximum service-level availability and data protection is paramount to enterprise IT infrastructure. Automated failure detection and recovery prevents downtime, and reduces the financial and operational impact of outages to the business. Highly available infrastructure is a key requirement for IT decision makers.

The Orchestration Server is a critical component of your enterprise infrastructure. It continuously monitors and manages physical servers and virtual machines (VMs), and provides high availability for virtual machines by automatically restarting them on other physical servers if the server they are running on becomes unavailable because of a planned or unplanned outage. Therefore, the Orchestration Server itself must be highly available.

This guide describes how to configure the Cloud Manager Orchestration Server in a high availability SUSE Linux cluster and how to provide both service-level restart for the Orchestration Server and failover among the physical servers of a SUSE Linux cluster to ensure that the server remains available and responsive to the infrastructure that it manages.

- [Section 14.1, "Overview," on page 131](#page-130-1)
- [Section 14.2, "Orchestration Server Failover Behaviors," on page 132](#page-131-0)
- Section 14.3, "Installing the Orchestration Server to a SLES 11 Pacemaker Cluster [Environment," on page 133](#page-132-0)
- [Section 14.4, "Configuring the Orchestration Server for High Availability," on page 139](#page-138-0)
- Section 14.5, "Installing and Configuring Orchestration Server Packages for High Availability on [Other Nodes in the Cluster," on page 143](#page-142-0)
- [Section 14.6, "Creating the Server Cluster Resource Group," on page 144](#page-143-0)
- Section 14.7, "Testing the Failover of the Orchestration Server in a High Availability Grid," on [page 144](#page-143-1)
- Section 14.8, "Installing and Configuring other Orchestration Components to the High Availability [Grid," on page 144](#page-143-2)
- ◆ [Section 14.9, "High Availability Best Practices," on page 145](#page-144-0)

# <span id="page-130-1"></span>**14.1 Overview**

The following figure illustrates how the Orchestration Server is configured for use in a high availability environment.

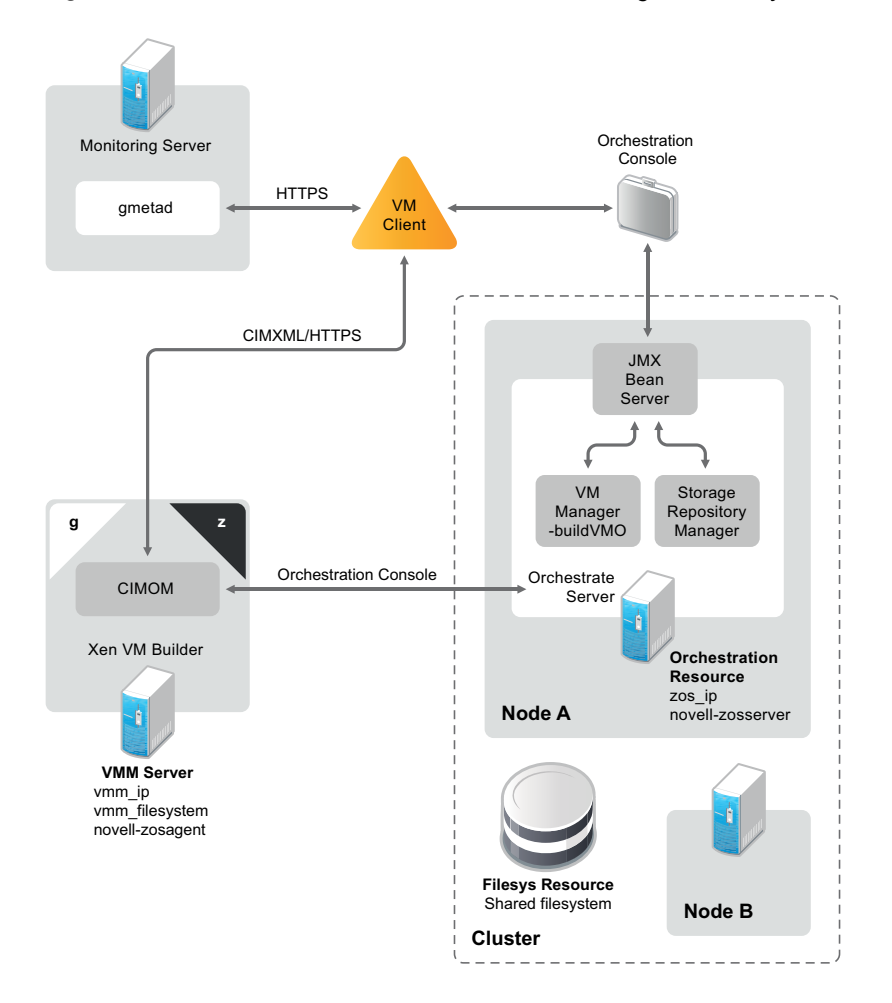

*Figure 14-1 The Orchestration Server in a Clustered, High Availability Environment*

# <span id="page-131-0"></span>**14.2 Orchestration Server Failover Behaviors**

This section includes information to help you understand the failover behavior of the Orchestration Server in a high availability environment.

- [Section 14.2.1, "Use Case 1: Orchestration Server Failover," on page 132](#page-131-1)
- **Section 14.2.2, "Use Case 2: VM Builder Behavior at Orchestration Server Failover and** [Failback," on page 133](#page-132-1)
- [Section 14.2.3, "Use Case 3: Monitoring Behavior at Orchestration Server Failover and](#page-132-2)  [Failback," on page 133](#page-132-2)

## <span id="page-131-1"></span>**14.2.1 Use Case 1: Orchestration Server Failover**

If the primary node in the Orchestration Server cluster fails, you should see a job restart on another Orchestration Server in the cluster. The job must have been flagged as restartable. For more information, see [Section 14.7, "Testing the Failover of the Orchestration Server in a High Availability](#page-143-1)  [Grid," on page 144](#page-143-1).

When the Orchestration Server fails over to a new node, the Orchestration Agents reauthenticate with the new Orchestration Server instance.

## <span id="page-132-1"></span>**14.2.2 Use Case 2: VM Builder Behavior at Orchestration Server Failover and Failback**

If the Orchestration Server fails, any VM builds in progress are canceled and potentially incomplete residual artifacts of the build are cleaned up. When the Orchestration Server restarts or when it fails over in the cluster (the server operates identically in these scenarios), select jobs are run to determine the state of the grid. If the grid was set up with an audit database, the job running at failure time shows as canceled.

# <span id="page-132-2"></span>**14.2.3 Use Case 3: Monitoring Behavior at Orchestration Server Failover and Failback**

The Cloud Manager Monitoring Server and the Monitoring Agent are installed on the same server as the Orchestration Server in the high availability Orchestration Server cluster. The Monitoring Agent reports data to the Cloud Manager Monitoring Server.

The Monitoring Server and the Monitoring Agent services are made highly available along with the Orchestration Server and move between clustered machines as the Orchestration Server does. If a monitoring agent is installed on an Orchestration Server and if that server goes down, the server is displayed as "Down" in the Cloud Manager VM Client (Monitoring view).

# <span id="page-132-0"></span>**14.3 Installing the Orchestration Server to a SLES 11 Pacemaker Cluster Environment**

This section includes information to help you install Orchestration Server components in a high availability SLES 11 SP2 environment. The sequence below is the supported method for configuring this environment.

- 1. [Section 14.3.1, "Meeting the Prerequisites," on page 133](#page-132-3)
- 2. [Section 14.3.2, "Installing the SLES 11 SP2 High Availability Pattern," on page 134](#page-133-0)
- 3. [Section 14.3.3, "Configuring SLES 11 Nodes with Time Synchronization and Installing](#page-135-0)  [Pacemaker to Each Node," on page 136](#page-135-0)
- 4. [Section 14.3.4, "Setting Up OCFS2 on SLES 11 SP2," on page 137](#page-136-0)
- 5. [Section 14.3.5, "Installing the Orchestration Server on the First Clustered SLES 11 Node," on](#page-137-0)  [page 138](#page-137-0)

**NOTE:** Upgrading from earlier versions of Cloud Manager Orchestration to a high availability environment is supported. For more information, see [Chapter 19, "Upgrading Cloud Manager](#page-182-0)  [Orchestration Components," on page 183.](#page-182-0)

#### <span id="page-132-3"></span>**14.3.1 Meeting the Prerequisites**

The environment where the Orchestration Server is installed must meet the hardware and software requirements for high availability. This section includes the following information to help you understand those requirements.

- ["Hardware Requirements for Creating a High Availability Environment" on page 134](#page-133-1)
- ["Software Requirements for Creating a High Availability Environment" on page 134](#page-133-2)

#### <span id="page-133-1"></span>**Hardware Requirements for Creating a High Availability Environment**

The following hardware components are required for creating a high availability environment for the Orchestration Server:

- A minimum of two SLES 11 SP2 physical servers, each having dual network interface cards (NICs). These servers are the nodes of the cluster where the Orchestration Server is installed and are a key part of the high availability infrastructure.
- A Fibre Channel or ISCSI Storage Area Network (SAN) or network storage
- A STONITH device to provide node fencing. A STONITH device is a power switch that the cluster uses to reset nodes that are considered unresponsive. Resetting non-heartbeating nodes is the only reliable way to ensure that no data corruption is caused by nodes that hang and only appear to be dead. For more information about setting up STONITH, see, ["Fencing and](http://www.novell.com/documentation/sle_ha/book_sleha/data/cha_ha_fencing.html)  [STONITH"](http://www.novell.com/documentation/sle_ha/book_sleha/data/cha_ha_fencing.html) (http://www.novell.com/documentation/sle\_ha/book\_sleha/data/ cha\_ha\_fencing.html) in the *[SLES 11 High Availability Guide](http://www.novell.com/documentation/sle_ha/book_sleha/data/book_sleha.html)* (http://www.novell.com/ documentation/sle\_ha/book\_sleha/data/book\_sleha.html).

#### <span id="page-133-2"></span>**Software Requirements for Creating a High Availability Environment**

The following software components are required for creating a high availability environment for the Cloud Manager Orchestration Server:

 The high availability pattern on the SLES 11 SP2 High Availability Environment (HAE) RPM install source, available for download in a [64-bit version](http://download.novell.com/Download?buildid=9xvsJDAsS04~) (http://download.novell.com/ Download?buildid=9xvsJDAsS04~).

The SLES 11 source includes Oracle Cluster File System 2 (OCFS2), a parallel cluster file system that offers concurrent access to a shared file system. See [Section 14.3.4, "Setting Up](#page-136-0)  [OCFS2 on SLES 11 SP2," on page 137](#page-136-0) for more information.

SLES 11 SP2 HAE integrates these open source storage technologies (Pacemaker and OCFS) in a high availability installation pattern, which, when installed and configured, is known as the High Availability Storage Infrastructure. This combined technology automatically shares cluster configuration and coordinates cluster-wide activities to ensure predictable administration of storage resources for shared-disk-based clusters.

- The Pacemaker software package, which is a high availability resource manager that supports multinode failover. This should include all available online updates installed to all nodes that will be part of the Pacemaker cluster. You can download this cluster resource manager at the [Pacemaker project download site](http://www.clusterlabs.org/doc/) (http://www.clusterlabs.org/doc/).
- DNS is installed on the nodes of the cluster for resolving the cluster hostname to the cluster IP.
- The Orchestration Server is installed on all nodes of the cluster. A two-node or three-node configuration is recommended.
- (Optional) The Cloud Manager Monitoring Server installed on a non-clustered server.

# <span id="page-133-0"></span>**14.3.2 Installing the SLES 11 SP2 High Availability Pattern**

The High Availability Environment ISO install pattern is included in the distribution of the SLES HAE 11 SP2 ISO. Use YaST2 (or the command line, if you prefer) to install the packages that are associated with the high availability pattern to each physical node that is to participate in the Orchestration Server cluster.

**NOTE:** The high availability pattern is included on the SLES HAE 11 SP2 install source, not the Cloud Manager install source.

The packages associated with high availability include:

- drbd (Distributed Replicated Block Device)
- EVMS high availability utilities
- The Pacemaker subsystem for high availability on SLES
- The Pacemaker CIM provider
- A monitoring daemon for maintaining high availability resources that can be used by Pacemaker
- A plug-in and interface loading library used by Pacemaker
- An interface for the STONITH device
- OCFS2 GUI tools
- OCFS2 Core tools

The packages that must be installed, at a minimum, include:

- OCFS2-tools-o2cb
- yast2-cluster
- libglue-devel
- sle-hae-release

All other dependencies are installed by default.

For more information, see ["Installation and Basic Setup with YaST](http://www.novell.com/documentation/sles11/book_sle_deployment/data/cha_inst.html)" (http://www.novell.com/ documentation/sles11/book\_sle\_deployment/data/cha\_inst.html) in the *SUSE Linux Enterprise High Availability Extension Administration Guide*.

#### **IMPORTANT**

If you do not install the Cloud Manager Monitoring Server package during the installation of the Cloud Manager Orchestration components, later attempts to set up the server for high availability by running the zos server ha post config.sh script fail.

Workaround: If you intend to use the Orchestration Server in a high availability environment, you must install the Cloud Manager Monitoring Server package with it.

For information about the Cloud Manager Monitoring installation pattern, see "[Cloud Manager](https://www.netiq.com/documentation/cloudmanager23/pdfdoc/ncm23_install/ncm23_install.pdf#bx4b43s)  [Monitoring Server Pattern"](https://www.netiq.com/documentation/cloudmanager23/pdfdoc/ncm23_install/ncm23_install.pdf#bx4b43s) in the *[NetIQ Cloud Manager 2.3 Installation Guide](https://www.netiq.com/documentation/cloudmanager23/pdfdoc/ncm23_install/ncm23_install.pdf#bookinfo)*.

For information about installing the Monitoring pattern in YaST, see [Step 5](https://www.netiq.com/documentation/cloudmanager23/pdfdoc/ncm23_install/ncm23_install.pdf#bxxn7t4) in the "[Installing the](https://www.netiq.com/documentation/cloudmanager23/pdfdoc/ncm23_install/ncm23_install.pdf#bus2apc)  [Orchestration Server to a SLES 11 Pacemaker Cluster Environment"](https://www.netiq.com/documentation/cloudmanager23/pdfdoc/ncm23_install/ncm23_install.pdf#bus2apc)procedure in the ["Advanced](https://www.netiq.com/documentation/cloudmanager23/pdfdoc/ncm23_install/ncm23_install.pdf#b14jvb5i)  [Installation and Integration Topics](https://www.netiq.com/documentation/cloudmanager23/pdfdoc/ncm23_install/ncm23_install.pdf#b14jvb5i)" of the *[NetIQ Cloud Manager 2.3 Installation Guide](https://www.netiq.com/documentation/cloudmanager23/pdfdoc/ncm23_install/ncm23_install.pdf#bookinfo)*.

For information about configuring Cloud Manager Orchestration Monitoring, see "[Configuring the](https://www.netiq.com/documentation/cloudmanager23/pdfdoc/ncm23_install/ncm23_install.pdf#bxcmax7)  [Monitoring Server and Monitoring Agent"](https://www.netiq.com/documentation/cloudmanager23/pdfdoc/ncm23_install/ncm23_install.pdf#bxcmax7) in the *[NetIQ Cloud Manager 2.3 Installation Guide](https://www.netiq.com/documentation/cloudmanager23/pdfdoc/ncm23_install/ncm23_install.pdf#bookinfo)*.

# <span id="page-135-0"></span>**14.3.3 Configuring SLES 11 Nodes with Time Synchronization and Installing Pacemaker to Each Node**

When you have installed the high availability packages to each node of the cluster, you need to configure the Network Timing Protocol (NTP) and Pacemaker clustering environment on each physical machine that participates in the cluster.

- ["Configuring Time Synchronization" on page 136](#page-135-1)
- ["Configuring Pacemaker" on page 136](#page-135-2)

#### <span id="page-135-1"></span>**Configuring Time Synchronization**

To configure time synchronization, you need to configure the nodes in the cluster to synchronize to a time server outside the cluster. The cluster nodes use the time server as their time synchronization source.

NTP is included as a network service in SLES HAE 11 SP2. Use the *[Time Synchronization with NTP](http://www.novell.com/documentation/sles11/book_sle_admin/data/cha_netz_xntp.html)* (http://www.novell.com/documentation/sles11/book\_sle\_admin/data/cha\_netz\_xntp.html) instructions in the *SUSE Linux Enterprise Server 11 High Availability Extension Administration Guide* to help you configure each cluster node with NTP.

#### <span id="page-135-2"></span>**Configuring Pacemaker**

Pacemaker Cluster Resource Manager is an open source server clustering system that ensures high availability and manageability of critical network resources including data, applications, and services. It is a multinode clustering product for Linux that supports failover, failback, and migration (load balancing) of individually managed cluster resources.

Pacemaker packages are installed with the high availability pattern on the SLES HAE 11 SP2 install source. For detailed information about configuring Pacemaker, see *[Configuring and Managing](http://www.novell.com/documentation/sle_ha/book_sleha/data/cha_ha_configuration_gui.html)  [Cluster Resources \(GUI\)](http://www.novell.com/documentation/sle_ha/book_sleha/data/cha_ha_configuration_gui.html)* (http://www.novell.com/documentation/sle\_ha/book\_sleha/data/ cha\_ha\_configuration\_gui.html) in the *[SLES 11 High Availability Guide](http://www.novell.com/documentation/sle_ha/book_sleha/data/book_sleha.html)* (http://www.novell.com/ documentation/sle\_ha/book\_sleha/data/book\_sleha.html).

An important value you need to specify in order for Pacemaker to be enabled for high availability is configured in the *Default Action Timeout* field on the settings page of the Pacemaker console.

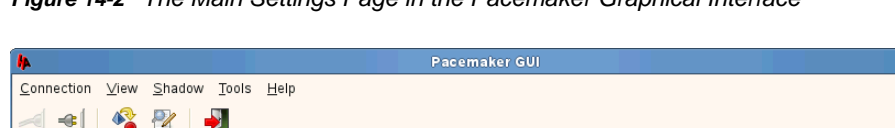

*Figure 14-2 The Main Settings Page in the Pacemaker Graphical Interface*

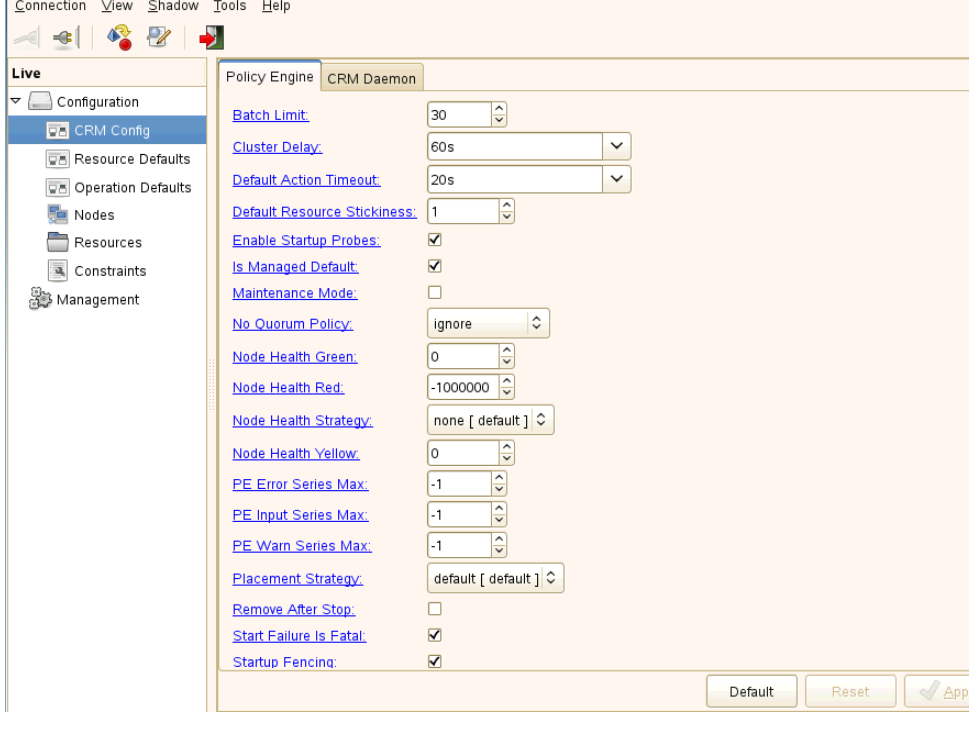

The value in this field controls how long Pacemaker waits for services to start. The default value is 20 seconds. The Orchestration Server requires more time than this to start. We recommend that you specify the value in this field at 120s. More time might be required if your Orchestration Server grid is very large.

# <span id="page-136-0"></span>**14.3.4 Setting Up OCFS2 on SLES 11 SP2**

OCFS2 is a general-purpose journaling file system that is fully integrated in the Linux 2.6 and later kernel that ships with SLES 11 SP2. OCFS2 allows you to store application binary files, data files, and databases on devices using network storage. All nodes in a cluster have concurrent read and write access to the file system. A distributed lock manager helps prevent file access conflicts. OCFS2 supports up to 32,000 subdirectories and millions of files in each directory. The O2CB cluster service (a driver) runs on each node to manage the cluster.

To set up the high availability environment for the Orchestration Server, you need to first install the High Availability pattern in YaST (this includes the ocfs2-tools-o2cb and ocfs2console software packages) and configure the Pacemaker cluster management system on each physical machine that participates in the cluster, and then provide network storage with OCFS2 where the Orchestration files can be stored. For information on setting up and configuring OCFS2, see *"Oracle Cluster File System 2*["](http://www.novell.com/documentation/sle_ha/book_sleha/data/cha_ha_ocfs2.html) (http://www.novell.com/documentation/sle\_ha/book\_sleha/data/cha\_ha\_ocfs2.html) in the *SLES 11 High Availability Guide*.

#### **Shared Storage Requirements for Creating a High Availability Environment**

The High Availability Extension available in SLES 11 SP2 supports Fibre Channel or iSCSI storage area networks (SANs).

SAN configuration is beyond the scope of this document. For information about setting up a SAN, see the *[Oracle Cluster File System 2](http://www.novell.com/documentation/sle_ha/book_sleha/data/cha_ha_ocfs2.html)* (http://www.novell.com/documentation/sle\_ha/book\_sleha/data/ cha\_ha\_ocfs2.html) documentation in the *SLES 11 High Availability Guide*.

**IMPORTANT:** The Cloud Manager Orchestration Server requires a specific mount point for file storage on the SAN. Use /zos for this mount point.

# <span id="page-137-0"></span>**14.3.5 Installing the Orchestration Server on the First Clustered SLES 11 Node**

**NOTE:** As you prepare to install the Cloud Manager Orchestration Server and use it in a high availability environment, make sure that the requirements to do so are met. For more information, see [Chapter 2, "Cloud Manager System Requirements," on page 19.](#page-18-0)

To install the Orchestration Server packages on the first node of the cluster:

- **1** Log in to the target SLES 11 server as root, then open YaST2.
- **2** Download the appropriate NetIQ Cloud Manager ISO to the SLES server. or

Load the NetIQ Cloud Manager DVD on the SLES server.

**3** Define the NetIQ Cloud Manager ISO or DVD as an add-on product:

**3a** In the YaST Control Center, click *Software,* then click *Add-On Products*.

- **3b** Click Add, select *Local ISO Image* or *DVD*, then follow the prompts to add the product.
- **4** Read and accept the license agreement, then click *Next* to display the Software Selection and System Tasks dialog box.

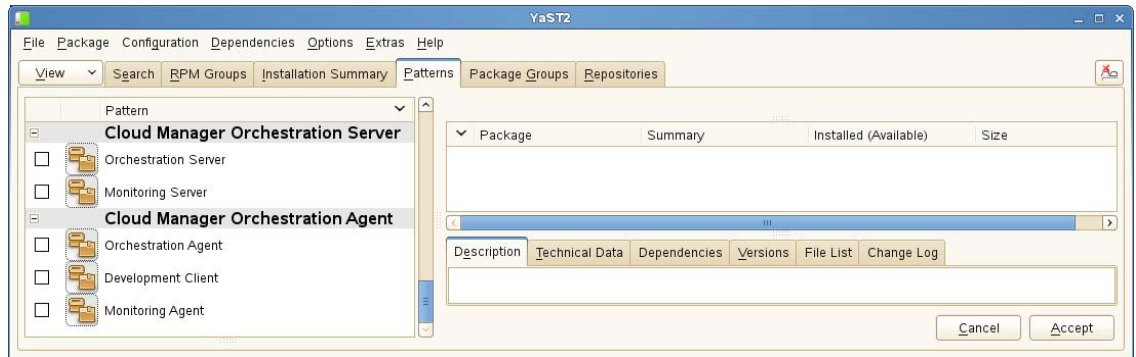

**5** Select the Orchestration Server installation pattern for installation on the first node., then click *Accept*.

When you select this pattern, the Monitoring Server installation pattern and the Monitoring Agent pattern are also selected. These patterns are the gateway between enterprise applications and resource servers. The Orchestration Server manages computing nodes (resources) and the jobs that are submitted from applications to run on these resources.

**TIP:** If they are not already selected by default, you need to select the packages that are in the Orchestration Server pattern, the Monitoring Server pattern, and the Monitoring Client pattern.

**6** Some additional packages that resolve the Orchestration Server dependencies are listed in an Automatic Changes dialog box.

Packages are written to your server.

- **7** When the package installation is complete, click *OK*.
- **8** Configure the Orchestration Server components that you have installed. You can use one of two methods to perform the configuration:
	- The Orchestration components (text-based) configuration script.
	- The Orchestration components GUI Configuration Wizard, which might be more userfriendly.

**TIP:** Although the text-based configuration process detects which RPM patterns are installed, the GUI Configuration Wizard requires that you specify which components are to be configured.

**9** Finish the configuration by following the instructions in ["Checking the Configuration" on](#page-141-0)  [page 142.](#page-141-0)

# <span id="page-138-0"></span>**14.4 Configuring the Orchestration Server for High Availability**

Configure the Orchestration Server that you installed on the first node of the cluster. Component configuration is done either with a text-based configuration tool or with a GUI Wizard configuration tool.

The text-based configuration script detects which RPM patterns are installed, but the GUI Configuration Wizard requires that you specify the components to be configured, whether the patterns have been installed on the server or not.

It is possible to execute the text-based configuration file Orchestration components from the Cloud Manager configuration utility, but this occurs only if you install Cloud Manager Application components on the same server as the Cloud Manager Orchestration components, which is only likely if you are setting up your system for a demonstration.

Both the text-based tool and the GUI Wizard tool produce a configuration file that can be used to automatically reconfigure your system after an upgrade. If you use the tools to reconfigure your server after the original configuration has been done, make sure you reconfigure all of the components that are installed on the system (this is the default).

- [Section 14.4.1, "Some Considerations When Configuring with the GUI Wizard," on page 140](#page-139-0)
- [Section 14.4.2, "The Configuration Procedure," on page 140](#page-139-1)
- [Section 14.4.3, "Checking the Configuration," on page 142](#page-141-0)
- [Section 14.4.4, "Running the High Availability Configuration Script," on page 143](#page-142-1)

When you have configured the SLES 10x or the SLES 11 SP1 Orchestration Server, you need to complete the other items necessary for a high availability setup in the following order:

- 1. [Section 14.5, "Installing and Configuring Orchestration Server Packages for High Availability on](#page-142-0)  [Other Nodes in the Cluster," on page 143](#page-142-0).
- 2. [Section 14.6, "Creating the Server Cluster Resource Group," on page 144.](#page-143-0)
- 3. [Section 14.7, "Testing the Failover of the Orchestration Server in a High Availability Grid," on](#page-143-1)  [page 144](#page-143-1)
- 4. [Section 14.8, "Installing and Configuring other Orchestration Components to the High Availability](#page-143-2)  [Grid," on page 144](#page-143-2).

## <span id="page-139-0"></span>**14.4.1 Some Considerations When Configuring with the GUI Wizard**

If you have only a keyboard to navigate through the pages of the GUI Configuration Wizard, use the Tab key to shift the focus to a control you want to use (for example, a *Next* button), then press the Spacebar to activate this control.

When you have finished answering the configuration questions in the wizard, the Cloud Manager Orchestration Configuration Summary page displays. Although this page of the wizard lets you navigate by using the Tab key and the Spacebar, you need to use the Ctrl+Tab combination to navigate past the summary list. Click *Back* if you accidentally enter the summary list, and re-enter the page to navigate to the control buttons.

By default, the *Configure now* check box on the page is selected. If you accept this default, the wizard starts the Orchestration Server and applies the configuration settings. If you deselect the check box, the wizard writes out the configuration file to /etc/opt/novell/

novell zenworks orch\_install.conf without starting the Orchestration Server or applying the configuration settings.

You can use this . conf file to start the Orchestration Server or Agent and apply the settings either manually or with an installation script. Use the following command to run the configuration:

/opt/novell/zenworks/orch/bin/config -rs

When the installation and configuration are complete, you need to validate and optimize the configuration.

## <span id="page-139-1"></span>**14.4.2 The Configuration Procedure**

To configure the Orchestration Server for use in a high-availability environment,

- **1** Make sure you are logged in as root to run the configuration.
- **2** Make sure you are ready with the information that you'll be prompted for during the configuration procedure (GUI or text-based):

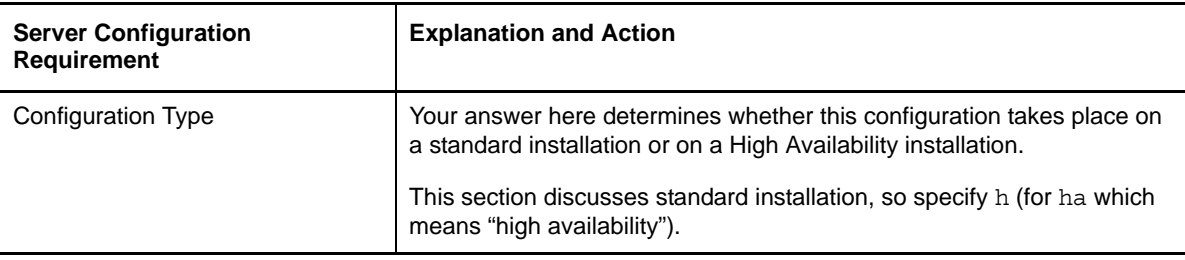

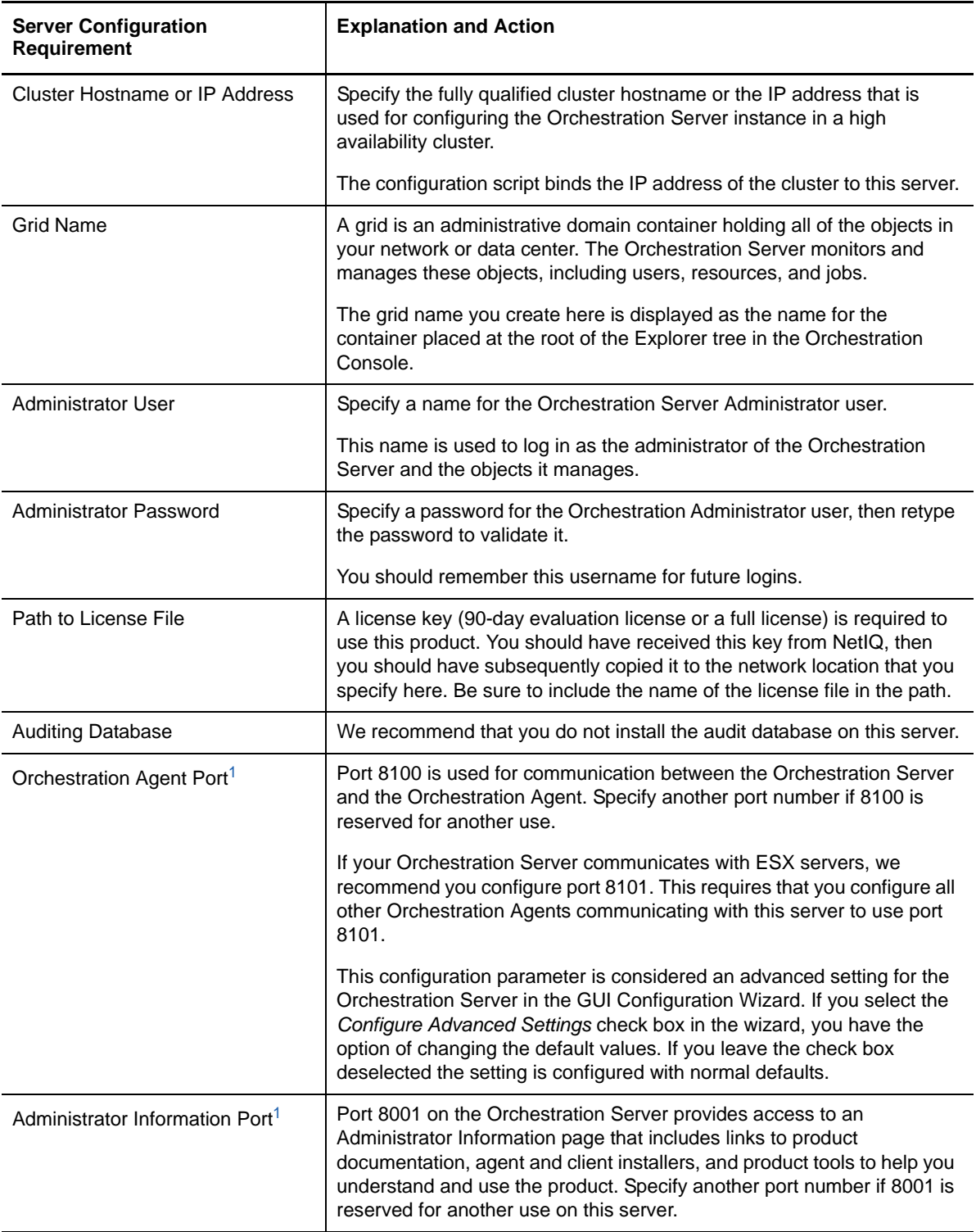

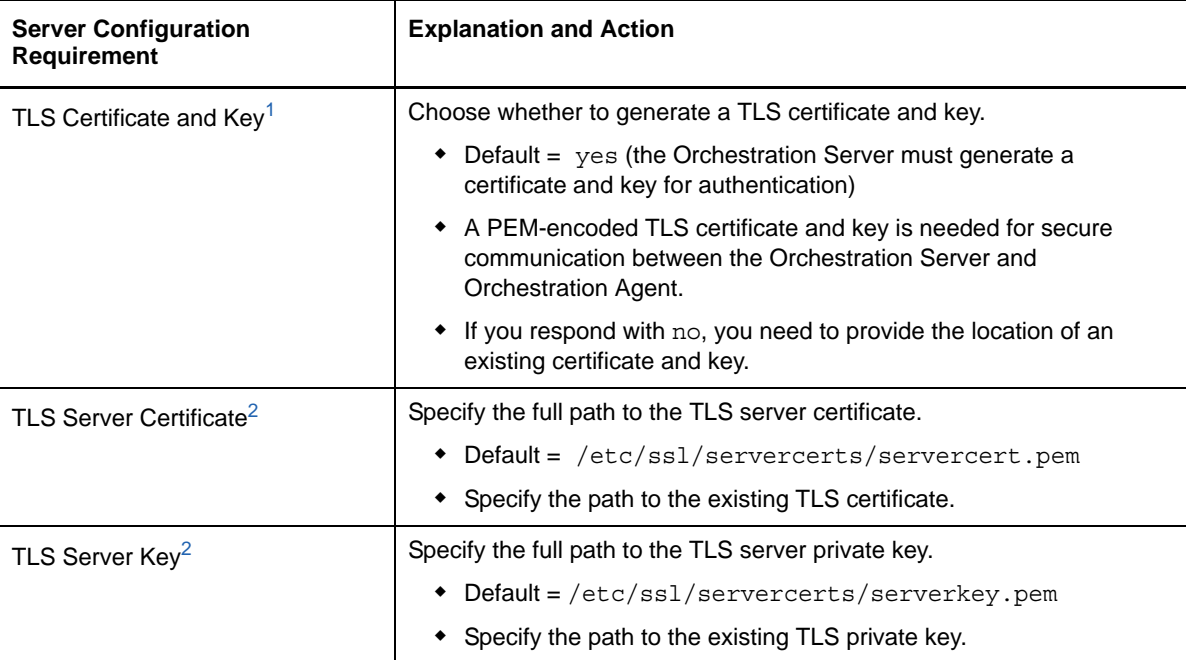

<span id="page-141-1"></span>**<sup>1</sup>** This configuration parameter is considered an advanced setting for the Orchestration Server in the Orchestration Components Configuration Wizard. If you select the *Configure advanced settings* check box in the wizard, the setting is configured with normal defaults. Leaving the check box deselected lets you have the option of changing the default value.

<span id="page-141-2"></span>**<sup>2</sup>** This configuration parameter is considered an advanced setting for the Orchestration Server in the Orchestration Components Configuration Wizard. If you select the *Configure advanced settings* check box in the wizard, this parameter is listed, but default values are provided only if the previous value is manually set to no.

**3** At the computer where you installed the Cloud Manager Orchestration Server pattern, run the Cloud Manager Orchestration configuration utility:

/opt/novell/zenworks/orch/bin/config

or

/opt/novell/zenworks/orch/bin/guiconfig

**4** Continue with ["Checking the Configuration" on page 142.](#page-141-0)

# <span id="page-141-0"></span>**14.4.3 Checking the Configuration**

When the configuration is completed, the first node of the Orchestration Server cluster is set up. You then need to check the configuration.

**1** Open the configuration log file (/var/opt/novell/novell\_zenworks\_orch\_install.log) to make sure that the components were correctly configured.

You can change the configuration if you change your mind about some of the parameters you provided in the configuration process. To do so, rerun the configuration and change your responses.

The configuration tool performs the following functions in sequence on the Orchestration Server:

1. Binds the cluster IP on this server by issuing the following command internally:

IPaddr2 start *<IP\_address\_you\_provided*>

**IMPORTANT:** Make sure you configure DNS to resolve the cluster hostname to the cluster IP.

- 2. Configures the Orchestration Server.
- 3. Shuts down the Orchestration Server because you specified that this is a high availability configuration
- 4. Unbinds the cluster IP on this server by issuing the following command internally:

IPaddr2 stop *<IP\_address\_you\_provided*>

**2** Continue with ["Running the High Availability Configuration Script" on page 143.](#page-142-1)

## <span id="page-142-1"></span>**14.4.4 Running the High Availability Configuration Script**

Before you run the high availability configuration script, make sure that you have installed the Orchestration Server to a single node of your high availability cluster. For more information, see [Section 14.3.5, "Installing the Orchestration Server on the First Clustered SLES 11 Node," on](#page-137-0)  [page 138](#page-137-0)

**IMPORTANT:** The high availability configuration script asks for the mount point on the Fibre Channel SAN. Make sure that you have that information (/zos) before you run the script.

The high availability script, zos server ha post config.sh, is located in /opt/novell/zenworks/ orch/bin/ha with the other configuration tools. You need to run this script on the first node of the cluster (that is, the node where you installed the Orchestration Server) as the next step in setting up Cloud Manager Orchestration Server to work in a high availability environment.

The script performs the following functions:

- Verifies that the Orchestration Server is not running
- Copies Apache files to shared storage
- Copies gmond and gmetad files to shared storage
- Moves the Orchestration files to shared storage (first node of the cluster)
- Creates symbolic links pointing to the location of shared storage (all nodes of the cluster)

The high availability configuration script must be run on all nodes of the cluster. Make sure that you follow the prompts in the script exactly; do not misidentify a secondary node in the cluster as the primary node.

# <span id="page-142-0"></span>**14.5 Installing and Configuring Orchestration Server Packages for High Availability on Other Nodes in the Cluster**

After you have followed the steps to set up the primary node in your planned cluster, you need to set up the other nodes that you intend to use for failover in that cluster. Use the following sequence as you set up other cluster nodes (the sequence is nearly identical to setting up the primary node):

# <span id="page-143-0"></span>**14.6 Creating the Server Cluster Resource Group**

The resource group creation script, zos server ha resource group, is located in /opt/novell/ zenworks/orch/bin/ha with the other configuration tools. You can run this script on the first node of the cluster to set up the cluster resource group.

The script performs the following functions:

- Obtains the DNS name from the Orchestration Server configuration file.
- Creates the cluster resource group.
- Configures resource stickiness to avoid unnecessary failbacks.

When you have installed and configured the nodes in the SLES 11 SP2 cluster and created a cluster resource group, use the Pacemaker tools to start the cluster resource group. For more information, see ["Cluster Management Tools](http://www.novell.com/documentation/beta/sle_ha/book_sleha/data/cha_ha_management.html) (http://www.novell.com/documentation/beta/sle\_ha/book\_sleha/data/ cha\_ha\_management.html)" in the *SUSE Linux Enterprise High Availability Extension Guide*.

You are then ready to test the failover of the Orchestration Server in the high-availability cluster (see [Section 14.7, "Testing the Failover of the Orchestration Server in a High Availability Grid," on](#page-143-1)  [page 144\)](#page-143-1).

# <span id="page-143-1"></span>**14.7 Testing the Failover of the Orchestration Server in a High Availability Grid**

You can optionally simulate a failure of the Orchestration Server by powering off or performing a shutdown of the server. After approximately 30 seconds, the clustering software detects that the primary node is no longer functioning, binds the IP address to the failover server, then starts the failover server in the cluster.

Access the Orchestration Administrator Information Page to verify that the Orchestration Server is installed and running (stopped or started). Use the following URL to open the page in a Web browser:

http://*DNS\_name\_or\_IP\_address\_of\_cluster*:8001

The Administrator Information page includes links to separate installation programs (installers) for the Orchestration Agent and the Orchestration Clients. The installers are used for various operating systems.

# <span id="page-143-2"></span>**14.8 Installing and Configuring other Orchestration Components to the High Availability Grid**

To install and configure other Orchestration components (including the Orchestration Agent, the Monitoring Agent, or the Monitoring Server) on servers that authenticate to the cluster, you need to determine which components you want to install, remembering these dependencies:

- Orchestration components must be installed on platforms that are tested and supported. For more information, see [Chapter 2, "Cloud Manager System Requirements," on page 19](#page-18-0).
- Use YaST2 to install the Orchestration packages of your choice to the network server resources of your choice. For more information, see [Chapter 5, "Installing Cloud Manager Orchestration](#page-40-0)  [Components," on page 41](#page-40-0).
If you want to, you can download the Orchestration Agent or clients from the Administrator Information page and install them to a network resource.

• Run the text-based configuration script or the GUI Configuration Wizard to configure the Orchestration components you have installed (including any type of installation of the agent). As you do this, you need to remember the hostname of the Orchestration Server (that is, the primary Orchestration Server node), and the administrator name and password of this server. For more information, see [Chapter 5, "Installing Cloud Manager Orchestration Components," on](#page-40-0)  [page 41.](#page-40-0)

It is important to understand that virtual machines under the management of the Cloud Manager Orchestration Server are also highly available—the loss of a host causes the Orchestration Server to re-provision it elsewhere. This is true as long as the constraints in the Orchestration Server allow it to re-provision (for example, if the virtual machine image is on shared storage).

### **14.9 High Availability Best Practices**

This section includes information that might be useful to users of the NetIQ Cloud Manager Orchestration Server in high availability environments. We anticipate that the contents of the section will expand as the product is adopted and deployed. We encourage your contributions to this document. All comments are tested and approved by product engineers before they appear in this section. Please use the User Comments feature at the bottom of each page of the online documentation, or go to [www.novell.com/documentation/feedback.html](http://www.novell.com/documentation/feedback.html) (http://www.novell.com/ documentation/feedback.html) and enter your comments there.

• [Section 14.9.1, "Jobs Using scheduleSweep\(\) Might Need a Start Constraint," on page 145](#page-144-0)

#### <span id="page-144-0"></span>**14.9.1 Jobs Using scheduleSweep() Might Need a Start Constraint**

If you write a custom job that uses the scheduleSweep() JDL function to schedule joblets and that are either 1) marked as restartable in a high availability failover situation or 2) scheduled through the Job Scheduler to run at server startup, the job might fail to schedule any joblets and is easily noticeable with a 0 second run time. This is because scheduleSweep(), by default, creates joblets only for online nodes.

If the Job runs during failover, resources might not be readily available, so the job ends immediately.

To keep the Job from running until a resource is online, you can use a start constraint. For example, you could add the following to the job policy:

```
<constraint type="start" >
   <gt fact="jobinstance.matchingresources" value="0" />
</constraint>
```
If you implement this constraint, the Job is queued (not started) until at least one resource matches the policy resource constraint.

As alternatives to using the constraint approach, you can:

- Code in a waiting interval for the required Agents in your Job
- $\bullet$  Using the schedule() API for creating Joblets instead of the scheduleSweep() function.
- Choose an alternative set of resources to consider for the scheduleSweep(). For more information, see the "ScheduleSpec"API for more details.

# **15 Configuring the Orchestration Server to July 15 Use an Audit Database Use an Audit Database**

When you install Cloud Manager Orchestration Server, you can optionally point it to a relational database that you can use to audit the work done by the product. There is no relational database management system bundled with the product, but because the Orchestration Server is supported by default on SLES 11 SP2, you can use a PostgreSQL database that ships with SLES 11 and configure it for use with Orchestration Server auditing. If you want to use another database, you must configure it separately for use with the Orchestration Server.

- Section 15.1, "Installing the PostgreSQL Package and Dependencies on an Independent Host," [on page 147](#page-146-0)
- [Section 15.2, "Configuring PostgreSQL to Accept Remote Database Connections," on page 149](#page-148-0)
- [Section 15.3, "Logging in Locally to the PostgreSQL Database," on page 150](#page-149-0)
- Section 15.4, "Creating an Orchestration Server User for the PostgreSQL Database," on [page 150](#page-149-1)
- Section 15.5, "Configuring the Orchestration Server Audit Database on a Separate Host," on [page 150](#page-149-2)
- [Section 15.6, "Installing and Configuring the Orchestration Server for Use with a Local](#page-151-0)  [PostgreSQL Audit Database," on page 152](#page-151-0)
- Section 15.7, "Configuring the Audit Database after the Cloud Manager Orchestration Server Is [Configured," on page 155](#page-154-0)
- [Section 15.8, "Configuring the Remote Audit Database after the Cloud Manager Orchestration](#page-155-0)  [Server Is Configured," on page 156](#page-155-0)
- [Section 15.9, "Modifying Audit Database Tables to Accommodate Long Names," on page 157](#page-156-0)
- [Section 15.10, "Understanding Grid ID Usage in the Audit Database," on page 157](#page-156-1)

### <span id="page-146-0"></span>**15.1 Installing the PostgreSQL Package and Dependencies on an Independent Host**

When you enable and configure Orchestration Server auditing, you create a small custom database and a simple schema that persists all of the Orchestration Server jobs that have been run, along with their parameters. The database also maintains the login or logout activity of the Orchestration Server users and resources and includes an "actions" table that records provisioning actions and their status (started, failed, completed successfully, etc.).

**NOTE:** We recommend that you install the PostgreSQL packages on a SLES 10 SP2that is different from the server where you install the Orchestration Server. This ensures an adequate amount of space for running the server as the database is used.

We also recommend that you open TCP port 5432 (or whatever port you configure PostgreSQL to use—5432 is the PostgreSQL default) in the firewall of the RDBMS host. Without an open port in the host firewall, a remote Orchestration Server cannot access the audit database.

For high availability Orchestration Server configurations, you need to install the database outside of the high availability cluster.

If you want to run the database on the same host with the Orchestration Server, see [Section 15.6,](#page-151-0)  ["Installing and Configuring the Orchestration Server for Use with a Local PostgreSQL Audit](#page-151-0)  [Database," on page 152.](#page-151-0)

If the SLES 111 SP2 machine) does not have PostgreSQL packages installed and running, use YaST to search for postgresql-server, then install the package and its dependencies.

You can also run the following command from the bash prompt:

yast2 -i postgresql-server

When PostgreSQL is installed, you need to create the default database and start it. Use the following commands:

su - postgres

initdb

pg\_ctl start

These commands create or update the PostgreSQL privilege database and installs the prepared tables. For more detail about what you will see when you run these commands, see ["Detail" on](#page-147-0)  [page 148.](#page-147-0)

**NOTE:** You cannot run the pg\_ctl command as root. You must first change to the superuser for PostgreSQL (su - postgres). Failure to issue this command first results in the following messages:

# pg\_ctl start pg\_ctl: cannot be run as root Please log in (using, e.g., "su") as the (unprivileged) user that will own the server process.

#### <span id="page-147-0"></span>**15.1.1 Detail**

postgres> initdb The files belonging to this database system will be owned by user "postgres". This user must also own the server process.

The database cluster will be initialized with locale en US.UTF-8. The default database encoding has accordingly been set to UTF8.

```
creating directory /var/lib/pgsql/data ... ok
creating directory /var/lib/pgsql/data/global ... ok
creating directory /var/lib/pgsql/data/pg_xlog ... ok
creating directory /var/lib/pgsql/data/pg_xlog/archive_status ... ok
creating directory /var/lib/pgsql/data/pg_clog ... ok
creating directory /var/lib/pgsql/data/pg_subtrans ... ok
creating directory /var/lib/pgsql/data/pg_twophase ... ok
creating directory /var/lib/pgsql/data/pg_multixact/members ... ok
creating directory /var/lib/pgsql/data/pg_multixact/offsets ... ok
creating directory /var/lib/pgsql/data/base ... ok
creating directory /var/lib/pgsql/data/base/1 ... ok
creating directory /var/lib/pgsql/data/pg_tblspc ... ok
selecting default max connections ... 100
selecting default shared buffers ... 1000
creating configuration files ... ok
creating template1 database in /var/lib/pgsql/data/base/1 ... ok
initializing pg_authid ... ok
enabling unlimited row size for system tables ... ok
```

```
initializing dependencies ... ok
creating system views ... ok
loading pg_description ... ok
creating conversions ... ok
setting privileges on built-in objects ... ok
creating information schema ... ok
vacuuming database template1 ... ok
copying template1 to template0 ... ok
copying template1 to postgres ... ok
WARNING: Enabling "trust" authentication for local connections
You can change this by editing pg hba.conf or using the -A option the
next time you run initdb.
Success. You can now start the database server using:
     postmaster -D /var/lib/pgsql/data
or
    pg_ctl -D /var/lib/pgsql/data -l logfile start
postgres> postmaster -i
```
#### <span id="page-148-0"></span>**15.2 Configuring PostgreSQL to Accept Remote Database Connections**

To configure the PostgreSQL database to accept remote database connections, you need to add the following line to the  $/var/lib/pgsql/data/pg$  hba.conf file:

host all all 0.0.0.0/0 trust

**NOTE:** After initial configuration, you can replace the 0.0.0.0/0 with a more restrictive mask. In a high availability server configuration, make sure that each host in the high availability cluster is enabled as a remote host.

For added security, the /var/lib/pgsql/data/pg\_hba.conf file should list only the desired hosts. For example, only the Orchestration Server would be included in the trust line.

After you make the change to the  $pg$  hba.conf file, you need to specify the following command so that you do not receive an error when remote hosts try to connect:

pg\_ctl reload

If  $pq$  hba.conf is not configured andyou attempt to connect, an error similar to the following is displayed:

psql: FATAL: no pg\_hba.conf entry for host "164.99.15.64", user "postgres", database "postgres", SSL off

Depending on the environment, you might need to perform some additional configuration for remote database setup. Editing the listen addresses section of the postgresgl.conf file enables the database server to listen for incoming connections on the specified IP addresses. The following is an excerpt from that section of the file:

```
listen_addresses = 'localhost'
                     # what IP address(es) to listen on;
                     # comma-separated list of addresses;
                     # defaults to 'localhost', '*' = all
```
After you modify the listen addresses entry in postgresql.conf, use the following command to restart the PostgreSQL server (recommended in the PostgreSQL documentation):

pg\_ctl restart

### <span id="page-149-0"></span>**15.3 Logging in Locally to the PostgreSQL Database**

When you have installed the database, the next step is to check that you can connect to the database on the database host. The default admin username is postgres. Use the following commands to set up a password for the postgres user on the database host machine:

psql

**NOTE:** Remember the password. You need to use it later to log in to the database.

Running this command results in a screen like this:

```
Welcome to psql 8.1.11, the PostgreSQL interactive terminal.
Type: \copyright for distribution terms
        \h for help with SQL commands
        \? for help with psql commands
        \g or terminate with semicolon to execute query
        \q to quit
postgres=# alter user postgres password 'pass';
ALTER ROLE
postgres=#
```
#### <span id="page-149-1"></span>**15.4 Creating an Orchestration Server User for the PostgreSQL Database**

Next, set up a PostgreSQL user to own the audit database schema before you run the server configuration script or the GUI Configuration Wizard.

**1** On the database host machine, use the following commands to log in as root at the database host machine:

```
su - postgres
```
psql

**2** At the psql prompt on the database host, use the following command to create an audit database schema user, for example:

```
postgres=# create user zos password 'zos';
```
CREATE ROLE

Single quotes surrounding the password are required.

**3** Enter the  $\qquad \alpha$  command at the  $psq1$  prompt to exit the database.

#### <span id="page-149-2"></span>**15.5 Configuring the Orchestration Server Audit Database on a Separate Host**

The easiest way to configure the audit database is to do so when you configure the Orchestration Server. Use the following procedure to configure the database.

**NOTE:** The questions presented in the text-based config script are shown here, but the questions presented in the graphical Configuration Wizard are similar.

**1** After you have installed the Cloud Manager Orchestration packages you want, run the configuration (either the config script or the graphical Configuration Wizard) until you see the following question:

Enable Auditing  $(y/n)$  [no]:

**2** Enter yes to answer this question. The following question displays:

Configure Audit DB (y/n) [no]:

**3** Enter yes to answer this question. The following question displays:

Jdbc URL [jdbc:postgresql://localhost/]:

**4** Enter the URL of the server where PostgreSQL is running, then press Enter.

jdbc:postgresql://*IP\_address\_of\_database\_server*/

This is a standard JDBC URL because this is a Java server that uses JDBC for the interface database. The URL must be properly formed, with a slash and without a database name at the end. We do not recommend using "localhost" as the URL.

The following prompt is displayed:

DB Admin Username:

**5** Specify the PostgreSQL database administrator username, then press Enter.

This is the same username that was created when PostgreSQL was installed. In most instances, the username is postgres.

The following prompt is displayed:

DB Admin Password:

**6** Specify the PostgreSQL database administrator password, then press Enter.

The following prompt is displayed:

Retype password:

**7** Retype the database administrator password to verify it, then press Enter. The following prompt is displayed:

ZOS Audit Database Name [zos\_db]:

**8** Specify the name of the database you want to create for Orchestration Server auditing, then press Enter. The following prompt is displayed:

Audit DB Username:

**9** Specify the name you want to use for the PostgreSQL database user that will be used by the Orchestration Server for auditing (that is, a user with Read and Write privileges, not the administrator), then press Enter. The following prompt is displayed:

Audit DB Password:

**10** Specify the password you want to use for authentication by the designated PostgreSQL database user, then press Enter. The following prompt is displayed:

Retype password:

**11** Retype the password, then press Enter.

After you retype the new audit database password, the configuration interview for the Orchestration Server continues normally.

#### <span id="page-151-0"></span>**15.6 Installing and Configuring the Orchestration Server for Use with a Local PostgreSQL Audit Database**

When you install the Cloud Manager Orchestration Server, you can optionally point it to a relational database that you can use to audit the work done by the product. There is no relational database management system bundled with the product, but because the Orchestration Server is supported by default on SLES 10 SP3, SLES 10 SP4, or SLES 11 SP1, you can use a PostgreSQL database and configure it for use with Orchestration Server auditing. If you want to use some other database, you must configure it separately for use with Cloud Manager.

- [Section 15.6.1, "Installing the PostgreSQL Package and Dependencies," on page 152](#page-151-1)
- [Section 15.6.2, "Configuring PostgreSQL to Accept Local Database Connections," on page 153](#page-152-0)
- [Section 15.6.3, "Logging in Locally to the PostgreSQL Database," on page 153](#page-152-1)
- Section 15.6.4, "Installing and Configuring the Local Orchestration Server Audit Database," on [page 153](#page-152-2)

#### <span id="page-151-1"></span>**15.6.1 Installing the PostgreSQL Package and Dependencies**

**NOTE:** We recommend that you install the PostgreSQL package on a SLES 10 SP3, SLES 10 SP4, or a SLES 11 SP1 server that is different from the server where you install the Cloud Manager Orchestration Server. This ensures an adequate amount of space for running the server as the database is used.

For more information, see [Section 15.2, "Configuring PostgreSQL to Accept Remote Database](#page-148-0)  [Connections," on page 149.](#page-148-0)

If your SLES 10 SP3.,SLES 10 SP4, or SLES 11 SP1 machine does not have the PostgreSQL package installed and running, use YaST to search for postgresql-server, then install the package and its dependencies.

You can also run the following command from the bash prompt:

yast2 -i postgresql-server

When PostgreSQL is installed, you need to create the default database and start it. Use the following commands:

su - postgres

initdb

pg\_ctl start

These commands create or update the PostgreSQL privilege database and install the prepared tables. For more detail about what you will see when you run these commands, see ["Detail" on](#page-147-0)  [page 148.](#page-147-0)

**NOTE:** You cannot run the pg\_ctl command as root. You must first change to the superuser for PostgreSQL (su - postgres). Failure to issue this command first results in the following messages:

```
# pg_ctl start
pg_ctl: cannot be run as root
Please log in (using, e.g., "su") as the (unprivileged) user that will
own the server process.
```
#### <span id="page-152-0"></span>**15.6.2 Configuring PostgreSQL to Accept Local Database Connections**

To configure the PostgreSQL database to accept remote database connections, you need to change the following line in the /var/lib/pgsql/data/pg\_hba.conf file:

host all all 0.0.0.0/0 ident sameuser

The line should be changed as follows:

host all all 0.0.0.0/0 trust

#### <span id="page-152-1"></span>**15.6.3 Logging in Locally to the PostgreSQL Database**

When you have installed the database, the next step is to check that you can connect to the database on the database host. The default admin username is postgres. Use the following commands to set up a password for the postgres user on the database host machine:

psql

postgres=#

**NOTE:** Remember the password. You need it to log in to the database later.

Running this command results in a screen like this:

Welcome to psql 8.1.11, the PostgreSQL interactive terminal. Type: \copyright for distribution terms \h for help with SQL commands \? for help with psql commands \g or terminate with semicolon to execute query \q to quit postgres=# alter user postgres password 'pass'; ALTER ROLE

**NOTE:** This is the message you would see if you are logging in to PostgreSQL on a SLES 10 SP3 or SLES 10 SP4 server. If logging in to Postgres on a SLES 11 SP1 server, you would see a message indicating a login to psql 8.3.9.

#### <span id="page-152-2"></span>**15.6.4 Installing and Configuring the Local Orchestration Server Audit Database**

When you enable and configure Orchestration Server auditing, you create a small custom database and a simple schema that persists all of the Orchestration Server jobs that have been run, along with their parameters.The database also maintains the login or logout activity of the Cloud Manager users and resources.

The easiest way to configure the audit database is to do so when you configure the Orchestration Server. Use the following procedure to configure the database.

**NOTE:** The questions presented in the text-based config script are shown here, but the questions presented in the graphical Configuration Wizard are similar.

**1** After you have installed the Cloud Manager packages you want, run the configuration (either the config script or the graphical Configuration Wizard) until you see the following question:

Enable Auditing (y/n) [no]:

**2** Enter yes to answer this question. The following question displays:

Configure Audit DB (y/n) [no]:

**3** Enter yes to answer this question. The following question displays:

Jdbc URL [jdbc:postgresql://localhost/]:

**4** Press Enter to accept the default (jdbc:postgresql://localhost/).

This is a standard JDBC URL because this is a Java server that uses JDBC for the interface database. The URL must be properly formed, with a slash and without a database name at the end.

The following prompt is displayed:

DB Admin Username:

**5** Specify the PostgreSQL database administrator username, then press Enter.

This is the same name that was specified when PostgreSQL was installed. In most instances, the username is postgres.

The following prompt is displayed:

DB Admin Password:

**6** Specify the PostgreSQL database administrator password, then press Enter.

The following prompt is displayed:

Retype password:

**7** Retype the database administrator password to verify it, then press Enter. The following prompt is displayed:

ZOS Audit Database Name [zos\_db]:

**8** Specify the name of the database you want to create for Orchestration Server auditing, then press Enter. The following prompt is displayed:

Audit DB Username:

**9** Specify the name you want to use for the PostgreSQL database user that will be used by the Orchestration Server for auditing (that is, a user with Read and Write privileges, not the administrator), then press Enter. The following prompt is displayed:

Audit DB Password:

**10** Specify the password you want to use for authentication by the designated PostgreSQL database user, then press Enter. The following prompt is displayed:

Retype password:

**11** Retype the password, then press Enter.

After you retype the new audit database password, the configuration interview for the Orchestration Server continues normally.

### <span id="page-154-0"></span>**15.7 Configuring the Audit Database after the Cloud Manager Orchestration Server Is Configured**

If you have already installed and configured the Cloud Manager Orchestration Server, it is still possible to configure an audit database.

- <span id="page-154-1"></span>**1** On the Orchestration Server host machine, use your favorite editor to edit the script /opt/ novell/zenworks/zos/server/conf/audit\_db\_prep.sql:
	- **1a** Replace the  $\varsigma$ {DB\_NAME} variable with the PostgreSQL database name (for example, zos db).
	- **1b** Replace the  $\frac{1}{2}$  [DB\_USER] variable with the PostgreSQL schema owner name (for example, zos).
- **2** Use the following commands to run the modified script as the PostgreSQL database administrator:

```
su - postgres
```
psql -f audit\_db\_prep.sql

**3** Use the following command to log into PostgreSQL, using the database name and schema owner substituted in [Step 1](#page-154-1) above:

su - postgres

psql -d zos\_db -U zos -f audit\_db\_def.sql

**4** Confirm that the database username and password match the values used when creating the schema owner database user in [Section 15.4, "Creating an Orchestration Server User for the](#page-149-1)  [PostgreSQL Database," on page 150.](#page-149-1) In this example, the username is zos and the password is zos.

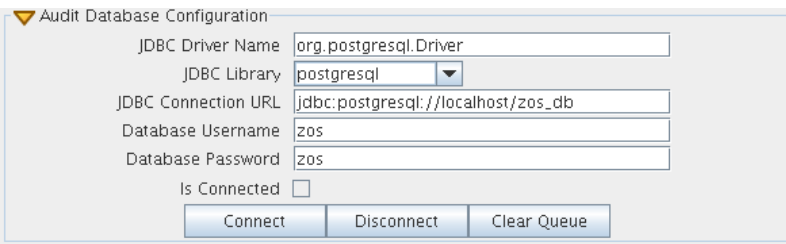

- **5** Confirm that the database username and password match the values you replaced in the variables of the .sql script. In this example, the username is zos and the password is zos.
- **6** Click *Connect*.

The *Is Connected* check box is selected; the Orchestration Server is connected to the database so that any queued data and subsequent job, user, and resource events are written there.

### <span id="page-155-0"></span>**15.8 Configuring the Remote Audit Database after the Cloud Manager Orchestration Server Is Configured**

If you have already installed and configured the Cloud Manager Orchestration Server, it is still possible to configure an audit database.

- <span id="page-155-1"></span>**1** On the Orchestration Server host machine, use your favorite editor to edit the script /opt/ novell/zenworks/zos/server/conf/audit\_db\_def.sql:
	- **1a** Replace the  $\frac{1}{2}$  [DB\_NAME} variable with the PostgreSQL database name (for example, zos db).
	- **1b** Replace the  $\frac{1}{2}$  [DB\_USER] variable with the PostgreSQL schema owner name (for example, zos).
- **2** Use the following commands to run the modified script as the PostgreSQL database administrator for the remote database:

```
su - postgres
psql -h <psql-server-addr> -d postgres -U postgres -f audit_db_prep.sql
```
**3** Use the following command to log into PostgreSQL, using the database name and schema owner substituted in [Step 1](#page-155-1) above:

```
su - postgres
```

```
psql -h <psql-server-addr> -d zos db -U zos -f audit db def.sql
```
**4** Confirm that the database username and password match the values used when creating the schema owner database user in [Section 15.4, "Creating an Orchestration Server User for the](#page-149-1)  [PostgreSQL Database," on page 150.](#page-149-1) In this example, the username is zos and the password is zos.

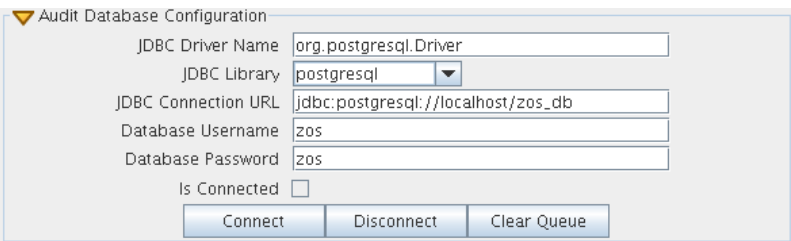

- **5** Confirm that the database username and password match the values you replaced in the variables of the .sql script. In this example, the username is zos and the password is zos.
- **6** Click *Connect*.

The *Is Connected* check box is selected; the Orchestration Server is connected to the database so that any queued data and subsequent job, user, and resource events are written there.

### <span id="page-156-0"></span>**15.9 Modifying Audit Database Tables to Accommodate Long Names**

If your installation of the Cloud Manager Orchestration Server uses Grid Object names that have an unusual number of characters, the server might lose its connection with the audit database.

If your Grid Objects are named with long names, you might need to configure some of the table columns in the audit database with different sizes. Here are some things you need to know about the database and how to make such changes:

- The default length of some names is predefined in the audit database. For example, the username and the resource name size in the audit database both default to 30 characters in allowable length.
- The workflow ID (originWorkflowId, parentWorkflowId) in the workflow table is constructed by concatenating the name of the user who invoked the job  $+$  the name of the deployed job  $+$  an instance number. The default size value is 100.
- The job instance ID (jobinstanceid) in the workflow table includes either the deployed name of the job or a server component name that invoked the job. For example, when the Scheduler invokes the job, then Scheduler is concatenated with the deployed job name. For example: Scheduler(cpuinfo).
- The name column in the sessions table records both user and resource names.

The SQL table definition is found at  $\langle s\rangle = s$  and  $\langle s\rangle$  and  $\langle d\rangle$  def.sql.

Use SQL commands to change an existing table column. The following excerpts from the database show some table columns that you might need to change:

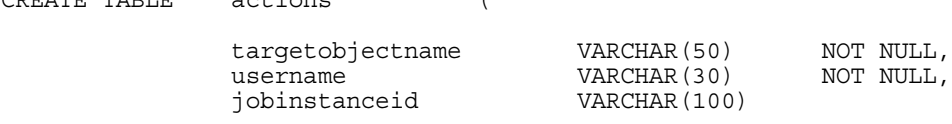

CREATE TABLE workflow (

CREATE TABLE actions (

 jobId VARCHAR(100) NOT NULL, jobInstanceName VARCHAR(100) NOT NULL, deployedJobName VARCHAR(30) NOT NULL, originWorkflowId VARCHAR(100) NOT NULL, parentWorkflowId VARCHAR(100), username VARCHAR(30) NOT NULL,

CREATE TABLE sessions (

name VARCHAR(30) NOT NULL,

#### <span id="page-156-1"></span>**15.10 Understanding Grid ID Usage in the Audit Database**

The [Orchestration Grid ID](#page-59-0) is created using either the config or guiconfig configuration wizard operations or the zosadmin create -g command. The grid name you specify is displayed as the name for the container placed at the root of the tree in the Explorer panel of the Orchestration Console.The value for the Grid ID is saved in the /var/opt/novell/zenworks/zos/server/ zos.conf file by the property system.property.com.novell.zos.server.gridId. Historical

records of job instances (also known as "workflows") run on the Orchestration grid are stored in the audit database (if included in the Orchestration Server installation) and are indexed by Grid ID. If you change the value of the Grid ID, the Orchestration Console loses access to these records.

For instance, testing has shown that if you choose to upgrade the Orchestration Server using the zosadmin create --upgrade -g option (that is selecting a Grid ID) instead of the config or guiconfig operations, it is possible that you might not use the existing Grid ID value or that you might neglect to use a value with the command. In this case, the default (the fully-qualified domain name of the current host) is used, which could differ from the original value for the Grid ID.

If this happens, any workflows recorded in the audit database prior to the upgrade are not displayed in the Orchestration Console, but they are still recorded in the *gridid* column of the workflows table in the database.

**NOTE:** You can use an SQL query if you want to retrieve the workflows. The first part of such a query might look like this:

SELECT \* FROM workflow WHERE gridId = 'labzos.pso.lab.novell.com\_Grid' AND ...

Keep in mind that the original Grid ID is not lost. If you want a report on that ID, you can use the zosadmin audit<sup>\*</sup> commands with a -g option to yield a report showing the old Grid ID.

If you want to change the Grid ID, you have several options:

- Edit /var/opt/novell/zenworks/zos/server/zos.conf and change the value of the Grid ID.
- $\bullet$  Change the ID during an upgrade using zosadmin create --upgrade -g and with a new value for the Grid ID.
- Use SQL commands to change the Grid ID of existing records in the audit database. For example,

```
UPDATE actions SET gridid = 'newgridname' WHERE gridid = 'oldname';
UPDATE workflow SET gridid = 'newgridname' WHERE gridid = 'oldname';
UPDATE sessions SET gridid = 'newgridname' WHERE gridid = 'oldname';
```
# **16** Integrating the Orchestration Server with a Sentinel Collector **a Sentinel Collector**

This section provides details about integrating the Novell Sentinel collector for the Cloud Manager Orchestration Server with your NetIQ Cloud Manager and Novell Sentinel installations to make the Orchestration Server logging easier to view and interpret.

This integration is not required for the Orchestration Server to function. Logging with Novell Sentinel is entirely independent of the audit database feature. For more information about installing the audit database feature, see [Section 15.1, "Installing the PostgreSQL Package and Dependencies on an](#page-146-0)  [Independent Host," on page 147](#page-146-0).

- [Section 16.1, "Integration Architecture," on page 159](#page-158-0)
- [Section 16.2, "System Requirements," on page 160](#page-159-0)
- [Section 16.3, "Importing and Deploying the Orchestration Server Sentinel Collector Plug-in," on](#page-160-0)  [page 161](#page-160-0)
- Section 16.4, "Connecting the Orchestration Server to the Sentinel Collector Plug-In," on [page 163](#page-162-0)
- Section 16.5, "Verifying the Sentinel Configuration After Connecting to the Orchestration Server," [on page 163](#page-162-1)
- [Section 16.6, "Event Classification and Taxonomy Keys," on page 164](#page-163-0)
- [Section 16.7, "Plain Text Visibility of Sensitive Information," on page 167](#page-166-0)

#### <span id="page-158-0"></span>**16.1 Integration Architecture**

Novell Sentinel is a security information and event management solution that receives information from many sources throughout an enterprise, then standardizes the information, prioritizes it, and presents it to you so that you can make threat, risk, and policy-related decisions. The Sentinel Control Center is the main user interface for viewing and interpreting this data. For overall information about Novell Sentinel, see the [Novell Sentinel 6.1 product documentation Web site](http://www.novell.com/documentation/sentinel61/index.html) (http://www.novell.com/ documentation/sentinel61/index.html).

The Orchestration Server can be configured to send log events to Sentinel over a single SSL connection (typically port 1443). The events are sent in RFC5424 (syslog) format, and are received by the Sentinel Event Source Server, which, for each event, parses the syslog header, and then hands the event over to the Orchestration Server Collector plug-in for Sentinel. The Sentinel collector parses the encapsulated Orchestration Server log event and performs normalization tasks before finally submitting it to the Sentinel event processing engine. These normalization tasks include mapping Orchestration Server log levels to Sentinel numerical event severities and extracting event metadata.

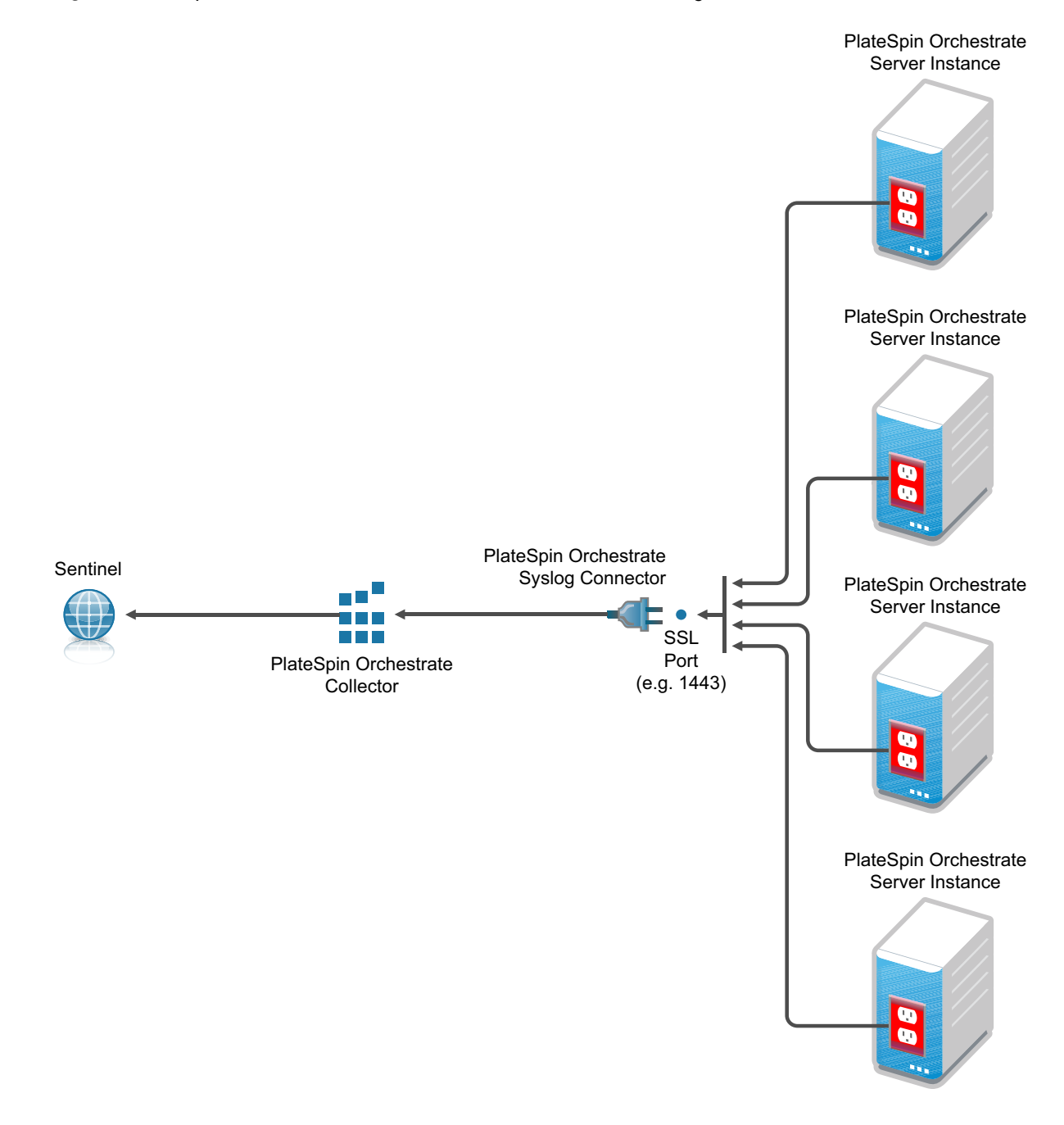

**NOTE:** Multiple Orchestration Server instances can send syslog messages to a single Syslog Connector.

### <span id="page-159-0"></span>**16.2 System Requirements**

Integrating Sentinel and the Orchestration Server requires the following:

• Cloud Manager Orchestration Server 3.0 installed and running on a supported SUSE Linux Enterprise Server.

Sentinel 6.1.1.1 (and higher) installed and running.

**NOTE:** Sentinel 6.1*x* must be separately purchased from Novell.

Sentinel can be installed on the same server with the Orchestration Server, assuming that the server has sufficient RAM, processing power, and the disk space to accommodate running the two products side-by-side; otherwise they should be run on separate servers that communicate through TCP/IP.

For more information about the server requirements for the Orchestration Server, see [Section 2.2, "Cloud Manager Orchestration Server Requirements," on page 20.](#page-19-0)

For more information about the server requirements for Sentinel, see *[System Requirements](http://www.novell.com/documentation/sentinel61/s61_install/data/bgmq7g2.html)  (http://www.novell.com/documentation/sentinel61/s61\_install/data/bgmq7g2.html)* in the *Novell Sentinel 6.1 Installation Guide*.

- The appropriate Sentinel Syslog Connector, [available for download from Novell Support](http://support.novell.com/products/sentinel/secure/sentinelplugins.html.) (http:// support.novell.com/products/sentinel/secure/sentinelplugins.html.) .
- The appropriate Orchestration Server/Sentinel Collector Plug-in, available for download on the [Sentinel Collectors download page](http://support.novell.com/products/sentinel/secure/sentinelplugins.html.) (http://support.novell.com/products/sentinel/secure/ sentinelplugins.html.).

**NOTE:** Collector-specific information is available in . pdf format with the download above. Users should consult with Novell Support to determine the appropriate connector and collector for use with the Orchestration Server.

#### <span id="page-160-0"></span>**16.3 Importing and Deploying the Orchestration Server Sentinel Collector Plug-in**

- **1** From the Sentinel Control Center, click *Event Source Management > Live View* to display the Event Source Management (Live View) window.
- **2** From the Event Source Management (Live View) window, click *Tools > Import plug-in* to display the Import Plug-in Wizard.
- **3** From the Import Plug-in Wizard, select *Import Collector Script or Connector plugin package file (.zip)*, then click *Next* to open a file browser.

**IMPORTANT:** When you try to import the syslog connector, you might see a message like this:

No universal SYSLOG collector found. Resolve this problem by importing either the Novell Generic Collector or another Syslog collector that is designated as a universal Syslog collector.

You can safely ignore this message. If you need more information, see the *Syslog Connector Installation Guide*.

- **4** From the file browser, locate and select the Orchestration Server Collector .zip file, NetIQ\_Cloud-Manager-Orchestration-Service\_6.1r.clz.zip (or similar), then click *OK* to display the Plugin Details page.
- **5** On the Plugin Details page, click *Finish* to display the Graph page of the Event Source Management Live View.
- **6** On the Graph page, right-click the Collector Manager icon, then click *Add Event Source Server* to display the Select Connector Plugin page of the Add Event Source Server Wizard.
- **7** From the Select Connector Plugin page, make sure that the Syslog connector is selected in the Installed Connectors table, then click *Next* to display Syslog Event Source Server page of the wizard.
- **8** On the Syslog Event Source Server page of the tool, Select *SSL*, enter 1443 as the default port number, then click *Next* to display the *Message Handling* page of the wizard.

Port 1443 is used in this example to eliminate conflict with other Novell products.

It is not required that you use 1443 in this field, but any port number that you configure here must match the port number you assign for Sentinel integration in the Orchestration Console. For more information, see "[Sentinel Server Configuration Panel"](https://www.netiq.com/documentation/cloudmanager23/pdfdoc/ncm23_reference/ncm23_reference.pdf#bm5pw4w) in the *[NetIQ Cloud Manager 2.3](https://www.netiq.com/documentation/cloudmanager23/pdfdoc/ncm23_reference/ncm23_reference.pdf#bookinfo)  [Component Reference](https://www.netiq.com/documentation/cloudmanager23/pdfdoc/ncm23_reference/ncm23_reference.pdf#bookinfo)*.

- **9** Click *Next* on the Message Handling page and succeeding pages of the wizard until you reach the General page.
- **10** On the *General* page of the wizard, make sure that the *Run* check box is selected, then click *Finish* to display the revised Graph page of the Event Source Management Live View.

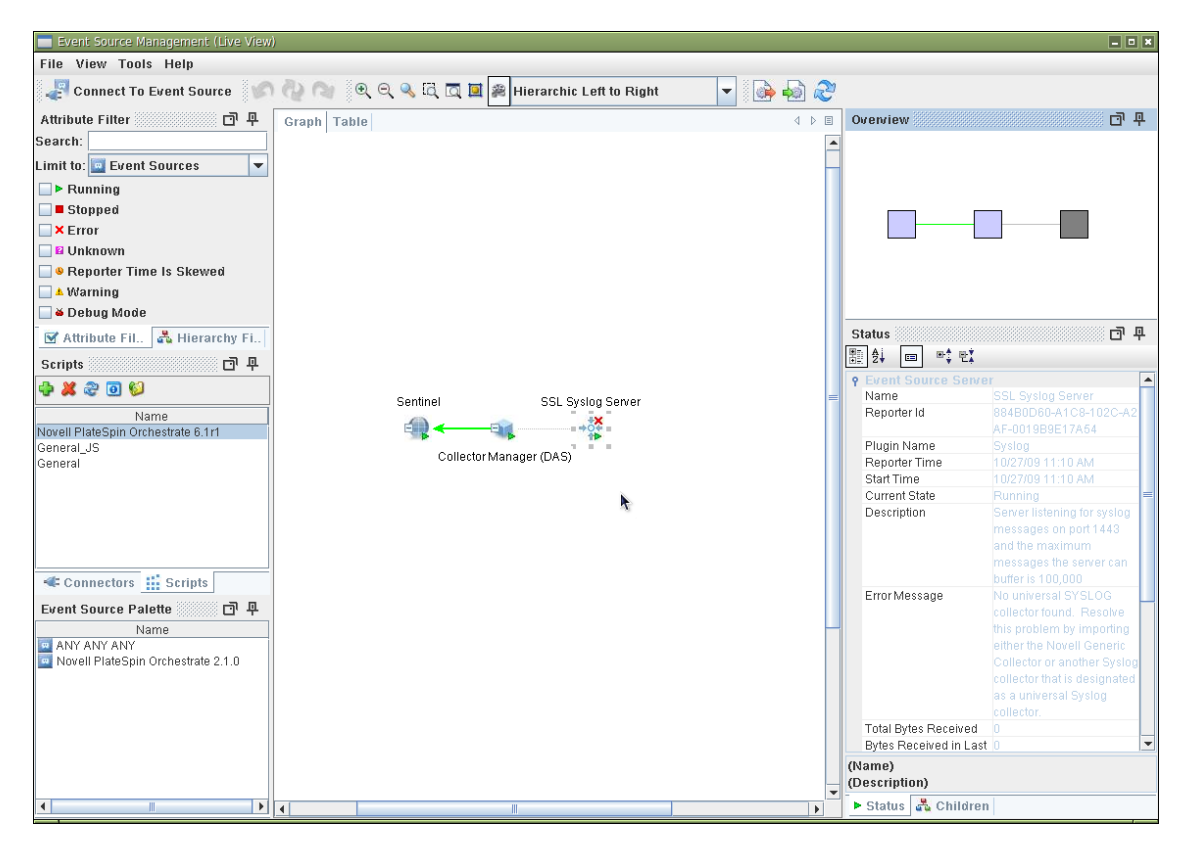

In this graph page, the Event Source Server icon displays a superimposed red cross. The view also displays a warning (No universal SYSLOG connector found...) is visible in the right hand pane. You can safely disregard these warnings.

### <span id="page-162-0"></span>**16.4 Connecting the Orchestration Server to the Sentinel Collector Plug-In**

After you deploy the the Orchestration Server/Sentinel Collector Plug-in, use the following steps to configure the connection between the plug-in and the the Orchestration Server.

- **1** From a running Orchestration Console, select the Grid Server object that you want to connect to the Sentinel Collector Plug-in, then log in to that grid.
- **2** In Admin View of the object, select *Info/Configuration*, then scroll to the *Sentinel Server Configuration* panel in this view to configure the collector.
- **3** In the *Server Hostname* and *Server Port Number* fields, ensure that the server hostname points to the host running the Sentinel Event Source Server and that the port value is listed as 1443, then click *Connect*.
- **4** Verify that the *Is Connected* check box is selected.

For more information about these fields in the Orchestration Console Admin View, see "[Sentinel](https://www.netiq.com/documentation/cloudmanager23/pdfdoc/ncm23_reference/ncm23_reference.pdf#bm5pw4w)  [Server Configuration Panel"](https://www.netiq.com/documentation/cloudmanager23/pdfdoc/ncm23_reference/ncm23_reference.pdf#bm5pw4w) in the *[NetIQ Cloud Manager 2.3 Component Reference](https://www.netiq.com/documentation/cloudmanager23/pdfdoc/ncm23_reference/ncm23_reference.pdf#bookinfo)*.

### <span id="page-162-1"></span>**16.5 Verifying the Sentinel Configuration After Connecting to the Orchestration Server**

The first time that the Orchestration Server connects to Sentinel through the SSL port, Sentinel automatically creates and configures its Connector, Collector, and Event Source Server. You can verify this on the Graph page of the Event Source Management Live View.

*Figure 16-2 Event Source Server Diagram Showing the the Orchestration Server and Sentinel Server Connections*

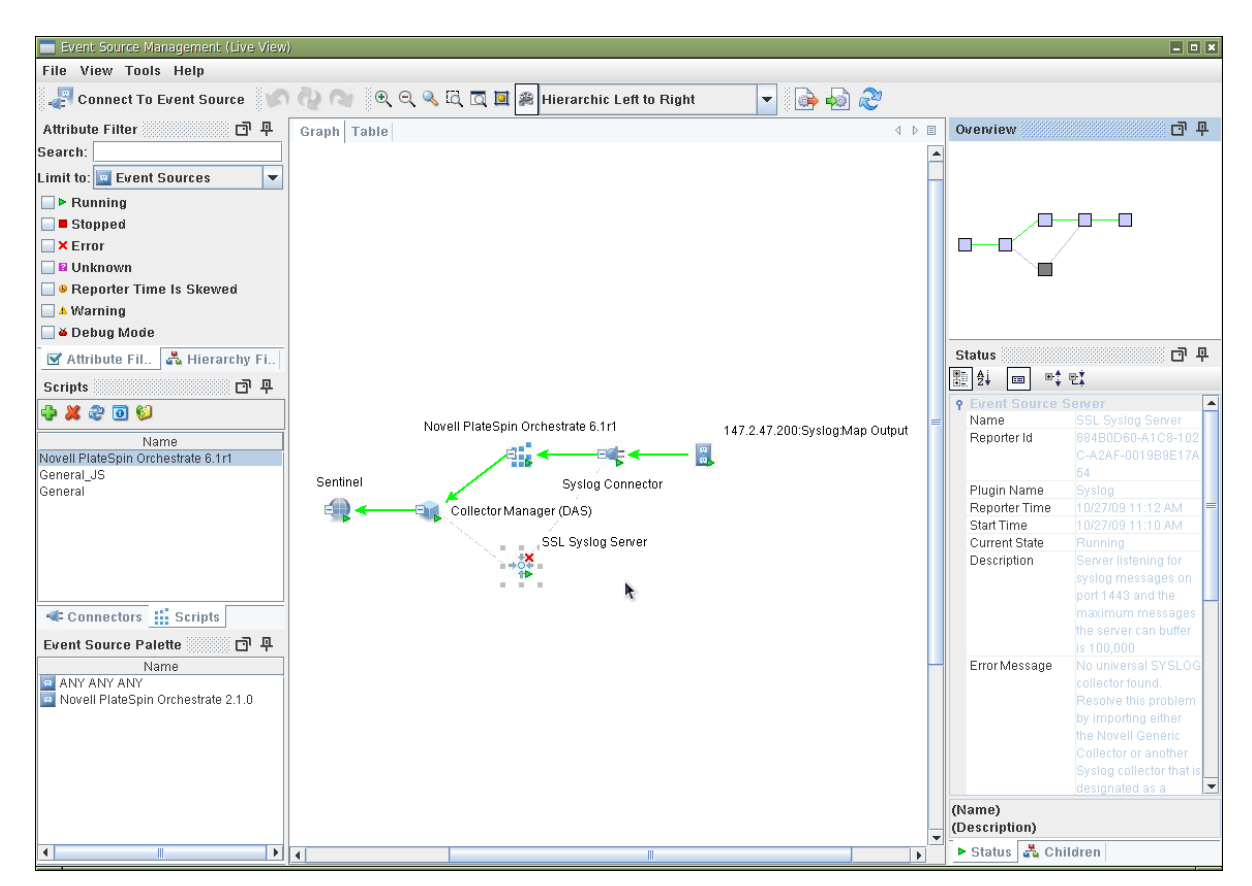

### <span id="page-163-0"></span>**16.6 Event Classification and Taxonomy Keys**

The value of the eventclass key in Sentinel's *ExtendedInformation* event field specifies a class of events where this particular event belongs. This mechanism allows classification of multiple events into a single event class, even when their message bodies and/or other ExtendedInformation key/ value pairs differ. For example, any event detailing the logout of a user from an Orchestration Server administrator account is classified with the event class admin logout. This event class also serves as the taxonomy key for use by Sentinel.

Many log events are currently unclassified, so their event classes are also unclassified. We anticipate the number of unclassified log events to decrease incrementally over subsequent Cloud Manager Orchestration Server releases.

All non-failure events are logged on success rather than on action initiation. For example, an event with the event class  $job \text{ deploved}$  would only be seen after the job had been successfully deployed, not when the deployment attempt was initiated.

| Value of the eventclass<br><b>Taxonomy Key</b> | <b>Events in This Classification</b>       | <b>Other Keys Typically</b><br>Used with This Class of<br><b>Events</b> |
|------------------------------------------------|--------------------------------------------|-------------------------------------------------------------------------|
| unclassified                                   | Any event not yet assigned an event class. |                                                                         |

*Table 16-1 eventclass Taxonomy Keys*

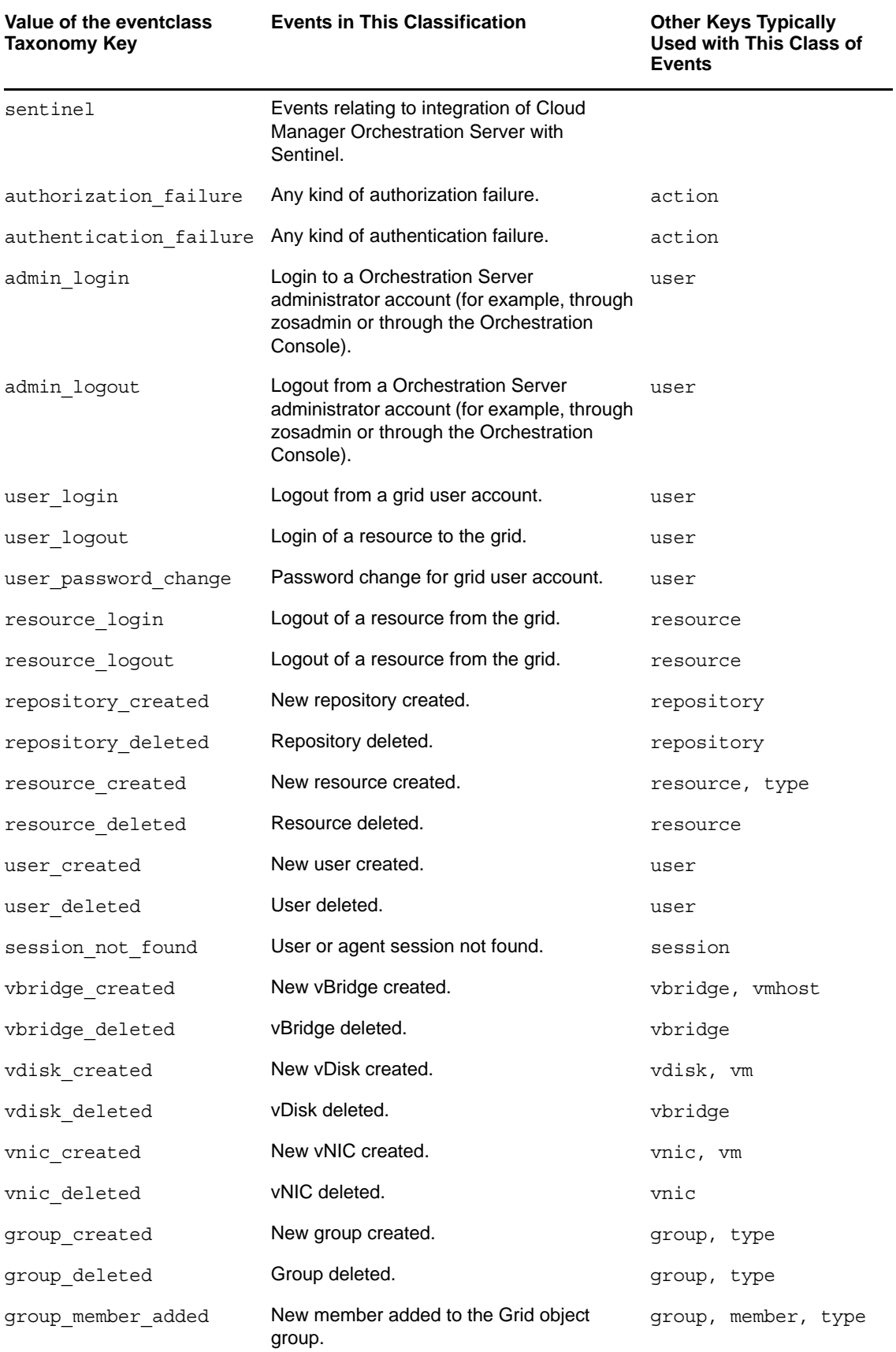

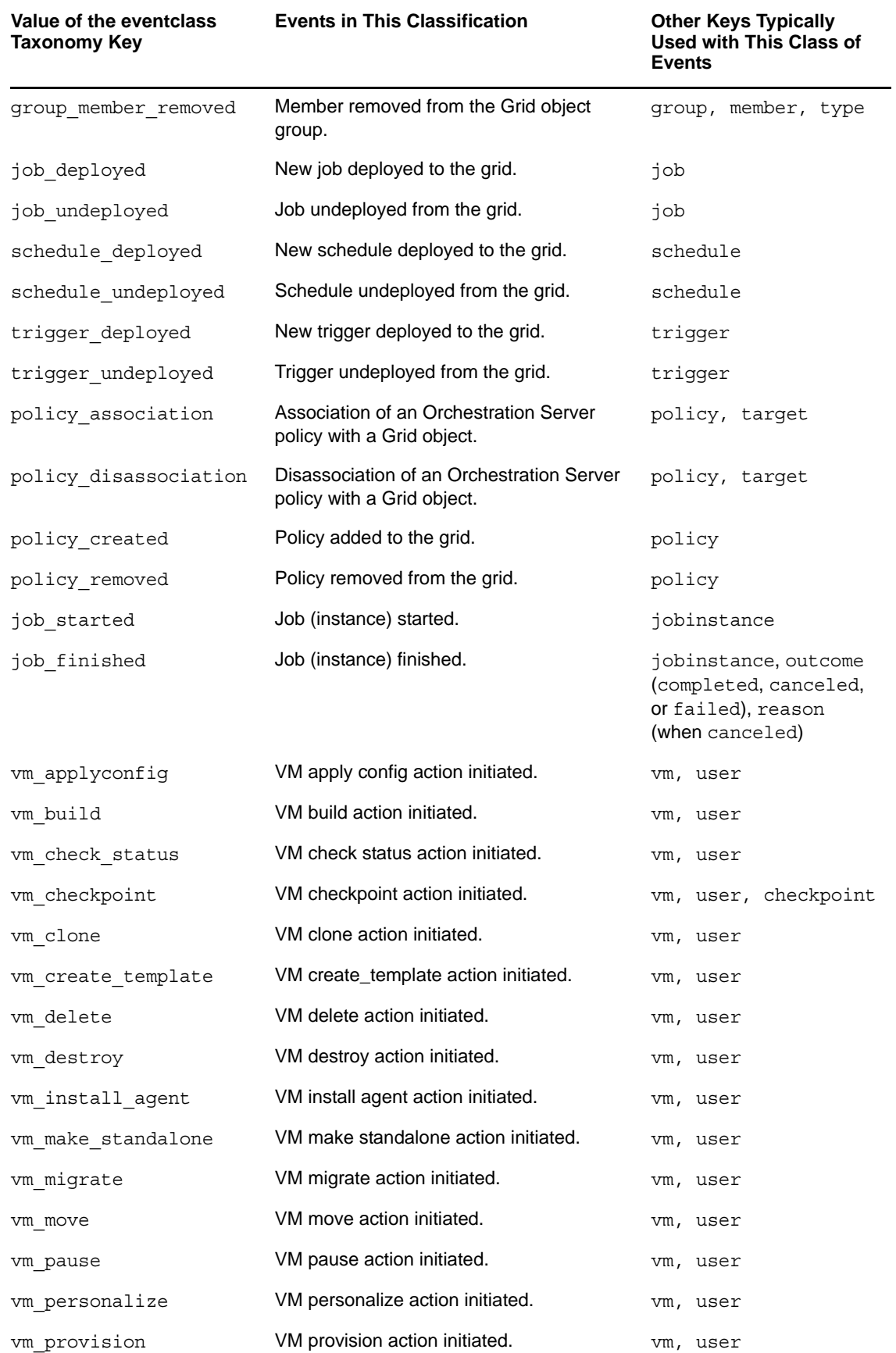

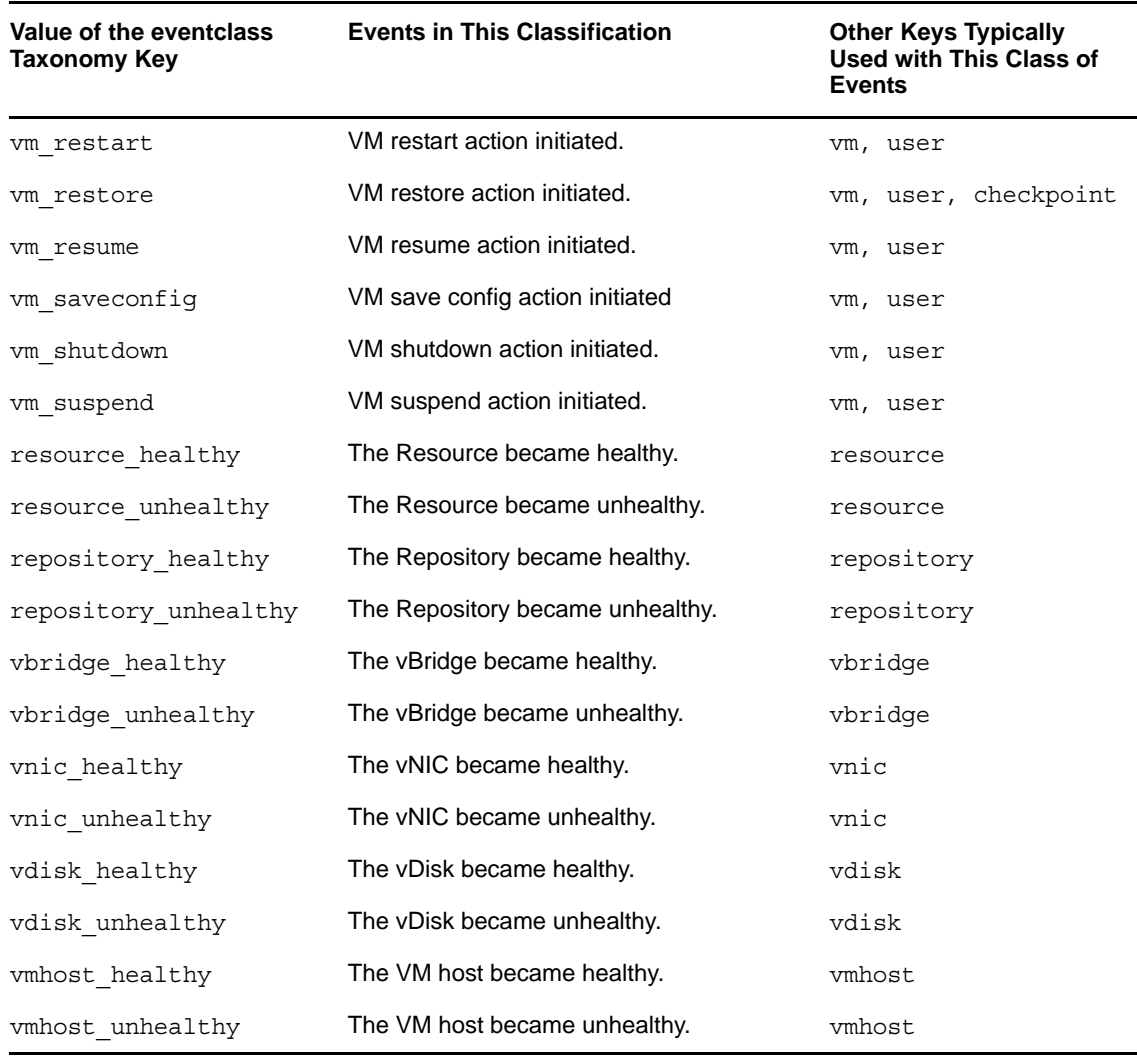

### <span id="page-166-0"></span>**16.7 Plain Text Visibility of Sensitive Information**

The following table outlines where sensitive information might be visible as plain text:

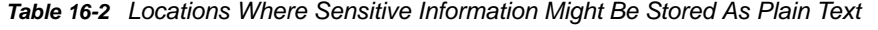

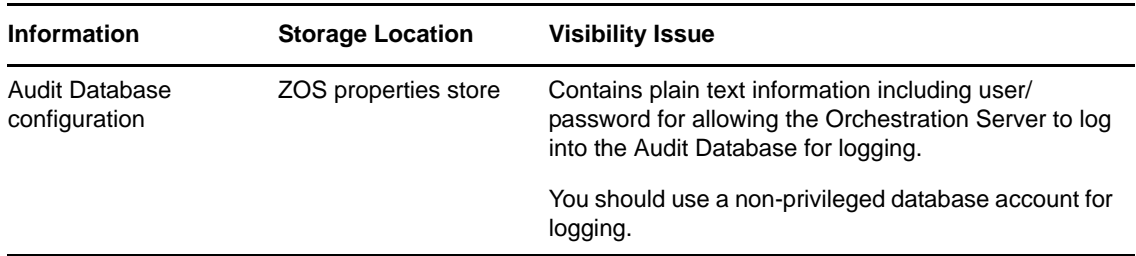

## 17 <sup>17</sup>**Configuring Secure Authentication Sources to Communicate with Cloud Manager**

This section discusses configuring NetIQ Access Manager (NAM) as identity service tools that you can leverage to let your NetIQ Cloud Manager users securely log in to Cloud Manager.

• [Section 17.1, "Configuring NetIQ Access Manager to Work with Cloud Manager," on page 169](#page-168-0)

# <span id="page-168-0"></span>**17.1 Configuring NetIQ Access Manager to Work with Cloud Manager**

NetIQ Access Manager (NAM) provides secure, single sign-on access to trusted NetIQ Cloud Manager users from any location, in spite of the internal technical and organizational boundaries in your enterprise. NetIQ Access Manager supports multi-factor authentication, role-based access control, data encryption, and SSL VPN services.

The content in this section is not intended as a comprehensive guide to NAM. You should have already installed NetIQ Access Manager and a NetIQ Access Manager Access Gateway. You should also have installed NetIQ Cloud Manager, and the Cloud Manager Application Server should be running.

You need to be familiar with NetIQ Access Manager capabilities so that you understand the context of the content in this section. For more information about NetIQ Access Manager, see the [Access](https://www.netiq.com/documentation/netiqaccessmanager4_appliance/)  [Manager documentation Web site](https://www.netiq.com/documentation/netiqaccessmanager4_appliance/) (https://www.netiq.com/documentation/ netiqaccessmanager4\_appliance/).

[Section 17.1.1, "Managing a Reverse Proxy for Authentication to Cloud Manager," on page 169](#page-168-1)

#### <span id="page-168-1"></span>**17.1.1 Managing a Reverse Proxy for Authentication to Cloud Manager**

A reverse proxy acts as the front end to the Cloud Manager Web Server on your Internet. The proxy off-loads frequent requests, thereby freeing up bandwidth. It also increases security because the IP addresses of your Web servers are hidden from the Internet.

You can use an existing reverse proxy and add a new proxy service for Cloud Manager or you can create a new reverse proxy with a service for Cloud Manager. You can configure the authentication settings of the reverse proxy according to the needs of your enterprise.

For information about creating a new reverse proxy, see *"Managing Reverse Proxies and Authentication"* (https://www.netiq.com/documentation/netiqaccessmanager4\_appliance/ accessgatewayhelp/data/reverselist.html) in the *NetIQ Access Manager Appliance 4.0 Access Gateway Guide*.

When the reverse proxy is set up as you want it, you need to perform the other configuration procedures necessary for NetIQ Access Manager authentication:

- ["Creating and Configuring the Proxy Service for the Cloud Manager Reverse Proxy" on page 170](#page-169-0)
- ["Adding and Protecting All Cloud Manager Resources" on page 170](#page-169-1)
- ["Creating an Identity Injection Policy for the New Cloud Manager Protected Resource" on](#page-171-0)  [page 172](#page-171-0)
- ["Adding and Configuring an HTML Rewriter Profile for the Proxy Service" on page 174](#page-173-0)

#### <span id="page-169-0"></span>**Creating and Configuring the Proxy Service for the Cloud Manager Reverse Proxy**

You must create a unique proxy service for Cloud Manager. Configure the proxy service settings according to the needs of your enterprise.

The first proxy service of a reverse proxy is considered the master (or parent) proxy. Subsequent proxy services can use domain-based, path-based, or virtual multi-homing, relative to the published DNS name of the master proxy service. If you are creating a second proxy service to be used for Cloud Manager on the reverse proxy, see "*Using Multi-Homing to Access Multiple Resource"[s](https://www.netiq.com/documentation/netiqaccessmanager4_appliance/accessgatewayhelp/data/b34l8ue.html) (https:/ /www.netiq.com/documentation/netiqaccessmanager4\_appliance/accessgatewayhelp/data/ b34l8ue.html)* in the *NetIQ Access Manager Appliance 4.0 Access Gateway Guide*.

Remember that for the *Web Server IP Address* setting of the proxy service, you need to specify the IP Address for the Cloud Manager Web server, and for the *Web Server Host Name* setting of the proxy service, you need to specify the DNS name of the Cloud Manager Web server.

When you have configured the proxy service according to your needs, you can continue with ["Adding](#page-169-1)  [and Protecting All Cloud Manager Resources" on page 170.](#page-169-1)

#### <span id="page-169-1"></span>**Adding and Protecting All Cloud Manager Resources**

A protected resource configuration specifies the directory (or directories) on the Cloud Manager Web server that you want to protect. The protected resource configuration specifies the authorization procedures and the policies that should be used to enforce protection.

You need to group all of the Cloud Manager resources that use the proxy service.

To create a resource that groups all of the Cloud Manager services:

- **1** Log in to the Access Manager Administration Console. For information about accessing the console, see *"Logging In to the Administration Console"* (https://www.netiq.com/documentation/ netiqaccessmanager4\_appliance/target\_installation/data/b139b2ny.html#b139d8i3) in the *NetIQ Access Manager Appliance 4.0 Installation Guide*.
- **2** In the console, select *Devices* > *Access Gateways* to open the Access Gateways page.
- **3** On the Access Gateways page, select *Edit* for the Gateway Server you want to edit. This displays the Access Gateway Server Configuration page.
- **4** On the Access Gateway Server Configuration page, select the name of the reverse proxy. This opens the Reverse Proxy configuration page.
- **5** On the Reverse Proxy page, select the proxy service you want to configure. This opens the Reverse Proxy Service page.
- **6** On the Reverse Proxy Service page, select the *Protected Resources* tab to open the Protected Resources page.

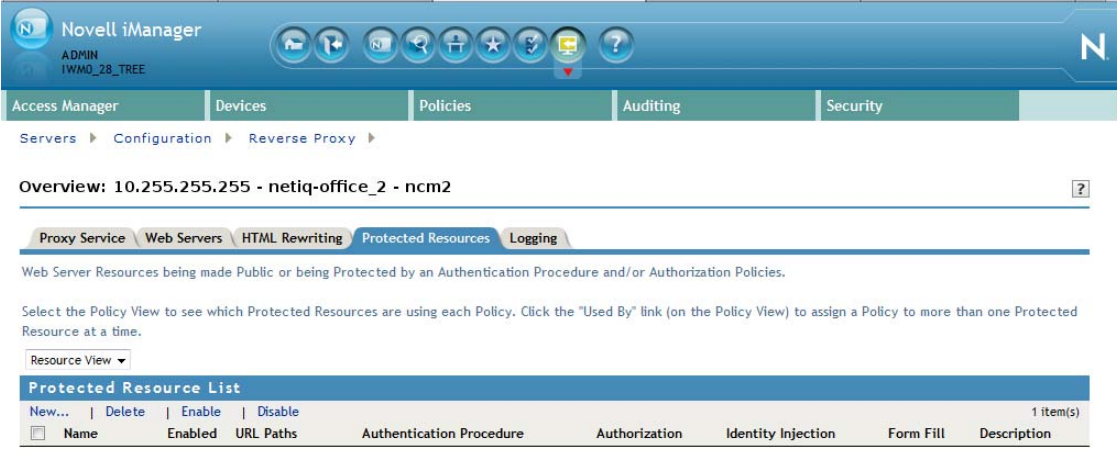

- **7** Configure the protected resource.:
	- **7a** On the Protected Resources page, select *New*, then specify a display name for the new resource you want to protect. For example, to create a resource that you want to use to represent all Cloud Manager resources, you could name the resource "everything."

When you create the display name, the Overview page for the new resource is displayed.

- **7b** Fill in the fields to configure the resource:
	- **Description:** Specify a description for the protected resource. You can use it to briefly describe the purpose for protecting this resource.
	- **Authentication Procedure:** Select *Name/Password -Form* from the drop-down list. This specifies a form-based authentication over HTTP or HTTPS, using the Access Manager login form.
	- **URL Path:** Select the default path, which is /\*. This specifies everything on the Cloud Manager Web Server.
- **7c** Click the *Protected Resources* breadcrumb at the top of the Overview page to return to the Protected Resources page.
- **7d** On the Protected Resources page, make sure that the new protected resource is selected as *Enabled*.
- **8** Continue with ["Creating an Identity Injection Policy for the New Cloud Manager Protected](#page-171-0)  [Resource" on page 172](#page-171-0).

#### <span id="page-171-0"></span>**Creating an Identity Injection Policy for the New Cloud Manager Protected Resource**

When the Cloud Manager protected resource is created, you need to associate it with an Access Manager identity injection policy to protect it. This policy specifies the information that must be injected into the HTTP header. Because Cloud Manager is configured to detect certain fields in the header, it can deny user authentication or redirect that user to an alternate Web page if it does not find the required information in the header.

- **1** Log in to the Access Manager Administration Console. For information about accessing the console, see *"Logging In to the Administration Console"* (https://www.netiq.com/documentation/ netiqaccessmanager4\_appliance/target\_installation/data/b139b2ny.html#b139d8i3) in the *NetIQ Access Manager Appliance 4.0 Installation Guide*.
- **2** In the Access Manager Administration Console, select *Devices* > *Access Gateways* to open the Access Gateways page.
- **3** On the Access Gateways page, select *Edit* for the Gateway Server you want to edit. This displays the Access Gateway Server Configuration page.
- **4** On the Access Gateway Server Configuration page, select the name of the reverse proxy. This opens the Reverse Proxy configuration page.
- **5** On the Reverse Proxy page, select the proxy service you want to configure. This opens the Reverse Proxy Service page.
- **6** On the Reverse Proxy Service page, select the *Protected Resources* tab to open the Protected Resources page.
- **7** On the Protected Resources page, select the display name of the Cloud Manager protected resource to open the properties views, then select *Identity Injection* to open the Identity Injection Policy List.
- **8** Select *Manage Policies* to open the Policies page.
- **9** Fill in the fields.
	- **Description:** (Optional) Describe the purpose of this policy. Because Identity Injection policies are customized to match the content of a specific Web server, include the name of the Cloud Manager Web server as part of the description.
	- **Priority:** Specify the order in which a rule is applied in the policy, when the policy has multiple rules. The highest priority is 1 and the lowest priority is 10.
- **10** In the actions panel of the page, select *New* > *Inject into Custom Header*.

This inserts custom names with values into a custom header.

- **11** Configure five custom policy headers for Cloud Manager. You must configure the attributes of the custom headers as specified below. The headers must be created or moved into the order listed. You can use the *Copy Action* icon to copy each header, then you can modify the configurations as needed.
	- **11a** Create the X-TrustedUser header, using the following information to populate the fields.:
		- **Custom Header Name:** Specify X-TrustedUser.
		- **Value:** Select *LDAP Attribute*. Selecting this option enables the LDAP attribute list box and the Refresh Data Rate list box. For this header, select *cn* as the LDAP attribute, then select *Session* as the refresh rate.
		- **Multi-Value Separator:** Select the semicolon (*;*) separator from the list box.
		- **DN Format:** Select the *LDAP* option from the list box.
- **11b** Create the X-TrustedRoles header, using the following information to populate the fields:
	- **Custom Header Name:** Specify X-TrustedRoles.
	- **Value:** Select *LDAP Attribute*. Selecting this option enables the LDAP attribute list box and the Refresh Data Rate list box. For this header, select *groupMembership* as the LDAP attribute, then select *Session* as the refresh rate.

**NOTE:** The *groupMembership* attribute applies if you are using eDirectory. If you are using Active Directory, the attribute is *memberOf*.

- **Multi-Value Separator:** Select the semicolon (*;*) separator from the list box.
- **DN Format:** Select the *LDAP* option from the list box.
- **11c** Create the X-TrustedUserFQDN header, using the following information to populate the fields:
	- **Custom Header Name:** Specify X-TrustedUserFQDN.
	- **Value:** Select *Credential Profile*. Selecting this option enables the Credential Profile list box. For this header, select *LDAP Credentials: LDAP User DN* as the credential profile.
	- **Multi-Value Separator:** Select the semicolon (*;*) separator from the list box.
	- **DN Format:** Select the *LDAP* option from the list box.
- **11d** Create the X-TrustedUserDisplayName header using the following information to populate the fields.
	- **Custom Header Name:** Specify X-TrustedUserDisplayName.
	- **Value:** Select *LDAP Attribute*. Making this selection enables the LDAP attribute list box and the Refresh Data Rate list box. For this header, select *displayName* as the LDAP attribute, then select *Session* as the refresh rate.
	- **Multi-Value Separator:** Select the semicolon (*;*) separator from the list box.
	- **DN Format:** Select the *LDAP* option from the list box.
- **11e** Create the X-TrustedUserEmail header using the following information to populate the fields.
	- **Custom Header Name:** Specify X-TrustedUserEmail.
	- **Value:** Select *LDAP Attribute*. Making this selection enables the LDAP attribute list box and the Refresh Data Rate list box. For this header, select *mail* as the LDAP attribute, then select *Session* as the refresh rate.
	- **Multi-Value Separator:** Select the semicolon (*;)* separator from the list box.
	- **DN Format:** Select the *LDAP* option from the list box.
- **12** Click *OK* to save the new policy and display it on the Policies page.
- **13** On the Policies page, click *Enable* to enable this new policy for the protected resource.
- 14 Continue with "Adding and Configuring an HTML Rewriter Profile for the Proxy Service" on [page 174.](#page-173-0)

**NOTE:** Make sure that you always update your configuration when you make changes in NetIQ Access Manager.

For more information, see *[Creating Identity Injection Policies](https://www.netiq.com/documentation/netiqaccessmanager4/policyhelp/data/b5547ku.html)* (https://www.netiq.com/documentation/ netiqaccessmanager4/policyhelp/data/b5547ku.html) in the *NetIQ Access Manager 4.0 Policy Guide*.

#### <span id="page-173-0"></span>**Adding and Configuring an HTML Rewriter Profile for the Proxy Service**

The changes you make to the NetIQ Access Manager Access Gateway configurations for Cloud Manager require HTML rewriting because the Cloud Manager Web server is not aware that the Access Gateway machine is obfuscating its DNS names. URLs contained in its pages must be checked to ensure that these references contain the DNS names that the client browser understands. On the other end, the client browsers are not aware that the Access Gateway is obfuscating the DNS names of the resources they are accessing. The URL requests coming from the client browsers that use published DNS names must be rewritten to the DNS names that the Cloud Manager Web server expects.

The information in *[Configuring HTML Rewriting](https://www.netiq.com/documentation/netiqaccessmanager4_appliance/accessgatewayhelp/data/b3nqotc.html) (https://www.netiq.com/documentation/ netiqaccessmanager4\_appliance/accessgatewayhelp/data/b3nqotc.html)* in the *NetIQ Access Manager Appliance 4.0 Access Gateway Guide* explains this process more fully.

You need to create and configure a new HTML Rewriter Profile for use with Cloud Manager.

- **1** Log in to the Access Manager Administration Console. For information about accessing the console, see *"Logging In to the Administration Console"* (https://www.netiq.com/documentation/ netiqaccessmanager4\_appliance/target\_installation/data/b139b2ny.html#b139d8i3) in the *NetIQ Access Manager Appliance 4.0 Installation Guide.*
- **2** In the Access Manager Administration Console, select *Devices* > *Access Gateways* to open the Access Gateways page.
- **3** On the Access Gateways page, select *Edit* for the Gateway Server you want to edit. This displays the Access Gateway Server Configuration page.
- **4** On the Access Gateway Server Configuration page, select the name of the reverse proxy. This opens the Reverse Proxy configuration page.
- **5** On the Reverse Proxy page, select the proxy service you want to configure. This opens the Reverse Proxy Service page.
- **6** On the Reverse Proxy Service page, select the *HTML Rewriting* tab to open the HTML rewriting page.

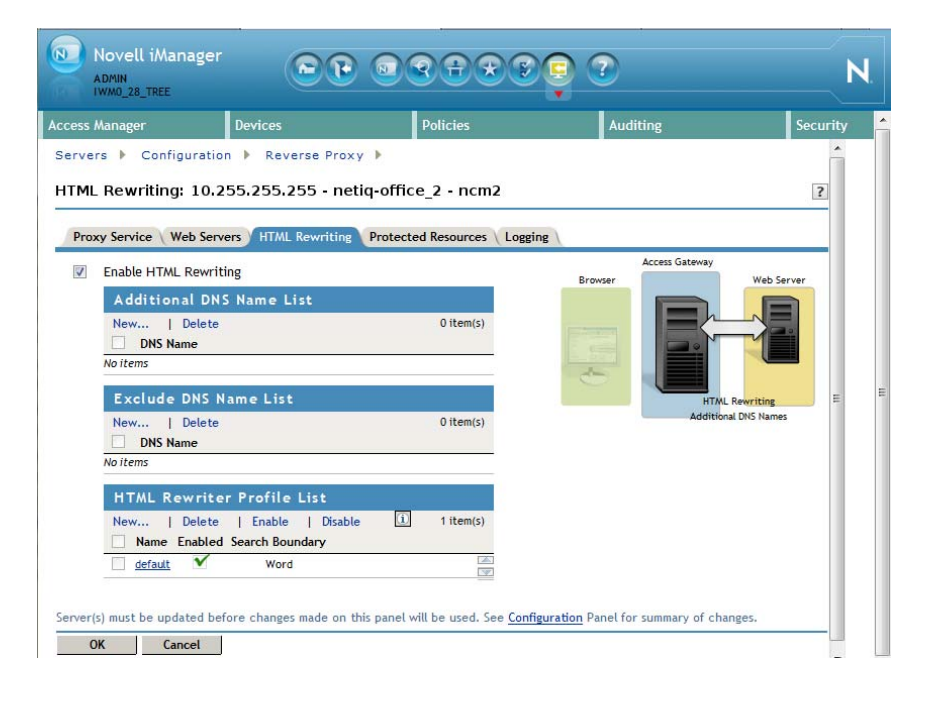

The HTML Rewriting page specifies which DNS names are to be rewritten. The HTML Rewriter Profile specifies which pages to search for DNS names that need to be rewritten.

**7** Select *Enable HTML Rewriting*.

This option is enabled by default. When it is disabled, no rewriting occurs. When it is enabled, this option activates the internal HTML rewriter. When data is sent to the browsers, this rewriter replaces the name of the Cloud Manager Web server with the published DNS name. It replaces the published DNS name with the Web Server Host Name when sending data to the Cloud Manager Web server. It also ensures that the proper scheme (HTTP or HTTPS) is included in the URL. This is needed because you can configure the Access Gateway to use HTTPS between itself and client browsers and to use HTTP between itself and the Web servers.

- **8** Specify a name for the new profile, use the default search boundary, then click *OK* to open the HTML Rewriter configuration page.
- **9** In the *Content-Type Header* section of the page, click *New* to open a New dialog box.

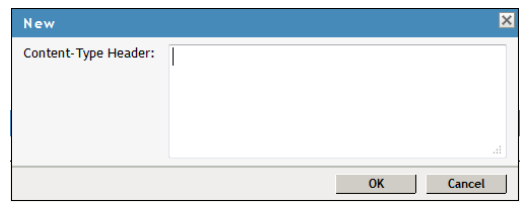

**10** In the dialog box, specify the new content-type header, which is application/xml, select the *Rewrite Inbound Headers* check box, then click *OK* to make sure that the new Content-Type Header is enabled for the protected resource.

# V <sup>V</sup>**Upgrading**

This section includes information about upgrading the Cloud Manager components:

- [Chapter 18, "Orchestration Components Upgrade Overview," on page 179](#page-178-0)
- [Chapter 19, "Upgrading Cloud Manager Orchestration Components," on page 183](#page-182-0)
- [Chapter 20, "Upgrading the Cloud Manager Application Server Components," on page 199](#page-198-0)
- [Appendix A, "Compatibility Checking Behavior for Orchestration Components," on page 203](#page-202-0)
- [Appendix B, "How to Recover from a Failed Orchestration Server Upgrade," on page 207](#page-206-0)

# <span id="page-178-0"></span>18 <sup>18</sup>**Orchestration Components Upgrade Overview**

With this release, upgrade logic you implement for existing installations uses internal version numbers that might seem incongruent. NetIQ Cloud Manager Orchestration 3.2 or 3.2.2 components are upgraded to NetIQ Cloud Manager Orchestration Server 3.3 components, as follows:

- NetIQ Cloud Manager Orchestration Server 3.2 or 3.2.2 upgrades to NetIQ Cloud Manager Orchestration Server 3.3
- NetIQ Cloud Manager Orchestration Console 3.2 or 3.2.2 upgrades to NetIQ Cloud Manager Orchestration Console 3.3
- NetIQ Cloud Manager Orchestration Agent 3.2 or 3.2.2 upgrades to NetIQ Cloud Manager Orchestration Agent 3.3
- NetIQ Cloud Manager Monitoring Server 3.2 or 3.2.2 upgrades to NetIQ Cloud Manager Monitoring Server 3.3
- NetIQ Cloud Manager Monitoring Agent 3.2 or 3.2.2 upgrades to the NetIQ Cloud Manager Monitoring Agent 3.3

This section explains what you can expect from a NetIQ Cloud Manager Orchestration components 3.2 or 3.2.2 upgrade to NetIQ Cloud Manager Orchestration 3.3 components.

- [Section 18.1, "Basic Functions of the Orchestration Components Upgrade," on page 179](#page-178-1)
- [Section 18.2, "Cloud Manager Orchestration Components That Are Not Upgraded," on page 180](#page-179-0)

#### <span id="page-178-1"></span>**18.1 Basic Functions of the Orchestration Components Upgrade**

Before you begin the Orchestration components upgrade process, you need to know the underlying assumptions of the process so that you can better understand how to proceed. The following list details the most important of those assumptions:

 To check the installed Cloud Manager Orchestration components for version number, run the following command on a Linux machine where agent, client, or server components are installed.

```
rpm -qa | grep 'novell-zen'
```
To check version numbers on a Windows machine, open the *Add or Remove Programs* console in Windows and look for the agent or client version number in the programs list.

- The upgrade to Cloud Manager Orchestration 3.3 must be done for all Orchestration Servers, Orchestration Consoles, and all Orchestration Agent components. Running older agents with newer server components or running older Orchestration Consoles and interfaces with newer server components (or vice versa) is not supported.
- Upgrading a prior release of a 32-bit Cloud Manager Orchestration Server installation to a newer 64-bit version of Cloud Manager Orchestration Server is not supported. Similarly, upgrading a prior release of a 64-bit Cloud Manager Orchestration Server installation to a newer 32-bit version of Cloud Manager Orchestration Server is not supported.
- The Orchestration Server must be upgraded before Orchestration Agents are upgraded. The Cloud Manager Orchestration Server operates with older agents running, but newer 3.3 agents cannot communicate with the Cloud Manager Orchestration Server 3.2 or 3.2.2. You can upgrade the agents by selecting the Upgrade option on the Resource Registration dialog in the Cloud Manager 3.3 Orchestration Console. For more information, see [Chapter 10, "Creating a](#page-68-0)  [Resource Account," on page 69](#page-68-0).
- After you upgrade the server components, older versions of the Orchestration Agents, the Orchestration Console, and the Cloud Manager VM Client might not work with the newer server components. The Cloud Manager Orchestration Console identifies the managed nodes that have non-compatible agents. For more information about component compatibility, see [Chapter A, "Compatibility Checking Behavior for Orchestration Components," on page 203](#page-202-0).
- After an upgrade to Cloud Manager Orchestration Server 3.3, some specific provisioning adapter jobs (such as vsphere) and existing VMs will not be available for use, even though their files still reside on the Orchestration Server. These provisioning adapter jobs need to be reconfigured.
- If errors occur during the upgrade process, you can attempt to resolve those errors and run the upgrade process again. For more information about how this recovery works, see [Section B.1,](#page-206-1)  ["Upgrade Failure Scenarios," on page 207.](#page-206-1)
- After the Cloud Manager Orchestration Server 3.2 or 3.2.2 is upgraded to Cloud Manager Orchestration Server 3.3, rolling back to Cloud Manager Orchestration Server 3.2 or 3.2.2 is not supported.
- Step-by-step information about the events occurring during the upgrade process is recorded in server.log, located in the /var/opt/novell/zenworks/zos/server/logs directory.

In some situations, the server log might not exist. You can also check the install log at  $/var/opt/$ novell/novell\_zenworks\_orch\_install.log for upgrade information.

If you understand what to expect from the upgrade, you are ready to proceed to [Chapter 19,](#page-182-0)  ["Upgrading Cloud Manager Orchestration Components," on page 183.](#page-182-0)

### <span id="page-179-0"></span>**18.2 Cloud Manager Orchestration Components That Are Not Upgraded**

When you upgrade from Cloud Manager Orchestration 3.2 or 3.2.2 to Cloud Manager Orchestration 3.3, the core components are not upgraded or redeployed. Instead, the old core components are replaced with new core Orchestration components. If you made any changes to the original core components, those changes are saved, so you can manually re-enter the custom configuration you want after the upgrade.

Later, when the Orchestration Server is upgraded, the new xen provisioning adapter for the new server is deployed, but the changes you made previously are not applied. To apply these changes to the new server, you have two choices:

- Use the Cloud Manager Orchestration Console to manually apply the changes to the new server's core component. (You can review what these changes were by looking at the snapshot files in the xen.sar archive.)
- (Conditional) If you are migrating between servers of the same version whose core components have not changed, you can use the zosadmin redeploy command to manually redeploy the snapshotted core component.
**NOTE:** After the upgrade to Cloud Manager Orchestration 3.3 components, some earlier-version provisioning adapter jobs (vsphere) and the VMs provisioned by those jobs are not redeployed for use. Any resource or other objects previously managed by these provisioning adapters are no longer manageable, even though they still exist in the Cloud Manager Orchestration Server.

# <span id="page-182-1"></span>19 <sup>19</sup>**Upgrading Cloud Manager Orchestration Components**

This section provides information about upgrading from earlier NetIQ Cloud Manager Orchestration components to current NetIQ Cloud Manager Orchestration components. It is important that you upgrade the Orchestration components you have installed in the sequence that follows:

- [Section 19.1, "Upgrading Orchestration Components," on page 183](#page-182-0)
- [Section 19.2, "Alternate Methods for Upgrading Older Agents and Clients," on page 194](#page-193-0)
- [Section 19.3, "Running the Upgrade Configuration on an Enterprise Scale," on page 197](#page-196-0)
- [Section 19.4, "Upgrading a Cloud Manager Orchestration High Availability Configuration," on](#page-196-1)  [page 197](#page-196-1)

# <span id="page-182-0"></span>**19.1 Upgrading Orchestration Components**

The following information lists the upgrade steps in the order that they should be performed.

- 1. [Section 19.1.1, "Backing Up the Orchestration Components Prior to Upgrading," on page 184](#page-183-0)
- 2. [Section 19.1.3, "Checking the Current Version of Cloud Manager Orchestration Components,"](#page-184-0)  [on page 185](#page-184-0)
- 3. [Section 19.1.4, "Snapshotting the Existing Orchestration Server Installation," on page 185](#page-184-1)
- 4. [Section 19.1.5, "Upgrading the Orchestration Packages," on page 186](#page-185-0)
- 5. [Section 19.1.6, "Checking the Upgraded Version of the Orchestration Components," on](#page-188-0)  [page 189](#page-188-0)
- 6. [Section 19.1.7, "Configuring the Upgraded Packages," on page 190](#page-189-0)
- 7. [Section 19.1.8, "Manually Configuring the Remote Audit Database after Orchestration](#page-192-0)  [Components Are Upgraded," on page 193](#page-192-0)
- 8. [Section 19.1.9, "Running Discovery on VM Hosts and Images," on page 194](#page-193-1)

**NOTE:** To perform a mass upgrade of NetIQ Cloud Manager Orchestration components, we recommend that you use a reputable application software distribution method to upgrade to the current Orchestration version shipping with Cloud Manager. For example, you can use Novell ZENworks Linux Management to distribute new agents and clients to Linux servers.

If you choose to use ZENworks Linux Management, you should enable the rollback command. This will let you easily roll back to the prior version of Cloud Manager Orchestration if the upgrade to newer Orchestration components is unsuccessful.

For more information, see [Section 19.3, "Running the Upgrade Configuration on an Enterprise](#page-196-0)  [Scale," on page 197](#page-196-0).

# <span id="page-183-0"></span>**19.1.1 Backing Up the Orchestration Components Prior to Upgrading**

As with the installation of any software, it is always a wise precaution to back up a working copy of Cloud Manager components before you install the newer version of Cloud Manager Orchestration components. To back up the old version:

- 1. Make a copy of the directories under /var/opt/novell/zenworks/zos/
- 2. Back up the /opt/novell/zenworks/zos/server/license/key.txt file

When you want to use the older version of Cloud Manager Orchestration, stop any instance of the Orchestration Server or the Cloud Manager Monitoring server, copy the backup directory you made earlier to its original location, then start the server from this location. Follow this same procedure for the Orchestrate Agents.

# <span id="page-183-1"></span>**19.1.2 Backing Up the Application Components Prior to Upgrading**

Anytime before you upgrade, you can back up the application components in the Cloud Manager 2.3 system, including any custom files (with the exception of the Postgres database). Cloud Manager 2.3 includes a shell script tool that lets you back up the current Cloud Manager 2.2 or 2.2.2 system prior to the upgrade so that if the upgrade to 2.3 fails, you can revert to the 2.2 or 2.2.2 configuration settings and files.

**NOTE:** A reversion to Cloud Manager 2.2 or 2.2.2 settings and files pre-supposes that you would revert to an earlier version of the Postgres database.

Use these steps to perform the pre-upgrade backup:

**1** Download the appropriate Cloud Manager

ISO, then find and extract the backup tool.

The upgrade tool is located in the /tools directory at the root of the ISO. Ensure that you extract it to the computer where your current Cloud Manager 2.2 or 2.2.2 system resides.

**2** Run the backup tool, using the appropriate parameters.

Use the table below to help you understand the options you must use with the tool and those that are optional.

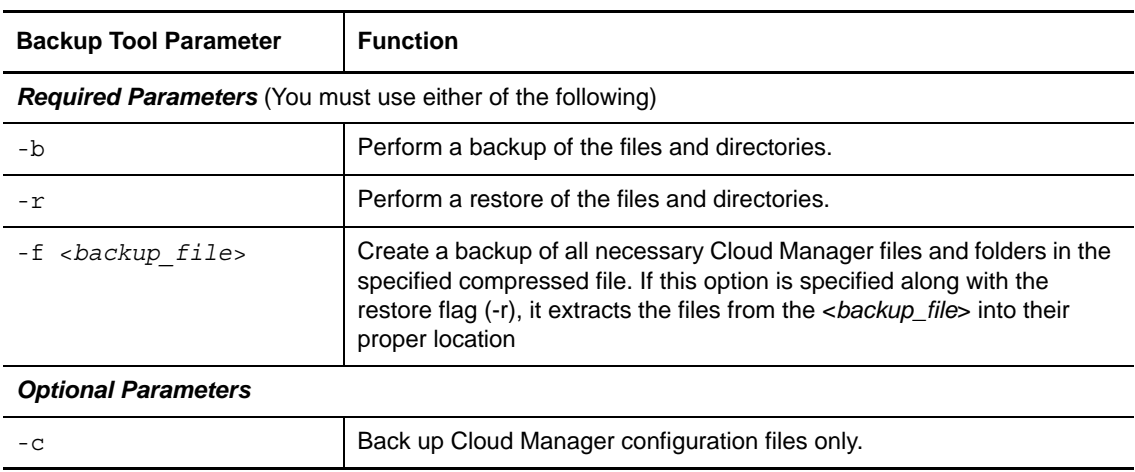

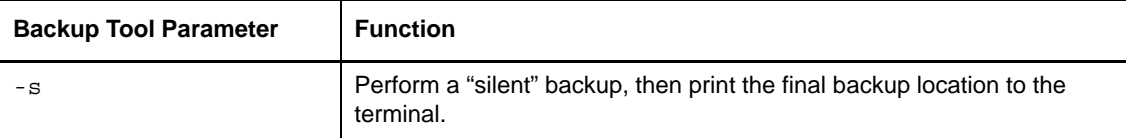

**Syntax:** Structure the backup command like this:

./backup < *required\_parameters* > < *optional\_parameters* >

**Example 1:** Run the tool to *create* a backup of a Cloud Manager system like this:

./backup -b -f /var/opt/netiq/cloudmanager/my\_backup\_name.tar.gz

**Example 2:** Run the tool to *restore* a backup of a Cloud Manager system like this:

./backup -r -f /var/opt/netiq/cloudmanager/my\_backup\_name.tar.gz

# <span id="page-184-0"></span>**19.1.3 Checking the Current Version of Cloud Manager Orchestration Components**

Before you upgrade the Cloud Manager Orchestration packages from version to the Cloud Manager Orchestration packages, you should check which packages need to be upgraded and which non-Orchestration packages are included in the product packages.

To do this, run the following command:

rpm -qa | grep 'novell-zen'

We recommend that you record the results of this command so that you can compare it with the results of a similar task following the upgrade (see [Section 19.1.6, "Checking the Upgraded Version](#page-188-0)  [of the Orchestration Components," on page 189](#page-188-0)).

Orchestration Agents must be the same version as the Orchestration Server in order to facilitate full functionality of the product. When you upgrade an Orchestration Server, you must upgrade its agents.

# <span id="page-184-1"></span>**19.1.4 Snapshotting the Existing Orchestration Server Installation**

Before you begin the upgrade process of the Orchestration Server, make sure that all running jobs are complete. If the jobs have not completed on their own, the upgrade processes forcibly cancels them, which is the normal behavior when the server is shut down. The effect on the jobs is that they are terminated abruptly before they finish running. The specific consequence of this termination depends on the job that is terminated.

When you are sure that the jobs are complete, you need to run a specific shutdown command to prepare a snapshot of the current configuration of the server so that a new version of a server can be started with the configuration of the old server.

When an upgrade of server components occurs, all of the current server settings (configuration) and state (model) for the current instance is written to a platform-independent XML encoded snapshot. This snapshot is read in by a newly upgraded server instance to initialize its settings and state to that of the previous server instance.

The snapshot data is read when a newly upgraded server instance is first started, initializing its settings and its state to that of the previous server instance. The snapshot files must exist in  $/\text{var}/$ opt/novell/zenworks/zos/server/snapshot.

Use the following steps to perform the snapshot:

**1** Check the running status of the server:

/etc/init.d/netiq-cmosserver status

If the Orchestration Server is already stopped, you must start it before a snapshot can be created:

/etc/init.d/netiq-cmosserver start

**2** Create a snapshot of the server's current configuration with the following command:

/etc/init.d/netiq-cmosserver stop --snapshot

You can also create the snapshot by using the Orchestration Console to shut down the server. To do so, select *Server* > *Shutdown Server* to display the Server Shutdown Confirmation dialog box.

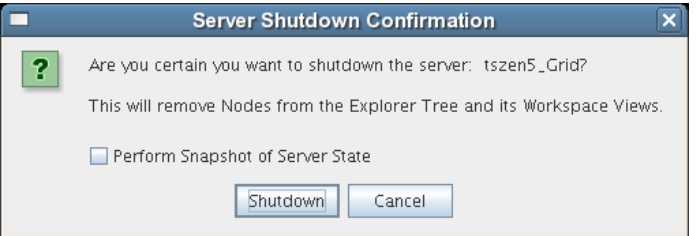

Select *Perform Snapshot of Server State*, then click *Shutdown*.

# <span id="page-185-0"></span>**19.1.5 Upgrading the Orchestration Packages**

There are two methods for upgrading Orchestration Server packages.

- If you want to use a graphical user interface (GUI) see ["Upgrading Orchestration Packages](#page-185-1)  [Using YaST2" on page 186.](#page-185-1)
- If you want to use the command line to upgrade, see "Upgrading Orchestration Packages Using [the zypper Command" on page 188](#page-187-0).
- If you use ZENworks Linux Management tools to upgrade the packages, we recommend that you use the same tools to clean up the environment, see the [ZENworks Linux Management](http://www.novell.com/documentation/zlm72/)  [documentation Web site](http://www.novell.com/documentation/zlm72/) (http://www.novell.com/documentation/zlm72/) for more information.

#### <span id="page-185-1"></span>**Upgrading Orchestration Packages Using YaST2**

Use the following procedure if you want to use YaST, a graphical user interface, to upgrade the Cloud Manager Orchestration packages.

**1** Download the Cloud Manager 2.3 ISO (64-bit), then prepare it for installation:

**TIP:** The NetIQ Cloud Manager 2.3 product ISO includes the packages for Cloud Manager Orchestration components, which carry the 3.3 version.

- **1a** (Optional) Burn a DVD of the ISO image and load it into the DVD drive of the target machine.
- **1b** (Optional) Copy the ISO image to the local file system.

To mount the ISO image file on a particular machine,

- **1b1** Log in to the target server as root.
- **1b2** Open YaST2.
- **1b3** In the YaST Control Center, click *Software*, then click *Software Repositories* to display the Configured Software Repositories view.
- **1b4** In the Configured Software Repositories view, click *Add* to open the Media Type view.
- **1b5** In the Media Type view, select *Local ISO Image*, then click *Next* to open the Local ISO Image view.
- **1b6** In the *Repository Name* field, enter a name for the repository.
- **1b7** In the *Path to ISO Image* field of the Local Directory or ISO view, browse to the path where you copied the ISO image file, then click *Next*.
- **1c** (Optional) Mount the ISO image file on the machine where Cloud Manager Orchestration is to be installed (the "target" machine).

If you want to mount the ISO image file on a particular machine,

- **1c1** Log in to the target server as root.
- **1c2** From the command line of the target machine, enter the following commands

```
mkdir /mnt/iso
```

```
mount -o loop NetIO_Cloud_Manager-2.3-<SLES_version>.x86_64.iso /mnt/
iso
```
(where you substitute the name of the ISO (64-bit) that you are using).

- **1c3** Open YaST2.
- **1c4** In the YaST Control Center, click *Software*, then click *Installation Source* to display the Configured Software Catalogs view.
- **1c5** In the Configured Software Catalogs view, click *Add* to open the Media Type view.
- **1c6** In the Media Type view, select *Local Directory*, then click *Next* to open the Local Directory view.
- **1c7** In the *Repository Name* field, enter a name for the repository.
- **1c8** In the *Path to Directory* field of the Local Directory view, enter the mount point:

/mnt/iso

**1d** (Optional) If you are installing the ISO image to a large network, extract the product files from the ISO image to a Web server / FTP server that can be accessed by the target machine without the need for authentication or anonymous login.

To add an .iso file or Web URL as an installation source in YaST,

- **1d1** Log in to the target SLES server as root, then open YaST2.
- **1d2** In the YaST Control Center, click *Software*, then click *Installation Source* to display the Configured Software Catalogs view.
- **1d3** In the Configured Software Catalogs view, then click *Add* to open the Media Type view.
- **1d4** In the Media Type view, select an installation media type.
	- **1d4a** (Example) If you extracted the ISO image to a Web Server or FTP Server, select *HTTP* (or *FTP*), then click *Next* to open the Server and Directory view.
	- **1d4b** In the *Server Name* field of the Server and Directory view, enter the Server Name (IP Address or DNS Name), in the *Directory on Server Field*, enter the directory name where you extracted the ISO, then click *Next*.
- **2** Upgrade Orchestration Server software packages to Orchestration Server software packages:
	- **2a** Log in to the target SLES server as root, then open YaST2.
	- **2b** In YaST2, select *Software* > *Software Management*, select the method to open the product ISO on your machine, click *Next*, then follow the procedures to mount the ISO.
- **2c** From the License Agreement page, select the option to agree to the license terms, then click *Next*.
- **2d** In YaST2, open the *Filter* drop-down list, select *Patterns* or *Install Sources* to display the Patterns and Packages view, then click *Details* to close the information pane and open the Package frame.
- <span id="page-187-1"></span>**2e** In the *Patterns* frame (left-hand side of the view), select a Cloud Manager Orchestration pattern already installed on this server. The *Package* frame lists the packages either installed or not yet installed for this pattern.

Component packages already installed to the server are checked.

**NOTE:** Package names for this release of Cloud Manager Orchestration continue to use "novell-zenworks" in the prefix or "Cloud Manager Orchestration" in the summary description.

- **2f** Right-click on any of the installed package names, click *All in This List* > *Update if newer version available*.
- <span id="page-187-2"></span>**2g** Add the new *novell-zenworks-zos-server-data-livecd* package, then click *Accept* to install the upgraded packages..
- **2h** Repeat [Step 2e](#page-187-1) through [Step 2g](#page-187-2) for each installed pattern you are upgrading.

After the RPMs are upgraded, scripts are run that do the following:

- Back up the existing server instance directory
- Upgrade the RPMs for the selected Orchestration patterns
- **3** Configure the Cloud Manager Orchestration Server. You can use one of two information gathering methods to perform the configuration:
	- Run the Orchestration Server product configuration script. If you use this method, continue with the steps in ["Configuring the Upgraded Packages" on page 190](#page-189-0).
	- Run the GUI Configuration Wizard. If you use this method, skip to the steps in "Configuring" [the Upgraded Packages" on page 190.](#page-189-0)

#### <span id="page-187-0"></span>**Upgrading Orchestration Packages Using the zypper Command**

Use the following procedure if you want to use rug commands to upgrade the Cloud Manager Orchestration packages on SLES 11*x* machines. If you want to use the GUI Configuration Wizard to upgrade, see ["Configuring an Upgraded Orchestration Agent Installed on the Server" on page 193.](#page-192-1)

For more zypper commands, see ["Other Useful zypper Commands for Upgrade" on page 189.](#page-188-1)

- **1** Download the appropriate Cloud Manager 2.3 ISO, then prepare it for installation:
	- (Optional) Burn a DVD of the ISO image, mount the DVD, then extract the contents of the .iso folder to the local file system of the server.
	- (Optional) Extract the contents of the .iso folder to the local file system of the server.
- **2** At the command line, change to the directory where the Cloud Manager .iso folder was extracted, then run the commands to upgrade Cloud Manager 2.2 or 2.2.2 to Cloud Manager 2.3:
	- **2a** Run the following command:

```
zypper sa -t yast2 "http://<ip_address_of_local_server>/
<directory_location_of_iso_files>"
```
**Alternative 1:** If you have chosen not to extract the files and you want to use the .iso image to upgrade, use the following command:

zypper sa -t yast2 "iso:/?iso=*<directory\_location\_of\_iso>*/*<iso\_name>*" *<service\_name>*

or

```
zypper sa -t yast2 "iso:/?iso=<directory_location_of_iso>/<iso_name>" 
"<repo_alias>"
```
For example, for the ISO located at /root/Desktop/NetIQ\_Cloud\_Manager-2.3-SLE11.x86 64.iso, you could use this command:

```
zypper sa -t yast2 "iso:/?iso=/root/Desktop/NetIQ_Cloud_Manager-2.3-
SLE11.x86_64.iso" "CMOS_Server"
```
**Alternative 2:** If you are using an ftp server and you want to use the .iso image to upgrade, use the following command:

```
zypper sa -t yast2 "ftp://<ip_address_of_local _server>/
<directory_location_of_iso_files>"
```
**2b** Run the following command:

zypper ref *<repo\_alias>*

**2c** Run the following command:

zypper dup -r *<repo\_alias>*

#### <span id="page-188-1"></span>**Other Useful zypper Commands for Upgrade**

You might find the other zypper commands listed in the table below to be useful during the server upgrade process.

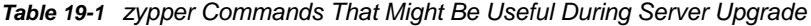

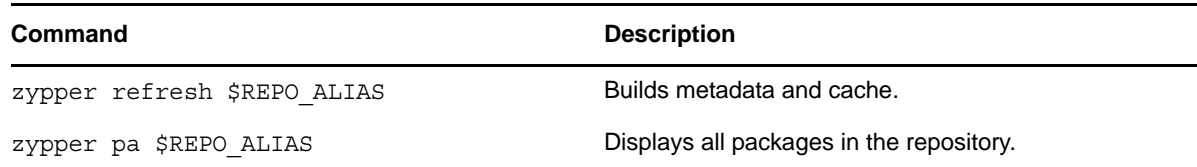

# <span id="page-188-0"></span>**19.1.6 Checking the Upgraded Version of the Orchestration Components**

After you upgrade the Cloud Manager Orchestration packages to Cloud Manager Orchestration 3.3 components, you should check the upgraded software packages to confirm that all of the earlier versions of the product components are now updated and which of the non-NetIQ packages have been updated.

To do this, change to the directory where the current version of Cloud Manager Orchestration components were extracted, then run the following command:

rpm -qa | grep 'novell-zen'

Compare the results of this command with the results you had with the check you performed before the upgrade (see [Section 19.1.3, "Checking the Current Version of Cloud Manager Orchestration](#page-184-0)  [Components," on page 185\)](#page-184-0). If some of the components have not been upgraded from the earlier version, the incompatibility between the components could cause unexpected behavior.

# <span id="page-189-0"></span>**19.1.7 Configuring the Upgraded Packages**

This section discusses the basic upgrade configuration of all NetIQ Cloud Manager Orchestration components after each is [upgraded](#page-185-0). Component configuration is done either with a text-based configuration tool or with a GUI Wizard configuration tool.

The text-based configuration script detects which RPM patterns are installed, but the GUI Configuration Wizard requires that you specify the components to be configured, whether the patterns have been installed on the server or not.

Both the text-based tool and the GUI Wizard tool produce a configuration file  $\frac{1}{\text{etc}}$ / $\frac{\text{opt}}{\text{novell}}$ novell zenworks orch install.conf).

The section includes the following information:

- ["Some Considerations When Configuring with the GUI Wizard" on page 190](#page-189-1)
- ["Configuring the Upgraded Orchestration Server" on page 190](#page-189-2)
- ["Configuring the Upgraded Monitoring Server" on page 193](#page-192-2)
- ["Configuring an Upgraded Orchestration Agent Installed on the Server" on page 193](#page-192-1)

#### <span id="page-189-1"></span>**Some Considerations When Configuring with the GUI Wizard**

If you have only a keyboard to navigate through the pages of the GUI Configuration Wizard, use the Tab key to shift the focus to a control you want to use (for example, a *Next* button), then press the Spacebar to activate this control.

When you have finished answering the configuration questions in the wizard, the Cloud Manager Orchestration Configuration Summary page displays. Although this page of the wizard lets you navigate by using the Tab key and the Spacebar, you need to use the Ctrl+Tab combination to navigate past the summary list. Click *Back* if you accidentally enter the summary list, and re-enter the page to navigate to the control buttons.

By default, the *Configure now* check box on the page is selected. If you accept this default, the wizard starts the Orchestration Server and applies the configuration settings. If you deselect the check box, the wizard writes out the configuration file to /etc/opt/novell/

novell zenworks orch\_install.conf without starting the Orchestration Server or applying the configuration settings. For more information, see ["Using the GUI Configuration Wizard to Run a](#page-191-0)  [Delayed Upgrade of the Orchestration Server" on page 192](#page-191-0).

#### <span id="page-189-2"></span>**Configuring the Upgraded Orchestration Server**

Because so much of Cloud Manager's operations depends on the Orchestration Server, we recommend that you configure it before you configure any other Cloud Manager component.

**1** Make sure you are ready with the information that you will be prompted for during the configuration procedure (GUI or text-based):

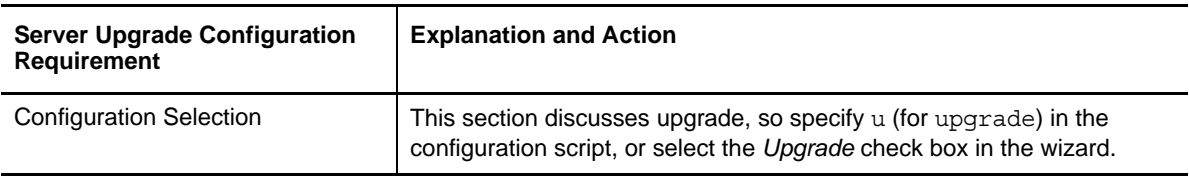

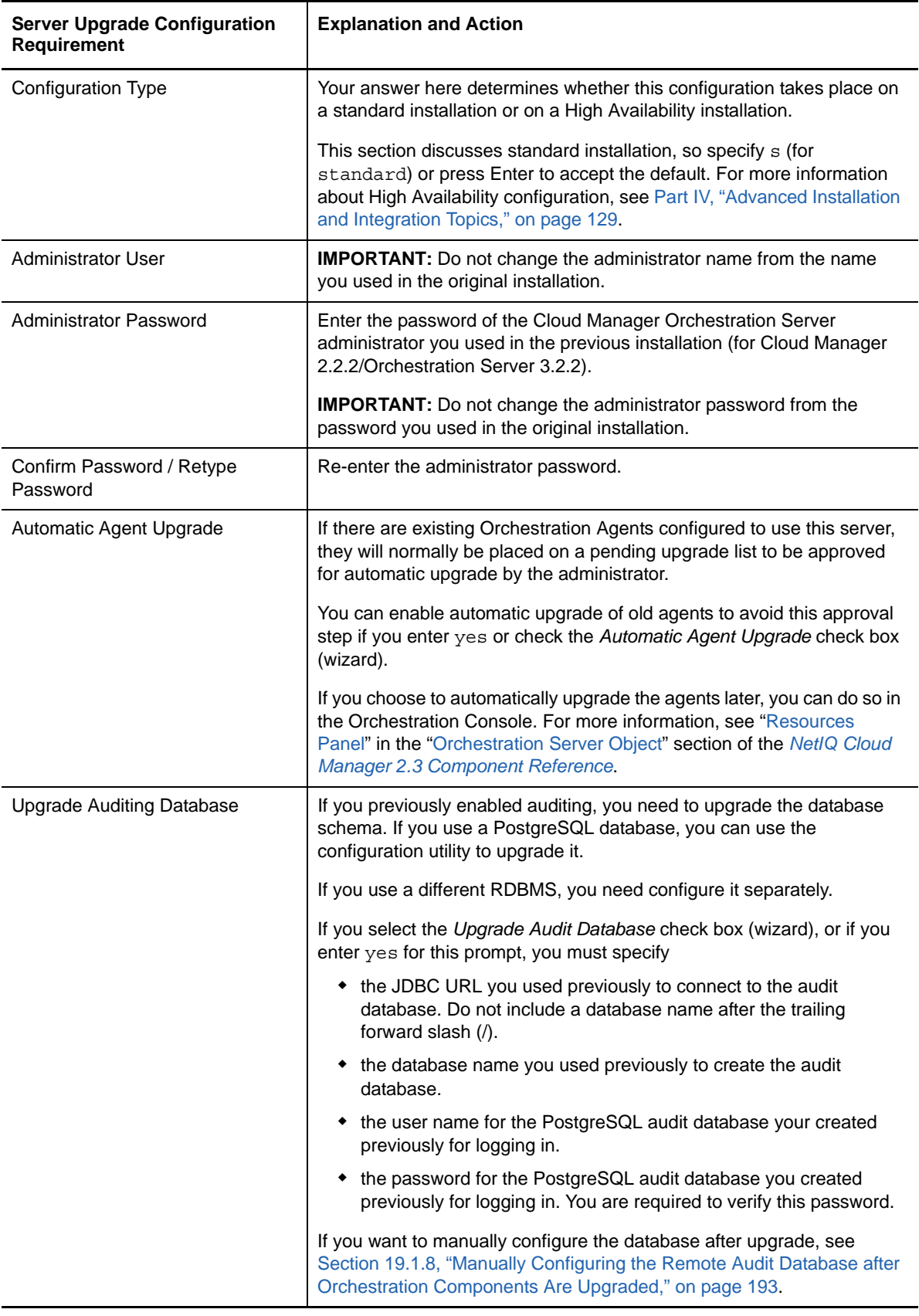

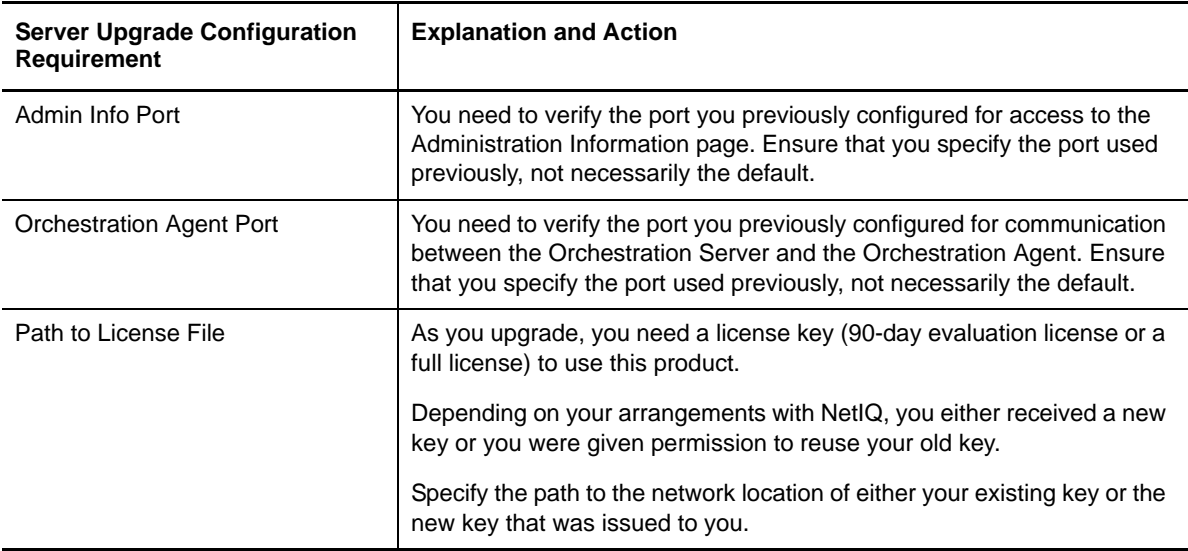

**2** At the computer where you installed the upgraded Cloud Manager Orchestration Server pattern, run the Cloud Manager Orchestration configuration utility of your choice:

```
/opt/novell/zenworks/orch/bin/config
```
or

/opt/novell/zenworks/orch/bin/guiconfig

**3** Follow the prompts to complete the configuration.

#### <span id="page-191-0"></span>**Using the GUI Configuration Wizard to Run a Delayed Upgrade of the Orchestration Server**

If you want to delay the upgrade of an Orchestration Server, you can capture the configuration parameters in the Cloud Manager Orchestration GUI Configuration Wizard and apply them at your discretion.

To run the delayed configuration

**1** Run the script for the Orchestrate Configuration Wizard as follows:

/opt/netiq/ncm/orch/bin/guiconfig

- **2** Configure the parameters of the server upgrade as described in ["Configuring the Upgraded](#page-189-2)  [Orchestration Server" on page 190.](#page-189-2)
- **3** When you are ready to commit the configuration, deselect the *Configure now* check box so that the wizard can write the configuration file to /etc/opt/netiq/netiq\_ncm\_orch\_install.conf without starting Orchestrate or applying the configuration settings.

**NOTE:** You can use this .conf file to start the Orchestrate Agent and apply the settings either manually or with an installation script. Use the following command to run the configuration:

```
/opt/netiq/ncm/orch/bin/config -rs
```
- **4** Click *Next* to display a message asking whether you want to overwrite the .conf response file.
- **5** To upgrade, you need to overwrite the existing file. When prompted, click *Yes* to overwrite the file and display the configuration page.
- **6** Click *Next* to begin the upgrade configuration for the Cloud Manager Orchestration Server to the Orchestration Server .

#### <span id="page-192-2"></span>**Configuring the Upgraded Monitoring Server**

The configuration does not require any input from you as you upgrade the Cloud Manager Monitoring Server.

**1** At the computer where you installed the Cloud Manager Monitoring Server pattern, run the configuration utility of your choice:

/opt/novell/zenworks/orch/bin/config

or

/opt/novell/zenworks/orch/bin/guiconfig

- **2** Select the Monitoring Server as the component that you want to upgrade.
- **3** Follow the prompts to complete the configuration of the Monitoring Server.

#### <span id="page-192-1"></span>**Configuring an Upgraded Orchestration Agent Installed on the Server**

The configuration does not require any input from you if you are upgrading Cloud Manager Orchestration Agent on the same machine where the Orchestration Server is installed.

**1** At the computer where you installed the Cloud Manager Orchestration Agent pattern, run the configuration utility of your choice:

/opt/novell/zenworks/orch/bin/config

or

/opt/novell/zenworks/orch/bin/guiconfig

- **2** Select the Orchestration Agent as the component that you want to upgrade.
- **3** Follow the prompts to complete the configuration of the Orchestration Agent.

# <span id="page-192-0"></span>**19.1.8 Manually Configuring the Remote Audit Database after Orchestration Components Are Upgraded**

When you have upgraded the Orchestration Server, you can manually configure the existing audit database using the audit db upgrade.sql script. This script creates an actions table in the database. Use the following procedure to manually upgrade the audit database:

- 1 On the Orchestration Server host machine, use your favorite editor to edit the script /opt/ novell/zenworks/zos/server/conf/audit\_db\_upgrade.sql.
	- **1a** Replace the  $\sharp$ {DB\_NAME} variable with the PostgreSQL database name (for example, zos db).
	- **1b** Replace the  $\sharp$ {DB\_USER} variable with the PostgreSQL schema owner name (for example, zos).
- **2** Use the following commands to run the modified script as the PostgreSQL database administrator for the remote database:

su - postgres

- psql -h <psql-server-addr> -d postgres -U postgres -f audit\_db\_upgrade.sql
- **3** Use the following command to log into PostgreSQL, using the database name and schema owner substituted in Step 1 above:

su - postgres

```
psql -h <psql-server-addr> -d zos db -U zos -f audit db upgrade.sql
```
**4** Confirm that the database username and password match the values used when creating the schema owner database user in [Section 7.1, "Configuring the Orchestration Server," on page 60.](#page-59-0) In this example, the username is zos and the password is zos.

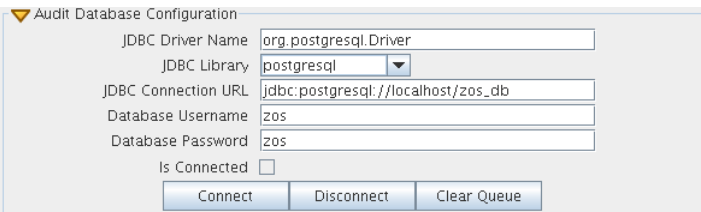

**5** Confirm that the database username and password match the values you replaced in the variables of the .sql script. In this example, the username is zos and the password is zos.

#### **6** Click *Connect*.

The *Is Connected* check box is selected: the Orchestration Server is connected to the database so that any queued data and subsequent job, user, and resource events are written there.

#### <span id="page-193-1"></span>**19.1.9 Running Discovery on VM Hosts and Images**

You need to re-discover all of the VMs in the grid so that the new facts are added to the VMs.

To do this from the Orchestration Console *Tools* menu,

- **1** Click *Provision* > *Discover VM Hosts and Repositories*, select the provisioning adapter you want to run for the discovery, then click *OK*.
- **2** Click *Provision* > *Discover VM Images*, select the provisioning adapter you want to run for the discovery, then click *OK*.

# <span id="page-193-0"></span>**19.2 Alternate Methods for Upgrading Older Agents and Clients**

It is likely that you have installed older-versioned Agents and Clients on machines other than where the Cloud Manager Orchestration 3.2 or 3.2.2 components were installed. This section includes information that helps you to walk through the upgrade of those agents and clients.

- Section 19.2.1, "Automatically Upgrading the Orchestration Agent from the Cloud Manager [Orchestration Console," on page 195](#page-194-0)
- Section 19.2.2, "Using the ISO to Upgrade the Orchestration Agent on Red Hat Enterprise Linux [5 Machines," on page 195](#page-194-1)
- Section 19.2.3, "Using the ISO to Upgrade the Old Orchestration Agent or the Orchestration [Clients on Windows Machines," on page 196](#page-195-0)
- Section 19.2.4, "Using the Administrator Information Page to Upgrade the Agents and Clients," [on page 196](#page-195-1)

**NOTE:** To perform a mass upgrade of Cloud Manager Orchestration Agents, we recommend that you use a reputable application software distribution method to upgrade to the newer versions that ship with Cloud Manager 2.3. For example, you can use ZENworks Linux Management to distribute new agents and clients to Linux servers.

For more information, see [Section 19.3, "Running the Upgrade Configuration on an Enterprise](#page-196-0)  [Scale," on page 197](#page-196-0).

#### <span id="page-194-0"></span>**19.2.1 Automatically Upgrading the Orchestration Agent from the Cloud Manager Orchestration Console**

The Cloud Manager Orchestration Console includes a feature that lets you automatically upgrade older Orchestration Agents on resources (virtual or physical) that connect to the Orchestration Server.

If your grid includes older (that is, older than Cloud Manager version 2.3) Resource objects, their Orchestration Agents cannot connect to a recently upgraded Orchestration Server. This is shown when the Resource Registration icon in the Resource Monitor of the Orchestration Console displays a "flag up"  $\blacksquare$  status.

When you click the Resource Registration icon, the Resource Registration Monitor dialog box displays all of the older resource objects attempting to connect. The *Upgrade* option is also available in the dialog box. You can select this option, along with all of the older agents that you want to upgrade.

When you use this automatic upgrade method, only the agent rpm (that is, the zw zos agent pattern) is upgraded, but other Orchestration components that might be present on the resource machine are not upgraded. These include the following components (listed by pattern names):

- zw\_zos\_clients
- zw\_mon\_agent
- zw\_vm\_builder
- cabextract (on Xen hosts where you plan to use Windows sysprep)

To separately upgrade these components, you need to use the YaST upgrade from the product ISO (see ["Upgrading the Orchestration Packages" on page 186](#page-185-0)) or the zypper upgrade method, which is executed from the bash prompt. For more information, see ["Upgrading Orchestration Packages Using](#page-187-0)  [the zypper Command" on page 188](#page-187-0).

# <span id="page-194-1"></span>**19.2.2 Using the ISO to Upgrade the Orchestration Agent on Red Hat Enterprise Linux 5 Machines**

Use the following procedure if you want to use the Add-on method to upgrade the Cloud Manager Orchestration Console to a Cloud Manager Orchestration Console running on a Red Hat Enterprise Linux (RHEL) 5 machine.

- **1** Shut down the old Orchestration Console on the machine where you intend to install the new Cloud Manager Orchestration Console.
- **2** Download the appropriate Cloud Manager ISO to an accessible network location.
- **3** Mount the Cloud Manager ISO as a loopback device as in the following example: This mounts the ISO in the /mnt folder.
- **4** Navigate to the directory path where the RHEL 5 packages reside. For example:

cd /mnt/Linux

There are four packages in the /RHEL5 directory:

**5** Use the rpm command to install the packages:

rpm -Uvh \*.rpm

If you encounter an issue regarding missing dependencies, you can use the up2date command to download and install those. For example, if you were missing libcaplso or libcap.so.1, you would run the following:

up2date --solvedeps=libcp.so,libcap.so.1

- **6** (Optional) Increase the heap size that the JVM handles to enable the console to manage a large number of objects.
	- **6a** Open the cmoc bash shell script at /opt/netiq/ncm/cmos/server/bin.
	- **6b** Inside the script, find the following line where the JVM parameters are defined:

JVMARGS="-Xmx256m -Xms256m -Xmn64m -XX:NewSize=64m -XX:MaxNewSize=64m"

The -Xmx argument specifies the maximum heap size for the JVM. Increasing the heap size prevents a JVM out of memory condition.

- **6c** Change the value in the -Xmx argument from 256MB to 512MB.
- **6d** Save the script.

# <span id="page-195-0"></span>**19.2.3 Using the ISO to Upgrade the Old Orchestration Agent or the Orchestration Clients on Windows Machines**

The Orchestration Agent and the Orchestration Console are supported on Windows XP, Windows Vista and Windows 7 desktops. To upgrade, install the new Cloud Manager release of the Orchestration Agent or the Orchestration Console.

**IMPORTANT:** When upgrading the Cloud Manager Orchestration Console on a Windows machine, you must uninstall the prior version first, then install the new version of Cloud Manager Orchestration Console.

Use the following steps to download the Orchestration component you want to install:

- **1** Download the appropriate Cloud Manager ISO to an accessible network location.
- **2** Create a DVD from the ISO or use a tool that will mount the ISO.
- **3** Navigate to the directory path where the Windows packages (Windows XP, Windows Vista, or Windows 7) reside.
- **4** Double-click the appropriate file (.exe) to launch an installation and configuration wizard for the Orchestration Console.

# <span id="page-195-1"></span>**19.2.4 Using the Administrator Information Page to Upgrade the Agents and Clients**

The Administrator Information Page includes installers for the Cloud Manager Orchestration Agents and Clients for Windows and various Linux/UNIX machines (see [Section 5.2, "Alternative Installation](#page-42-0)  [Methods for the Orchestration Agent," on page 43](#page-42-0)). The page has no facility for upgrading an agent or client.

To upgrade, we recommend that you use the methods native to the OS to install the new Cloud Manager release of the Orchestration Agent or Orchestration Console.

**IMPORTANT:** When upgrading the Cloud Manager Orchestration Console on a Windows machine, you must uninstall the prior version first, then install the new version.

# <span id="page-196-0"></span>**19.3 Running the Upgrade Configuration on an Enterprise Scale**

If you have a number of Server or Agent components to upgrade in an enterprise environment, you might want to follow these general steps to accomplish the upgrade.

- <span id="page-196-4"></span>**1** Use a reputable configuration management tool to distribute and install the upgrade software. Examples include ZENworks Linux Management, ZENworks Configuration Management, and the Red Hat Network.
- **2** Configure the upgraded components on a base machine, then, use the configuration software to distribute the respective .conf files to the servers or nodes being upgraded.

# <span id="page-196-1"></span>**19.4 Upgrading a Cloud Manager Orchestration High Availability Configuration**

This section provides the steps you need to follow to upgrade a prior version of the Cloud Manager environment to a Cloud Manager high availability configuration. Use the following steps for the upgrade:

- **1** Using the high availability manager (such as Heartbeat 2), shut down the Cloud Manager Orchestration service.
- **2** Manually bind the cluster IP address using the following command:

```
ip addr add {CIDR_IP_ADDRESS} dev {Ethernet Device}
```
<span id="page-196-2"></span>**3** Manually start a Cloud Manager Orchestration Server instance on the first node in the cluster (this should be a node that does not include high-availability components) using the following command:

/etc/init.d/novell-zosserver start

- **4** Manually stop the instance with snapshot. See [Section 19.1.4, "Snapshotting the Existing](#page-184-1)  [Orchestration Server Installation," on page 185](#page-184-1) for more information.
- **5** Manually unbind the IP address using the following command:

```
ip addr del {CIDR_IP_ADDRESS} dev {Ethernet Device}
```
- <span id="page-196-3"></span>**6** Upgrade the RPMs on the first node (the one you started in [Step 3\)](#page-196-2) of the cluster. For more information, see [Section 19.1.5, "Upgrading the Orchestration Packages," on page 186](#page-185-0).
- **7** Run the configuration script. For more information, see ["Configuring the Upgraded Packages" on](#page-189-0)  [page 190.](#page-189-0)
- **8** Manually bind the IP address using the following command:

ip addr add {*CIDR\_IP\_ADDRESS*} dev {*Ethernet Device*}

- **9** Start the Orchestration Server instance on the upgraded node (see [Step 3](#page-196-2) and [Step 6\)](#page-196-3).
- **10** Verify the upgraded server state by attempting to connect to the server (with the Orchestration Console, for instance).
- **11** Manually stop the following services using the /etc/init.d/<*service\_name*> stop command:
	- novell-zosserver
	- ◆ apache2
	- novell-gmond
	- novell-gmetad

where <*service\_name*> is novell-zosserver, novell-gmond, novell-gmetad, or apache2, and stop is the action you want to perform.

**IMPORTANT:** Do not snapshot to stop the server instance.

- **12** Manually unbind IP address using the following command:
	- ip addr del {*CIDR\_IP\_ADDRESS*} dev {*Ethernet Device*}
- **13** Upgrade the RPMs on the second node of the cluster.
- **14** Using the high availability manager (see [Step 1](#page-196-4)), start the Orchestration Server instance.

# 20 <sup>20</sup>**Upgrading the Cloud Manager Application Server Components**

This section includes information you need for upgrading the NetIQ Cloud Manager Application Server 2.2 or 2.2.2 to Cloud Manager Application Server 2.3. It also includes information about restoring the Cloud Manager Application Server system in the event of a disaster.

- [Section 20.1, "Backing Up the PostgreSQL Database," on page 199](#page-198-0)
- [Section 20.2, "Performing a Complete Cloud Manager System Backup," on page 200](#page-199-0)
- [Section 20.3, "Running the Cloud Manager Configuration Script," on page 200](#page-199-1)
- [Section 20.4, "Restoring Cloud Manager In the Event of a System Failure," on page 201](#page-200-0)

For information about upgrading the Cloud Manager Orchestration Server, see [Chapter 19,](#page-182-1)  ["Upgrading Cloud Manager Orchestration Components," on page 183.](#page-182-1)

# <span id="page-198-0"></span>**20.1 Backing Up the PostgreSQL Database**

As a precaution, you should always back up the PostgreSQL database that you use with Cloud Manager before you upgrade to a newer version of Cloud Manager.

For more information about backing up a PostgreSQL database, see the [PostgreSQL documentation.](http://www.postgresql.org/docs/9.1/static/backup.html) The following specific instructions are helpful in this process:

- If you chose to automatically [configure the Postgres database](#page-113-0) during the initial Cloud Manager installation, the Postgres password is located in the /etc/opt/netiq/cloudmanager/etc/ pgusr.in file.
- If the Postgres DBMS you are using has several databases, you can list the database names using the following command:

```
sudo -u postgres psql -l
```
- The Cloud Manager database name should contain the phrase cloudmanager. This is the database you want to back up.
- When you identify the Cloud Manager database you want to back up, use a command similar to the following to back it up:

```
sudo -u postgres pg_dump -s cloudmanager > /var/opt/netiq/cloudmanager/
cm database backup.dump.out
```
# <span id="page-199-0"></span>**20.2 Performing a Complete Cloud Manager System Backup**

If you want to perform a full Cloud Manager system backup (excluding the Orchestration components), you can do so at any time prior to the upgrade process. This backup saves all Cloud Manager files and any custom files you might have created for it. This is an optional process; normally, the backup of the Cloud Manager configuration automatically triggered during an upgrade is sufficient for Cloud Manager restoration.

For more information about performing a full backup, see [Appendix 19.1.2, "Backing Up the](#page-183-1)  [Application Components Prior to Upgrading," on page 184](#page-183-1).

# <span id="page-199-1"></span>**20.3 Running the Cloud Manager Configuration Script**

When you have successfully installed the new Cloud Manager package, you can configure that package by running the Cloud Manager configuration script. The upgrade installer saves all current configuration data. You can use this configuration data to facilitate a system recovery.

Use the following procedure to run the configuration program:

**1** At the command line, run the following command:

/opt/netiq/cloudmanager/configurator/config

The configurator script recognizes that a new version of Cloud Manager is installed and prompts with the following text:

Welcome to the NetIQ Cloud Manager configuration utility.

One or more products on this system require an upgrade.

 Select whether to perform the required upgrade to an existing configuration (upgrade), or to run the new install configuration (install) for a product.

```
u) upgrade
i) install
- - - - - -
```
Selection [upgrade]:

- **2** Specify u to indicate that this is an upgrade for Cloud Manager, then press Enter.
- **3** Specify the name of the PostgreSQL administrator., then press Enter.

This must be the same Postgres user name that you specified in the previous Cloud Manager installation.

**4** Specify the password for the Postgres administrator, then press Enter.

This must be the same Postgres password that you specified in the previous Cloud Manager installation.

- **5** (Conditional, if you have backed up the Postgres database, as explained in ["Backing Up the](#page-198-0)  [PostgreSQL Database" on page 199](#page-198-0)). Specify yes to indicate that you have backed up the Postgres database, then press Enter.
- **6** After the configuration summary is displayed, specify yes to start the configuration process.

You can start Cloud Manager Services when the configuration process is complete.

**NOTE:** If you start Cloud Manager services after you have upgraded the package but before you have configured the upgrade, Cloud Manager displays an error.

The settings you specify in the configuration file are recorded in  $/etc$  /opt/netig/cloudmanager/ netig cloudmanager config.conf. You can find a log file of the actual configuration process at  $/$ var/opt/netiq/cloudmanager/logs/netiq\_cloudmanager\_config.log.

# **20.3.1 Using the Configurator Tool to Update Resource Pool Data on the Cloud Manager Application Server**

The Cloud Manager configurator utility performs a VMware resource pool ID data upgrade after all Orchestration grids (also known as Cloud Manager Zones) are upgraded. If an Orchestration grid (zone) has not been updated or if the grid is inaccessible to the Cloud Manager Application Server, the IDs stored in the Application Server for the resource pools belonging to that Cloud Manager Zone are not upgraded. You can upgrade the data later, if you choose to, when the zone has been updated with the Orchestration upgrade.

We recommend that you upgrade your Orchestration Server grids (that is, Cloud Manager "zones") as soon as possible in order to avoid unexpected behavior.

To run the Application Server upgrade for resource pool data:

- **1** Ensure that the Cloud Manager service is running.
- **2** At the Application Server command line, run /opt/netiq/cloudmanager/configurator/ config.
- **3** Select NetIQ Cloud Manager Upgrade Resource Pools and deselect all other options.
- **4** Follow the prompts in the utility until the script is complete.

If any zones were not upgraded in the Orchestration Server correctly or if other problems occur, the configurator utility notifies you of the problem.

# <span id="page-200-0"></span>**20.4 Restoring Cloud Manager In the Event of a System Failure**

Should a failure happen to occur in your Cloud Manager system, you can revert to Cloud Manager by using the following steps:

**1** Ensure that all Cloud Manager services are shut down. Use the following command at the Application Server command line:

/etc/init.d/netiq/cloudmanager clean

- **2** Uninstall the Cloud Manager RPMs. Use the following command at the Application Server command line:
- **3** Install the Cloud Manager RPMs. Use the following command at the Application Server command line:

or

```
rpm -Uvh netiq-cloudmanager-2.2.2-<build_number>.noarch.rpm
```
**4** Restore the configuration file backup that the configurator collected during the upgrade Use a command similar to the following:

./backup -r -f /var/opt/netiq/cloudmanager/cfg-auto-backup-<*version*>-to-<*new version*>.tar.gz

**NOTE:** If you chose to perform a [complete Cloud Manager file system backup,](#page-183-1) you would use a command similar to the following:

**5** Restore the backup of the Postgres database you used before the upgrade.

**IMPORTANT:** The database you have been using with Cloud Manager must be clean and the database user must exist for the upgrade to succeed. You might have to drop the existing database, then re-create it before you can revert to the prior database.

When you are sure that the existing database is clean, use a command like this to restore the former database that you backed up:

```
sudo -u postgres psql -d cloudmanager -f /var/opt/netiq/cloudmanager/
cm_database_backup.dump.out
```
**6** Start the restored version of Cloud Manager:

/etc/init.d/netiq/cloudmanager start

# A **Compatibility Checking Behavior for Orchestration Components**

Managed agents (nodes) report version incompatibility in the agent log file. On the server, the attempted connection by an incompatible agent is detected, and the agent is listed on the Cloud Manager Orchestration Console as incompatible and in need of either an upgrade or downgrade to the correct version. Also, an incompatible agent connection attempt causes the node manager on the server to raise a NEED UPGRADE event that can be caught to provide custom handling of agents in need of upgrade.

The Orchestration Console detects incompatibility only in the Orchestration Agent. The information in the following sections details that behavior.

- [Section A.1, "If the Orchestration Server Is Not Compatible with the Orchestration Console," on](#page-202-0)  [page 203](#page-202-0)
- [Section A.2, "When an Agent Version Does Not Match the Server Version," on page 204](#page-203-0)

# <span id="page-202-0"></span>**A.1 If the Orchestration Server Is Not Compatible with the Orchestration Console**

When the Cloud Manager Orchestration Console detects an older version of the Orchestration Server, the console displays an "old" icon overlay over the grid object.

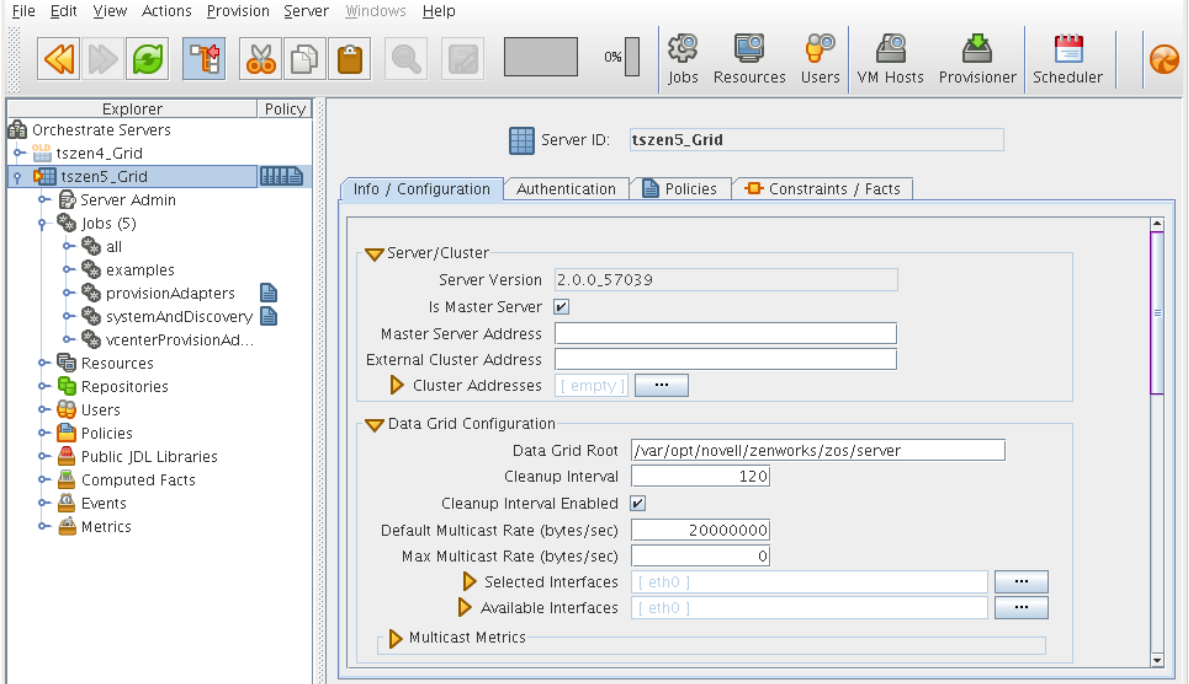

*Figure A-1 Orchestration Console Displaying an "Old" Icon*

The Orchestration Console displays a "new" icon overlay on the Grid Object if the Grid Object is newer than the console. The version of the server is included in the tool tip display of the grid object in the Explorer tree view. The logged-in server shows the version at the bottom of the view.

# <span id="page-203-0"></span>**A.2 When an Agent Version Does Not Match the Server Version**

When an older, incompatible version of the agent communicates with the server, the server detects it and flags the agent as "old." This incompatibility is displayed in the Orchestration Console, where an older version of the agent is shown in the Tree view with an "old" icon or in the Monitor view with an "old" icon. At this point, the agent also logs a fatal connection error.

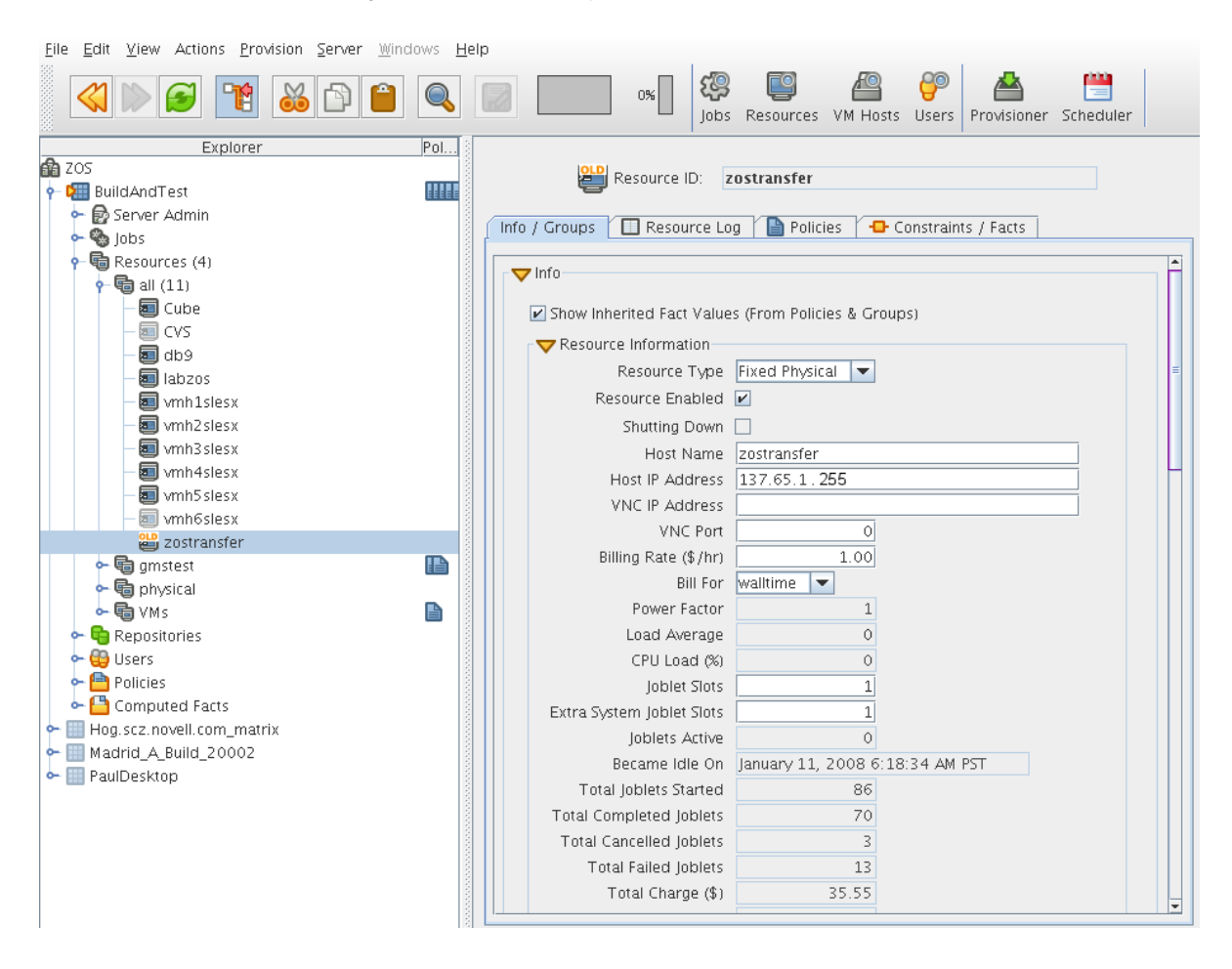

*Figure A-2 Old Orchestration Agent Resource Displayed in Tree View*

*Figure A-3 Old Orchestration Agent Resource Displayed in Tree View and Monitor View*

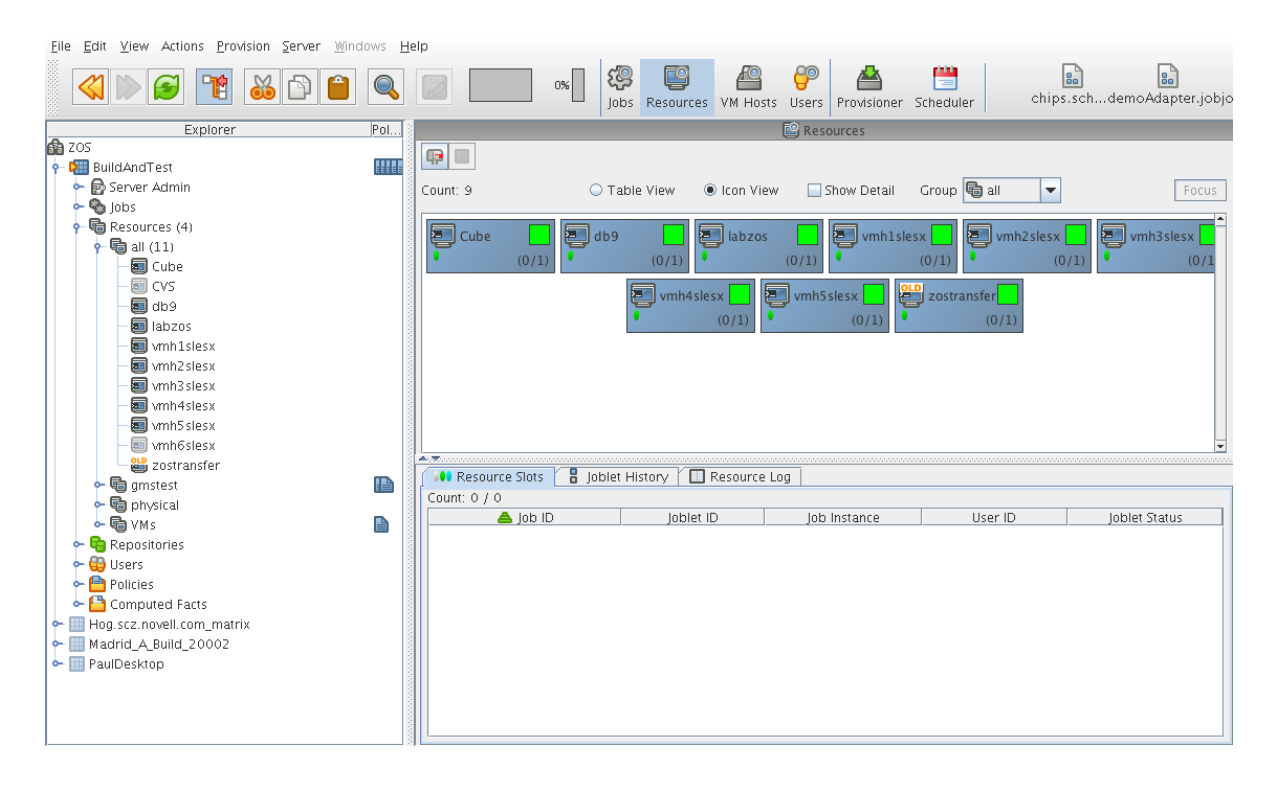

# **B** How to Recover from a Failed Orchestration Server Upgrade **Orchestration Server Upgrade**

The information in this section can help you to recover from a failed Orchestration Server upgrade.

- [Section B.1, "Upgrade Failure Scenarios," on page 207](#page-206-0)
- [Section B.2, "Restoring the Orchestration Server If the Upgrade Fails," on page 207](#page-206-1)

# <span id="page-206-0"></span>**B.1 Upgrade Failure Scenarios**

It is possible that the upgrade process could have problems. If this should occur, we suggest you follow these general steps to recover from those errors and "roll back" to the previous version of Cloud Manager Orchestration.

- [Section B.1.1, "Failure Scenario 1: Error Resolution," on page 207](#page-206-2)
- [Section B.1.2, "Failure Scenario 2: Cannot Resolve Error," on page 207](#page-206-3)

# <span id="page-206-2"></span>**B.1.1 Failure Scenario 1: Error Resolution**

Follow these steps if you can resolve the error.

- **1** Open the upgrade log file to learn about the reason for the error, then resolve it.
- **2** Re-run the configuration

# <span id="page-206-3"></span>**B.1.2 Failure Scenario 2: Cannot Resolve Error**

Follow these steps if you cannot resolve the error:

- **1** Remove the new instance directory for the Cloud Manager Orchestration Server, not including the datagrid.
- **2** Copy the old instance directory /var/opt/novell/zenworks/zos.bak and the license key file to restore the Orchestration Server data from the snapshot.
- **3** Restore the previous version RPMs of the Orchestration Server software.

# <span id="page-206-1"></span>**B.2 Restoring the Orchestration Server If the Upgrade Fails**

If you use ZENworks Linux Management in your network, you can use it to restore an older version of the Cloud Manager Orchestration Server if an upgrade has failed. This section contains information that can help you roll back a failed upgrade of Cloud Manager Orchestration Server back to Cloud Manager Orchestration Server .

- [Section B.2.1, "Requirements," on page 208](#page-207-0)
- [Section B.2.2, "Rollback Procedure Using the rug Command," on page 208](#page-207-1)

# <span id="page-207-0"></span>**B.2.1 Requirements**

This scenario requires that you have already installed the Cloud Manager ISO. That is, the version of the Orchestration Server should be running with exactly the same packages you originally installed and configured.

The scenario also requires that you have a Cloud Manager ISO on hand. It is important that you enable rollback through ZENworks Linux Management before you actually execute the rollback. ZENworks Linux Management records the changes you make to the RPM database when you enable rollback.

Rollback works only if you previously installed packages using ZENworks Linux Management. ZENworks Linux Management records data about each package that it installs, deletes, or upgrades.

For more information about using ZENworks Linux Management for rollback, see [Reverting to a](http://www.novell.com/documentation/zlm73/lm7admin/data/b94fftd.html)  [Previously Installed Software Configuration State](http://www.novell.com/documentation/zlm73/lm7admin/data/b94fftd.html) (http://www.novell.com/documentation/zlm73/ lm7admin/data/b94fftd.html) in the *ZENworks 7.3 Linux Management Administration Guide*.

# <span id="page-207-1"></span>**B.2.2 Rollback Procedure Using the rug Command**

Use the following steps to roll back a Cloud Manager Orchestration Server upgrade to Cloud Manager Orchestration Server on SLES 11*x* machines where the ZENworks Linux Management Daemon is also installed.

**1** Use the following command to make sure that you have the ZENworks Management Daemon installed, with rollback tools enabled.

rug get rollback

- **2** Check repositories to ensure that they are disabled. You want only upgrades.
	- **2a** Run the following command to list the repositories:

rug sl

**2b** Run the following command to list the catalogs of subscribed repositories:

rug ca

**2c** Run the following command to unsubscribe from each subscribed repository:

rug unsub <"*name\_of repository*>"

- **3** Add a Cloud Manager Orchestration Server ISO as a repository.
	- **3a** Run the following command, followed by the local path of the ISO, the ftp or http addresses, or the path to the CD or DVD media where the installation source of Cloud Manager Orchestration Server currently resides.

This command adds the Orchestration Server repository to the ZENworks Management Daemon. The daemon uses the RPMs in the repository to roll back the server to its former state. For this reason, the repository (the shown in the example) must have the same RPM package versions as Orchestration Server .

For more information about adding repositories, see the *[ZENworks 7.3 Linux Management](http://www.novell.com/documentation/zlm73/lm7admin/data/front.html)  [Administration Guide](http://www.novell.com/documentation/zlm73/lm7admin/data/front.html)* (http://www.novell.com/documentation/zlm73/lm7admin/data/ front.html).

**3b** Run the following command to list and confirm existing repositories:

rug sl

**3c** Run the following command to list and confirm the catalogs of subscribed repositories:

rug ca

- **4** Subscribe to the repository.
	- **4a** Run the following command to subscribe to the repository:
	- **4b** Run the following command to list the catalogs and confirm the catalogs of subscribed repositories:

rug ca

The new repository shows Yes in the Sub'd (subscribed) column.

**4c** Run the following command to list and confirm updates:

rug lu

The message, No updates are available, is displayed, which indicates that no new updates to the repository are available–the RPMs match those in the  $ncm20$  catalog.

- **5** Add a Cloud Manager ISO as a repository.
	- **5a** Run the following command, followed by the local path of the ISO, the ftp or http addresses, or the path to the CD or DVD media where the installation source of Cloud Manager currently resides.

This command adds the Orchestration Server repository to the ZENworks Management Daemon. The daemon uses the RPMs in the repository to roll back the server to its former state. For this reason, the repository (the shown in the example) must have the same RPM package versions as Orchestration Server .

For more information about adding repositories, see the *[ZENworks 7.3 Linux Management](http://www.novell.com/documentation/zlm73/lm7admin/data/front.html)  [Administration Guide](http://www.novell.com/documentation/zlm73/lm7admin/data/front.html)* (http://www.novell.com/documentation/zlm73/lm7admin/data/ front.html).

**5b** Run the following command to list and confirm existing repositories:

rug sl

**5c** Run the following command to list and confirm the catalogs of subscribed repositories:

rug ca

- **6** Subscribe to the cmos repository.
	- **6a** Run the following command to subscribe to the cmos repository:

rug sub cmos

**6b** Run the following command to list the catalogs and confirm the catalogs of subscribed repositories:

rug ca

The new repository shows Yes in the Sub'd (subscribed) column for both the cmos and cmos repositories.

- **6c** Run the following command to list and confirm the updated Orchestration Server packages: rug lu
- **7** Run the following command to verify that the Server and the Agent are in a running state:

ps ax | grep java

**8** Run the following command to perform the package upgrade (while the server is in a running state).

rug up

The upgrade scripts of the Orchestration Server RPM packages stop the Orchestration Server and the Agent before the upgrade, then take a snapshot of the Server that is required for the upgrade.

**9** When the package upgrade is complete, run the following command to launch the configuration script to upgrade the Server.

/opt/novell/zenworks/orch/bin/config

**NOTE:** For details on running the configuration script, see [Chapter 7, "Configuring Cloud](#page-58-0)  [Manager Orchestration Components," on page 59](#page-58-0).

If the upgrade configuration fails, error information is displayed in the terminal.

Because of the configuration upgrade failure, you need to use the ZENworks Management Daemon to roll back to the former (that is, the Orchestration Server ) running state without losing data.

**10** Run the following command to confirm that Cloud Manager Orchestration Server packages are installed:

rpm -qa | grep zos

Because the Orchestration Server packages are installed but not configured, you cannot use them to start the Orchestration Server.

**11** Run the follow command to confirm that an instance of the Orchestration Server was created:

ls /var/opt/novell/zenworks/zos/

The /agent, /server and /server.save folders should be listed.

**12** Run the following command to launch the ZENworks Linux Management (that is, the ZENworks Management Daemon) for rolling back to Orchestration Server :

rug ro *1 hour ago*

**NOTE:** The rollback parameter, 1 hour ago, is conditional: it specifies the state of the packages on the SLES server at a given time in the past. You need to specify the time when you are sure that packages were installed and running so that you can roll back the current Orchestration Server packages to Orchestration Server packages.

**13** Run the following commands to confirm that the system has been rolled back to version and that a server instance exists:

```
rpm -qa | grep zos
```
ls /var/opt/novell/zenworks/zos/

**14** Run the following command to start the Orchestration Agent:

/etc/init.d/netiq-cmosagent start

# VI **Uninstalling**

This section includes information about uninstalling Cloud Manager software:

[Chapter 21, "Uninstalling Orchestration Component Patterns from a SLES Server," on page 213](#page-212-0)

# <span id="page-212-0"></span>21 **Uninstalling Orchestration Component Patterns from a SLES Server**

This section includes information about uninstalling NetIQ Cloud Manager from your data center.

There is no supported wizard or self-contained uninstall tool to remove the Cloud Manager Orchestration Server from your Linux machines, nor is the uninstall feature in YaST and YaST2 is not supported, However, if you no longer want to use the server on a given machine, you can use a Linux package management tool to perform the uninstall. There is a variety of tools you can use to perform the uninstall:

 Use the rug command line tool on SUSE Linux Enterprise Server (SLES) 10 machines to remove the server packages.

```
rug remove -t pattern <pattern_name>
```
Use the zypper command line tool to remove the server packages on SLES 11 machines.

zypper remove <RPM\_Package>

- Use the YaST setup and configuration tool on either SLES 10 or SLES 11 machines to select and remove the software packages.
- Use the rpm -qa command to look for instaled RPMs and the rpm -e command to manually remove one or more of them.

To remove the patterns:

- **1** Shut down all Cloud Manager Orchestration components running anywhere on the grid, including the Orchestration Agent, the Orchestration Server, the Cloud Manager Monitoring Server, and the Cloud Manager Monitoring Agent.
- **2** Use a package management tool to uninstall the Orchestration Server RPMs:
	- novell-zenworks-monitor-gmond
	- novell-zenworks-zos-agent
	- novell-zenworks-zos-server-data-clients
	- novell-zenworks-monitor-web
	- novell-zenworks-zos-server-data-jre
	- novell-zenworks-orch-config-gui
	- novell-zenworks-monitor-gmetad
	- novell-zenworks-orch-config
	- novell-zenworks-zos-clients
	- novell-zenworks-zos-server-data-agent
	- novell-zenworks-vmwarehouse-base
	- novell-zenworks-zos-java
	- novell-zenworks-zos-server
	- novell-pso-ws

#### **3** Verify deletion of all of the following directories used by the Orchestration Server:

- /opt/novell/zenworks/server
- /var/opt/novell/zenworks/server
- /etc/opt/novell/zenworks/monitor
- /opt/novell/zenworks/agent
- /var/opt/novell/zenworks/agent
- /root/.novell/zos
- /root/.novell/zoc
- /etc/apache2/conf.d/zos.conf
- /etc/apache2/conf.d/ganglia-auth.conf
- /opt/novell/pso-ws
- /etc/opt/novell/pso-ws
- /var/opt/novell/pso-ws

# 22 <sup>22</sup>**What's Next?**

When you complete installation and configuration of your NetIQ Cloud Manager system, as explained in this book, you are ready to start populating your system with the components that enable users to provision their own business services. For information, see the *[NetIQ Cloud Manager 2.3 Procedures](https://www.netiq.com/documentation/cloudmanager23/pdfdoc/ncm23_procedures/ncm23_procedures.pdf#bookinfo)  [Guide](https://www.netiq.com/documentation/cloudmanager23/pdfdoc/ncm23_procedures/ncm23_procedures.pdf#bookinfo)*.
## C **Documentation Updates**

This section contains information on documentation content changes that were made in this *Installation Guide* after the initial release of NetIQ Cloud Manager 2.3. The changes are listed according to the date they were published.

**NOTE:** This updated information does not appear in the help content accessible from the product's user interface.

The documentation for this product is provided on the Web in two formats: HTML and PDF. The HTML and PDF documentation are both kept up-to-date with the changes listed in this section.

If you need to know whether a copy of the PDF documentation that you are using is the most recent, the PDF document includes a publication date on the title page.

The documentation was updated on the following dates:

- [Section C.1, "December 15, 2014," on page 217](#page-216-1)
- [Section C.2, "December 11, 2014," on page 217](#page-216-0)

## <span id="page-216-1"></span>**C.1 December 15, 2014**

Updates were made to the following sections:

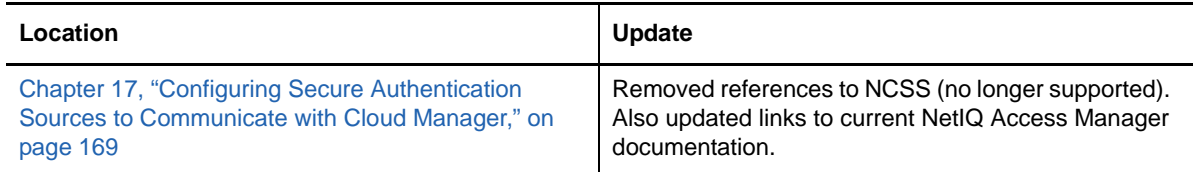

## <span id="page-216-0"></span>**C.2 December 11, 2014**

Updates were made to the following sections:

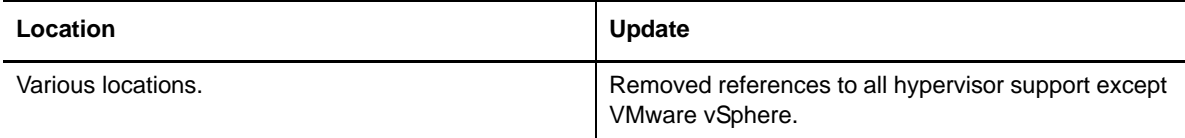